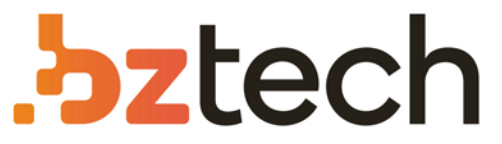

Maior portal de Automação Comercial do Brasil! Encontre o que sua empresa precisa com preços especiais, atendimento especializado, entrega rápida e pagamento facilitado.

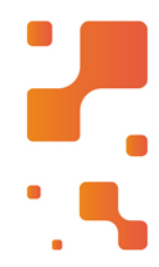

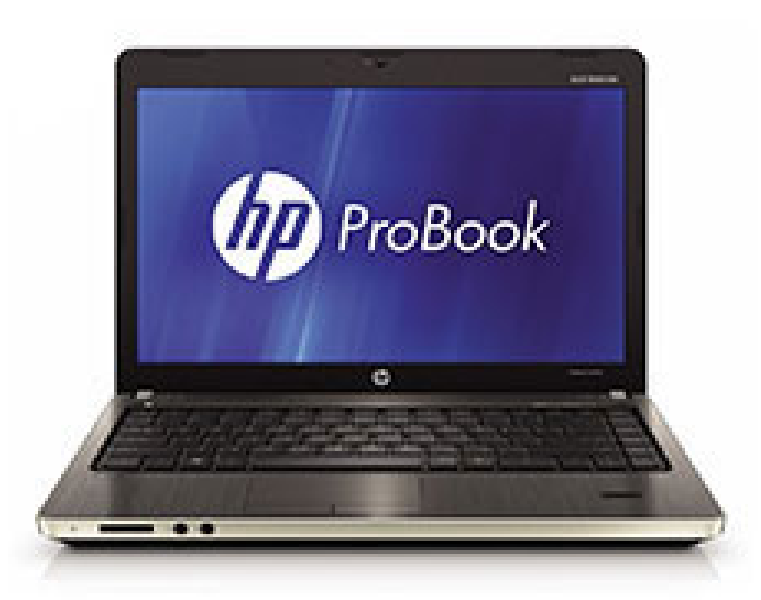

## Notebook HP ProBook

Impressionantemente resistente além de fino e leve, o Notebook HP ProBook capacita os usuários a criar, conectar e colaborar, usando tecnologia de desempenho de classe empresarial que ajuda a mantê-lo produtivo, resistente e eficiente dentro e fora do escritório.

#### [7 **[bztech.com.br](https://www.bztech.com.br/)**

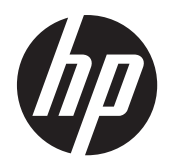

HP ProBook 6455b Notebook PC HP ProBook 6555b Notebook PC HP ProBook 6450b Notebook PC HP ProBook 6550b Notebook PC

Maintenance and Service Guide

© Copyright 2011, 2012 Hewlett-Packard Development Company, L.P.

Intel is a trademark of Intel Corporation in the U.S. and other countries. Microsoft, Windows, and Windows Vista are U.S. registered trademarks of Microsoft Corporation.

The information contained herein is subject to change without notice. The only warranties for HP products and services are set forth in the express warranty statements accompanying such products and services. Nothing herein should be construed as constituting an additional warranty. HP shall not be liable for technical or editorial errors or omissions contained herein.

Third Edition: August 2012

First Edition: March 2011

Document Part Number: 598169-005

#### **Safety warning notice**

A WARNING! To reduce the possibility of heat-related injuries or of overheating the device, do not place the device directly on your lap or obstruct the device air vents. Use the device only on a hard, flat surface. Do not allow another hard surface, such as an adjoining optional printer, or a soft surface, such as pillows or rugs or clothing, to block airflow. Also, do not allow the AC adapter to contact the skin or a soft surface, such as pillows or rugs or clothing, during operation. The device and the AC adapter comply with the user-accessible surface temperature limits defined by the International Standard for Safety of Information Technology Equipment (IEC 60950).

## **Table of contents**

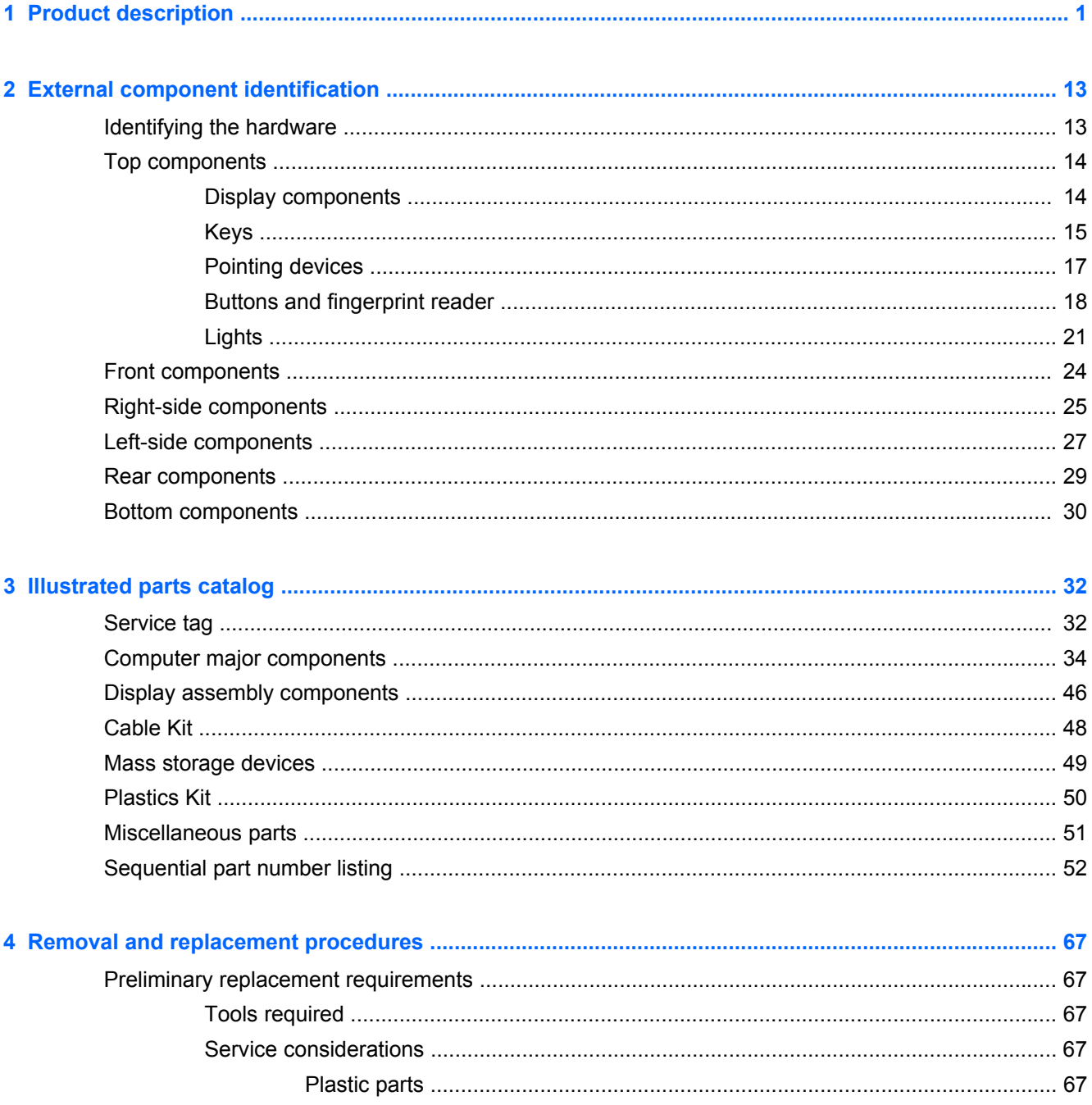

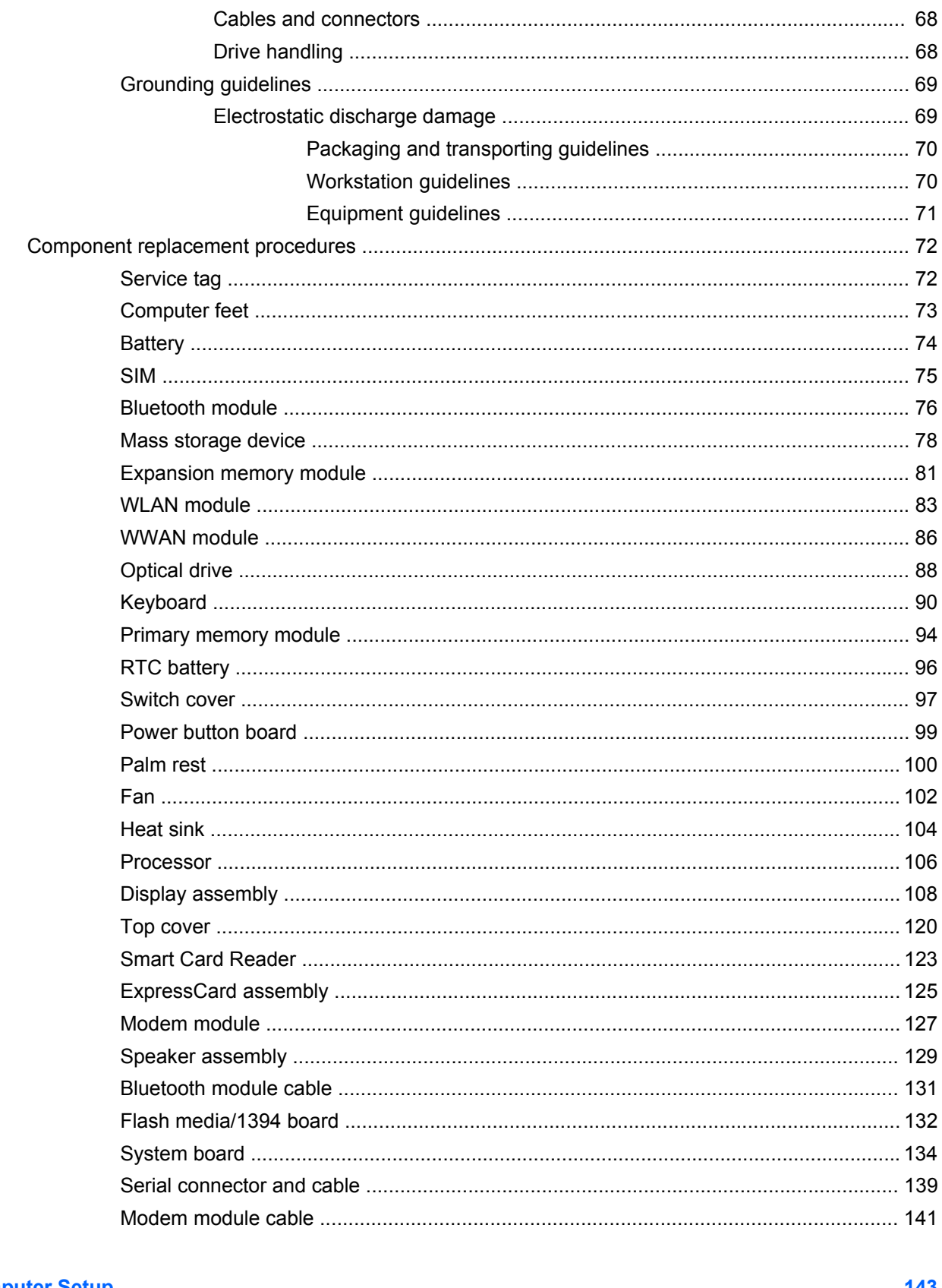

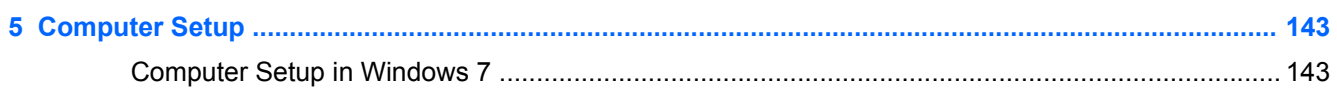

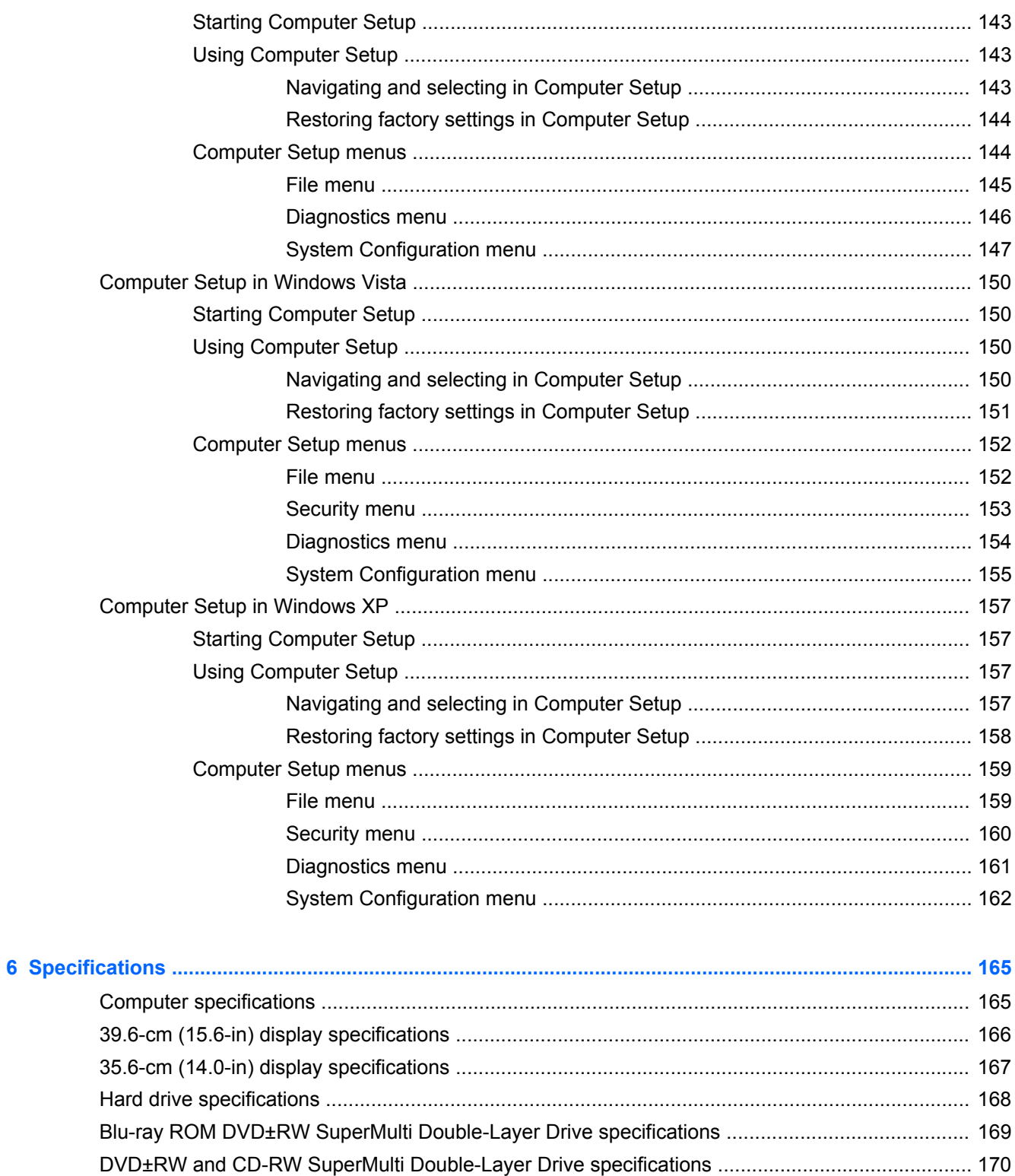

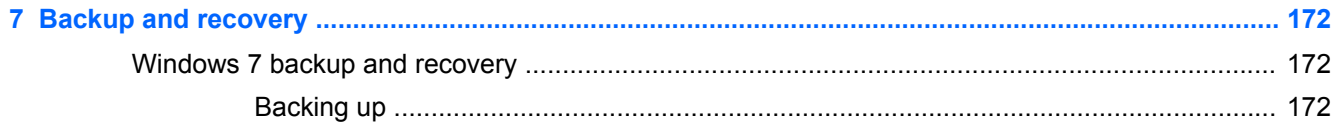

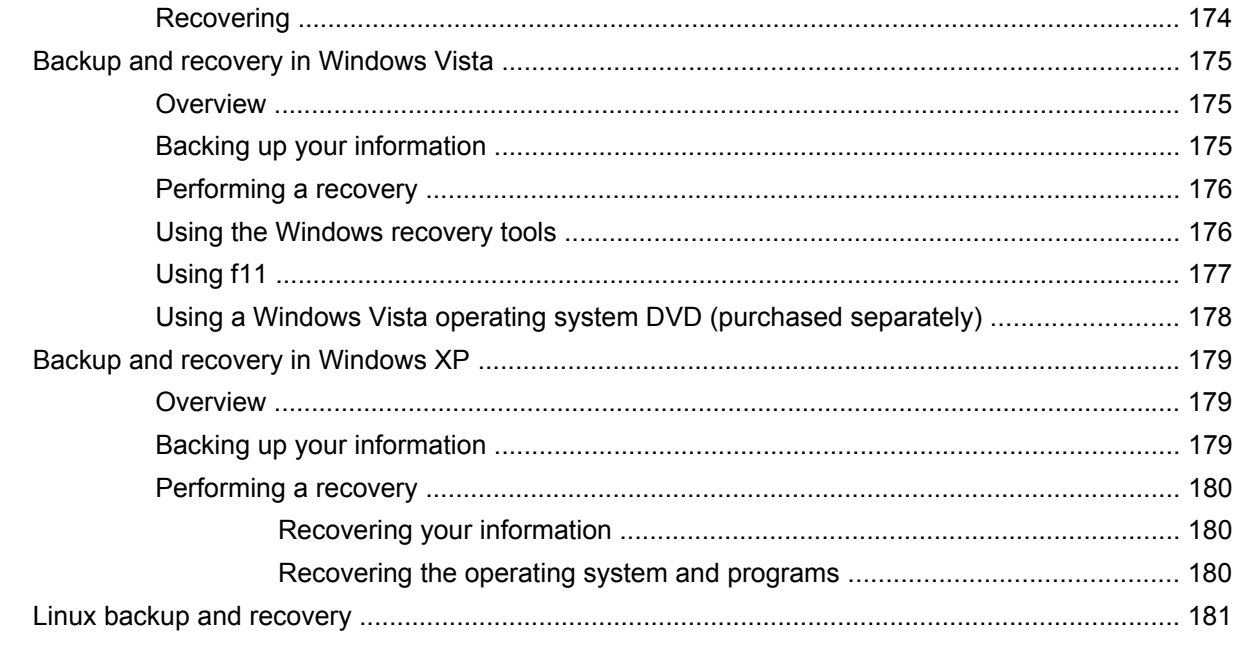

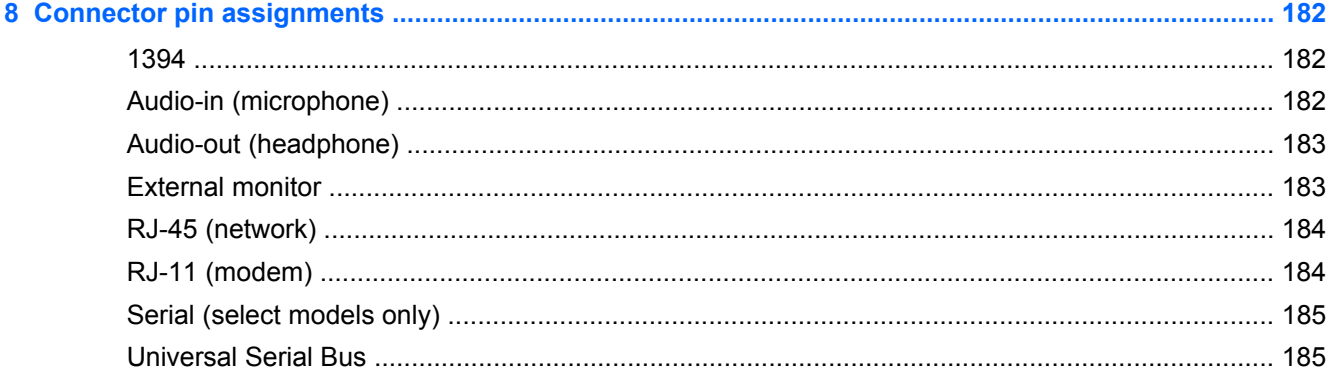

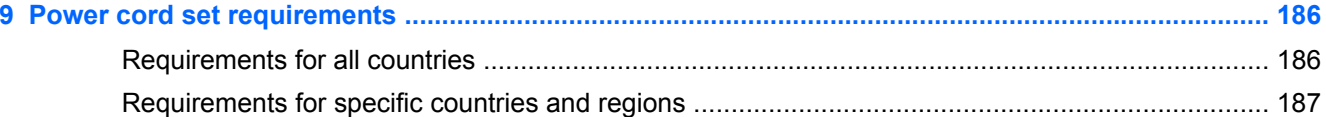

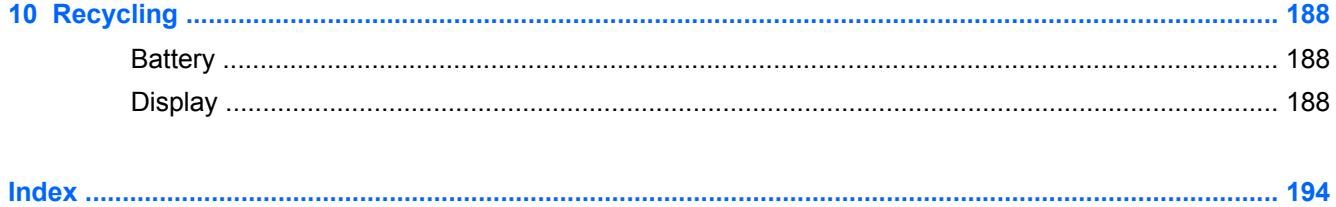

# <span id="page-8-0"></span>**1 Product description**

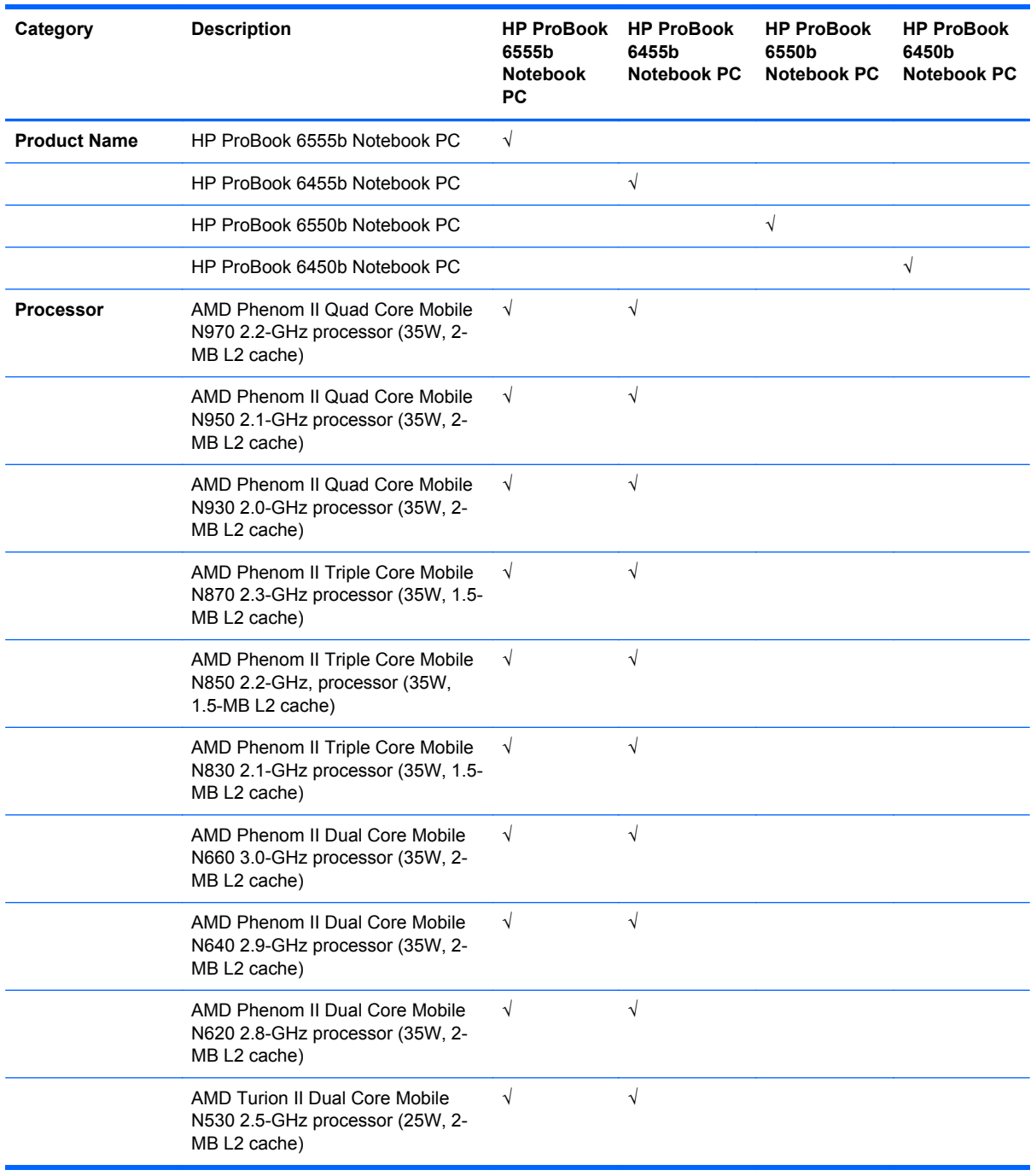

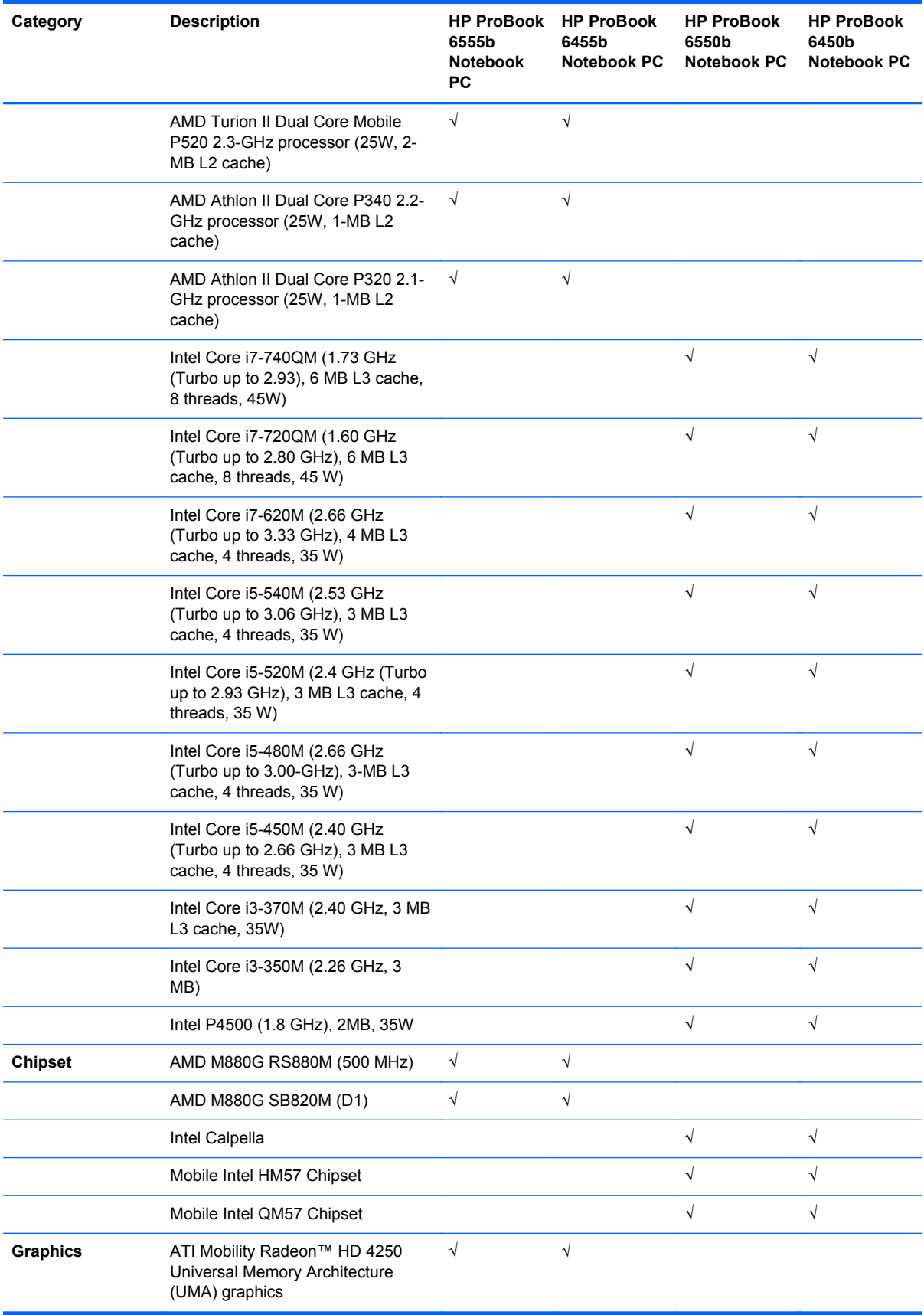

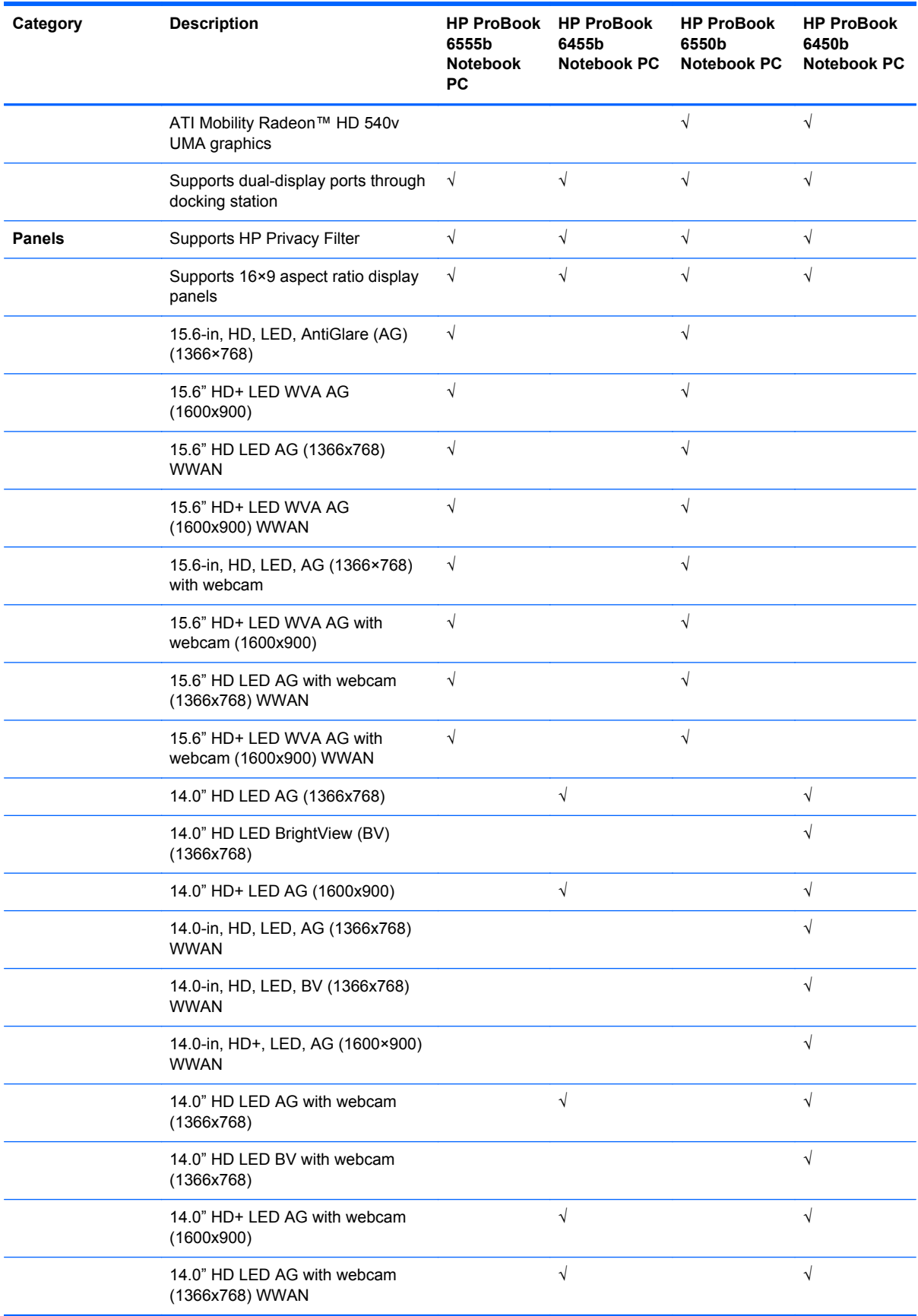

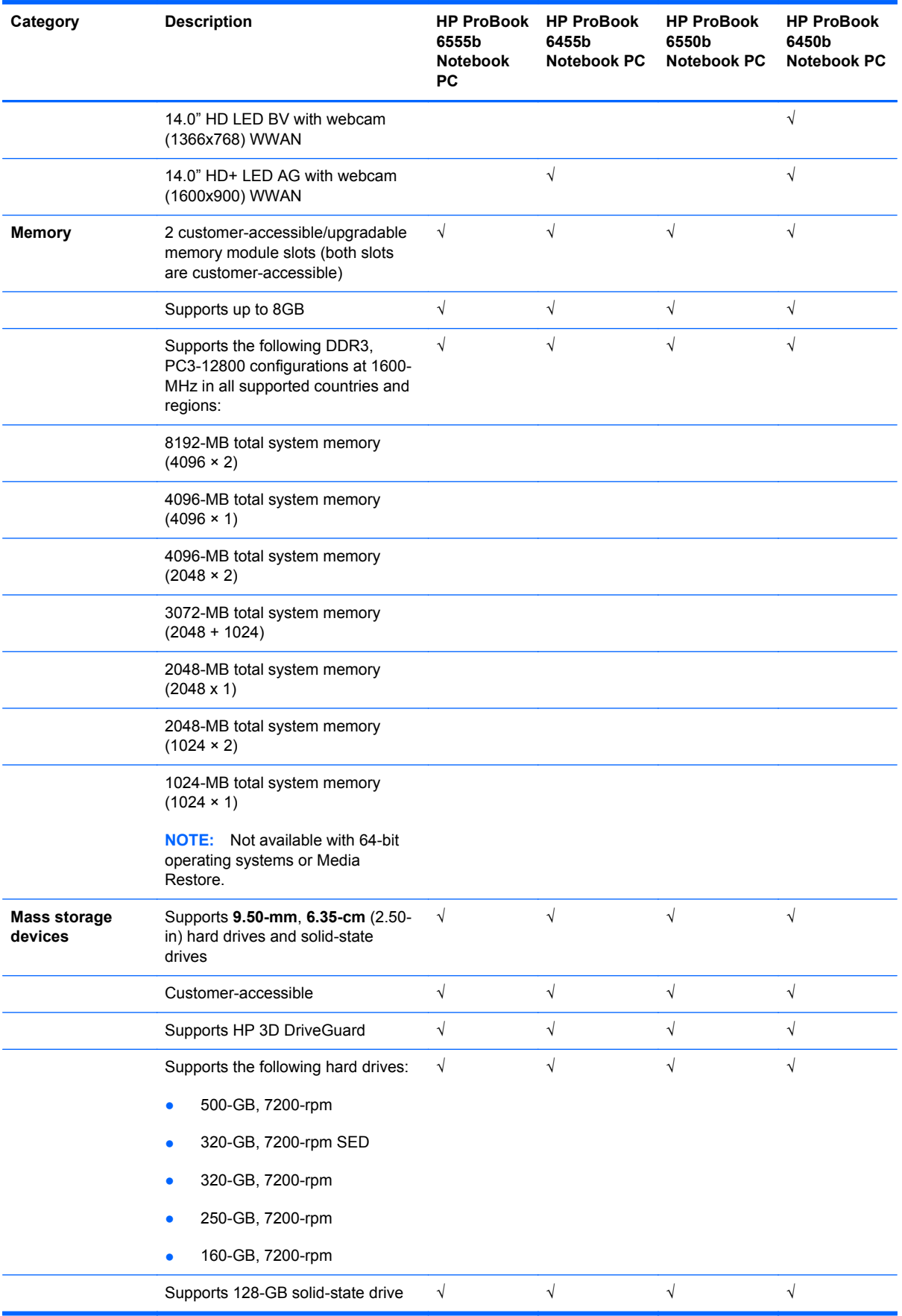

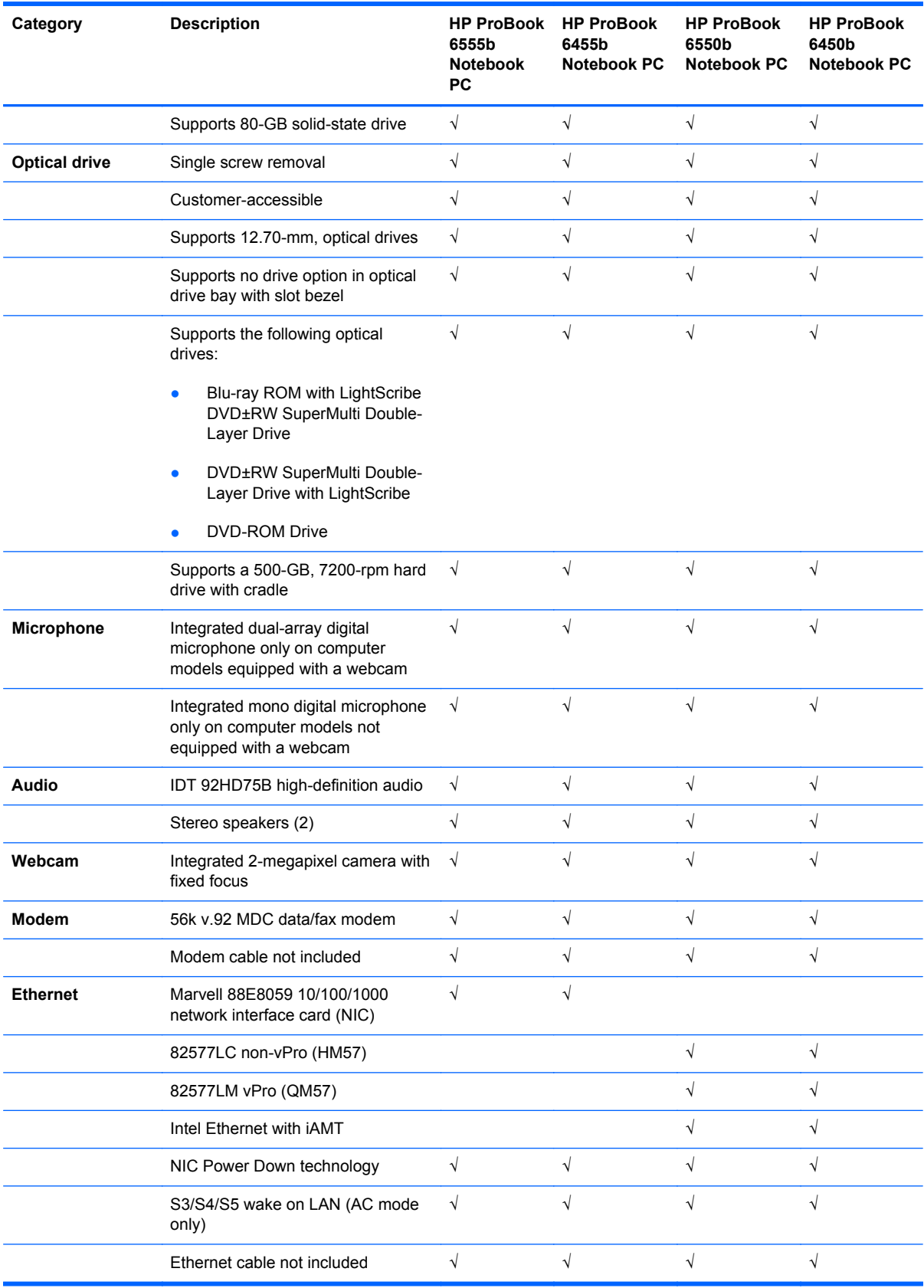

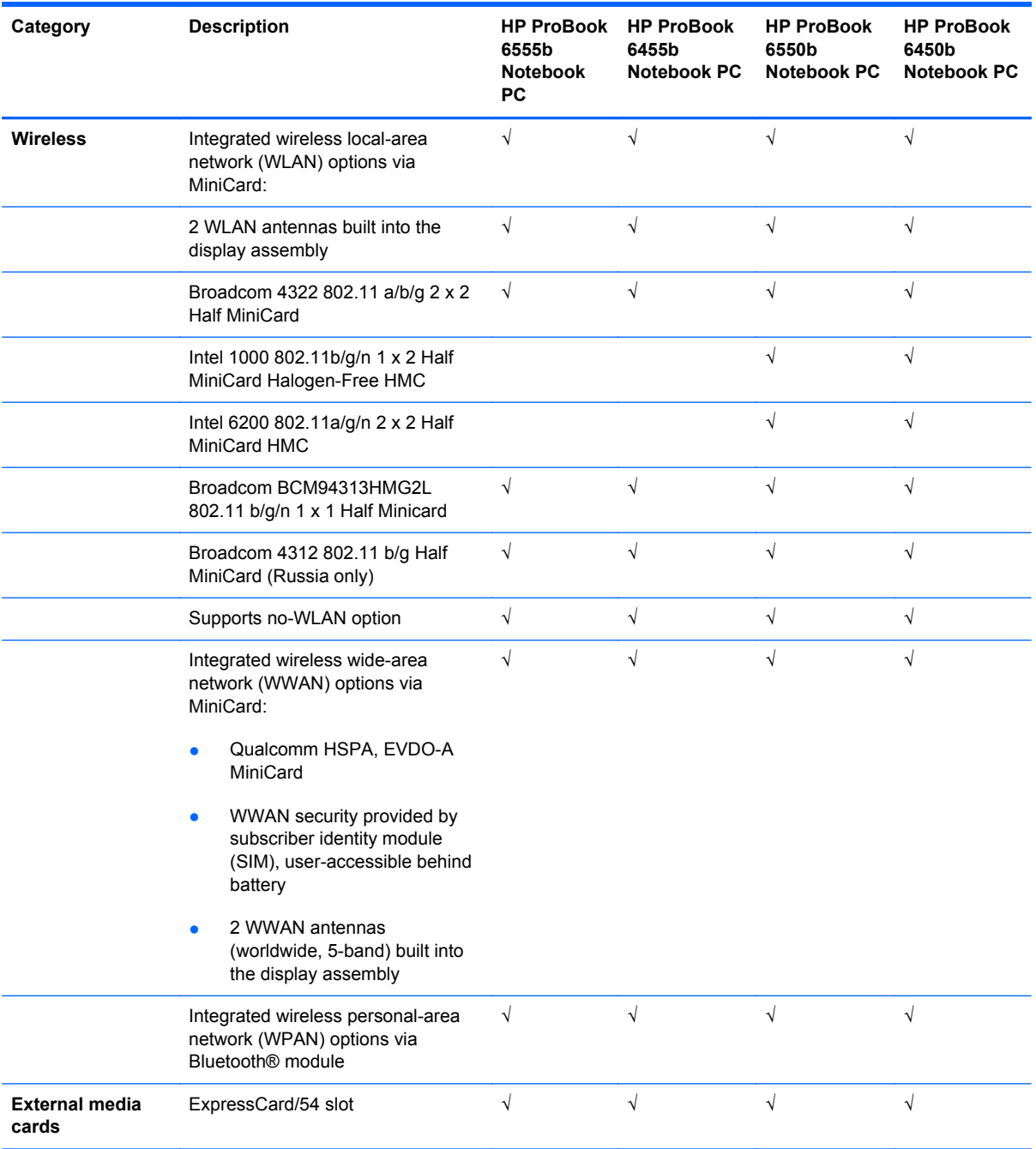

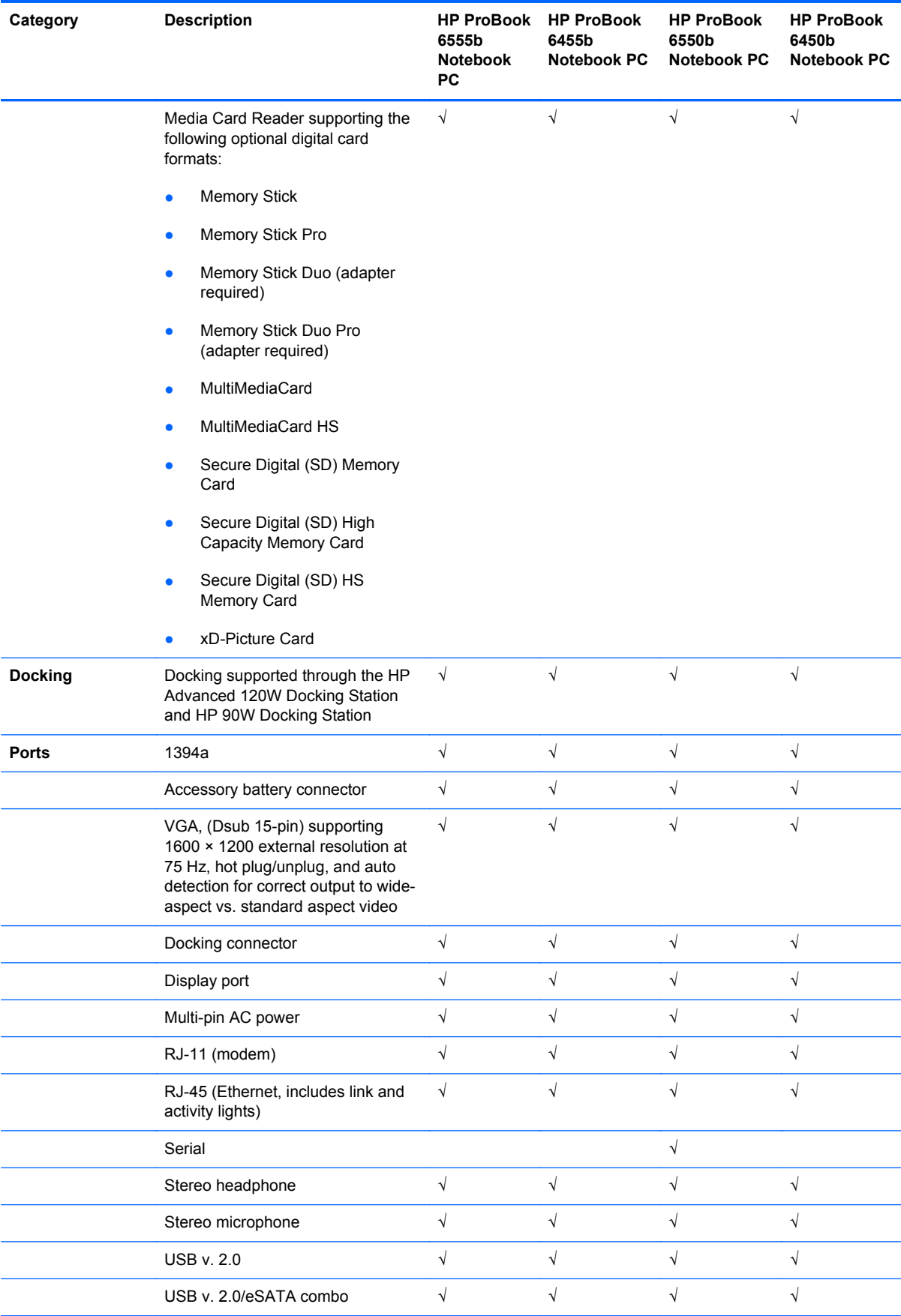

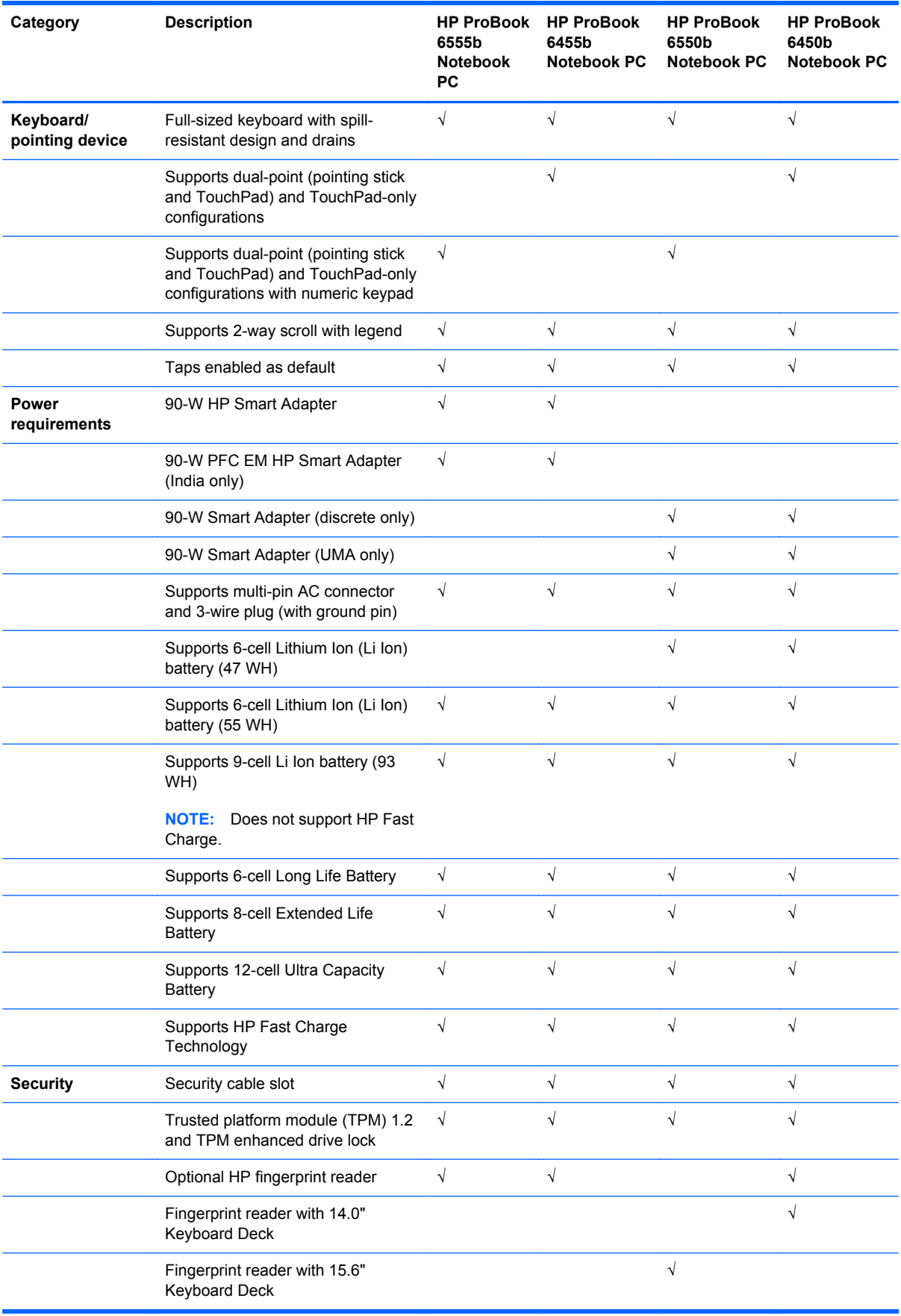

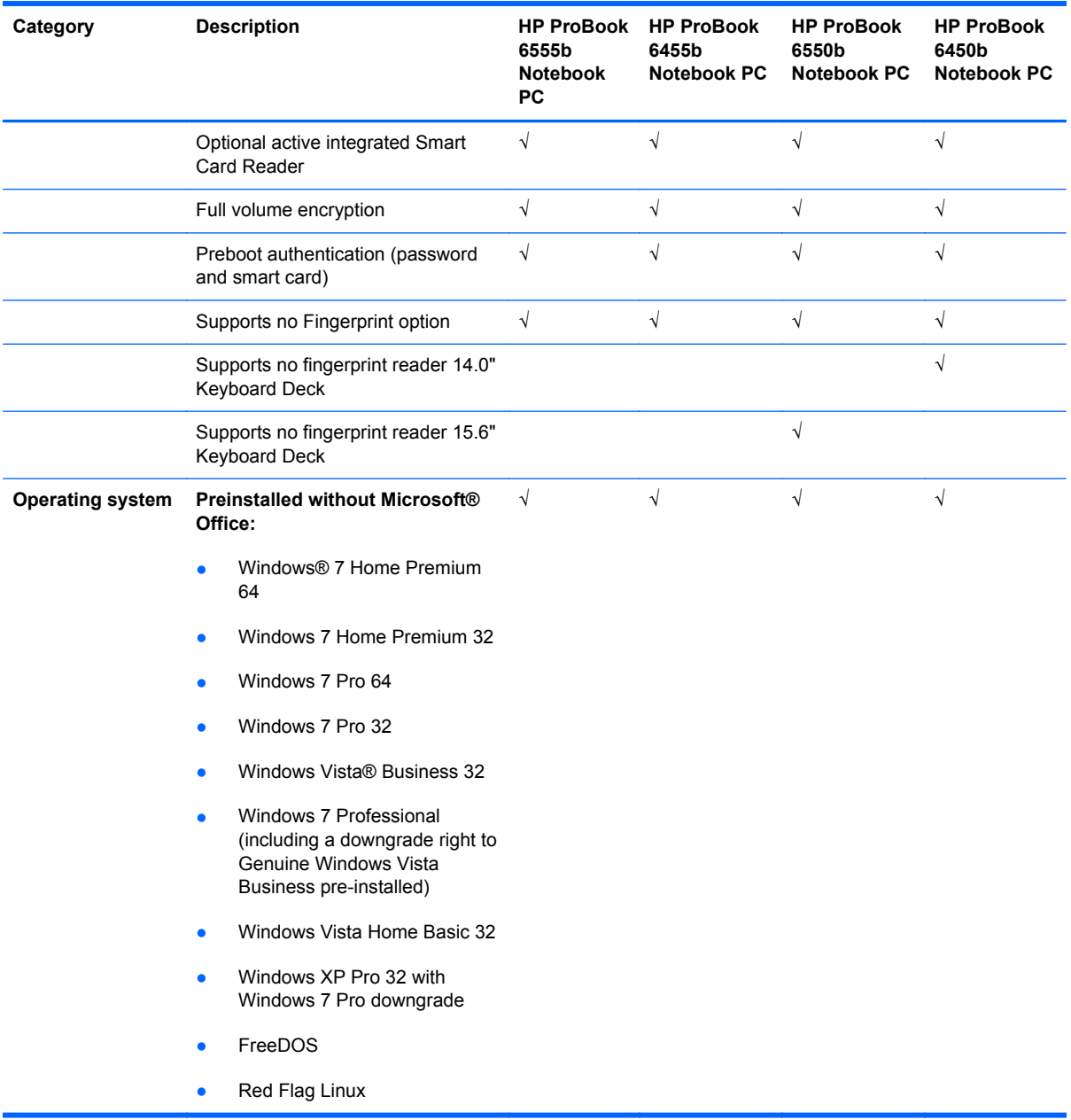

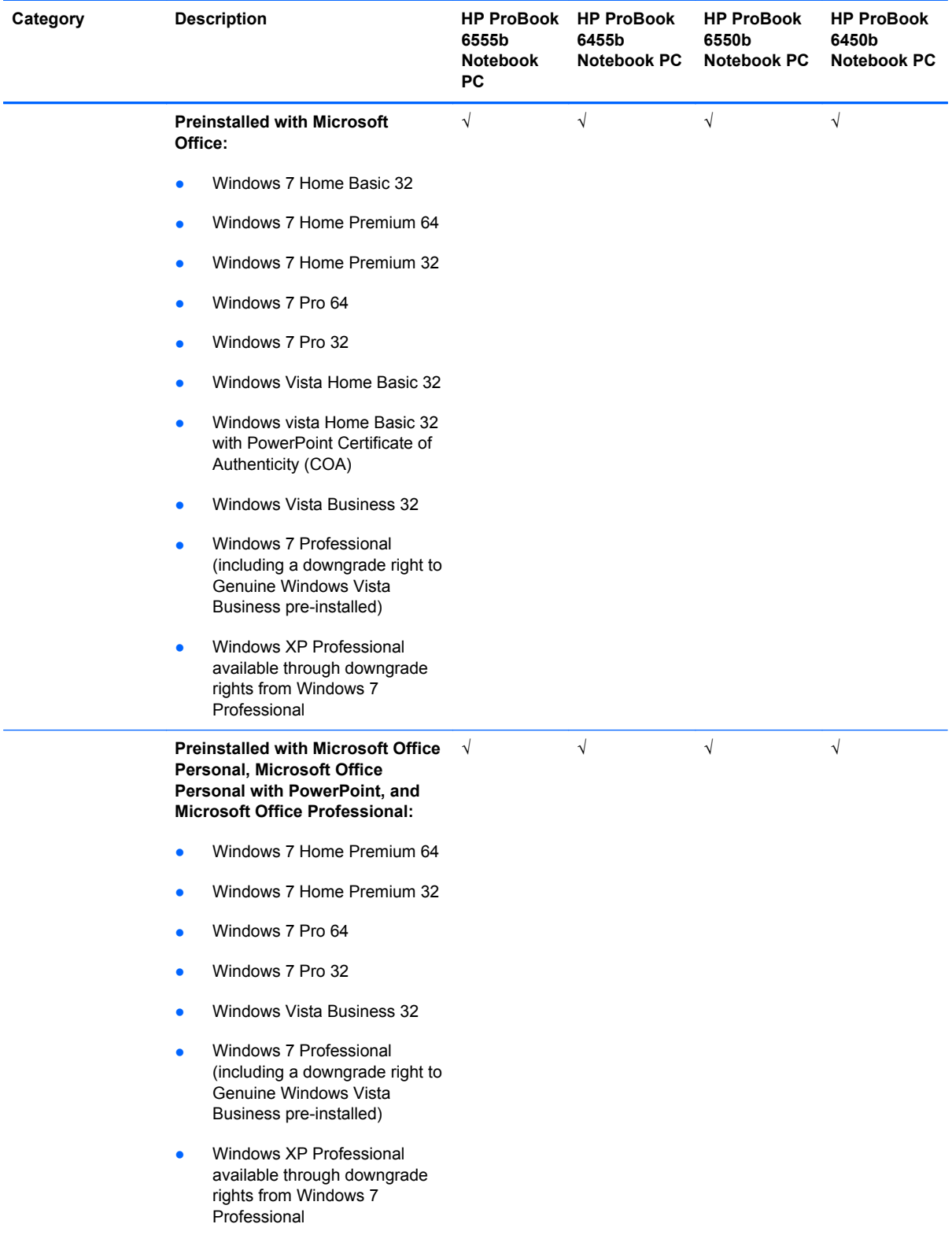

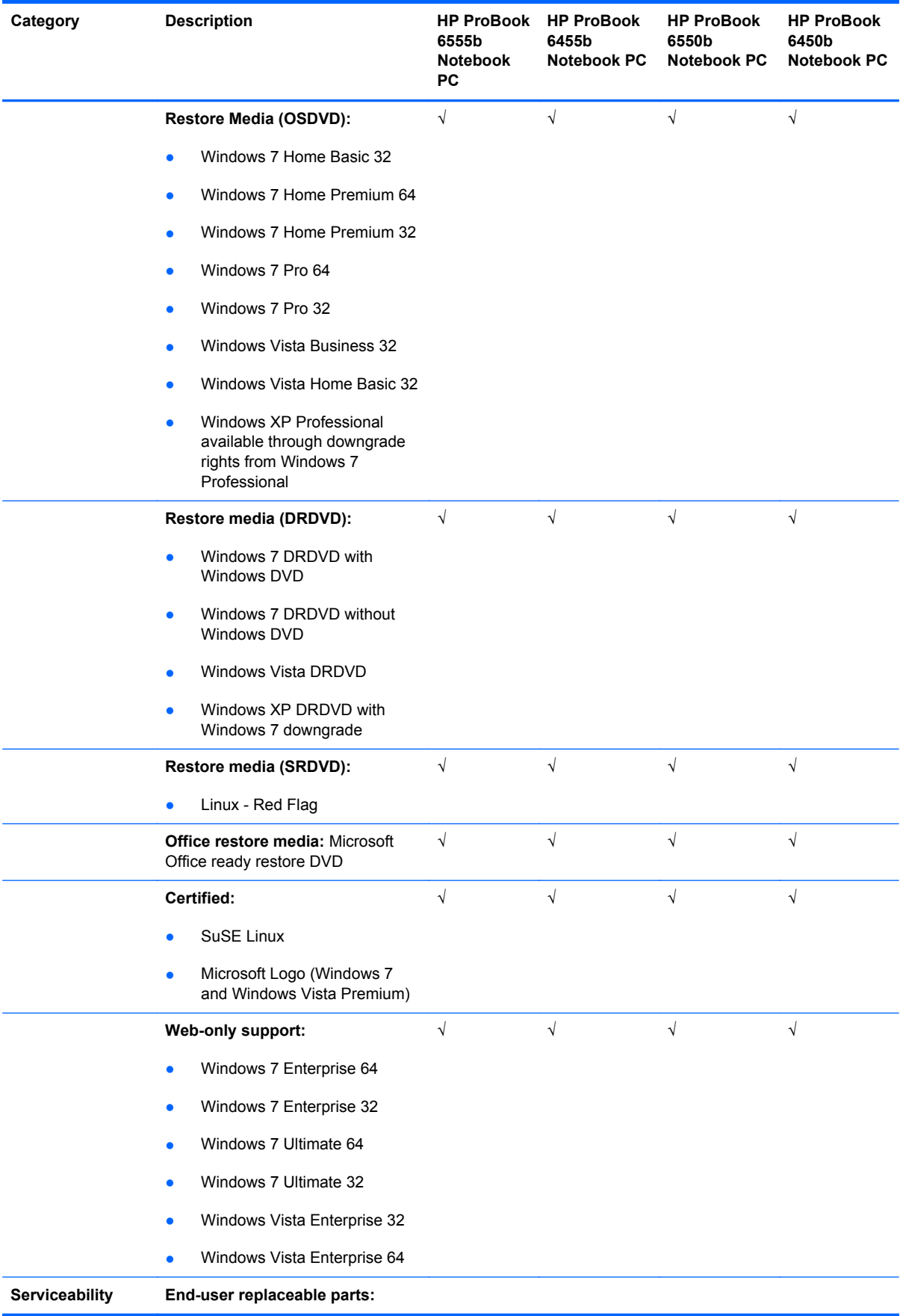

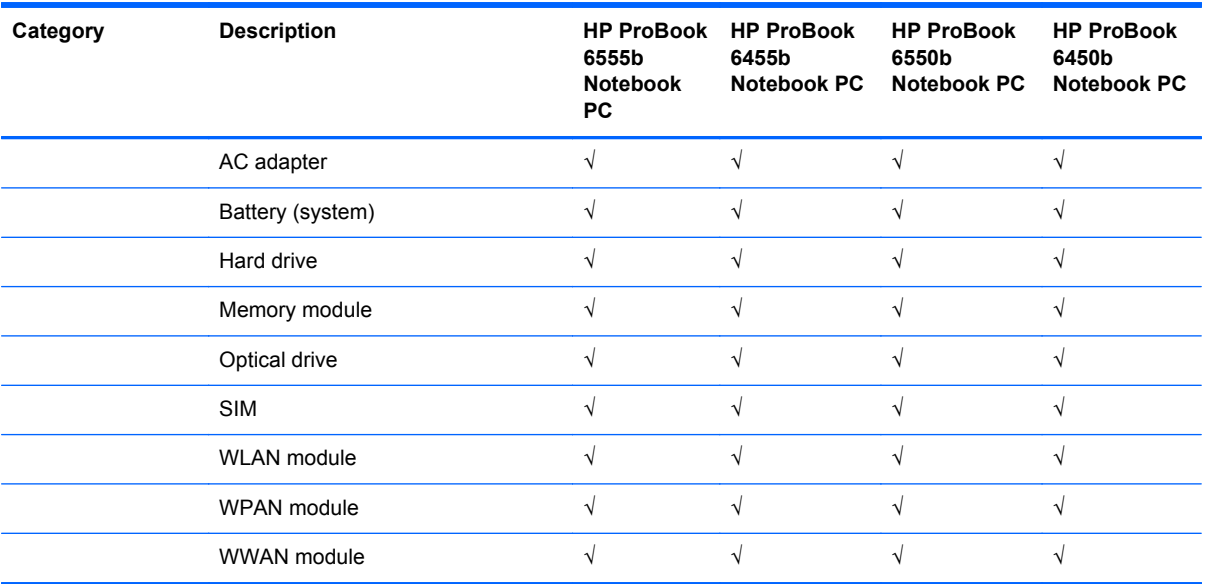

## <span id="page-20-0"></span>**2 External component identification**

### **Identifying the hardware**

Components included with the computer may vary by region and model. The illustrations in this chapter identify the standard features on most computer models.

To see a list of hardware installed in the computer, follow these steps:

For Windows 7 and Windows Vista:

- **1.** Select **Start > Computer > System Properties**.
- **2.** In the left pane, click **Device Manager**.

You can also add hardware or modify computer configurations using Device Manager.

**NOTE:** Windows includes the User Account Control feature to improve the security of your computer. You may be prompted for your permission or password for tasks such as installing applications, running utilities, or changing Windows settings. Refer to Help and Support for more information.

For Windows XP:

- **1.** Select **Start > My Computer**.
- **2.** In the left pane of the System Tasks window, click **View system information**.
- **3.** Select **Hardware tab > Device Manager**.

You can also add hardware or modify device configurations using Device Manager.

### <span id="page-21-0"></span>**Top components**

#### **Display components**

**NOTE:** Your computer may look slightly different from the illustration in this section.

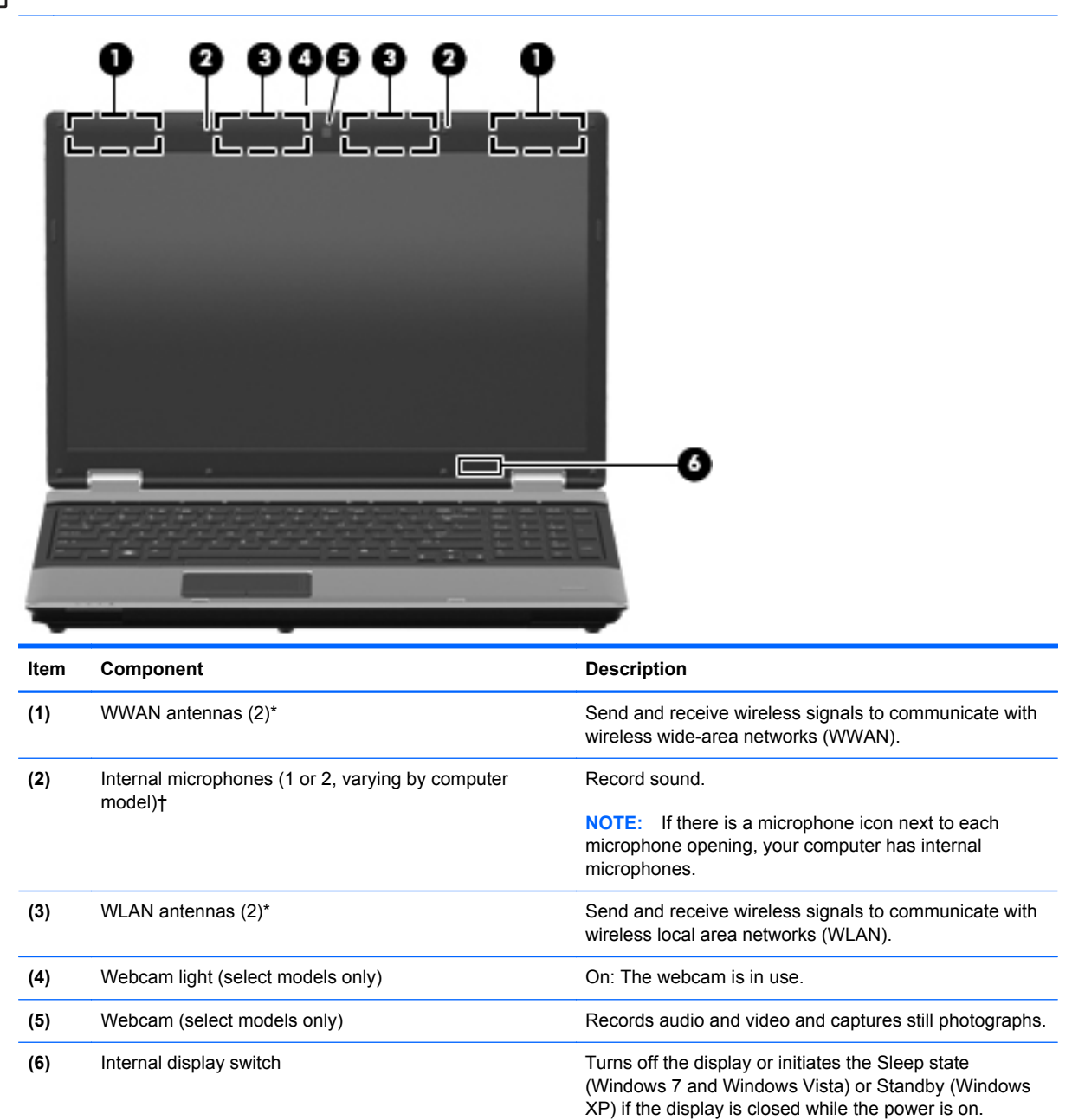

\*The antennas are not visible from the outside of the computer. For optimal transmission, keep the areas immediately around the antennas free from obstructions.

†Only computers equipped with a webcam are equipped with 2 microphones. Computers not equipped with a webcam are equipped with only one microphone.

#### <span id="page-22-0"></span>**Keys**

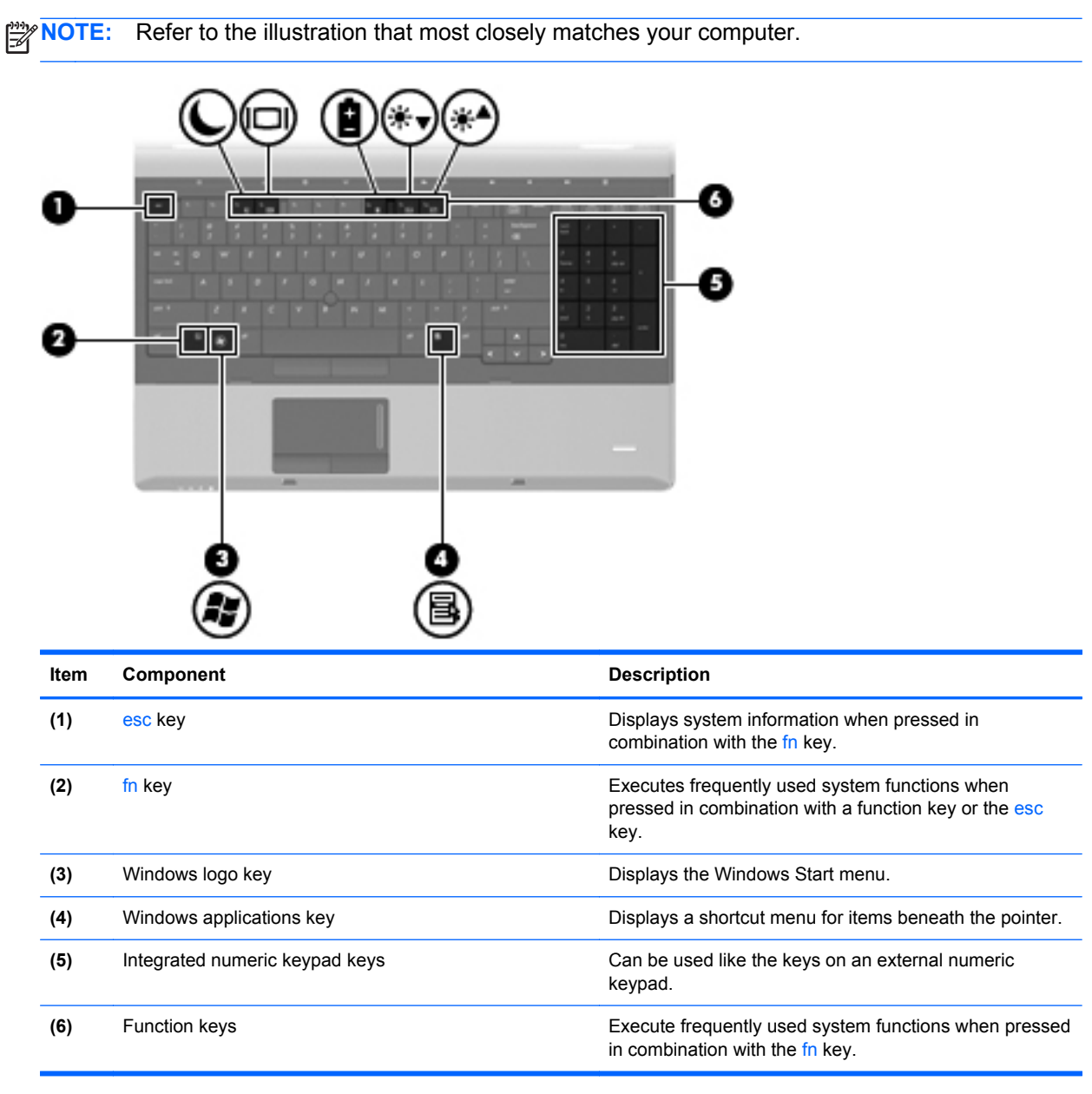

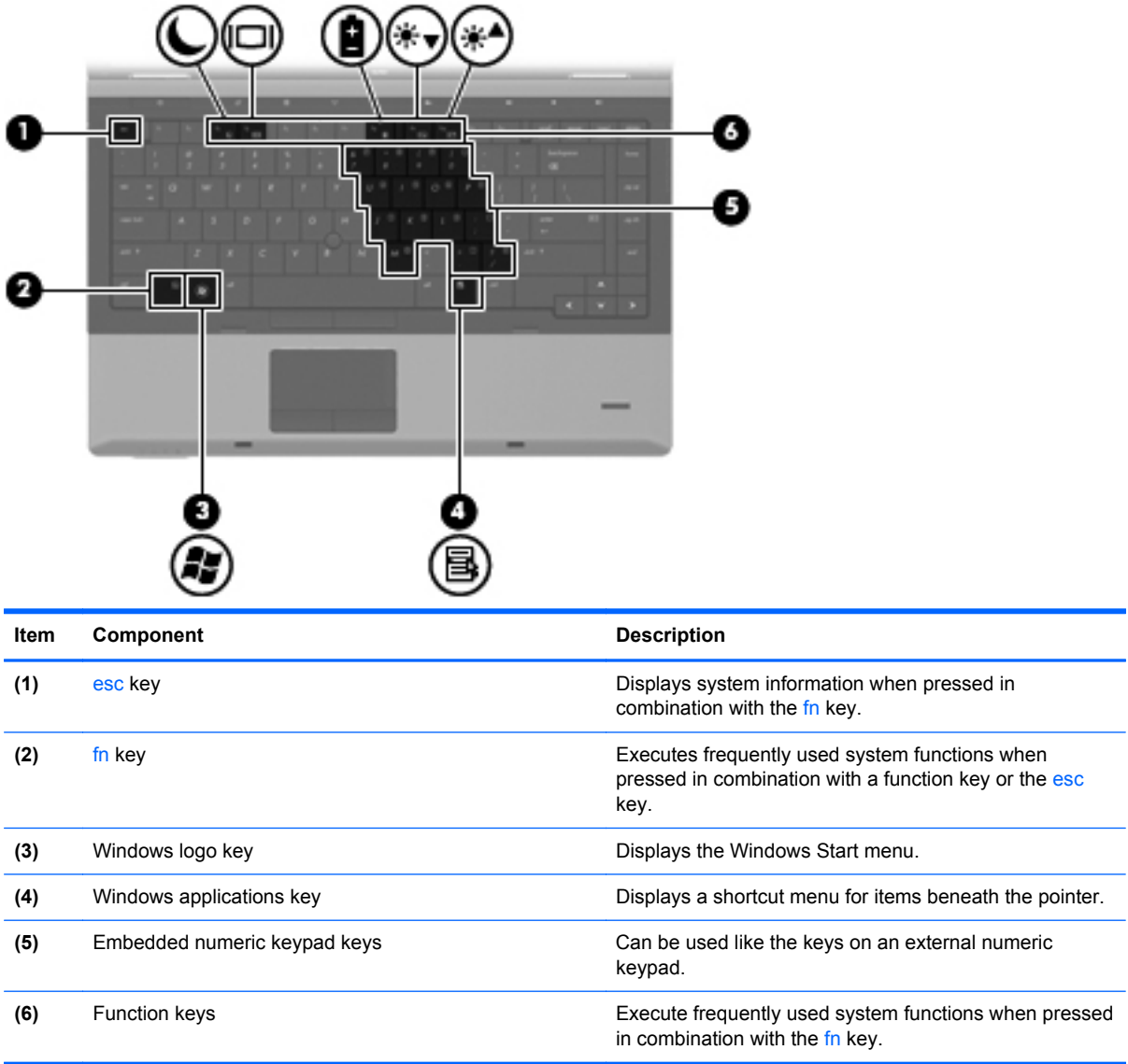

### <span id="page-24-0"></span>**Pointing devices**

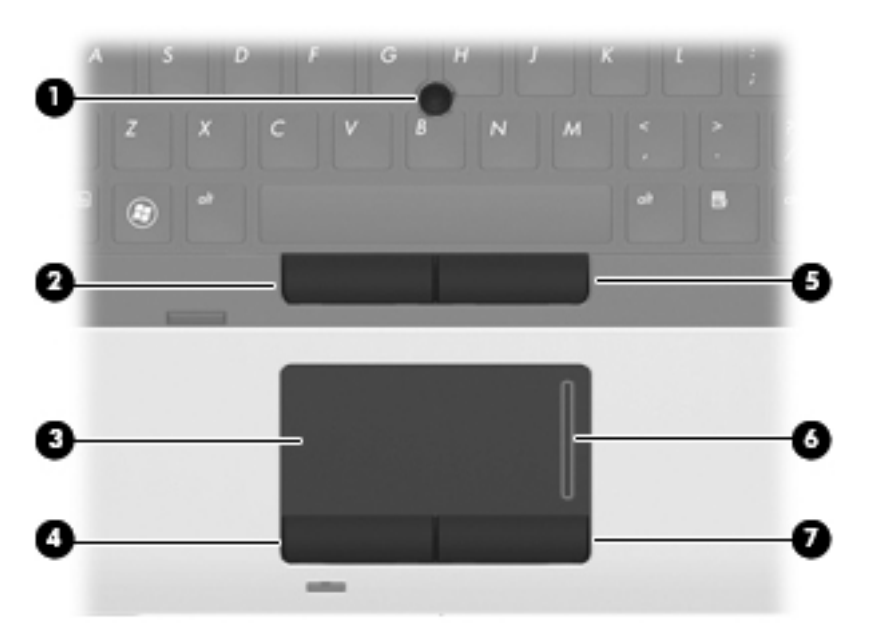

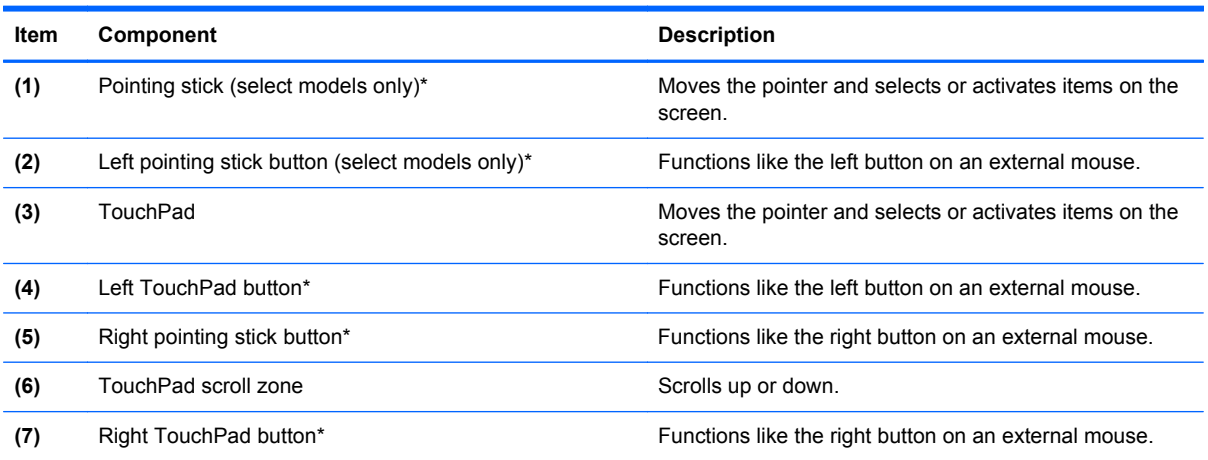

\*This table describes factory settings. To view or change pointing device preferences:

● In Windows 7 and Windows Vista: Select **Start > Control Panel > Hardware and Sound > Mouse**.

● In Windows XP: Select **Start > Control Panel > Printers and Other Hardware > Mouse**.

#### <span id="page-25-0"></span>**Buttons and fingerprint reader**

**NOTE:** Refer to the illustration that most closely matches your computer.

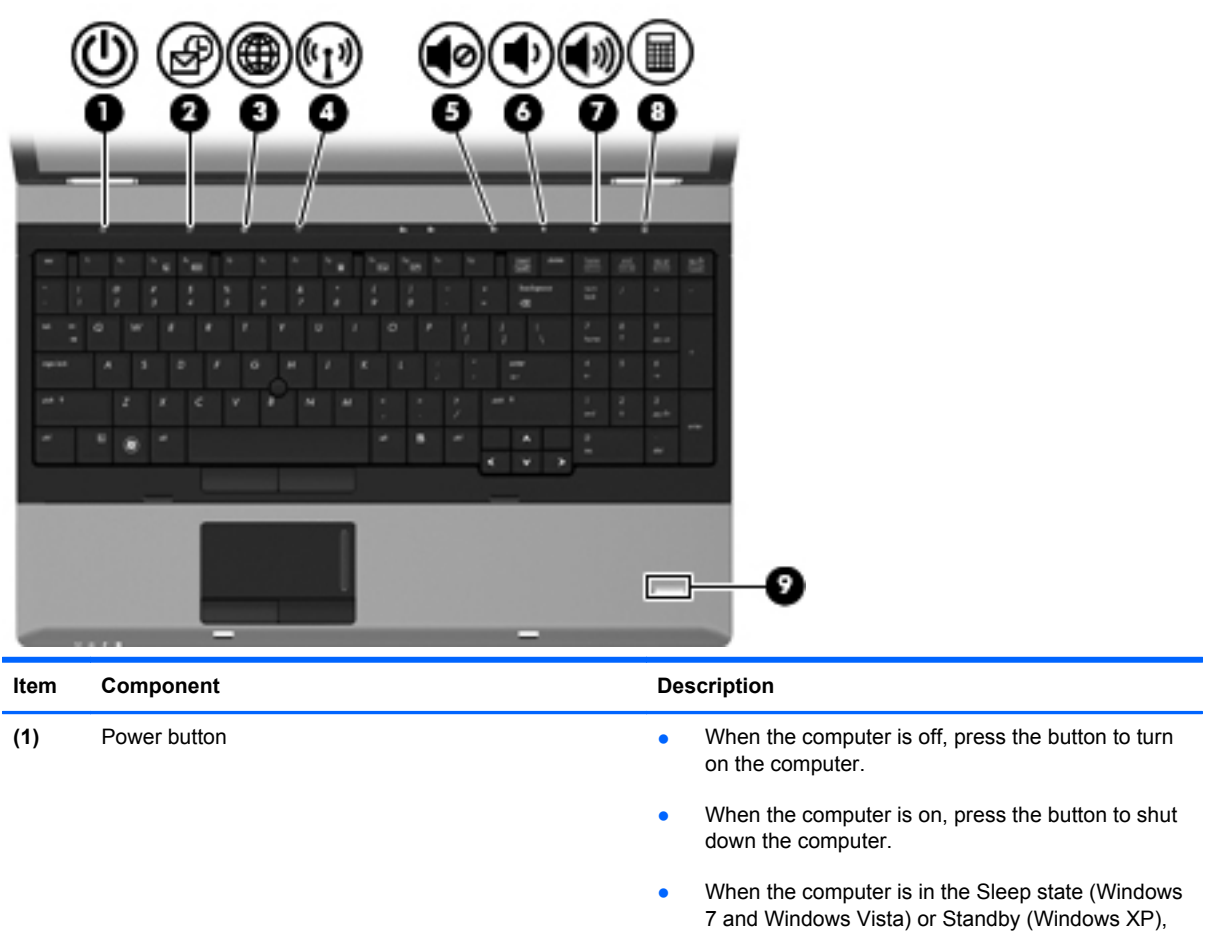

- press the button briefly to exit Sleep or Standby.
- When the computer is in Hibernation, press the button briefly to exit Hibernation.

If the computer has stopped responding and Windows shutdown procedures are ineffective, press and hold the power button for at least 5 seconds to turn off the computer.

To learn more about your power settings, select one of the following:

- In Windows 7 and Windows Vista: select **Start > Control Panel > System and Maintenance > Power Options**.
- In Windows XP: select **Start > Control Panel > Performance and Maintenance > Power Options**.

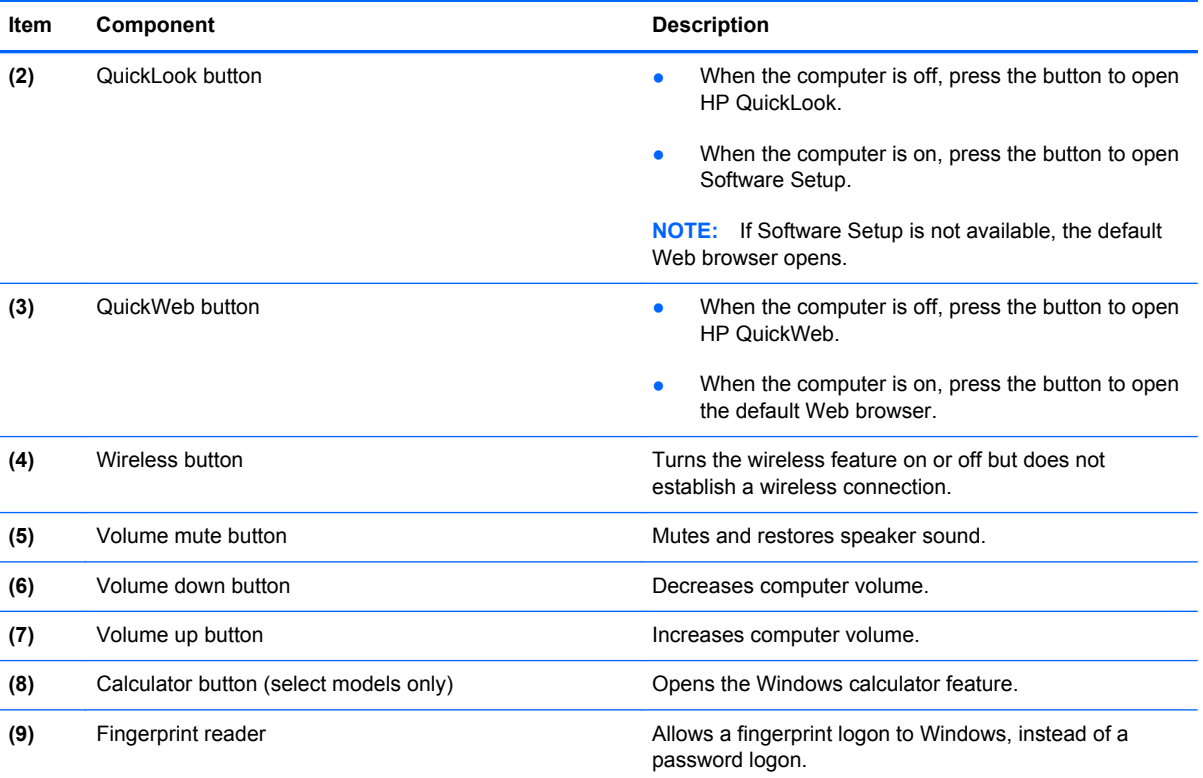

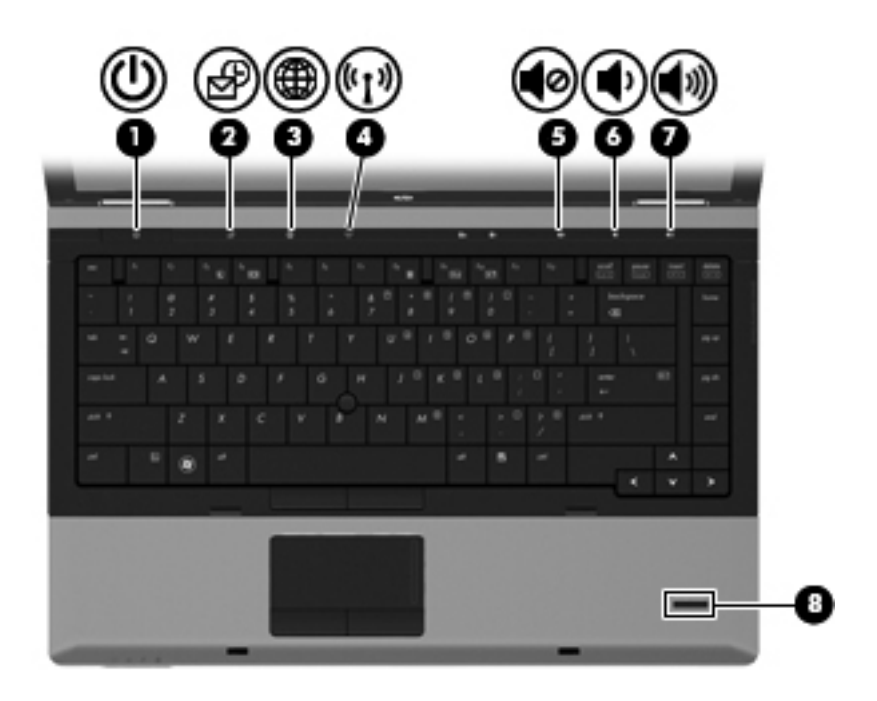

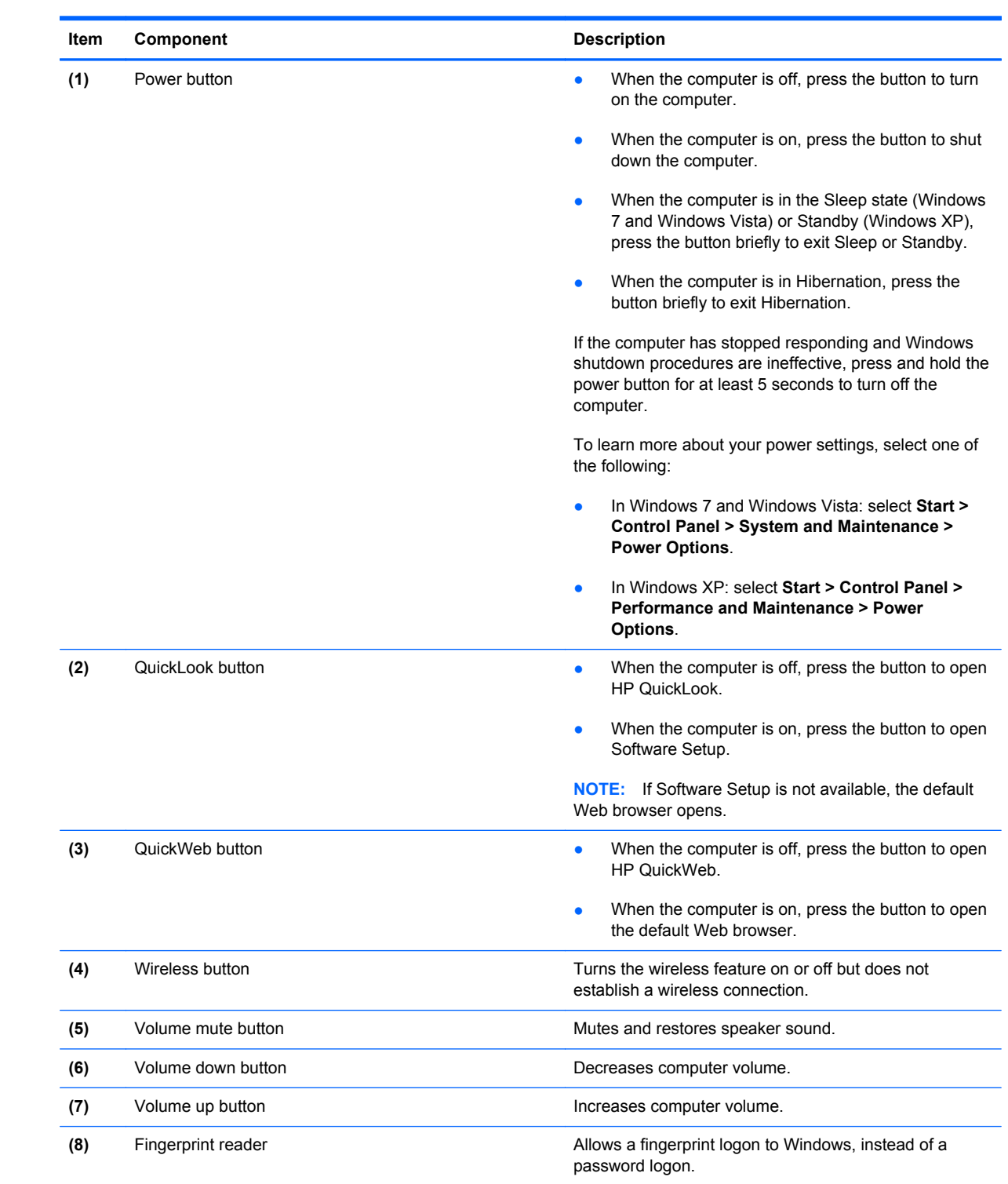

### <span id="page-28-0"></span>**Lights**

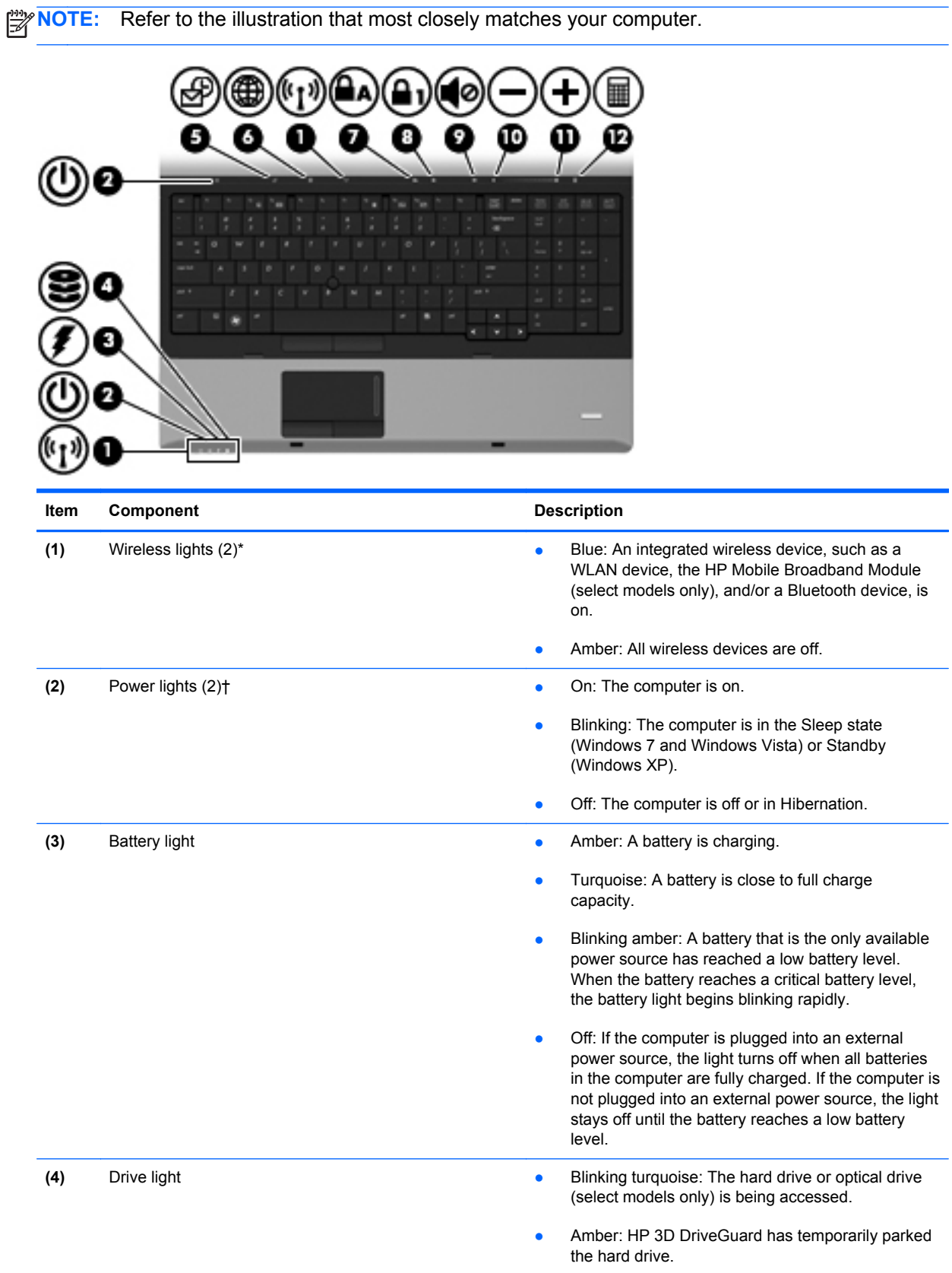

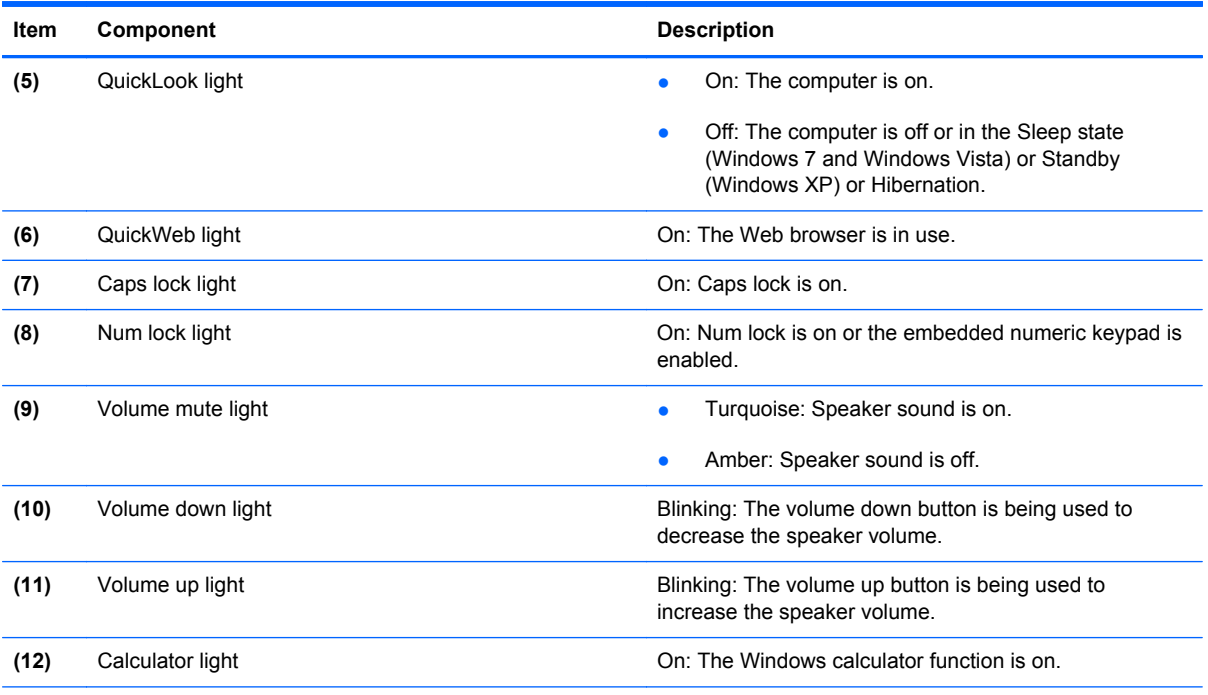

\*The 2 wireless lights display the same information. The light on the wireless button is visible only when the computer is open. The wireless light on the front of the computer is visible whether the computer is open or closed.

†The 2 power lights display the same information. The light on the power button is visible only when the computer is open. The power light on the front of the computer is visible whether the computer is open or closed.

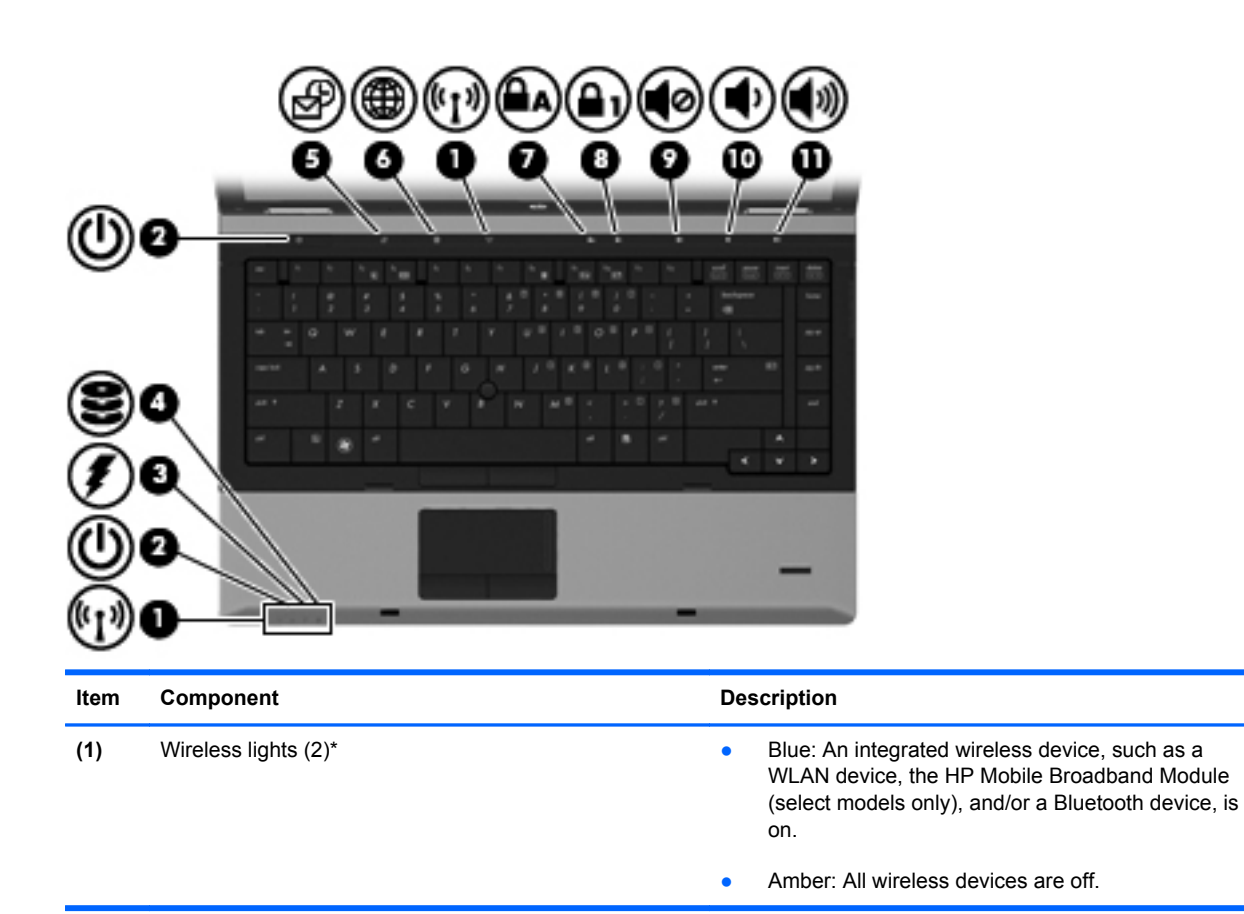

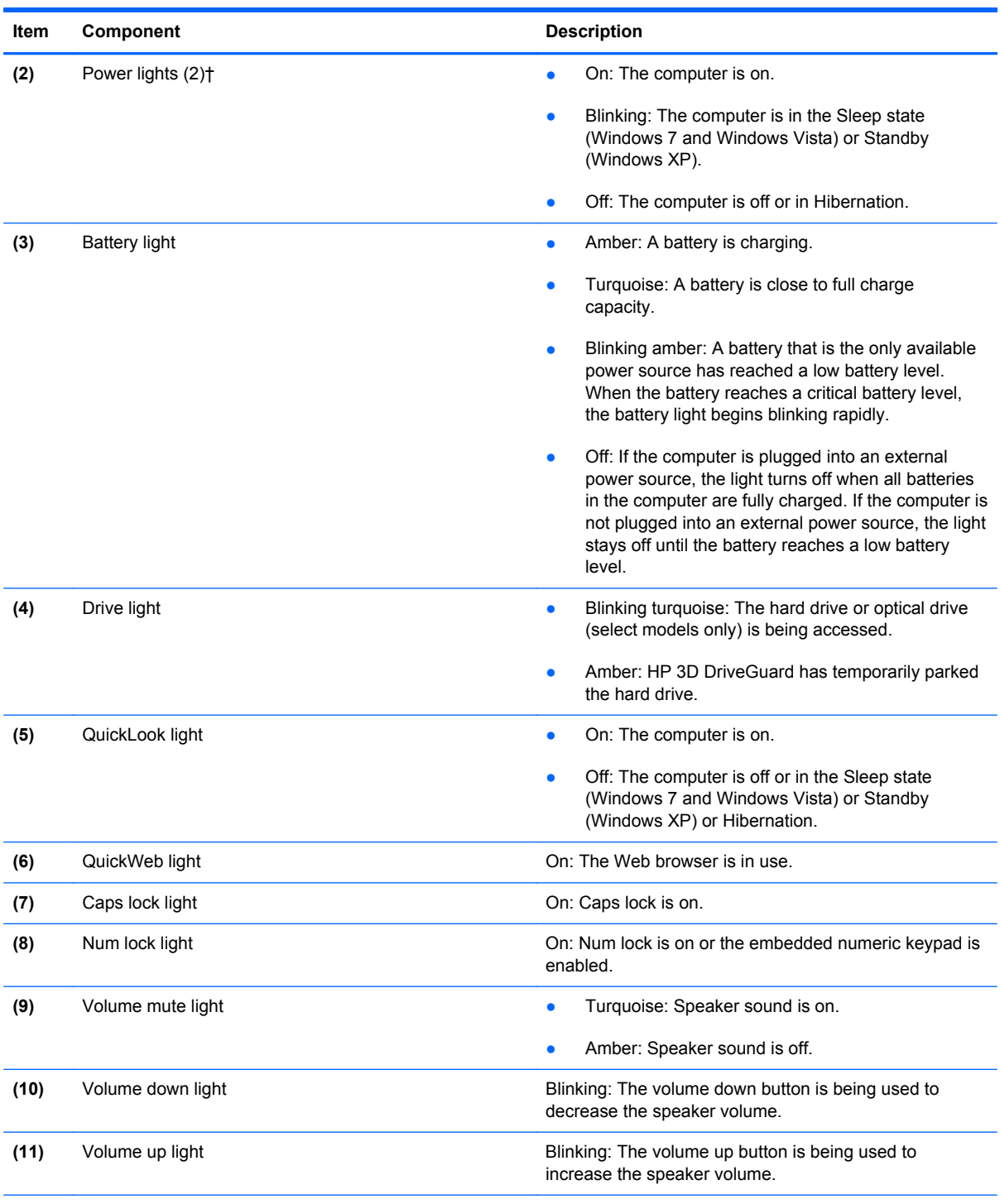

\*The 2 wireless lights display the same information. The light on the wireless button is visible only when the computer is open. The wireless light on the front of the computer is visible whether the computer is open or closed.

†The 2 power lights display the same information. The light on the power button is visible only when the computer is open. The power light on the front of the computer is visible whether the computer is open or closed.

## <span id="page-31-0"></span>**Front components**

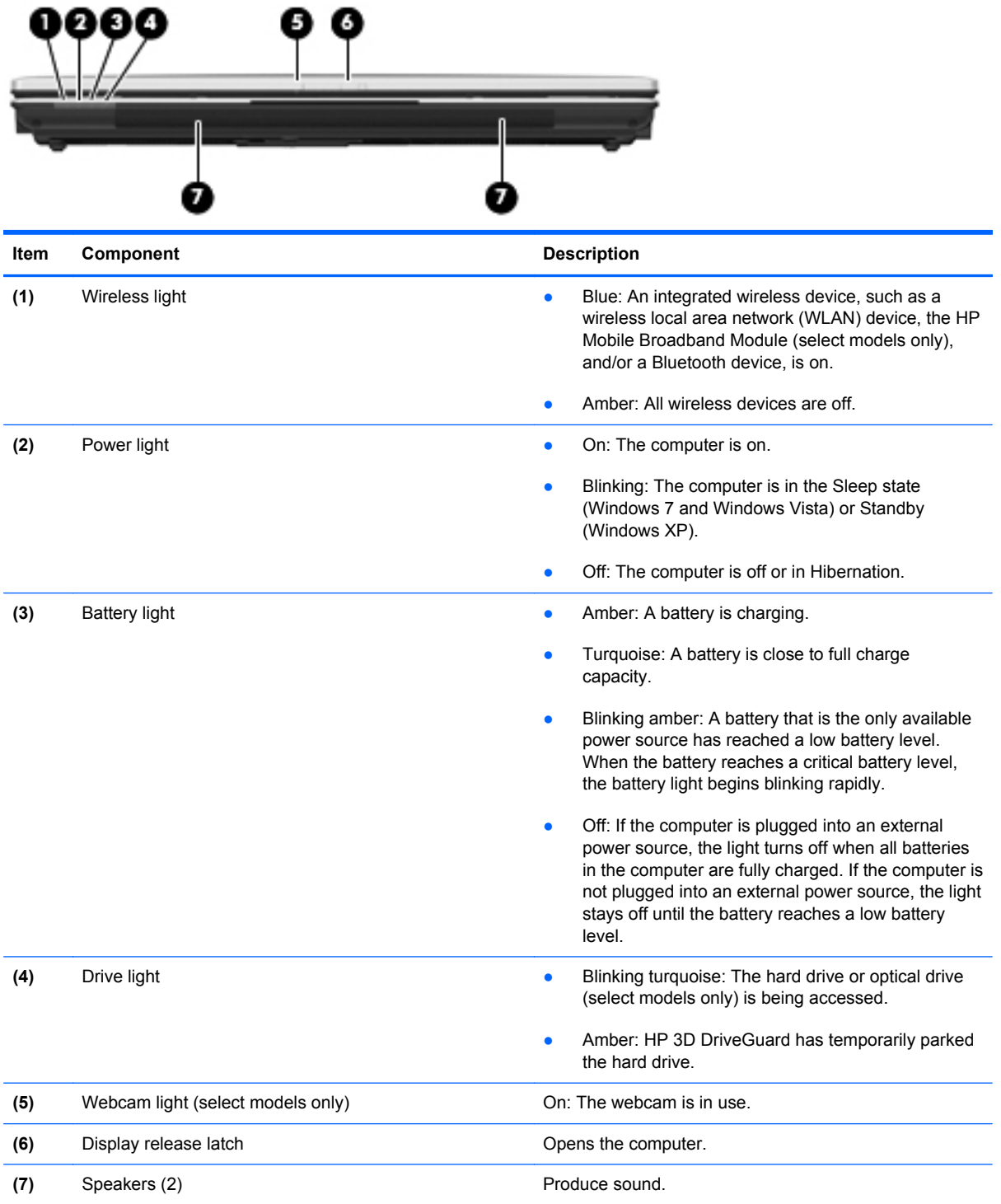

## <span id="page-32-0"></span>**Right-side components**

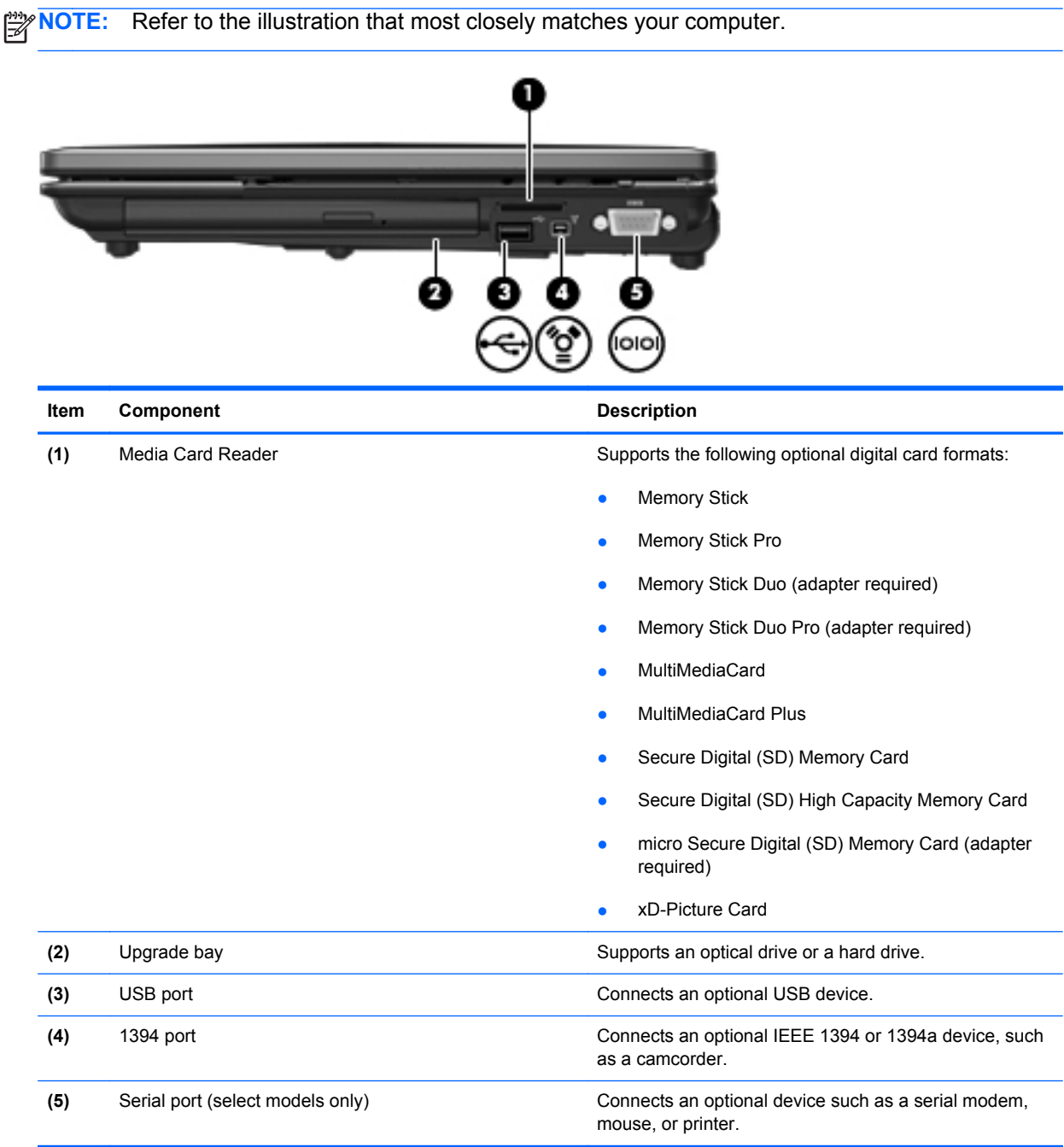

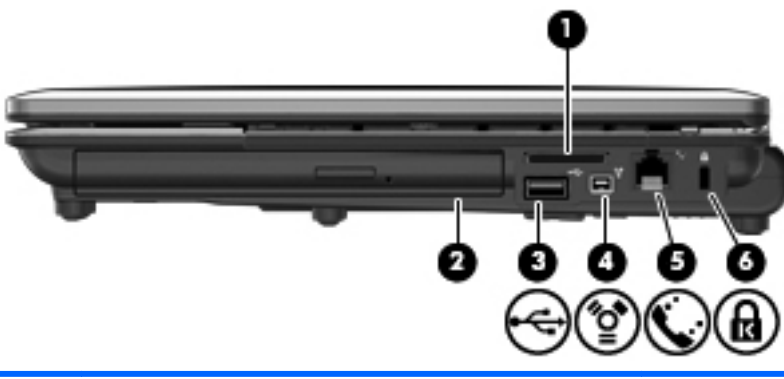

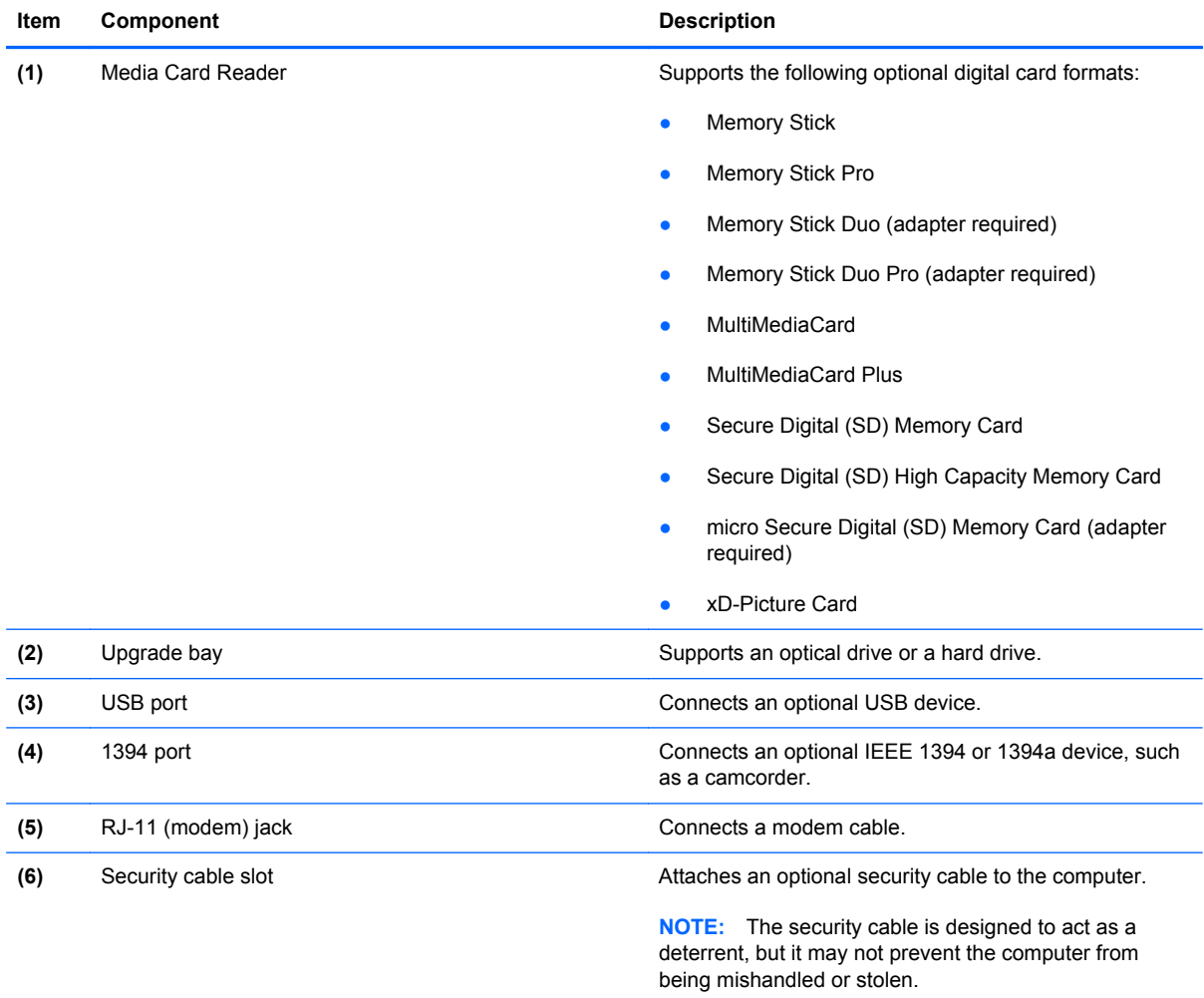

## <span id="page-34-0"></span>**Left-side components**

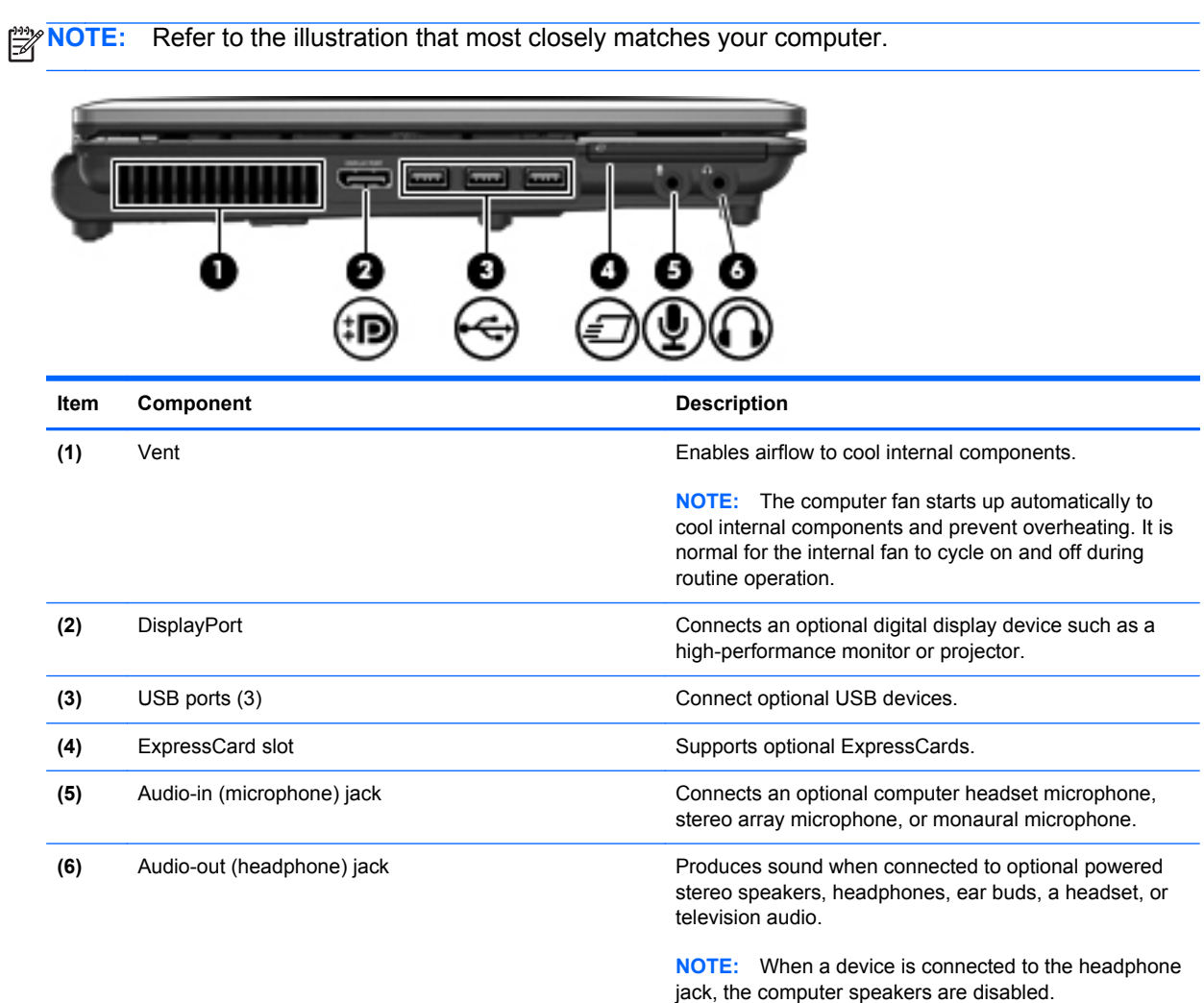

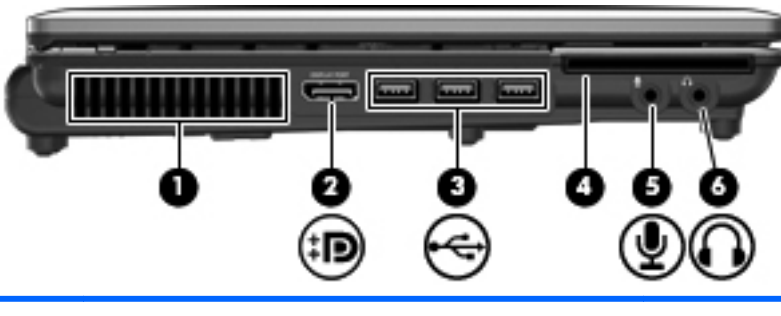

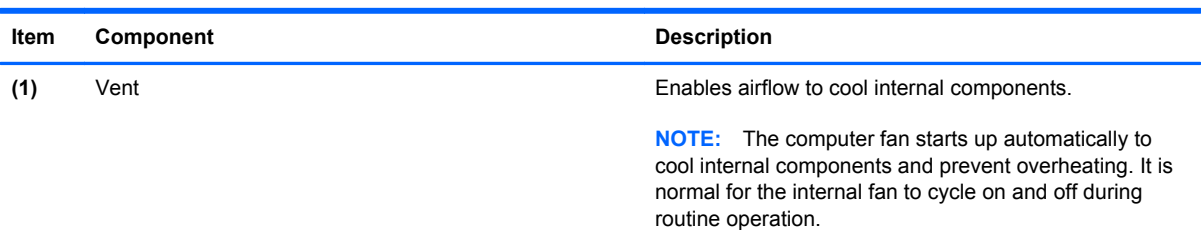

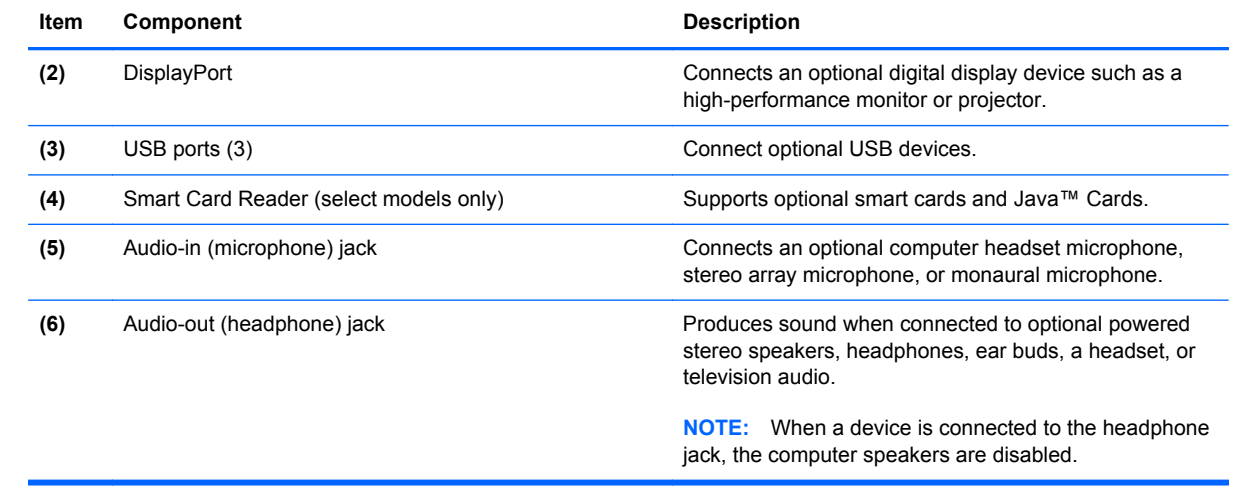
# **Rear components**

**NOTE:** Your computer may look slightly different from the illustration in this section.

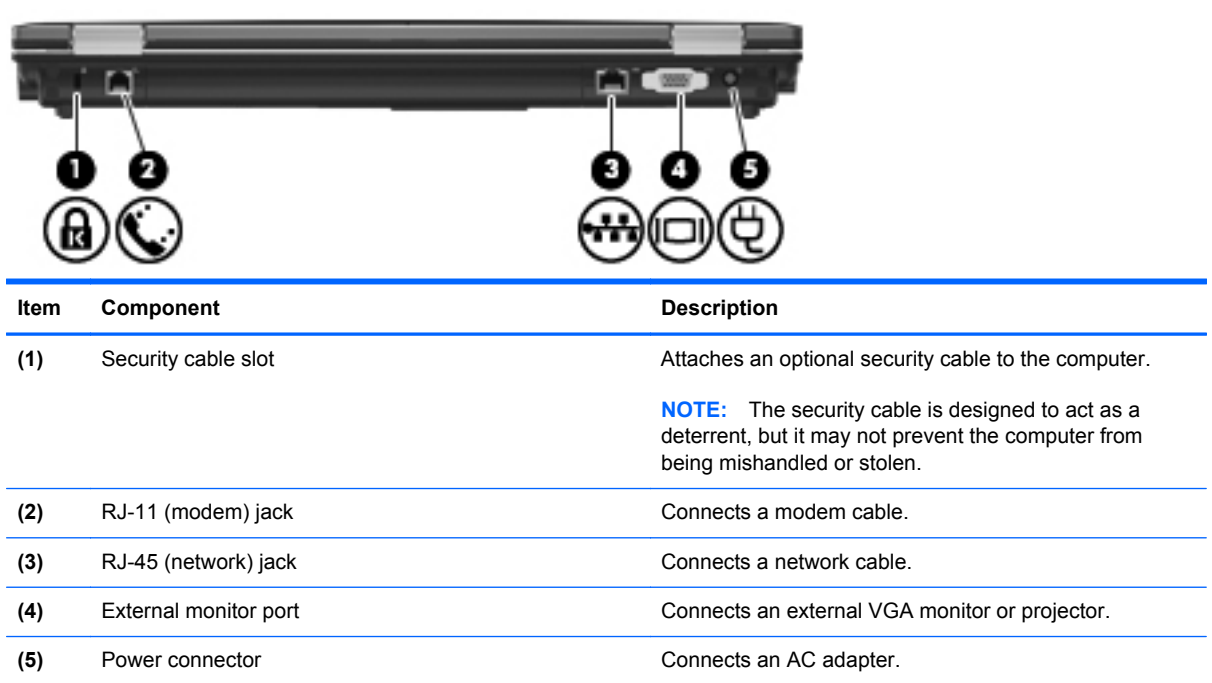

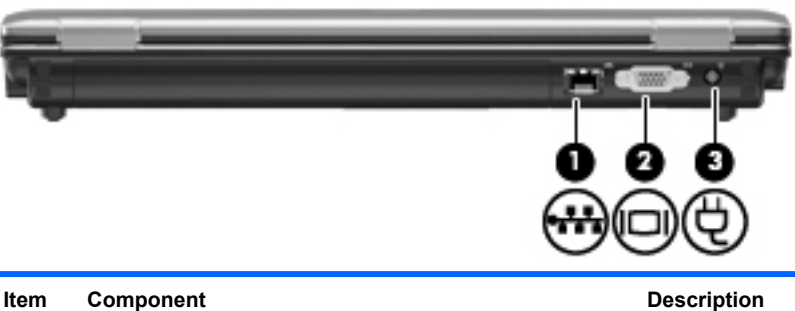

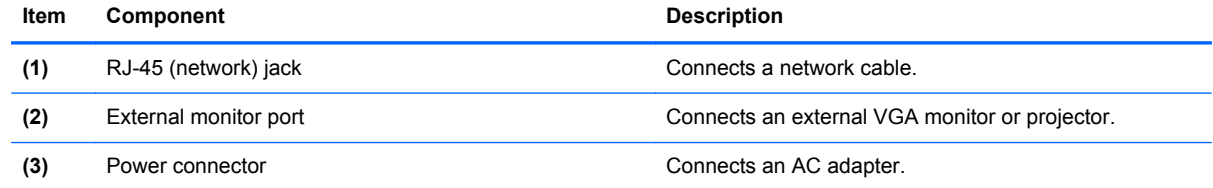

# **Bottom components**

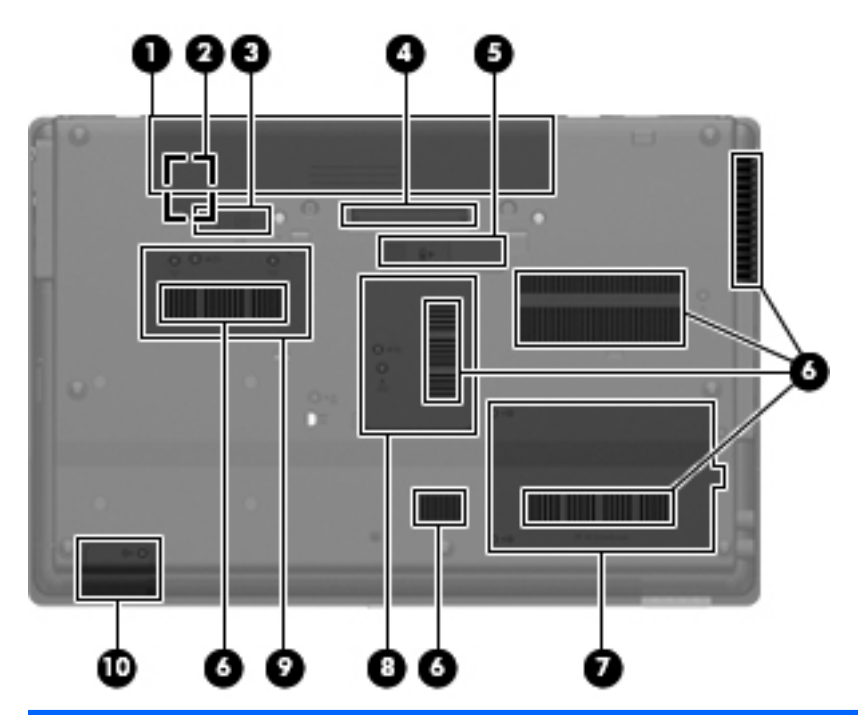

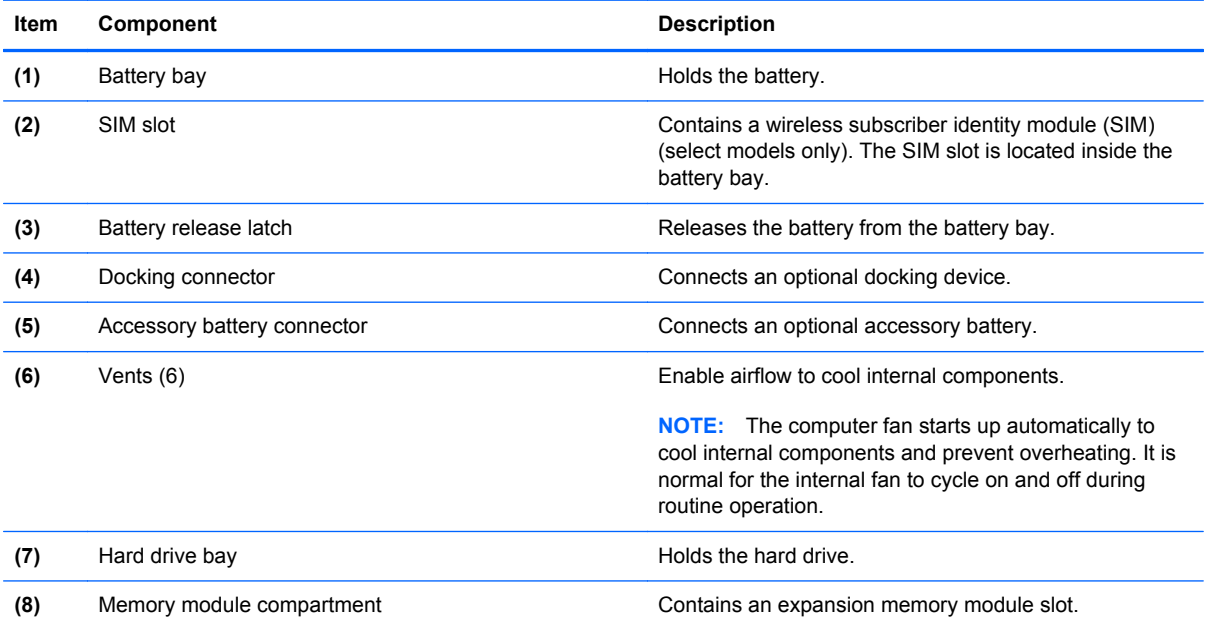

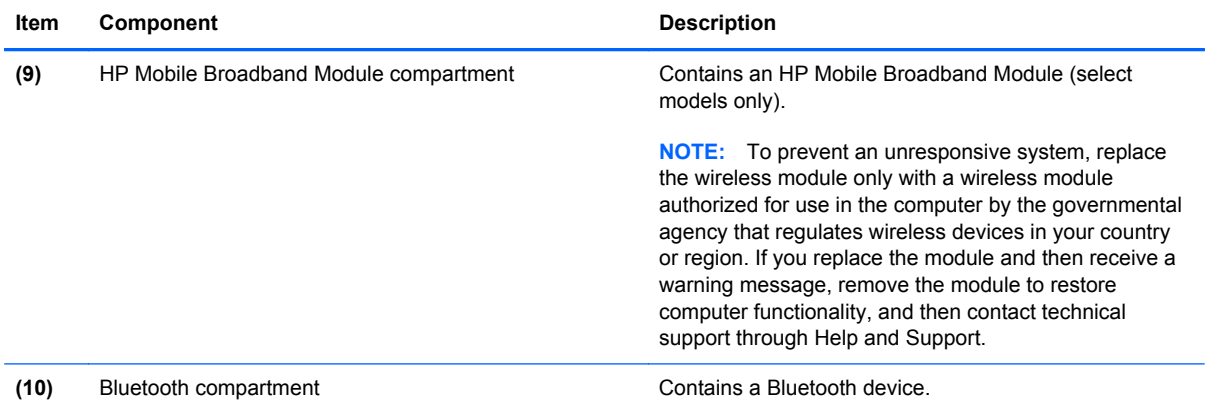

# **3 Illustrated parts catalog**

#### **Service tag**

When ordering parts or requesting information, provide the computer serial number and model description provided on the service tag:

**NOTE:** The computer battery must be removed to access the service tag.

**(1)** Product name: This is the product name affixed to the front of the device.

**(2)** Serial number (s/n): This is an alphanumeric identifier that is unique to each product.

**(3)** Part number/Product number (p/n): This number provides specific information about the product's hardware components. The part number helps a service technician determine what components and parts are needed.

**(4)** Warranty period: This number describes the duration of the warranty period for the computer.

**(5)** Model description: This is the alphanumeric identifier used to locate documents, drivers, and support for the computer.

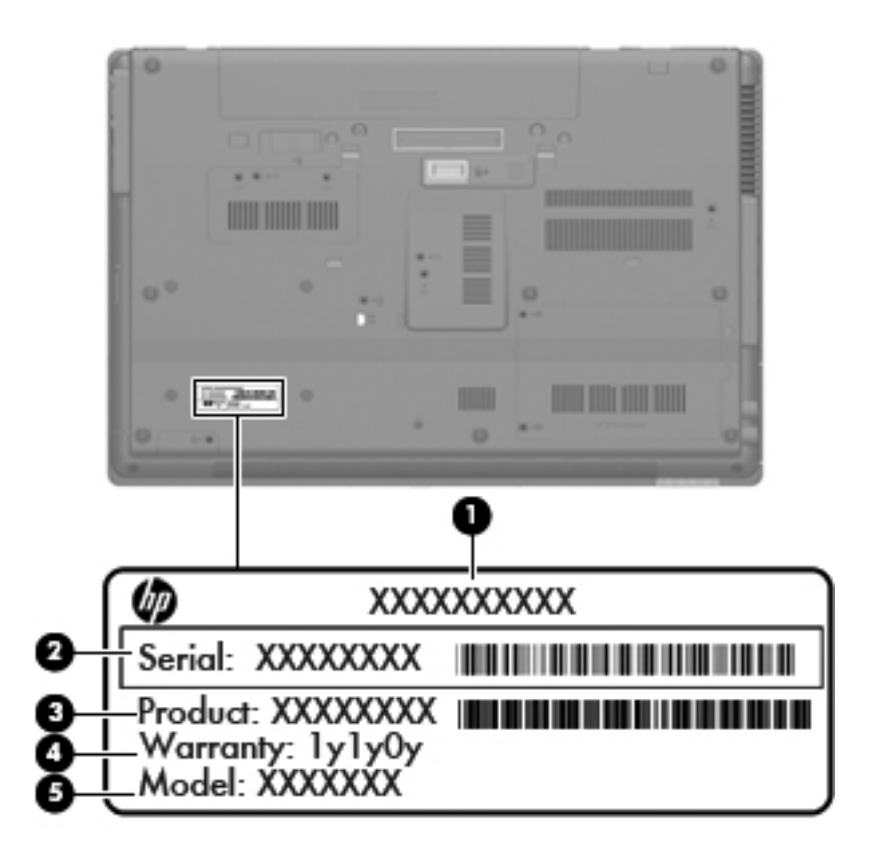

#### **Computer major components**

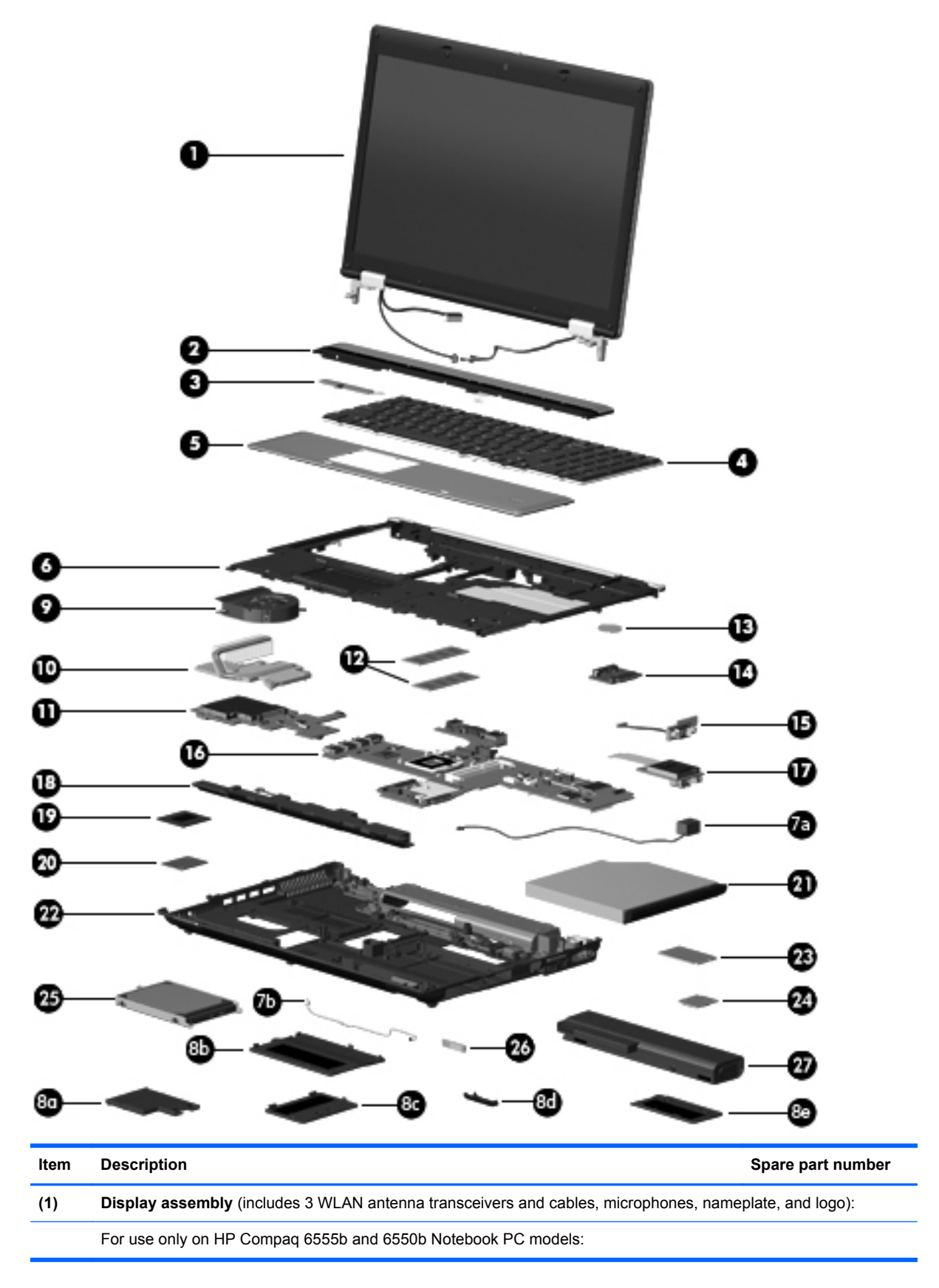

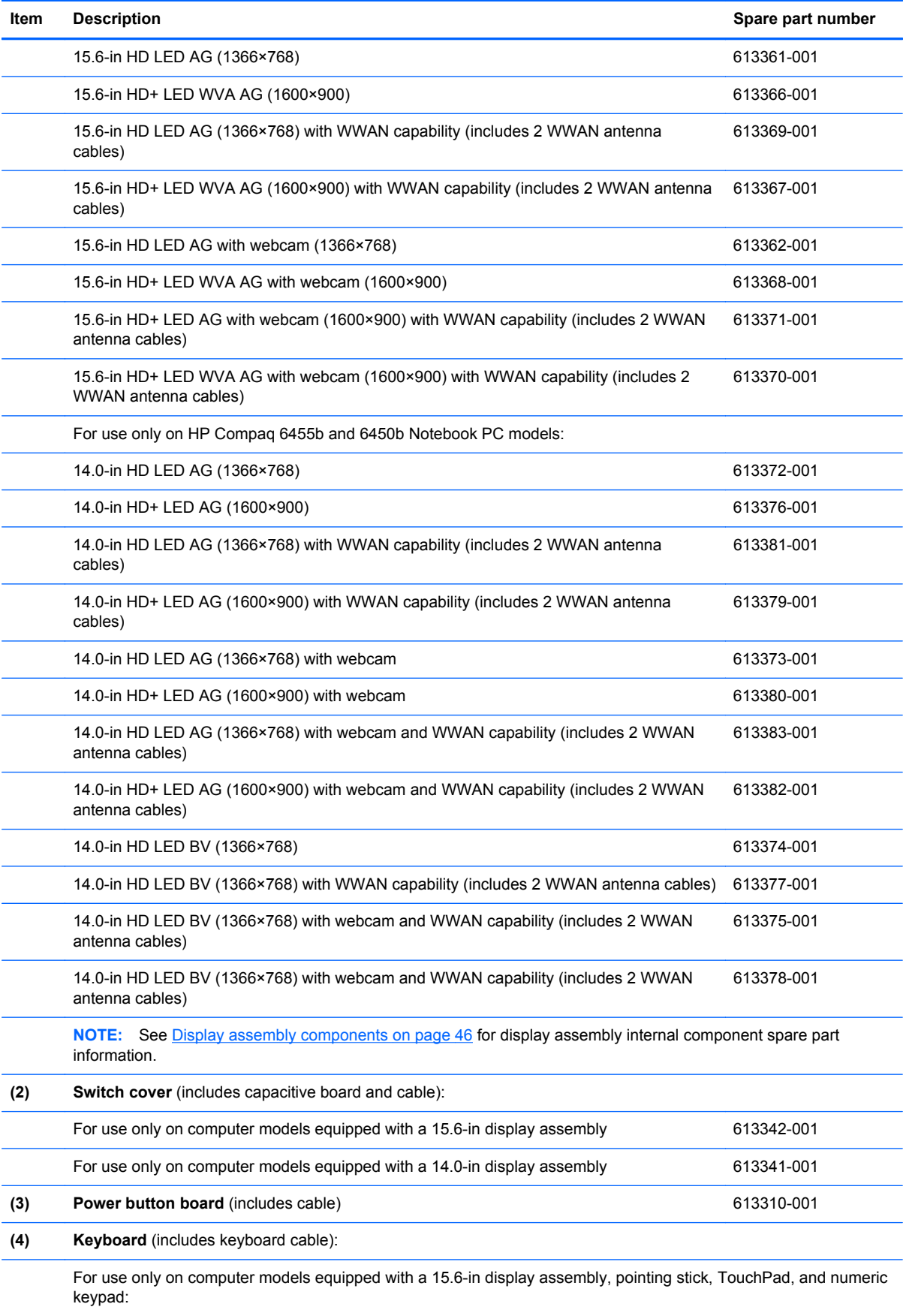

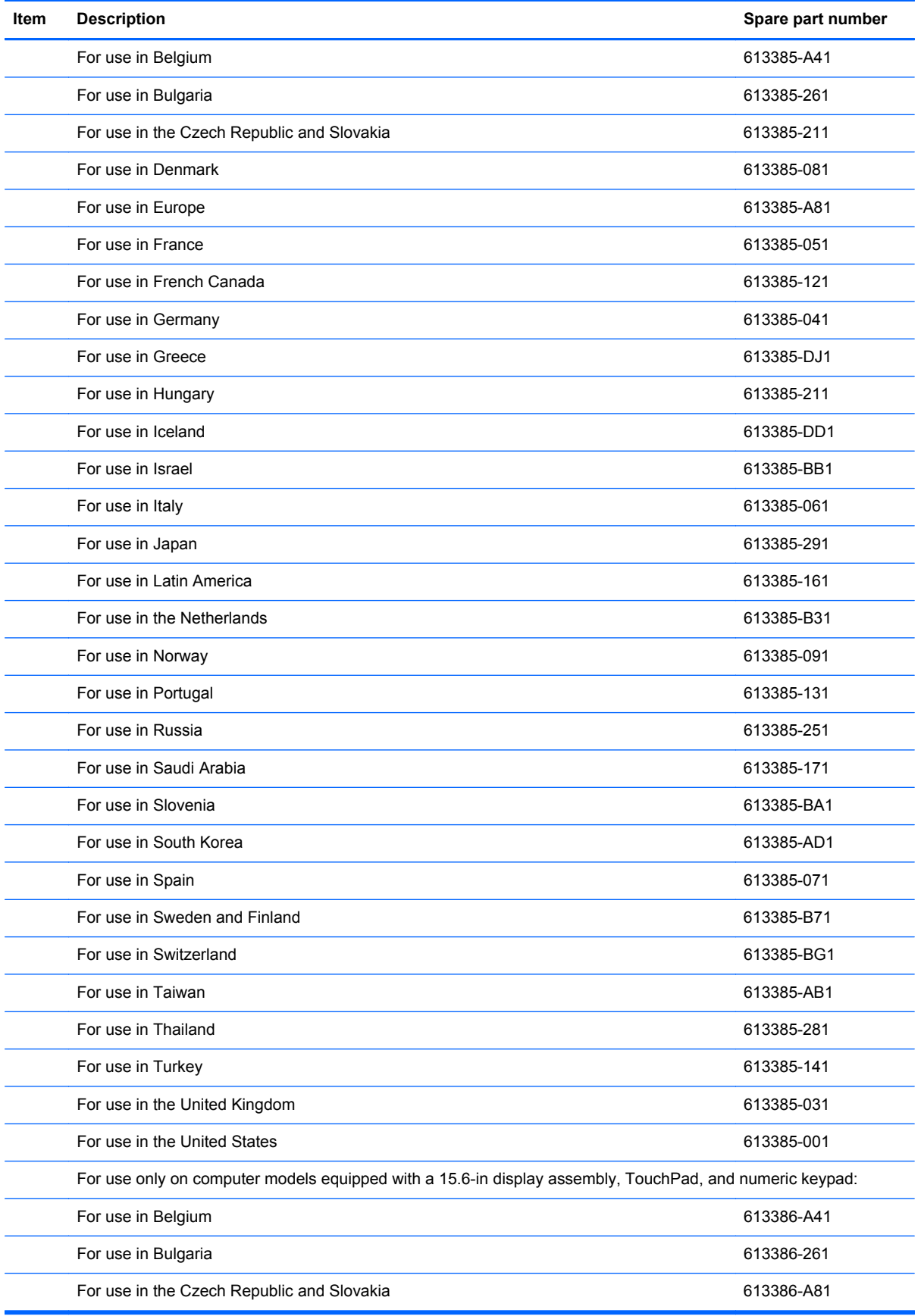

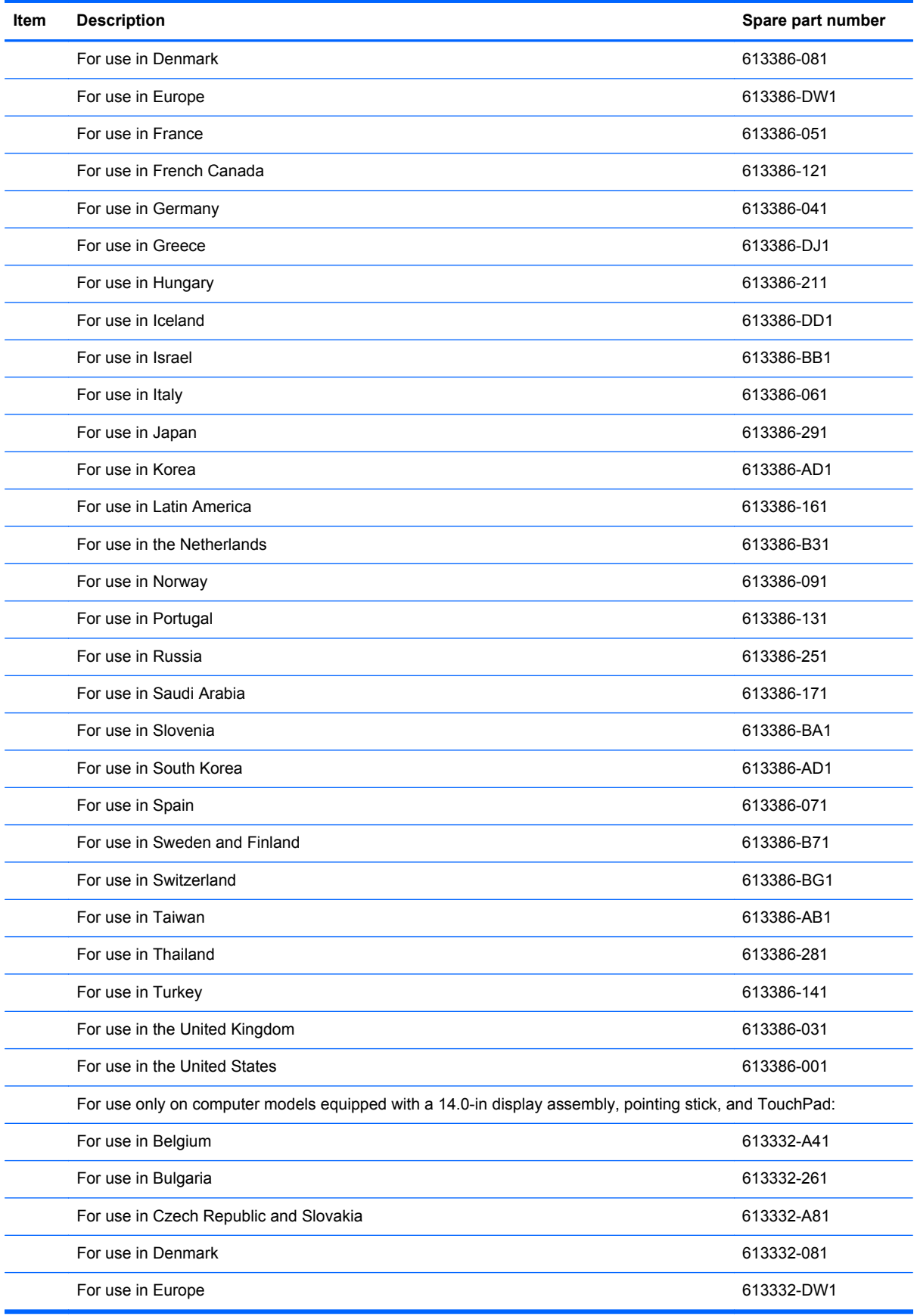

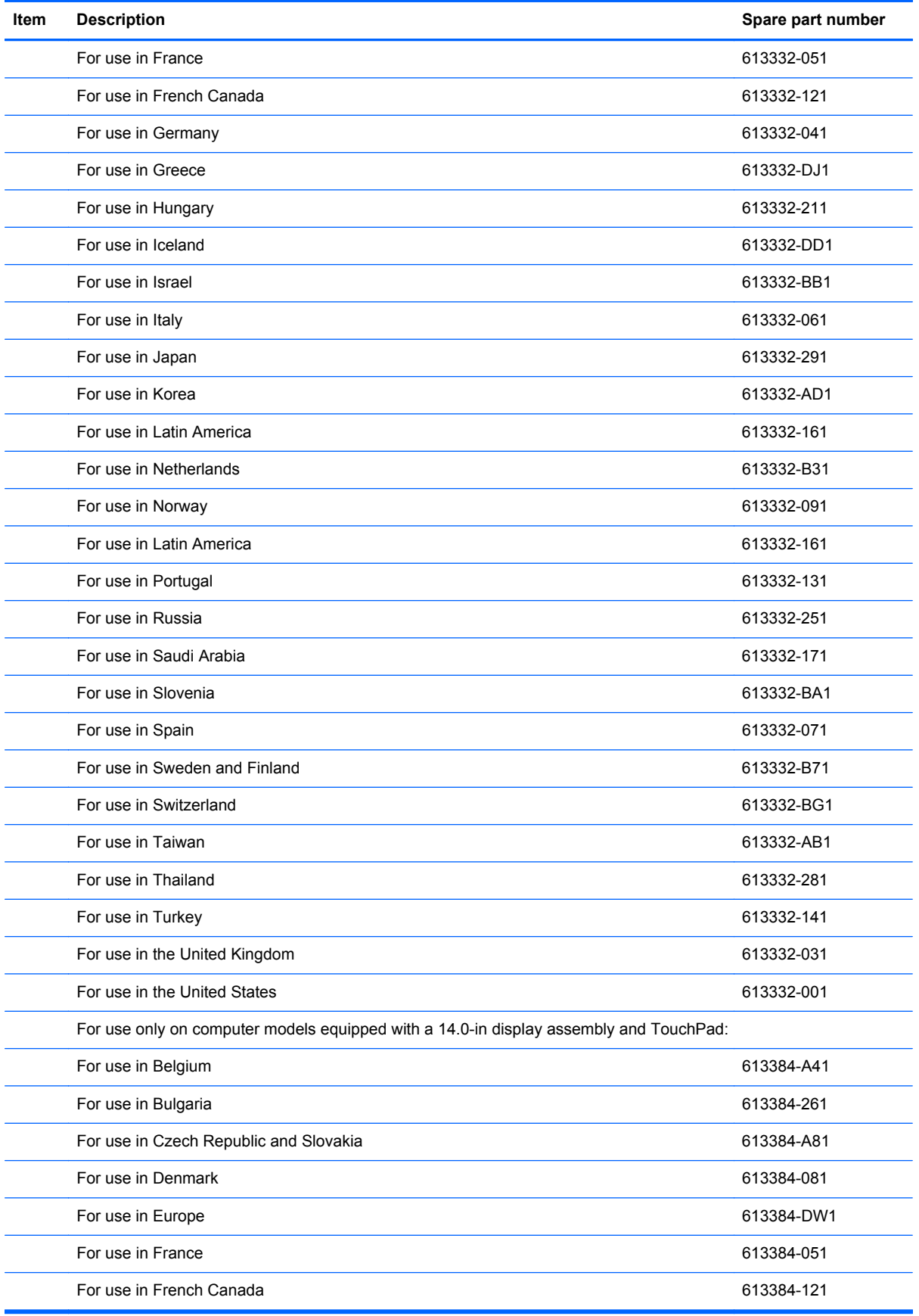

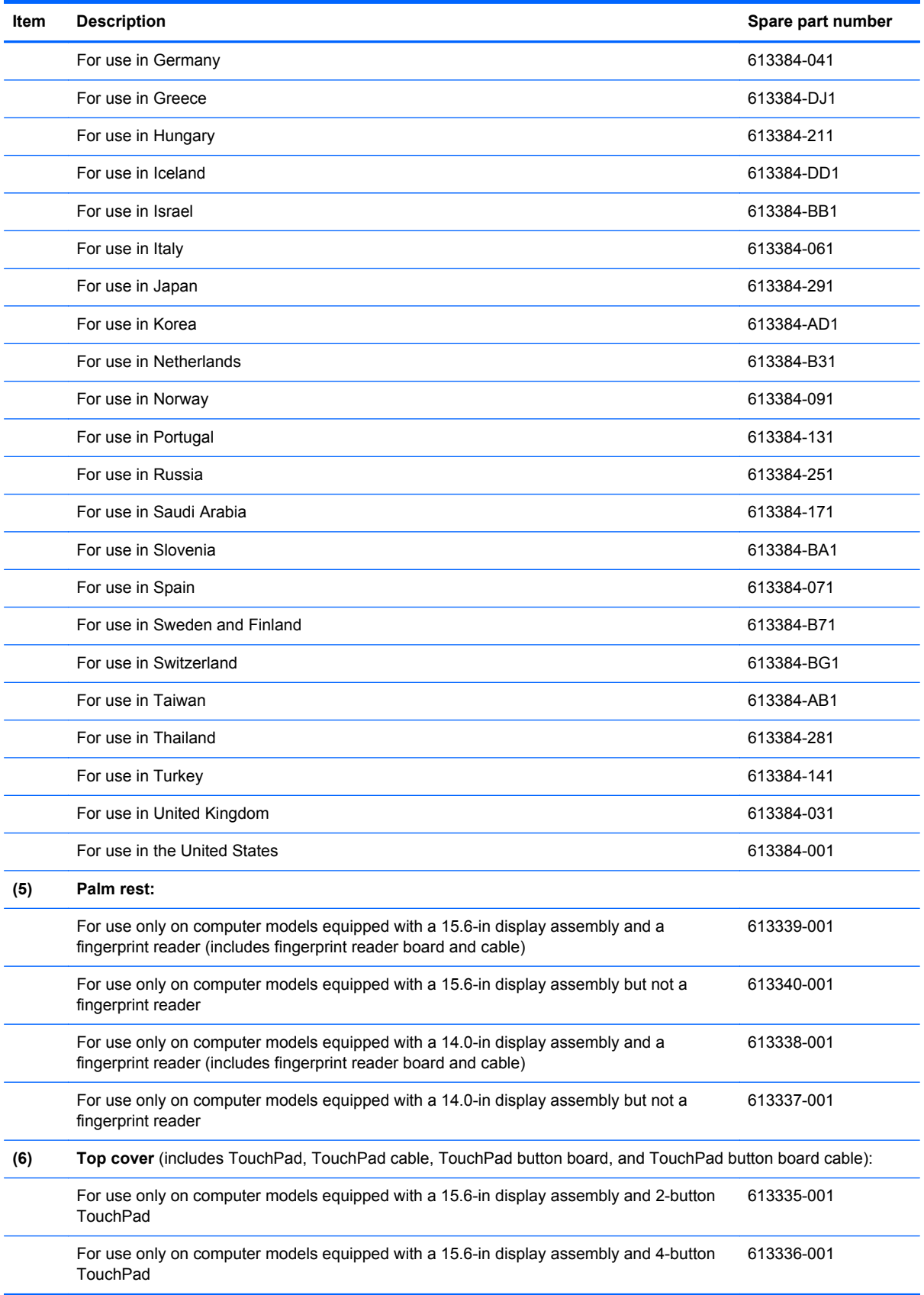

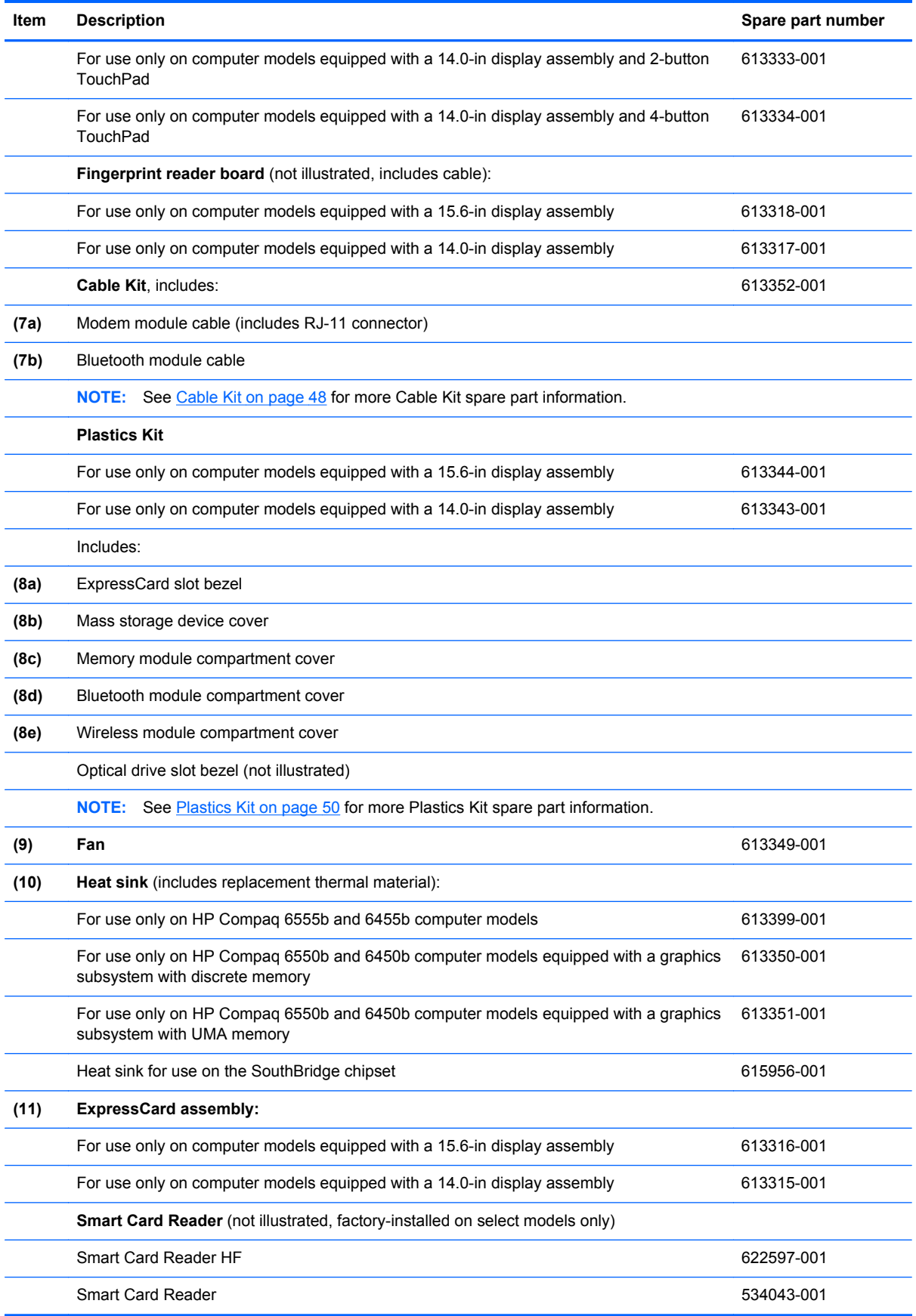

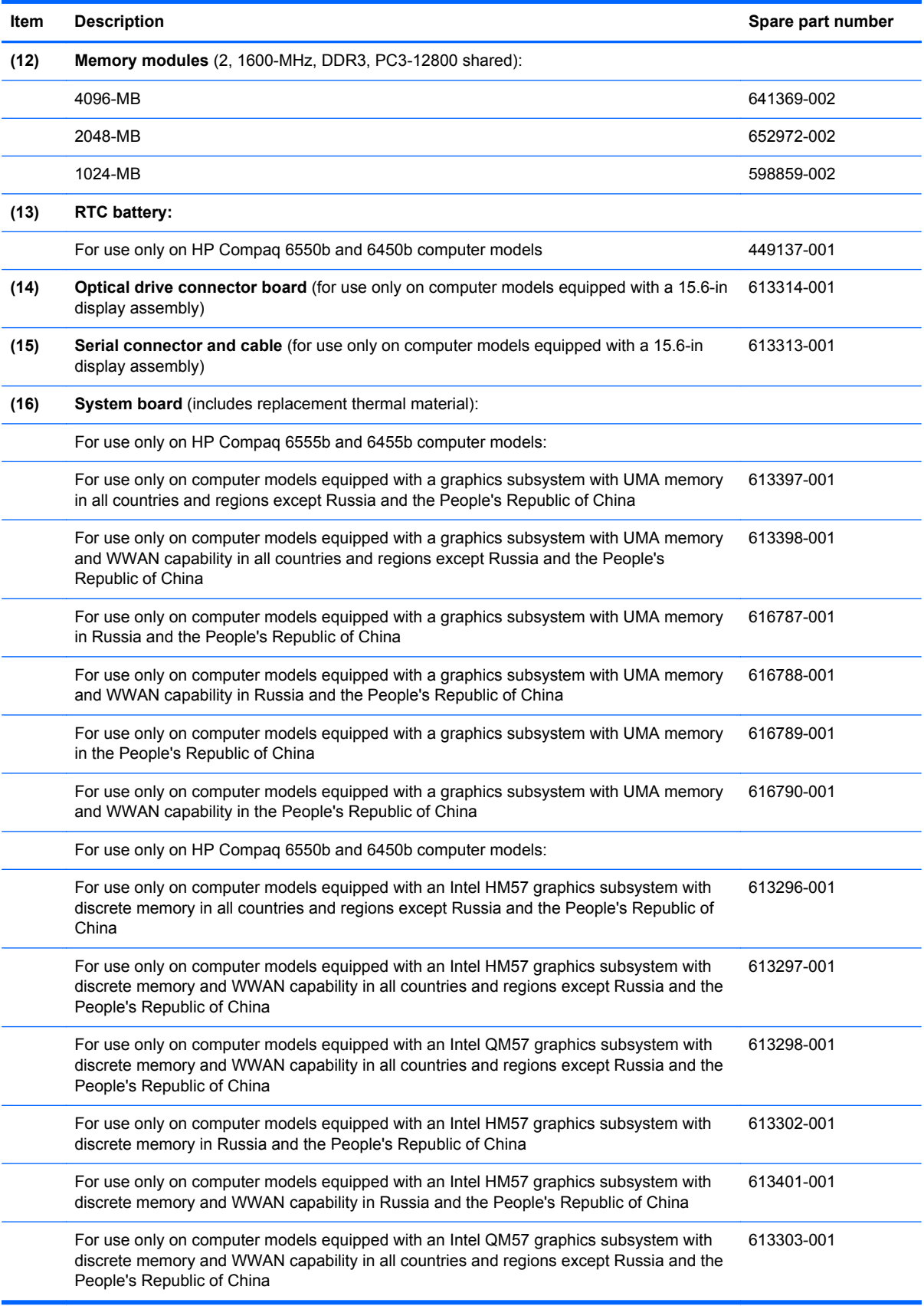

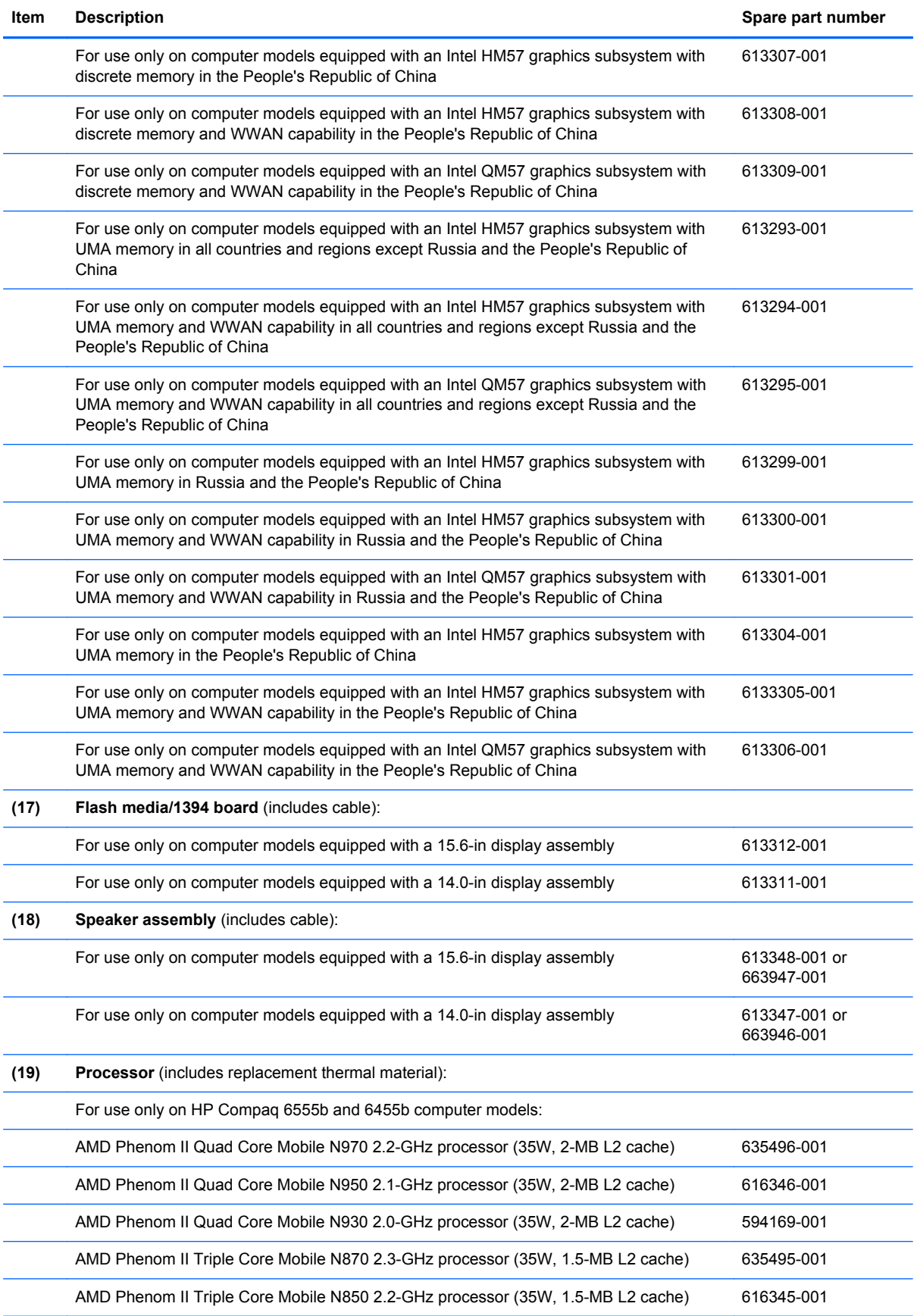

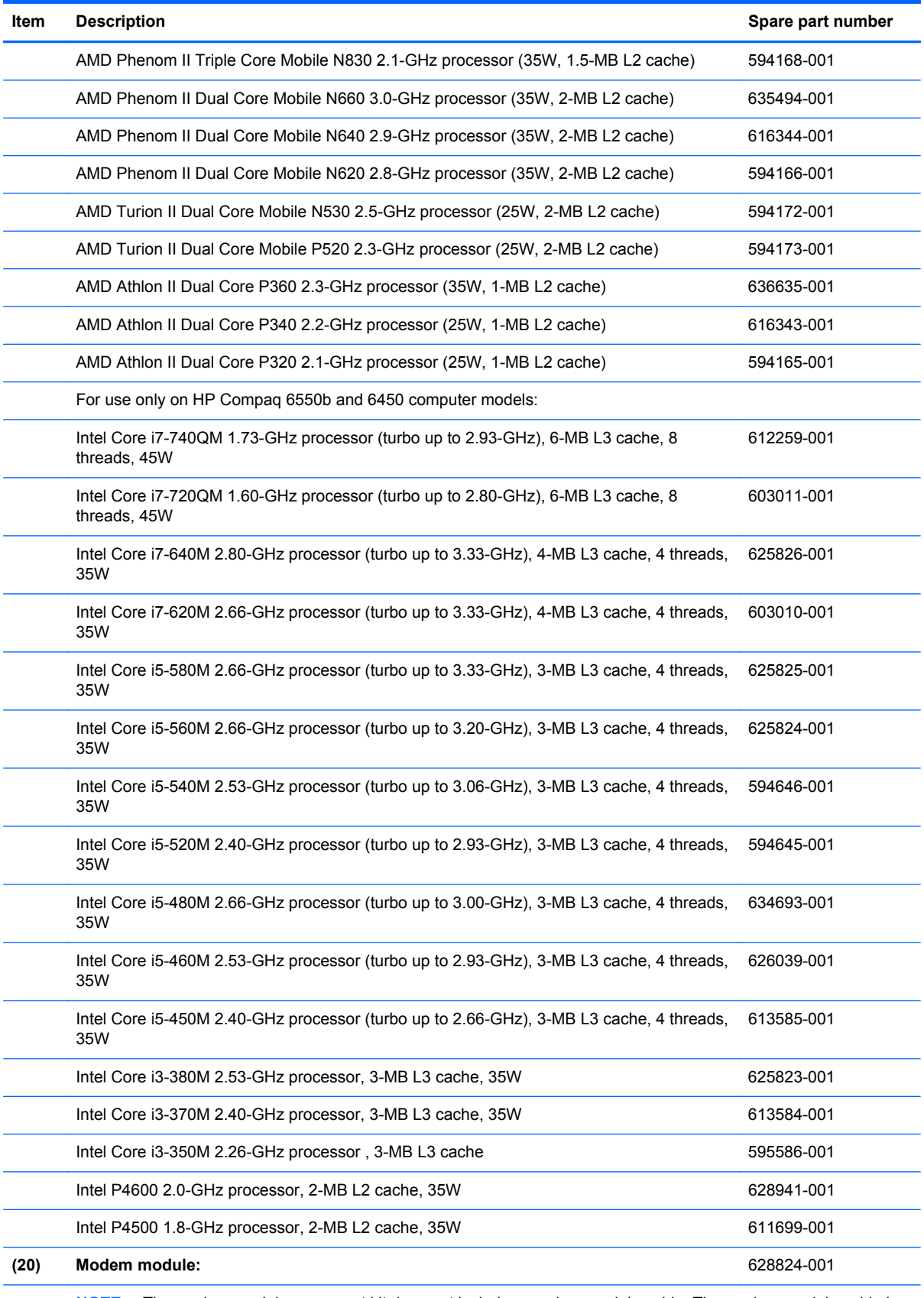

**NOTE:** The modem module spare part kit does not include a modem module cable. The modem module cable is included in the Cable Kit, spare part numbers 613352-001.

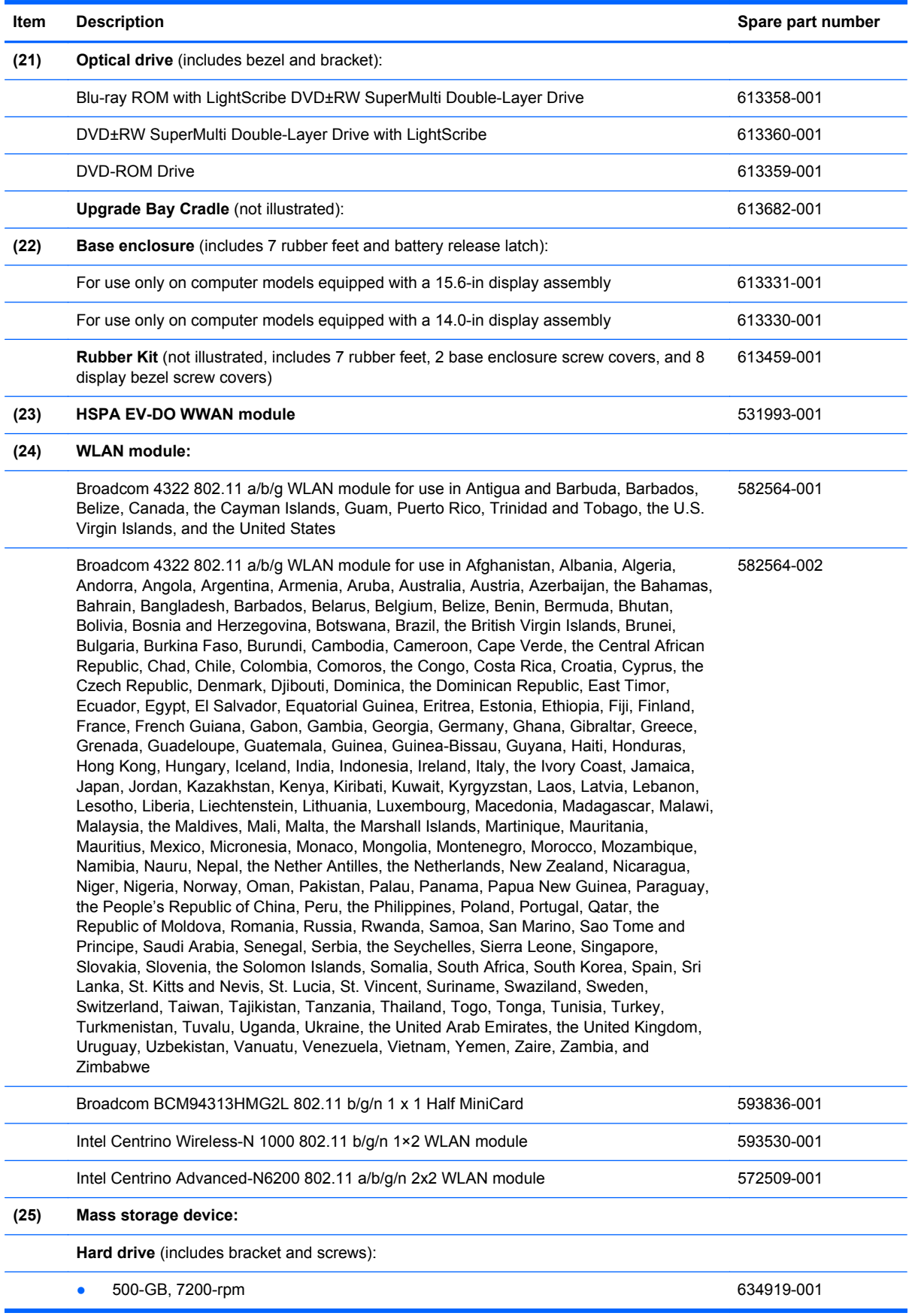

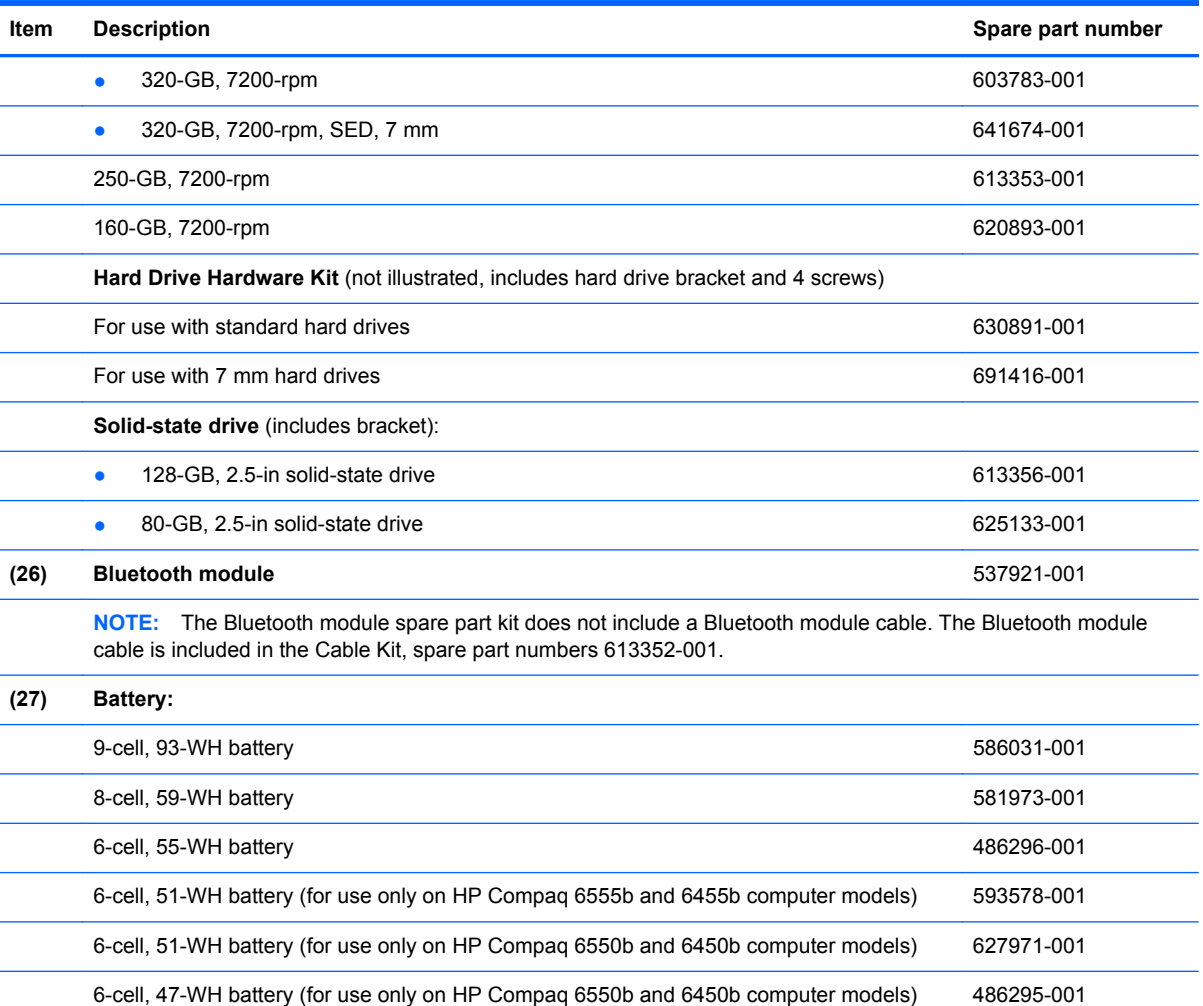

## <span id="page-53-0"></span>**Display assembly components**

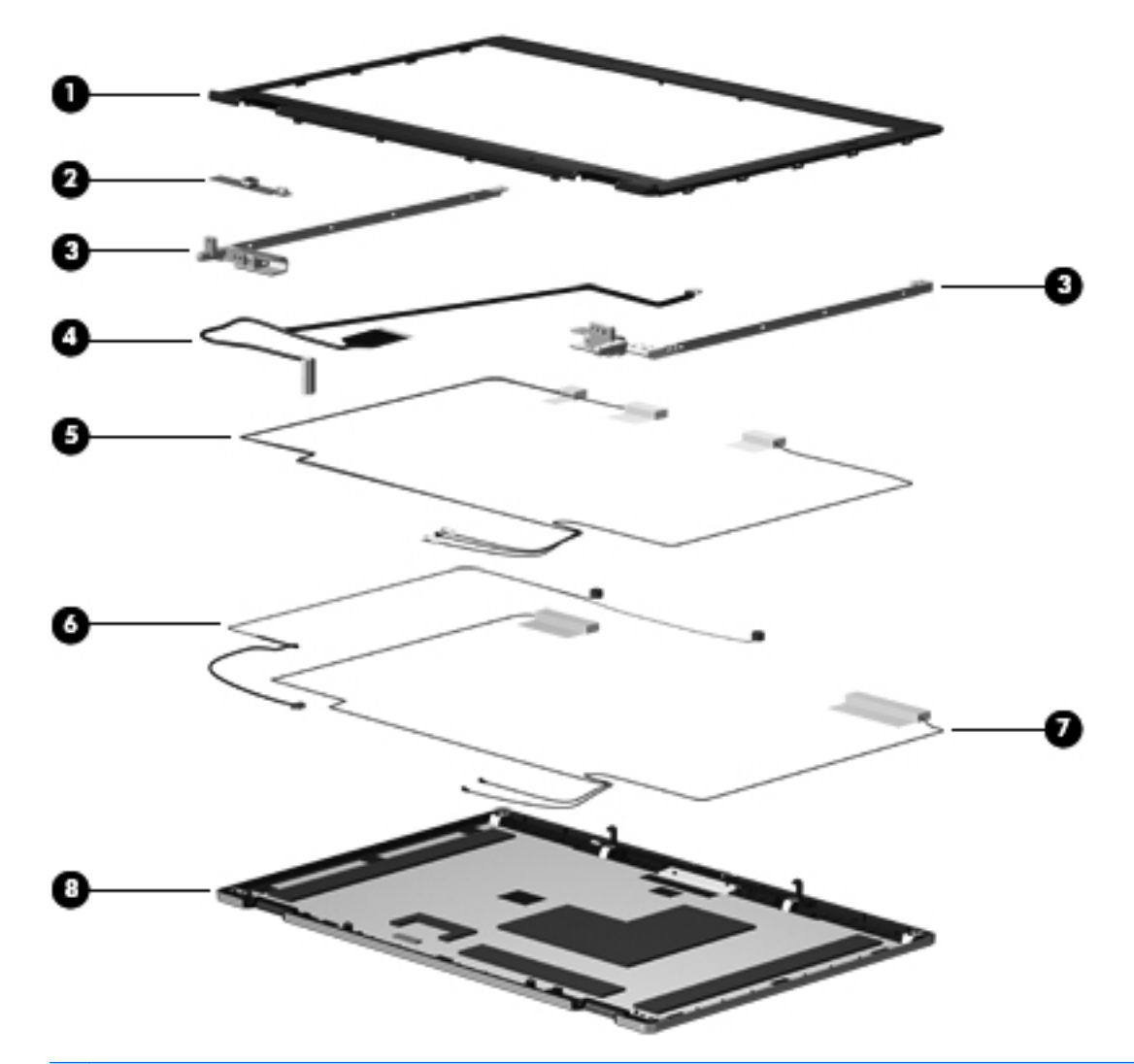

**NOTE:** Display assembly subcomponents are available only for standard display assemblies. Flush glass display assemblies are available only as hinge-up assemblies.

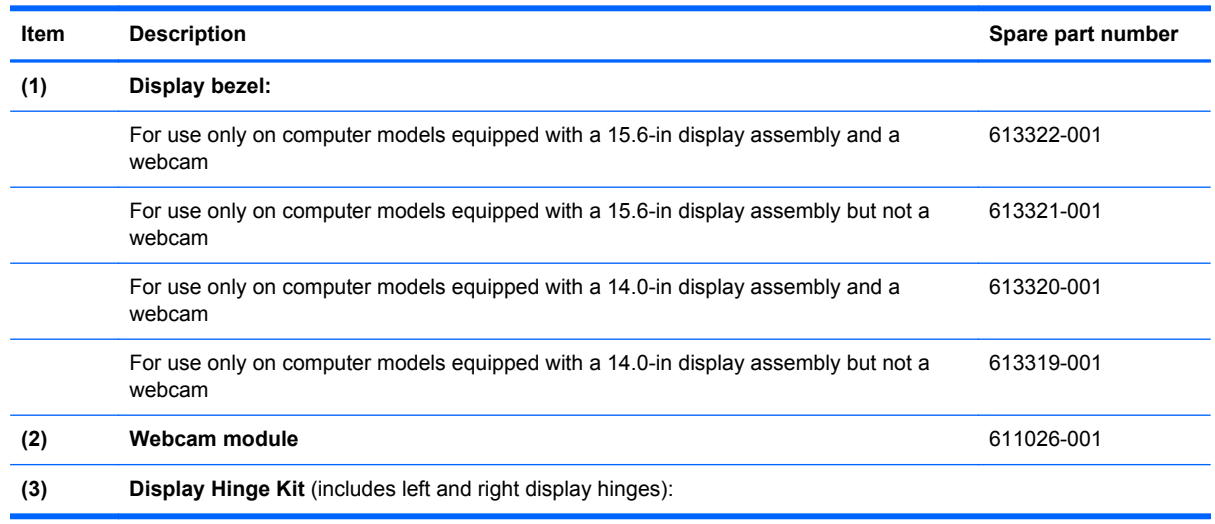

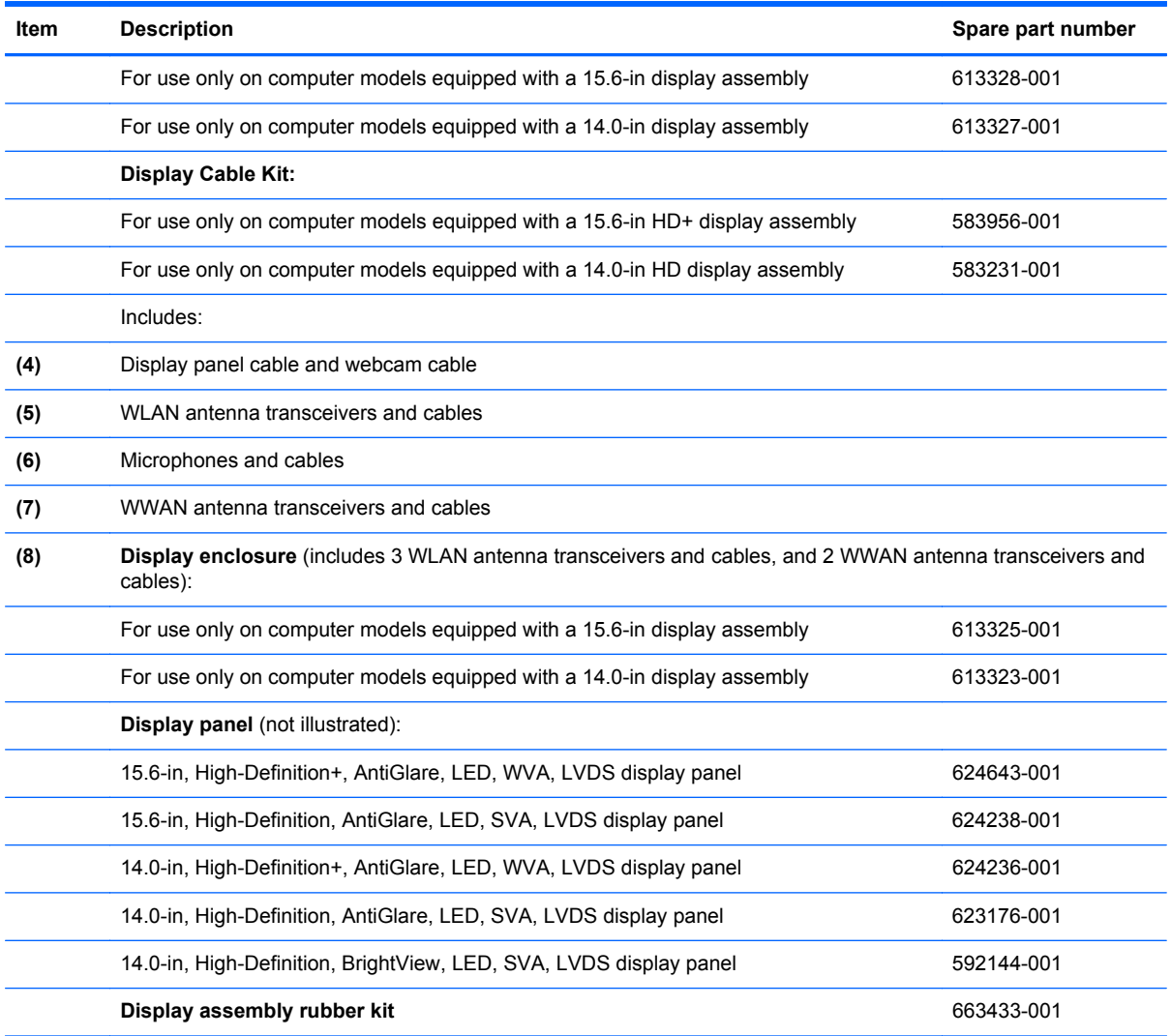

#### <span id="page-55-0"></span>**Cable Kit**

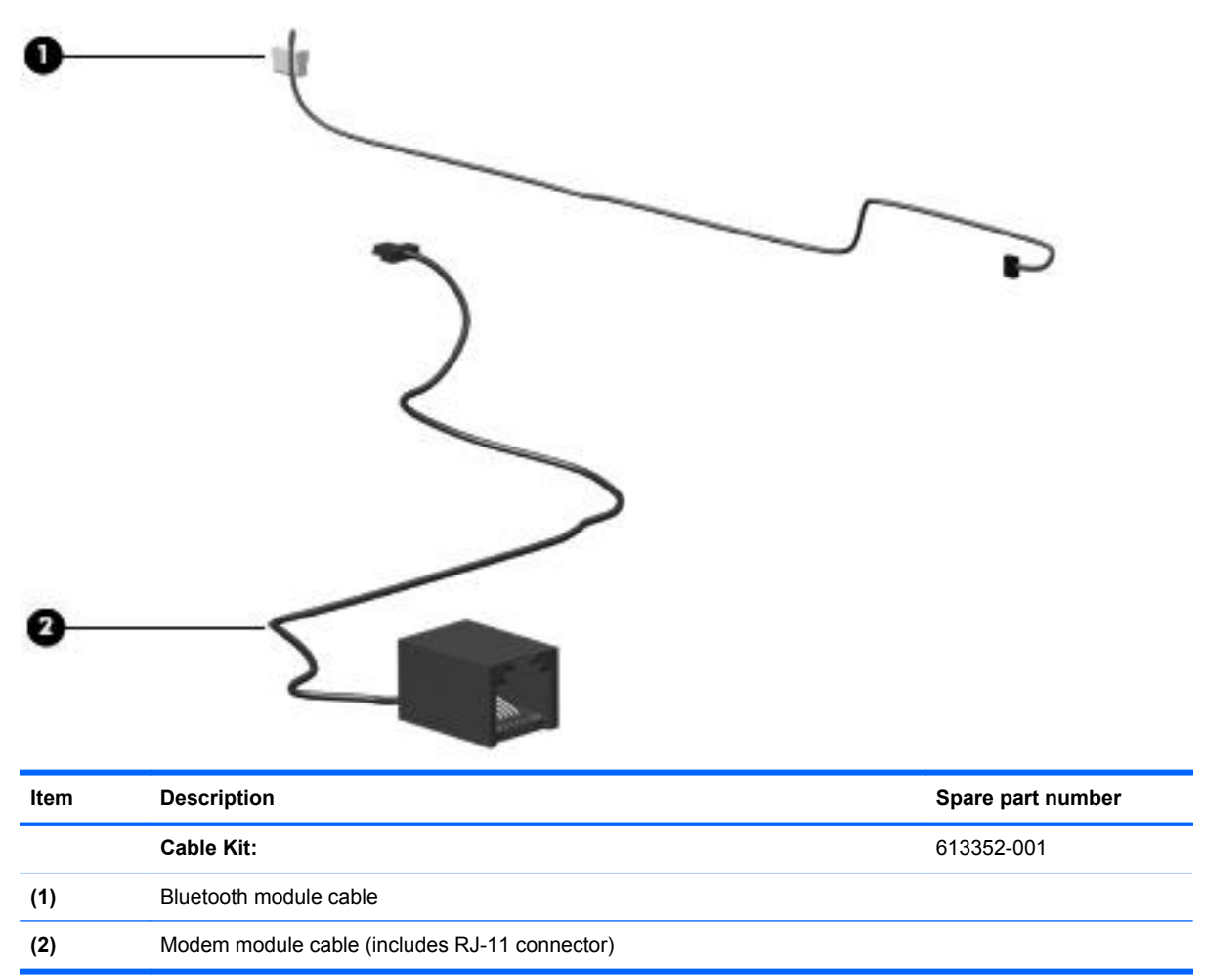

# **Mass storage devices**

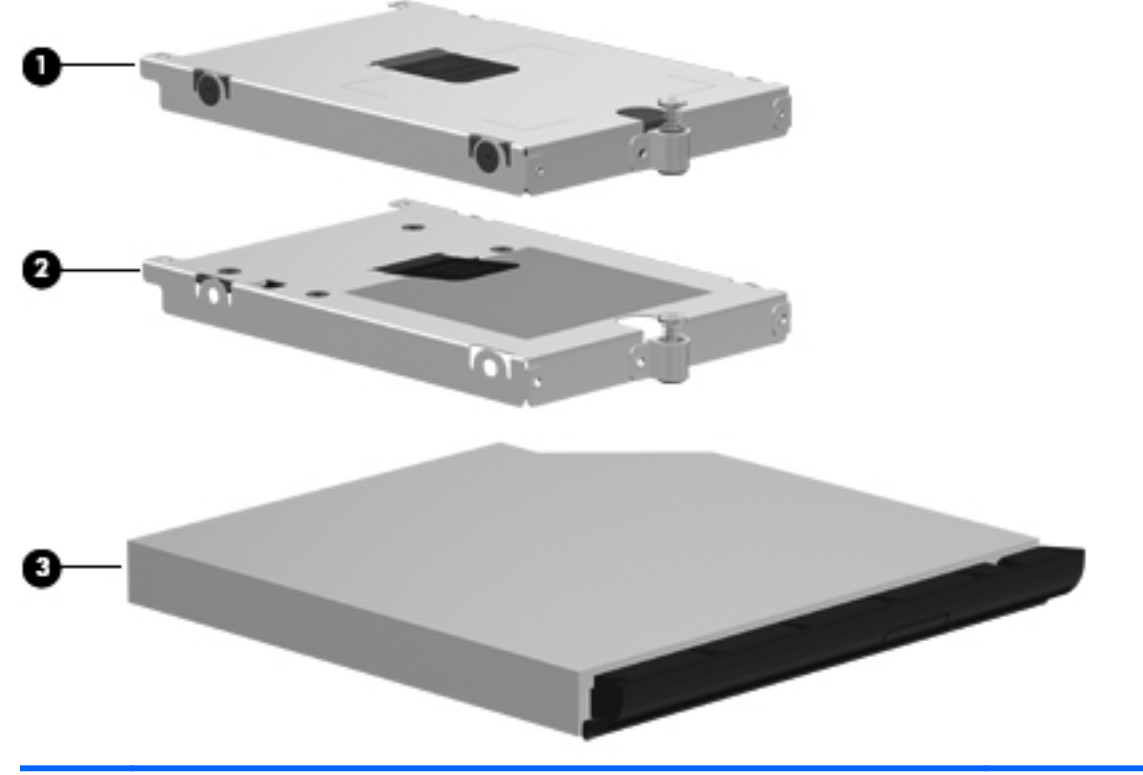

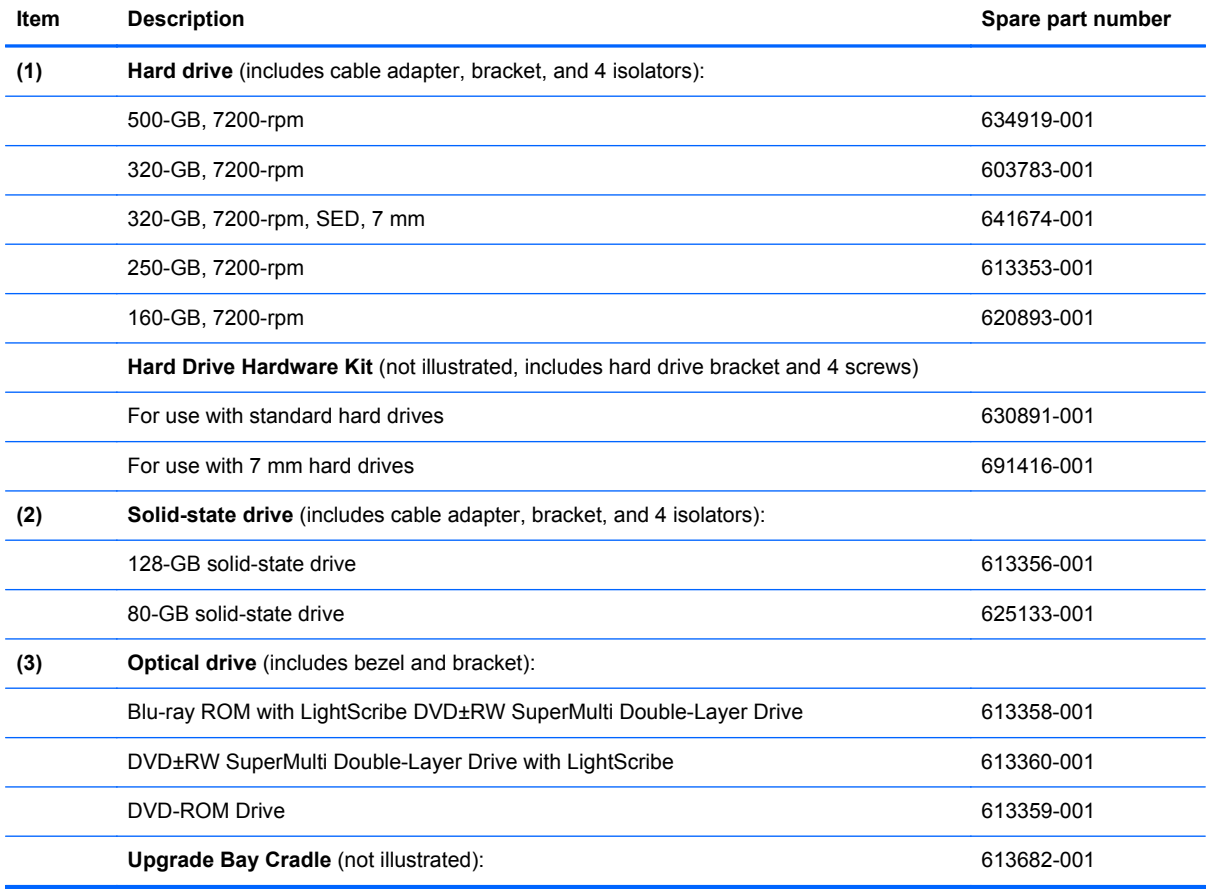

#### <span id="page-57-0"></span>**Plastics Kit**

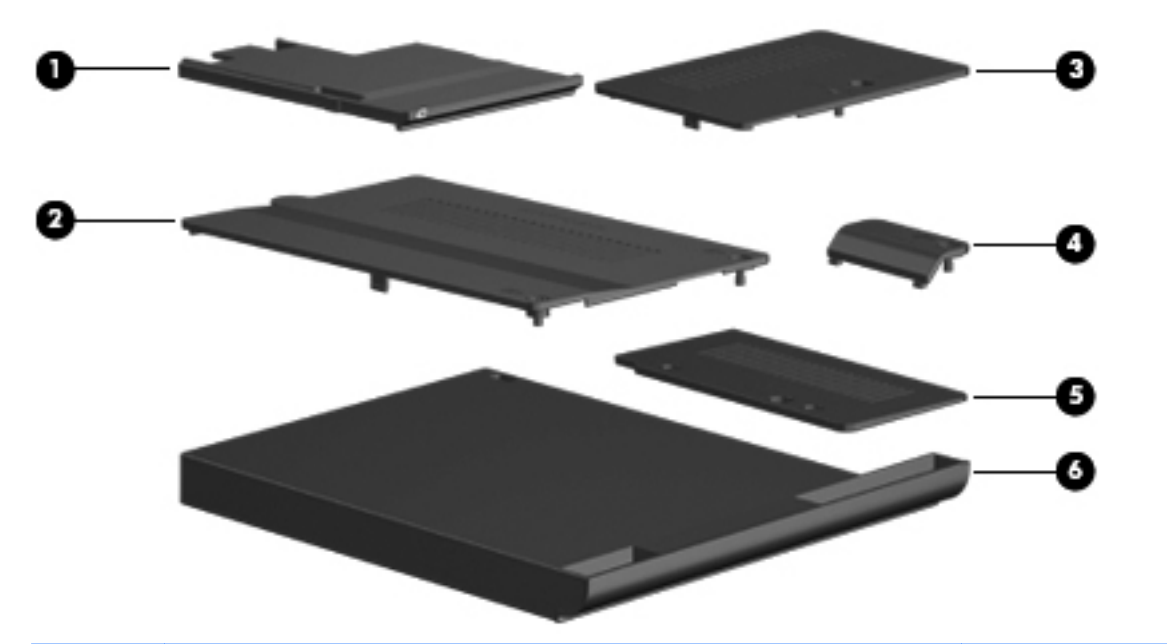

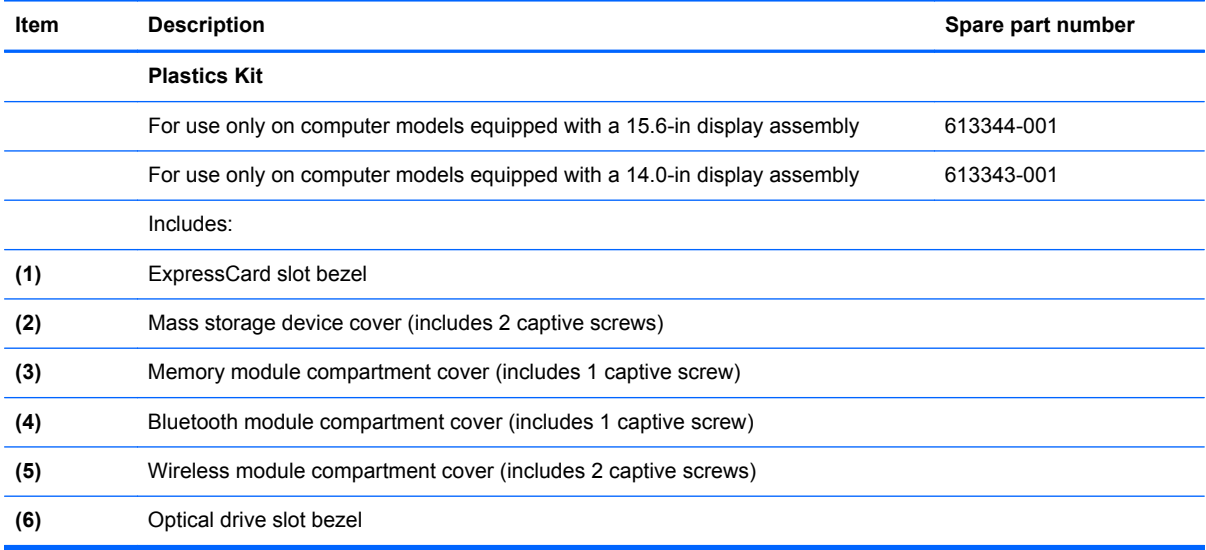

## **Miscellaneous parts**

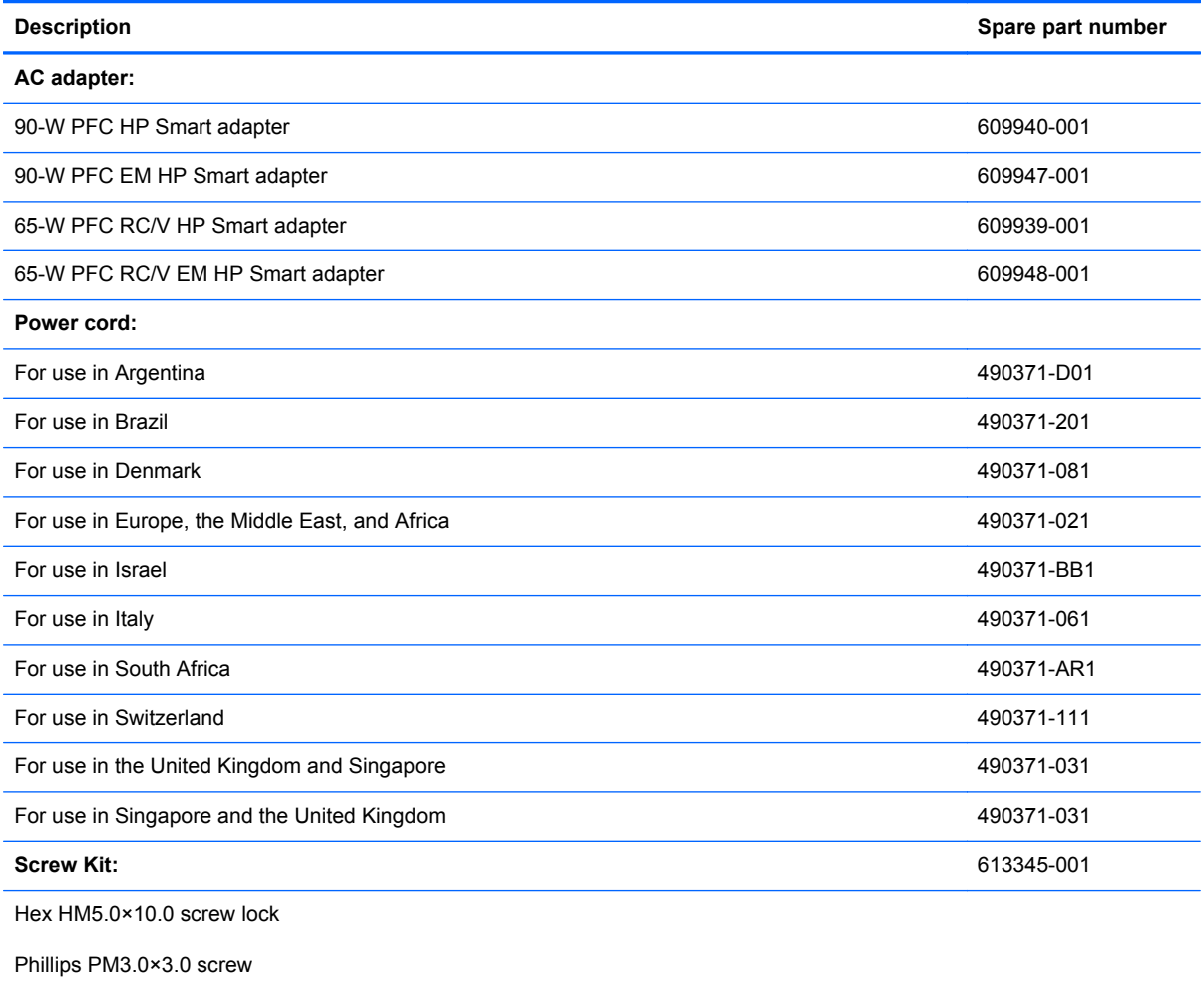

Phillips PM2.5×13.0 captive screw

Phillips PM2.5×11.0 captive screw

Phillips PM2.5×9.0 captive screw

Phillips PM2.5×6.0 screw

Phillips PM2.0×6.0 captive screw

Phillips PM2.0×5.0 screw

Phillips PM2.0×3.0 screw

Slotted Torx T8M2.5×11.0 screw

Slotted Torx T8M2.5×7.0 screw

# **Sequential part number listing**

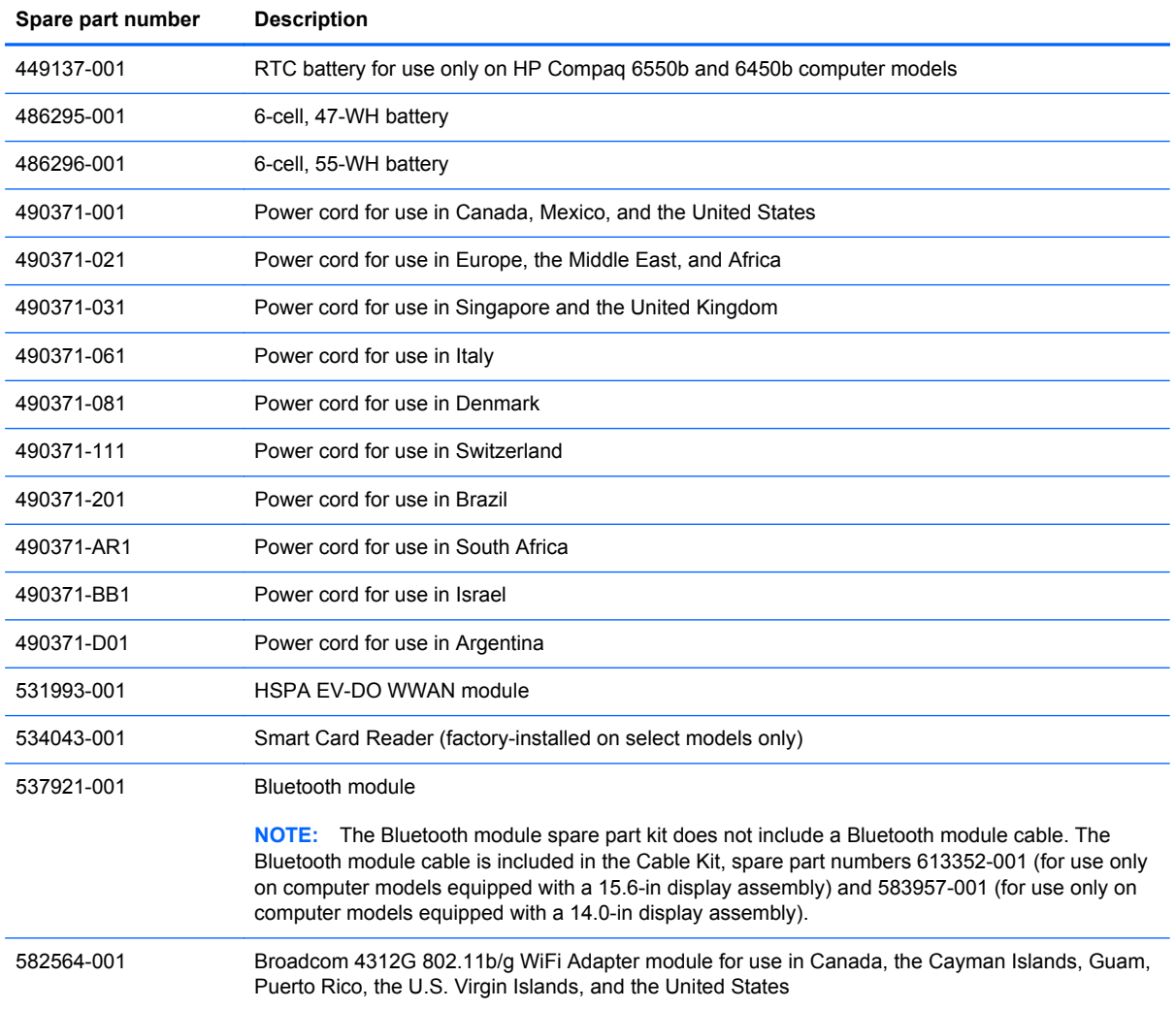

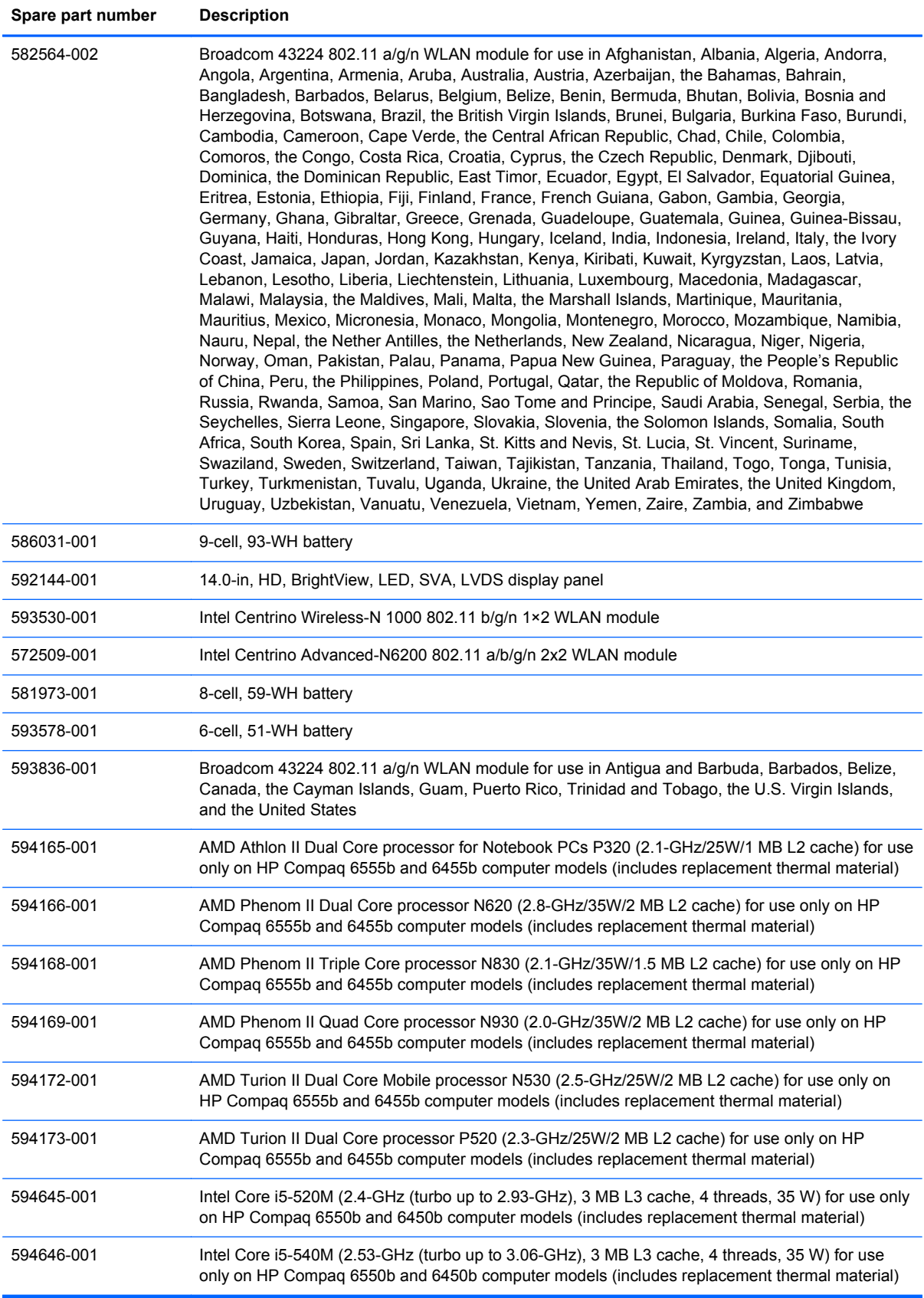

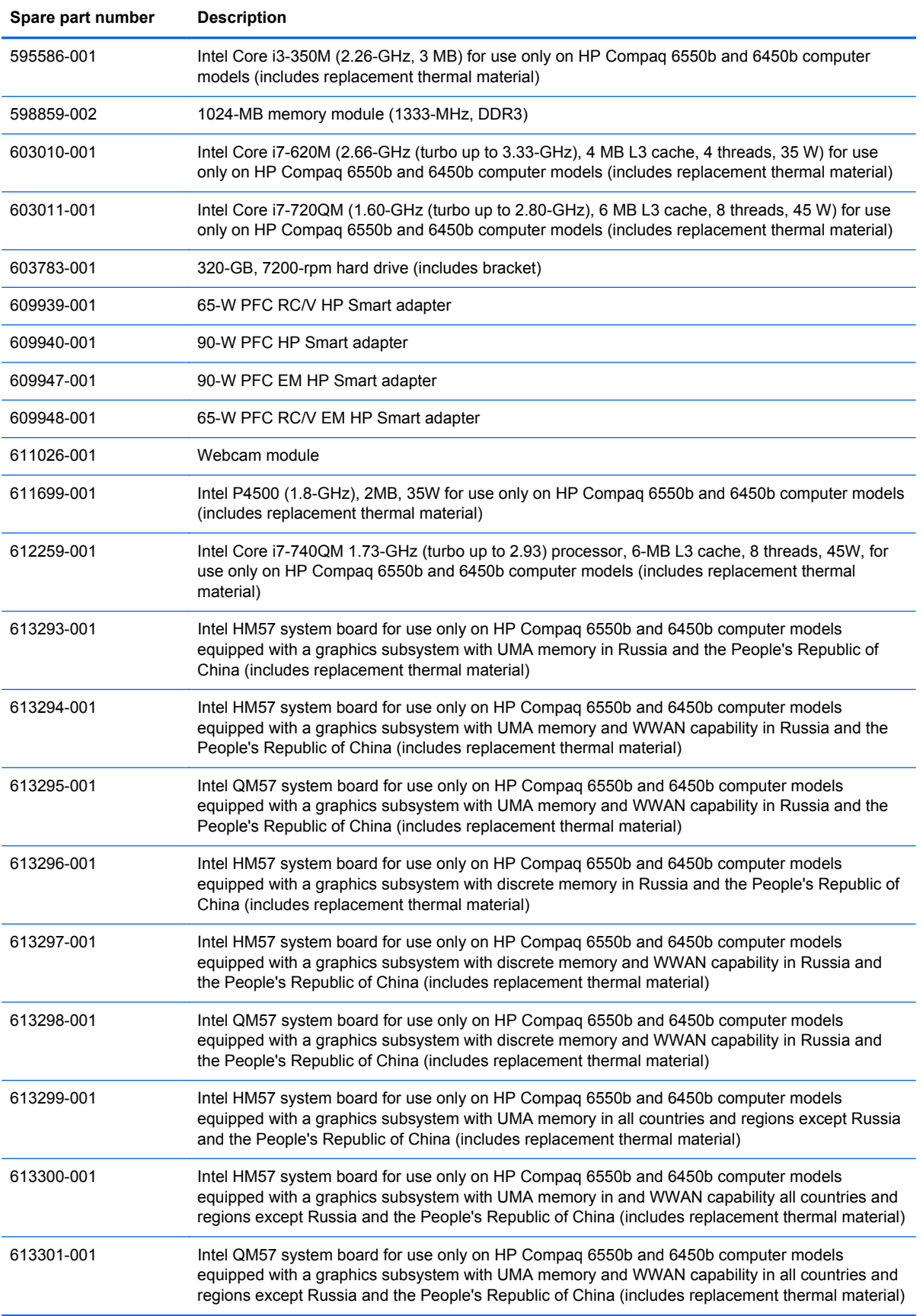

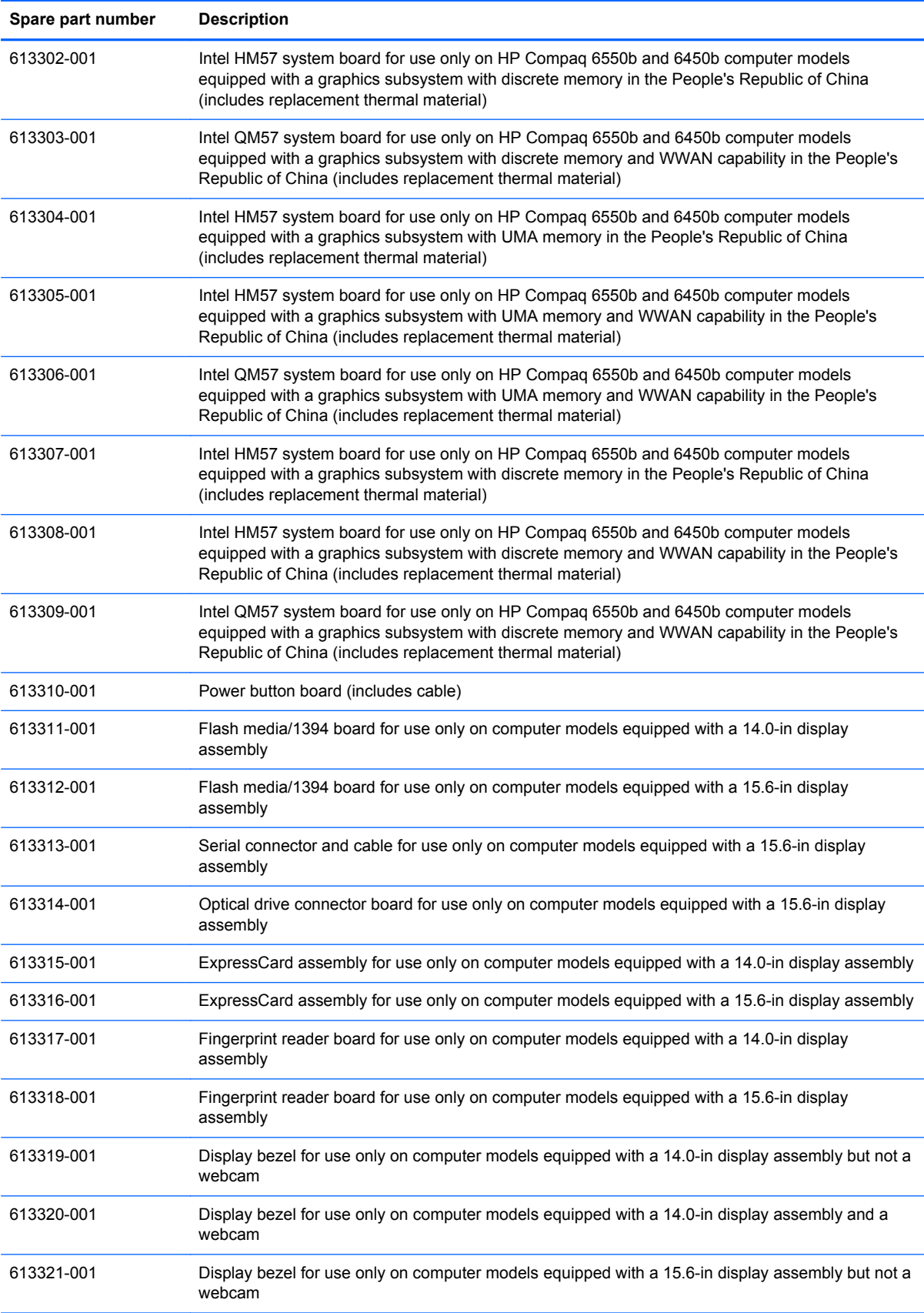

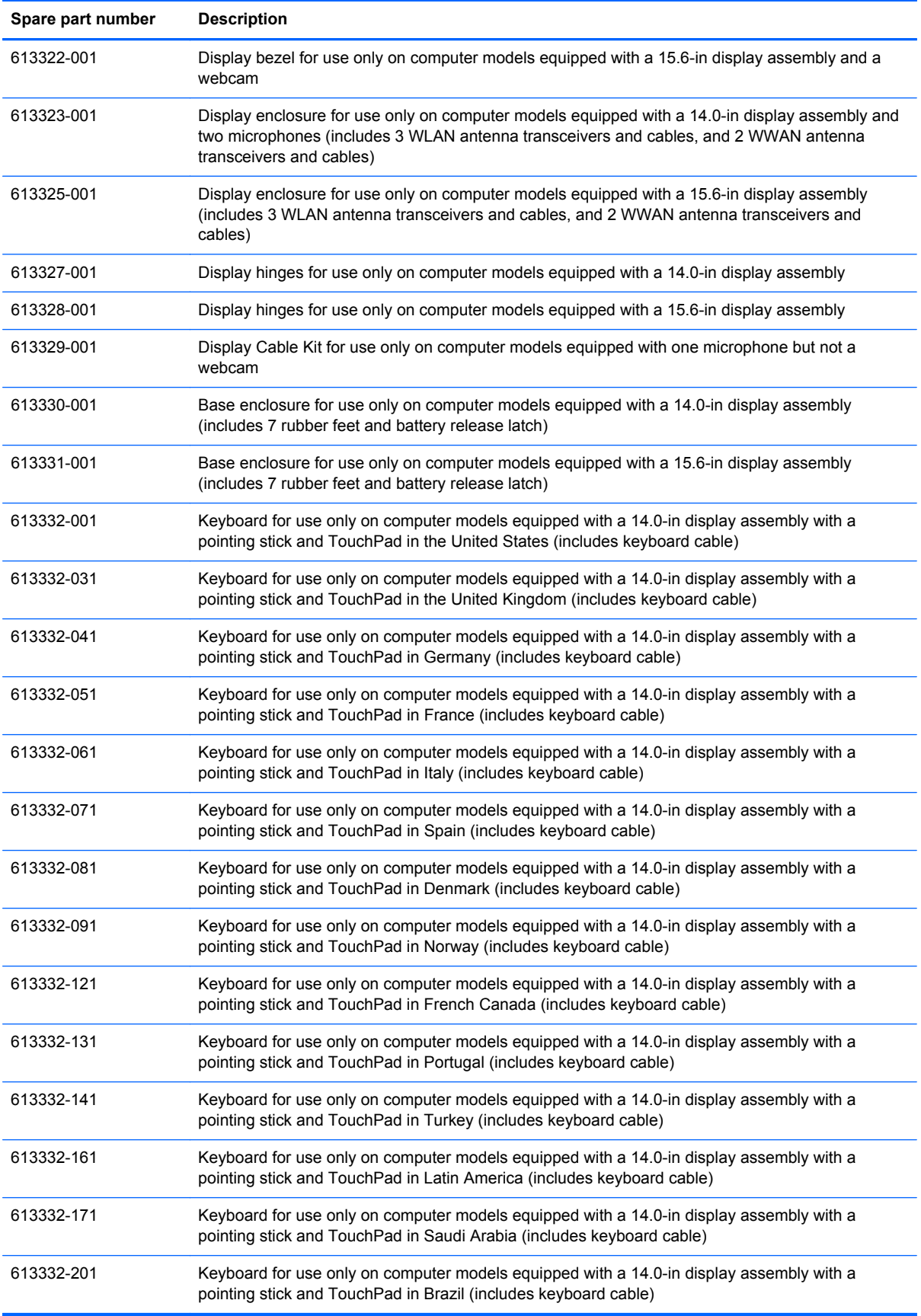

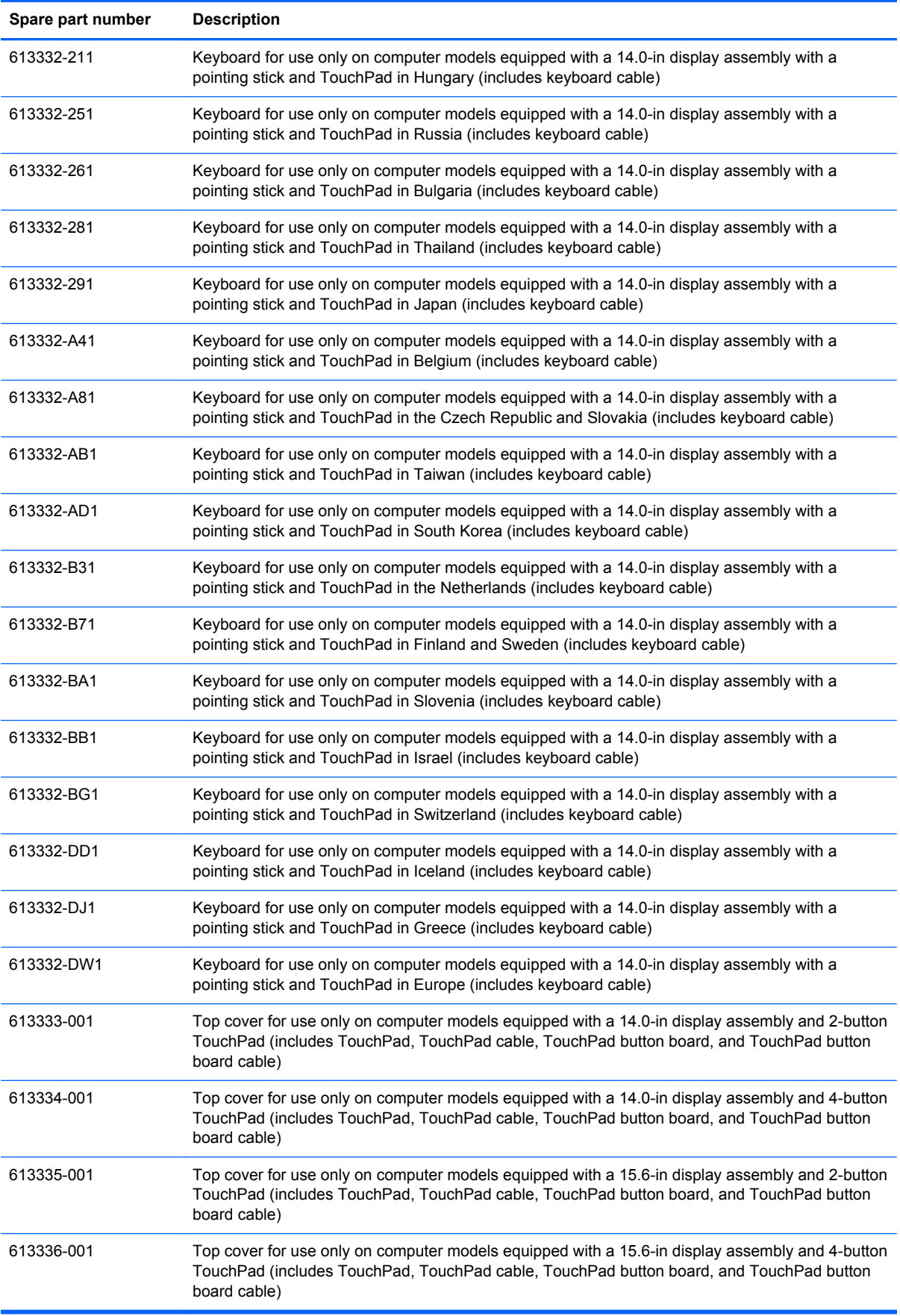

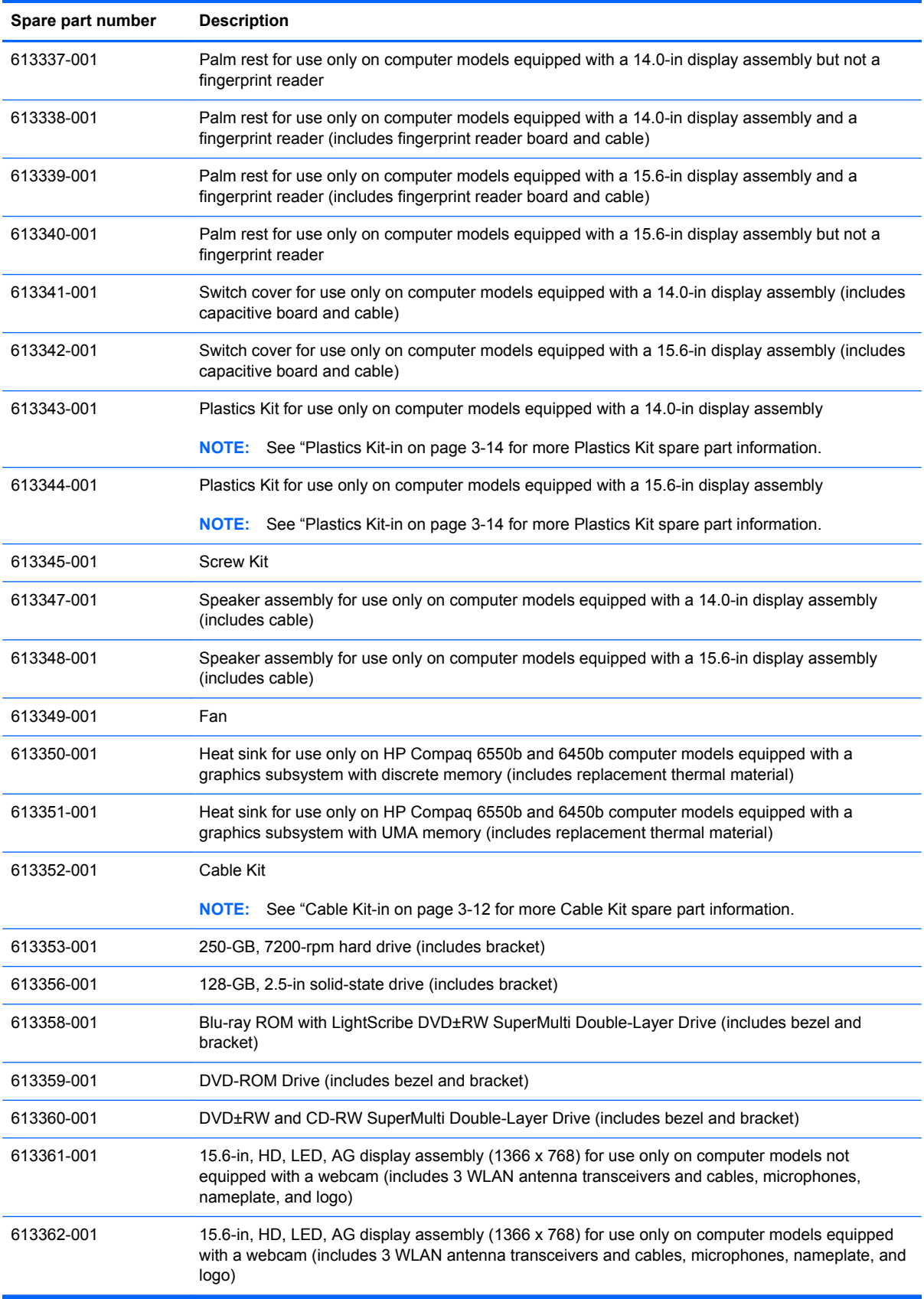

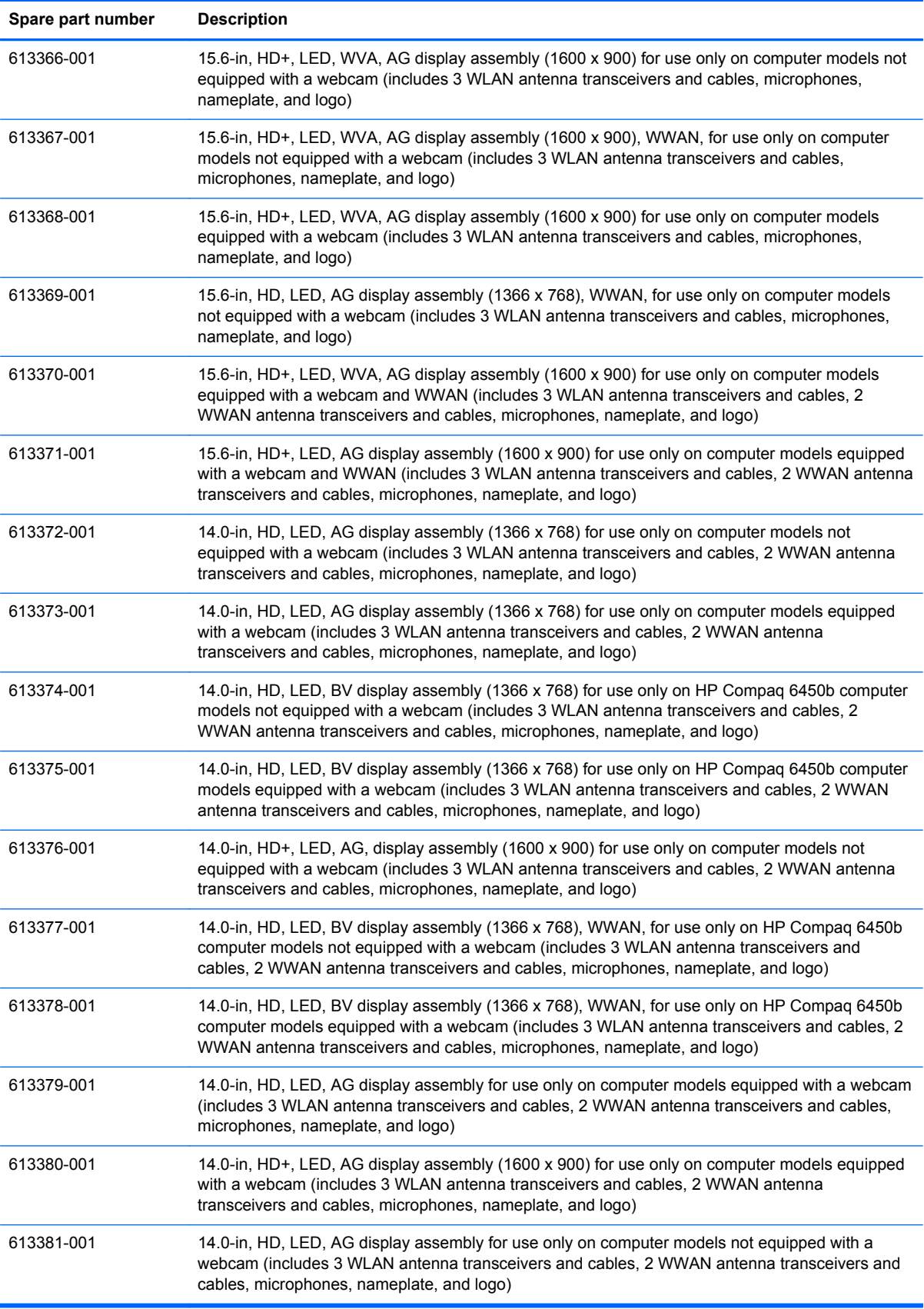

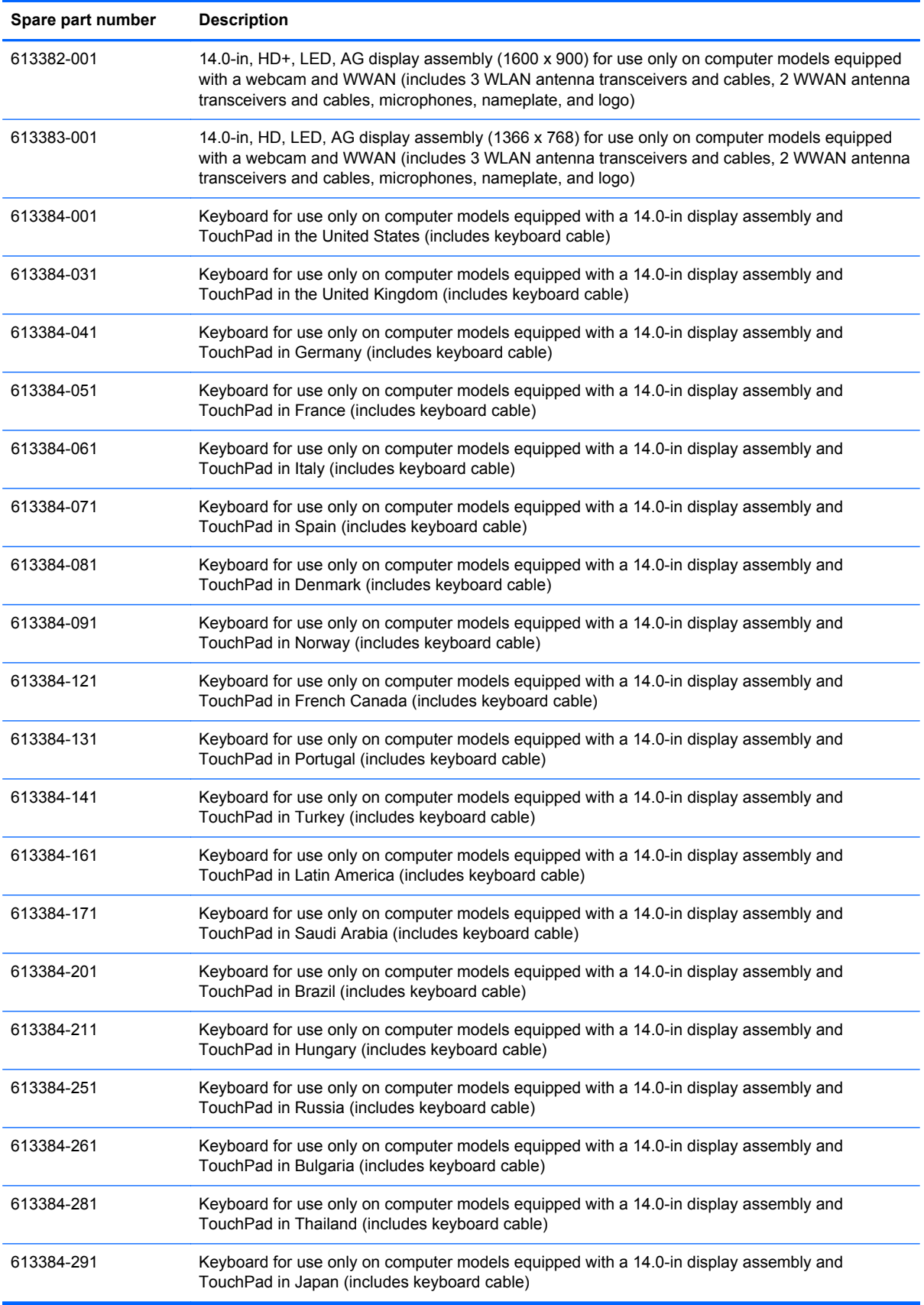

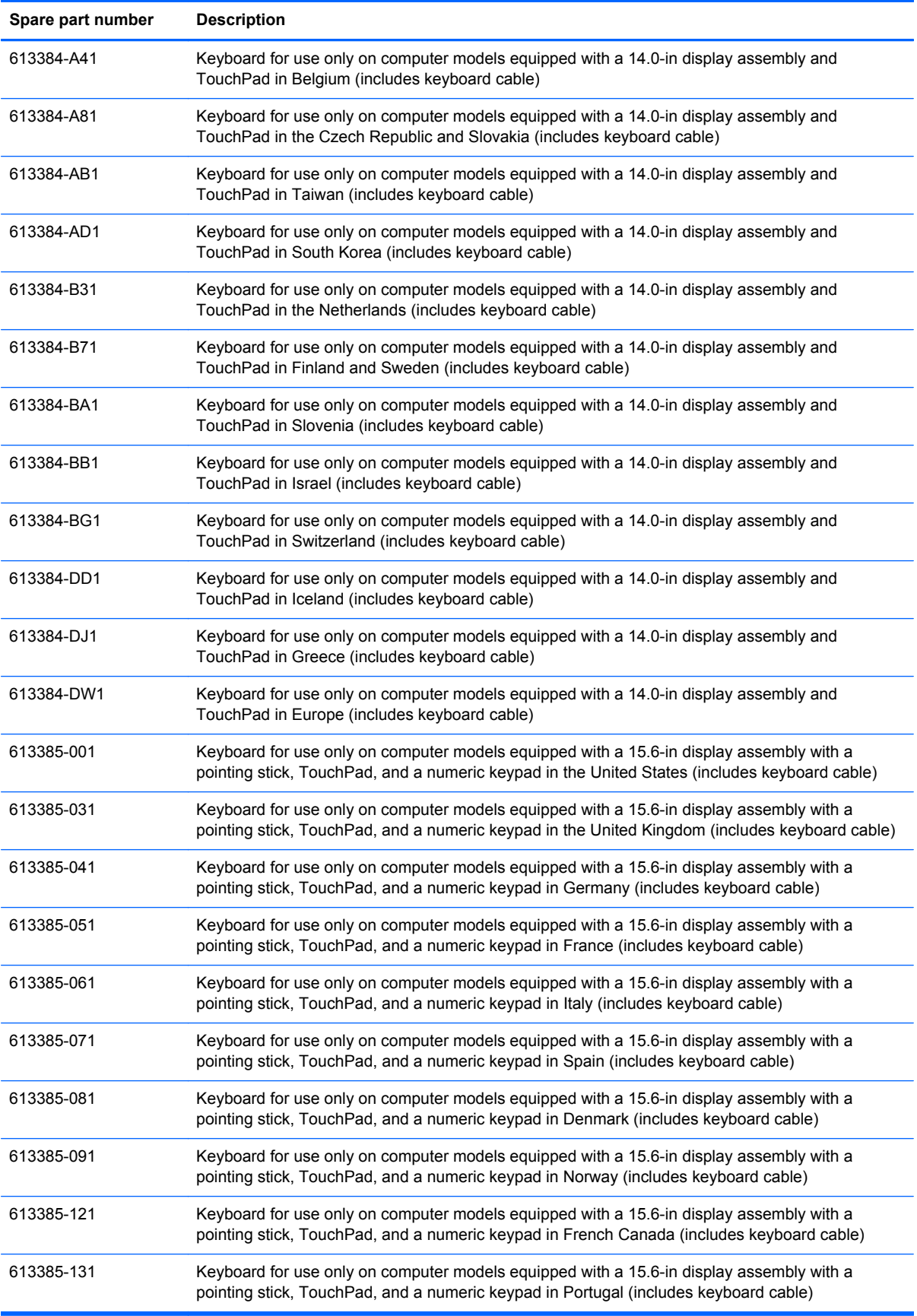

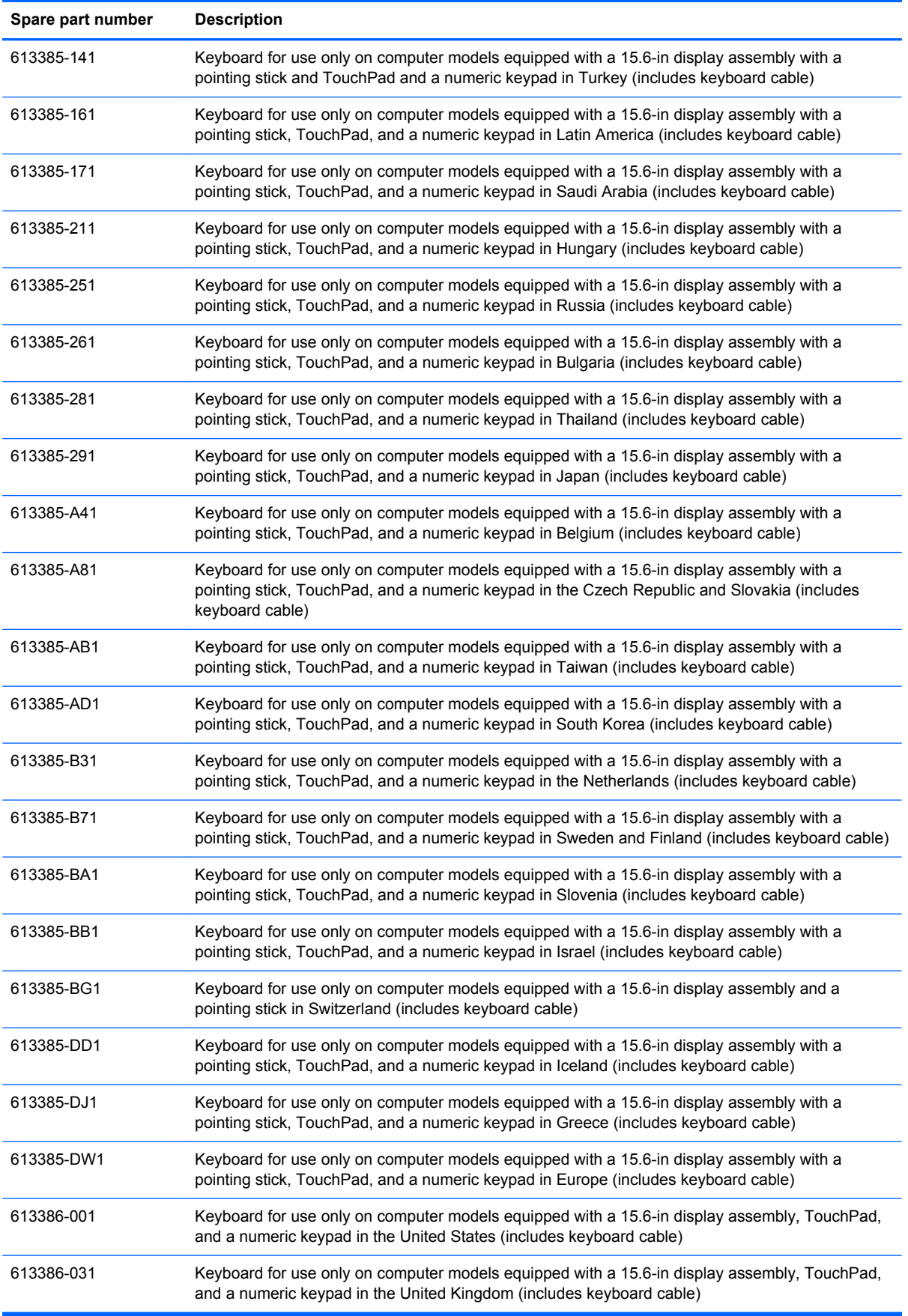

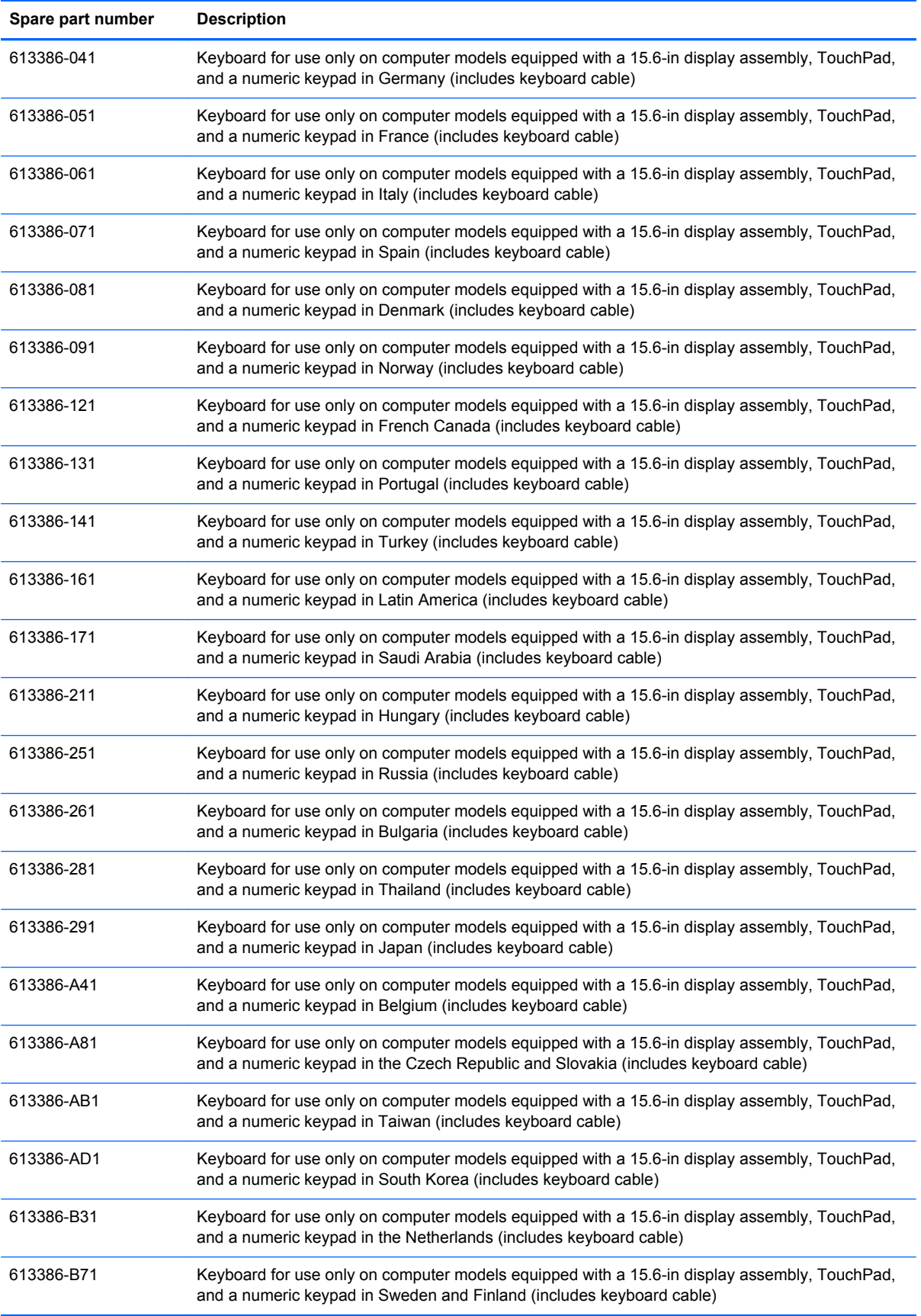

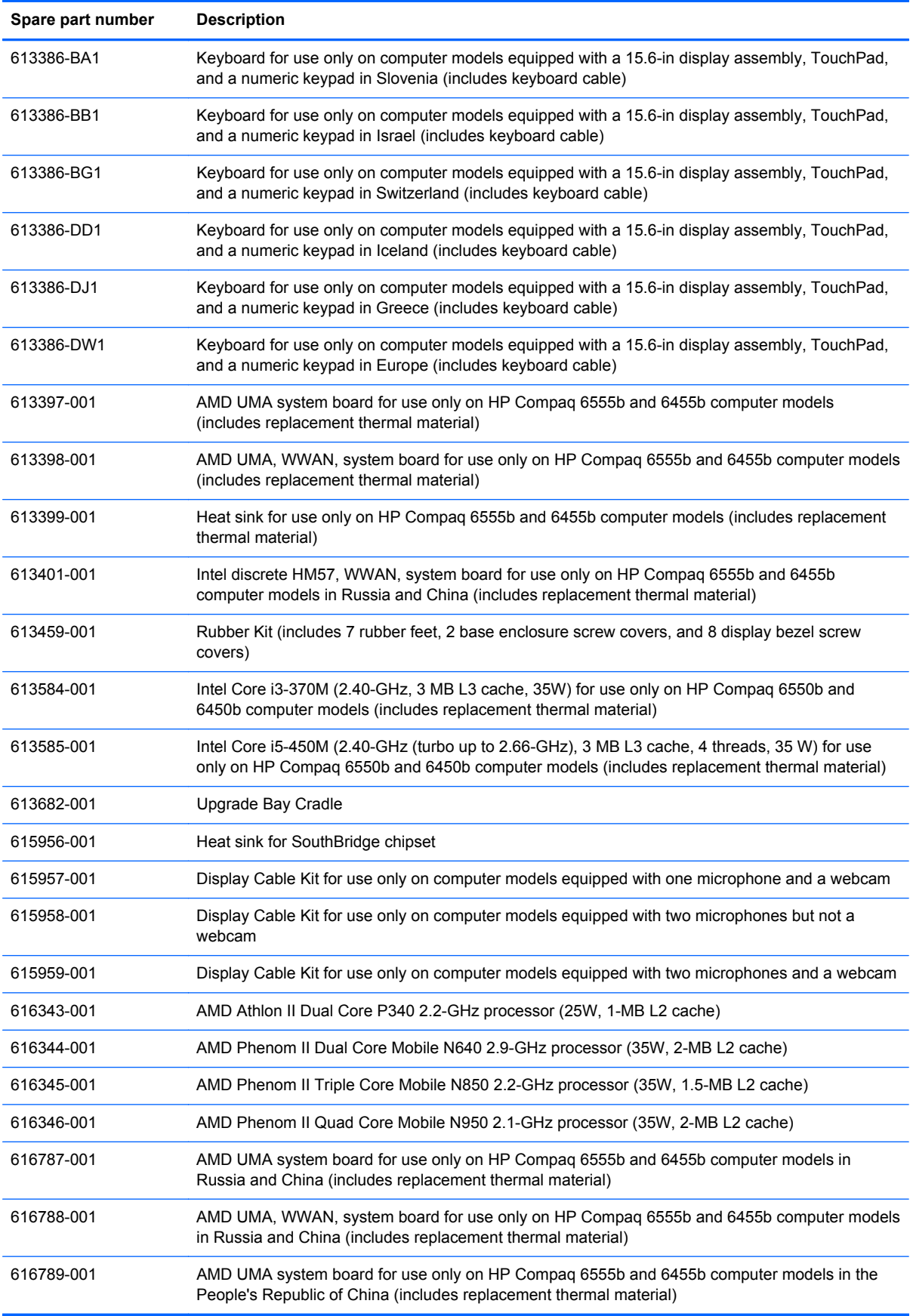
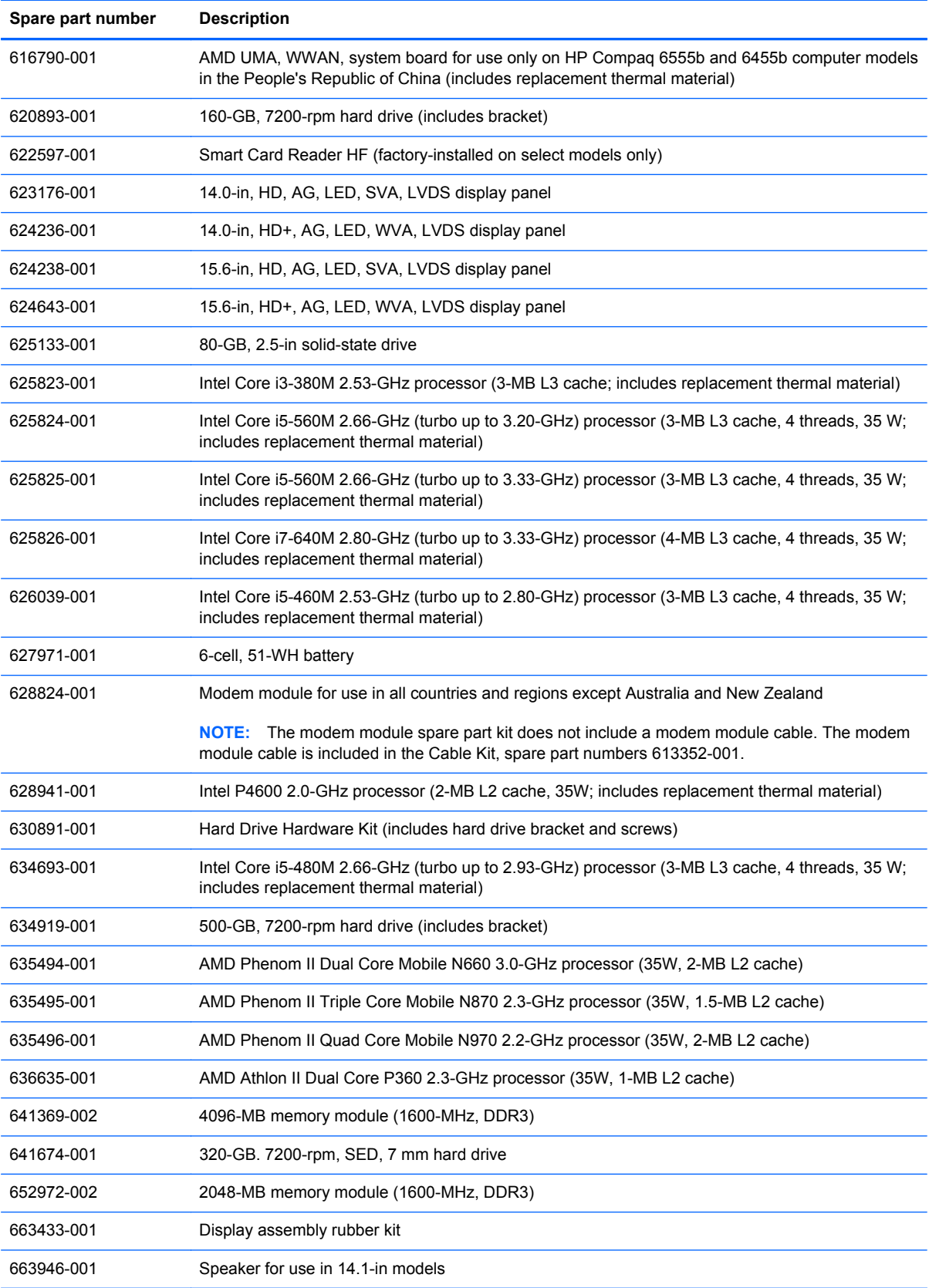

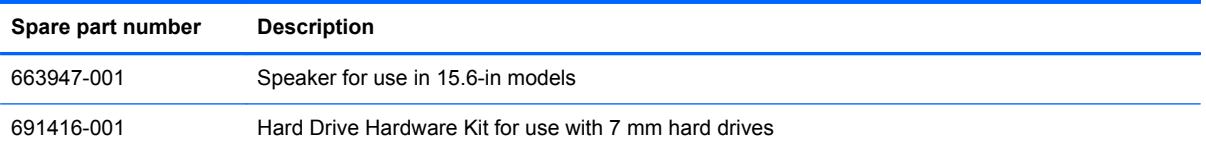

# **4 Removal and replacement procedures**

# **Preliminary replacement requirements**

### **Tools required**

You will need the following tools to complete the removal and replacement procedures:

- Flat-bladed screwdriver
- Phillips P0 screwdriver
- Phillips P1 screwdriver
- Torx T8 screwdriver

### **Service considerations**

The following sections include some of the considerations that you must keep in mind during disassembly and assembly procedures.

**NOTE:** As you remove each subassembly from the device, place the subassembly (and all accompanying screws) away from the work area to prevent damage.

#### **Plastic parts**

A **CAUTION:** Using excessive force during disassembly and reassembly can damage plastic parts. Use care when handling the plastic parts. Apply pressure only at the points designated in the maintenance instructions.

#### **Cables and connectors**

**CAUTION:** When servicing the device, be sure that cables are placed in their proper locations during the reassembly process. Improper cable placement can damage the device.

Cables must be handled with extreme care to avoid damage. Apply only the tension required to unseat or seat the cables during removal and insertion. Handle cables by the connector whenever possible. In all cases, avoid bending, twisting, or tearing cables. Be sure that cables are routed in such a way that they cannot be caught or snagged by parts being removed or replaced. Handle flex cables with extreme care; these cables tear easily.

#### **Drive handling**

**A CAUTION:** Drives are fragile components that must be handled with care. To prevent damage to the device, damage to a drive, or loss of information, observe these precautions:

Before removing or inserting a hard drive, shut down the device. If you are unsure whether the device is off or in Hibernation, turn the device on, and then shut it down through the operating system.

Before handling a drive, be sure that you are discharged of static electricity. While handling a drive, avoid touching the connector.

Handle drives on surfaces covered with at least one inch of shock-proof foam.

Avoid dropping drives from any height onto any surface.

After removing a hard drive, an optical drive, or a diskette drive, place it in a static-proof bag.

Avoid exposing a hard drive to products that have magnetic fields, such as monitors or speakers.

Avoid exposing a drive to temperature extremes or liquids.

If a drive must be mailed, place the drive in a bubble pack mailer or other suitable form of protective packaging and label the package "FRAGILE."

### **Grounding guidelines**

#### **Electrostatic discharge damage**

Electronic components are sensitive to electrostatic discharge (ESD). Circuitry design and structure determine the degree of sensitivity. Networks built into many integrated circuits provide some protection, but in many cases, ESD contains enough power to alter device parameters or melt silicon junctions.

A discharge of static electricity from a finger or other conductor can destroy static-sensitive devices or microcircuitry. Even if the spark is neither felt nor heard, damage may have occurred.

An electronic device exposed to ESD may not be affected at all and can work perfectly throughout a normal cycle. Or the device may function normally for a while, then degrade in the internal layers, reducing its life expectancy.

A CAUTION: To prevent damage to the device when you are removing or installing internal components, observe these precautions:

Keep components in their electrostatic-safe containers until you are ready to install them.

Use nonmagnetic tools.

Before touching an electronic component, discharge static electricity by using the guidelines described in this section.

Avoid touching pins, leads, and circuitry. Handle electronic components as little as possible.

If you remove a component, place it in an electrostatic-safe container.

The following table shows how humidity affects the electrostatic voltage levels generated by different activities.

**CAUTION:** A product can be degraded by as little as 700 V.

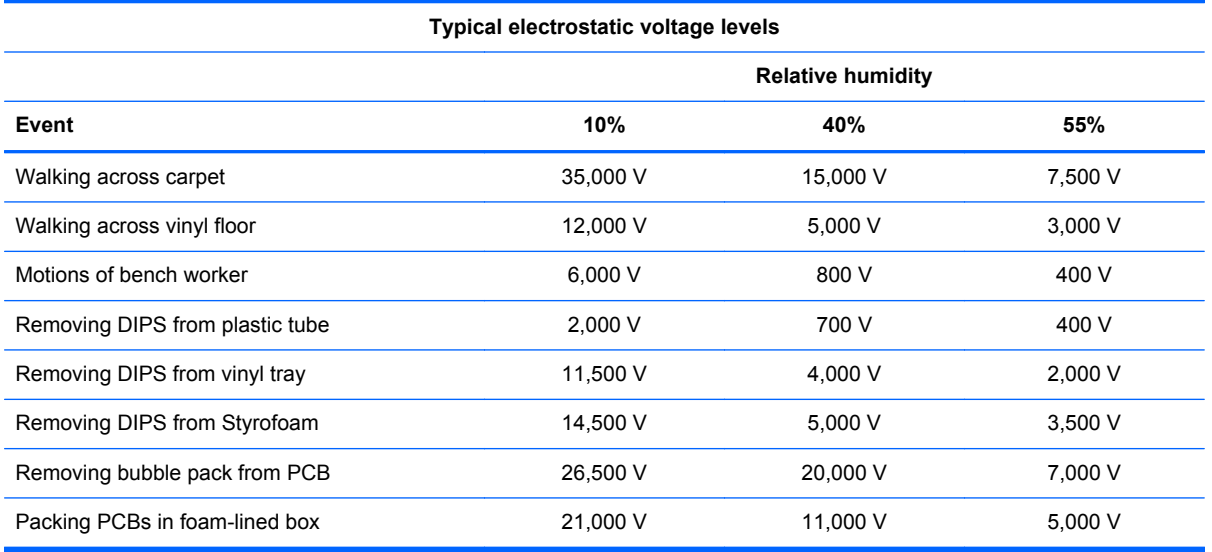

#### **Packaging and transporting guidelines**

Follow these grounding guidelines when packaging and transporting equipment:

- To avoid hand contact, transport products in static-safe tubes, bags, or boxes.
- Protect ESD-sensitive parts and assemblies with conductive or approved containers or packaging.
- Keep ESD-sensitive parts in their containers until the parts arrive at static-free workstations.
- Place items on a grounded surface before removing items from their containers.
- Always be properly grounded when touching a component or assembly.
- Store reusable ESD-sensitive parts from assemblies in protective packaging or nonconductive foam.
- Use transporters and conveyors made of antistatic belts and roller bushings. Be sure that mechanized equipment used for moving materials is wired to ground and that proper materials are selected to avoid static charging. When grounding is not possible, use an ionizer to dissipate electric charges.

#### **Workstation guidelines**

Follow these grounding workstation guidelines:

- Cover the workstation with approved static-shielding material.
- Use a wrist strap connected to a properly grounded work surface and use properly grounded tools and equipment.
- Use conductive field service tools, such as cutters, screwdrivers, and vacuums.
- When fixtures must directly contact dissipative surfaces, use fixtures made only of static-safe materials.
- Keep the work area free of nonconductive materials, such as ordinary plastic assembly aids and Styrofoam.
- Handle ESD-sensitive components, parts, and assemblies by the case or PCM laminate. Handle these items only at static-free workstations.
- Avoid contact with pins, leads, or circuitry.
- Turn off power and input signals before inserting or removing connectors or test equipment.

#### **Equipment guidelines**

Grounding equipment must include either a wrist strap or a foot strap at a grounded workstation.

- When seated, wear a wrist strap connected to a grounded system. Wrist straps are flexible straps with a minimum of one megohm ±10% resistance in the ground cords. To provide proper ground, wear a strap snugly against the skin at all times. On grounded mats with banana-plug connectors, use alligator clips to connect a wrist strap.
- When standing, use foot straps and a grounded floor mat. Foot straps (heel, toe, or boot straps) can be used at standing workstations and are compatible with most types of shoes or boots. On conductive floors or dissipative floor mats, use foot straps on both feet with a minimum of one megohm resistance between the operator and ground. To be effective, the conductive strips must be worn in contact with the skin.

The following grounding equipment is recommended to prevent electrostatic damage:

- Antistatic tape
- Antistatic smocks, aprons, and sleeve protectors
- Conductive bins and other assembly or soldering aids
- Nonconductive foam
- Conductive tabletop workstations with ground cords of one megohm resistance
- Static-dissipative tables or floor mats with hard ties to the ground
- **Field service kits**
- Static awareness labels
- Material-handling packages
- Nonconductive plastic bags, tubes, or boxes
- Metal tote boxes
- Electrostatic voltage levels and protective materials

The following table lists the shielding protection provided by antistatic bags and floor mats.

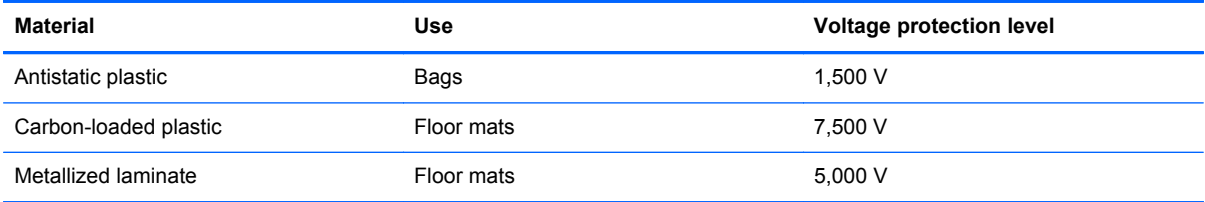

# **Component replacement procedures**

This chapter provides removal and replacement procedures.

There are as many as 92 screws, in 11 different sizes, that must be removed, replaced, or loosened when servicing the computer. Make special note of each screw size and location during removal and replacement.

### **Service tag**

When ordering parts or requesting information, provide the computer serial number and model description provided on the service tag:

**NOTE:** The computer battery must be removed to access the service tag.

**(1)** Product name: This is the product name affixed to the front of the device.

**(2)** Serial number (s/n): This is an alphanumeric identifier that is unique to each product.

**(3)** Part number/Product number (p/n): This number provides specific information about the product's hardware components. The part number helps a service technician to determine what components and parts are needed.

**(4)** Warranty period: This number describes the duration of the warranty period for the device.

**(5)** Model description: This is the alphanumeric identifier used to locate documents, drivers, and support for the device.

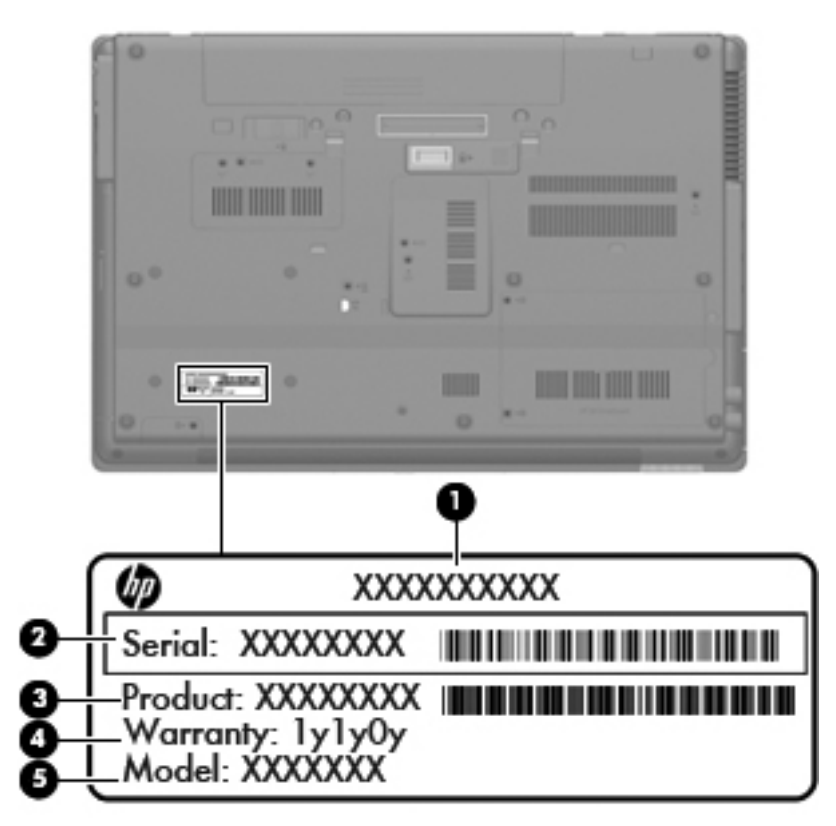

### **Computer feet**

The computer feet are adhesive-backed rubber pads. The feet are included in the Rubber Kit, spare part number 613459-001. There are 7 rubber feet that attach to the base enclosure in the locations shown in the following illustration.

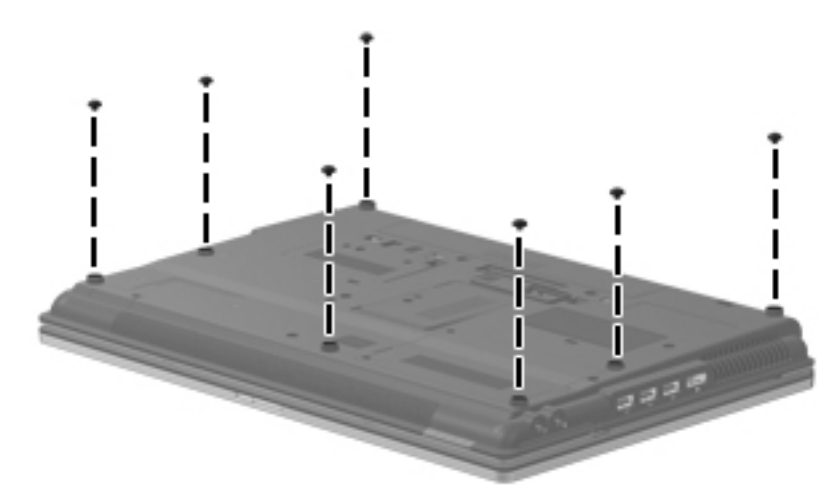

### <span id="page-81-0"></span>**Battery**

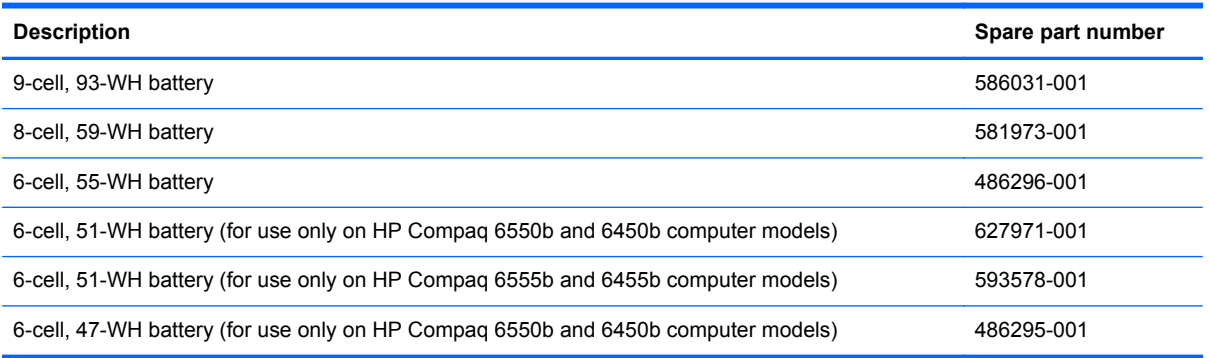

Before removing the battery, follow these steps:

- **1.** Shut down the computer. If you are unsure whether the computer is off or in Hibernation, turn the computer on, and then shut it down through the operating system.
- **2.** Disconnect all external devices connected to the computer.
- **3.** Disconnect the power from the computer by first unplugging the power cord from the AC outlet and then unplugging the AC adapter from the computer.

Remove the battery:

- **1.** Turn the computer upside down on a flat surface, with the front toward you.
- **2.** Slide the battery release latch **(1)** to release the battery.
- **3.** Remove the battery **(2)**.

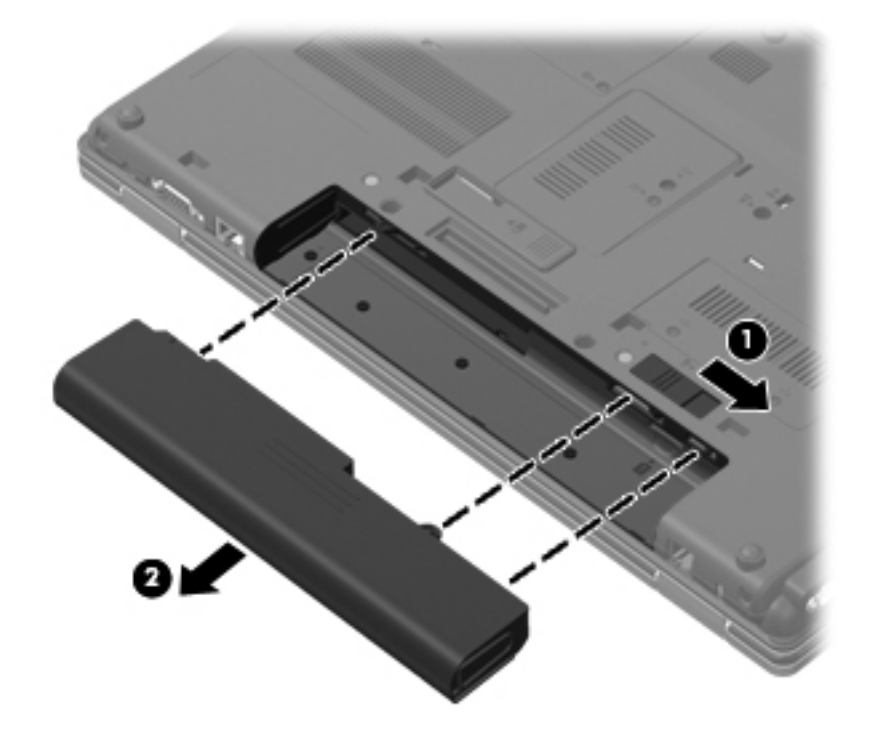

Insert the battery into the battery bay until it is seated. The battery release latch automatically locks the battery into place.

#### **SIM**

**NOTE:** The SIM is provided by the end user as a security measure for the WWAN module. The SIM should be removed, placed into a static-dissipative container, and then replaced when the computer is reassembled.

Before removing the SIM, follow these steps:

- **1.** Shut down the computer. If you are unsure whether the computer is off or in Hibernation, turn the computer on, and then shut it down through the operating system.
- **2.** Disconnect all external devices connected to the computer.
- **3.** Disconnect the power from the computer by first unplugging the power cord from the AC outlet and then unplugging the AC adapter from the computer.
- **4.** Remove the battery (see **Battery on page 74**).

#### Remove the SIM:

- **1.** Press in on the SIM **(1)** to release it from the SIM slot.
- **2.** Remove the SIM **(2)** from the SIM slot.

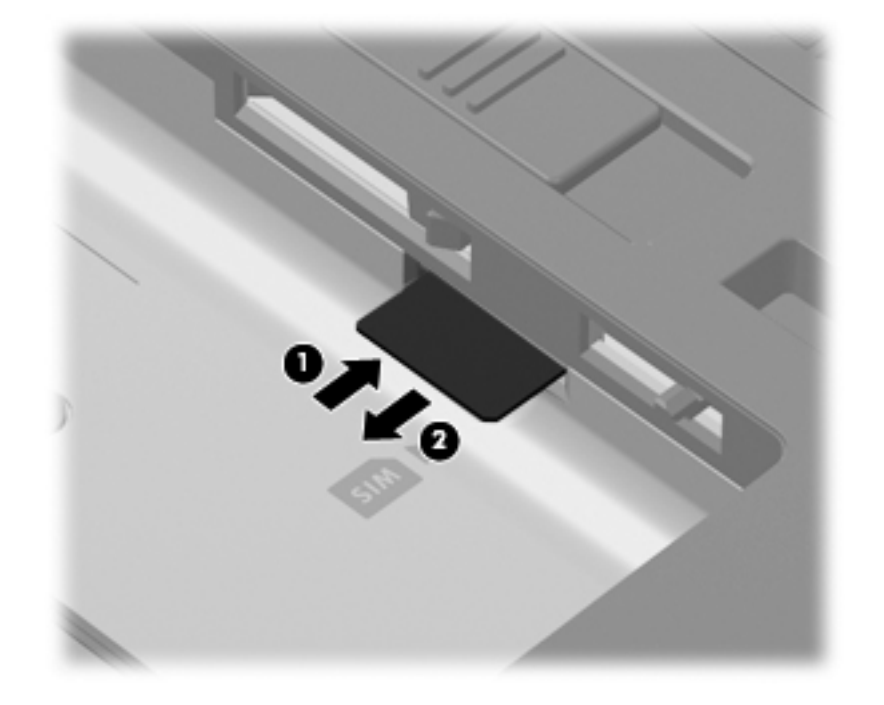

Insert the SIM into the SIM slot, and gently push the SIM into the slot until it is firmly seated.

### **Bluetooth module**

**NOTE:** The Bluetooth module spare part kit does not include a Bluetooth module cable. The Bluetooth module cable is included in the Cable Kit, spare part numbers 613352-001.

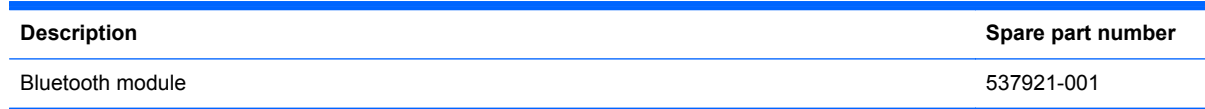

Before removing the Bluetooth module, follow these steps:

- **1.** Shut down the computer. If you are unsure whether the computer is off or in Hibernation, turn the computer on, and then shut it down through the operating system.
- **2.** Disconnect all external devices connected to the computer.
- **3.** Disconnect the power from the computer by first unplugging the power cord from the AC outlet, and then unplugging the AC adapter from the computer.
- **4.** Remove the battery (see [Battery on page 74\)](#page-81-0).
- **5.** Remove the accessory cover (see [Mass storage device on page 78](#page-85-0)).

Remove the Bluetooth module:

- **1.** Loosen the Phillips PM2.0×6.0 captive screw **(1)** that secures the Bluetooth module compartment cover to the computer.
- **2.** Lift the Bluetooth module compartment cover **(2)** straight up to remove it. The Bluetooth module compartment cover is included in the Plastics Kit, spare part numbers 613343-001 (for use only on computer models equipped with a 14.0-in display assembly) and 613344-001 (for use only on computer models equipped with a 15.6-in display assembly).

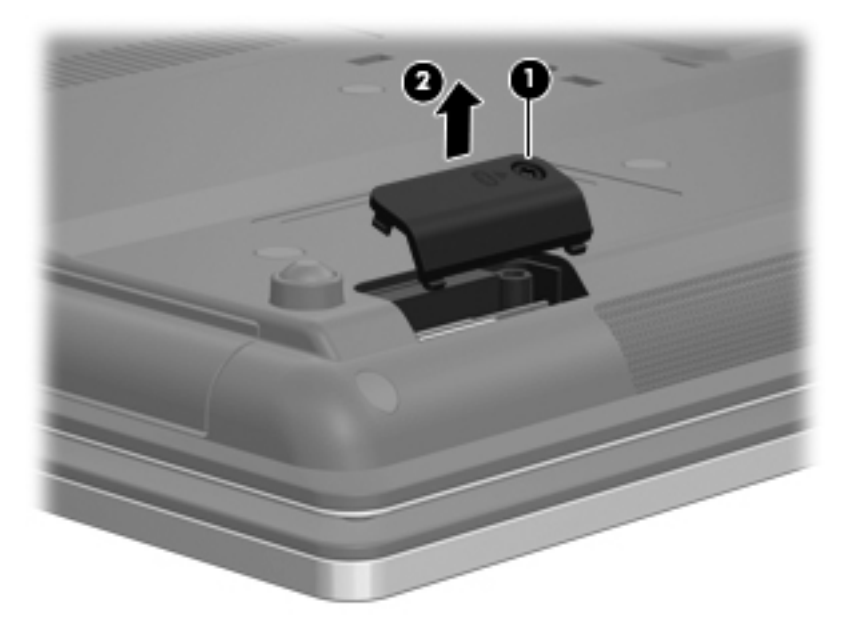

**3.** Release the Bluetooth module **(1)** by lifting the right side of the module out of the Bluetooth module compartment.

- **4.** Disconnect the Bluetooth module cable **(2)** from the Bluetooth module.
- **5.** Remove the Bluetooth module **(3)**.

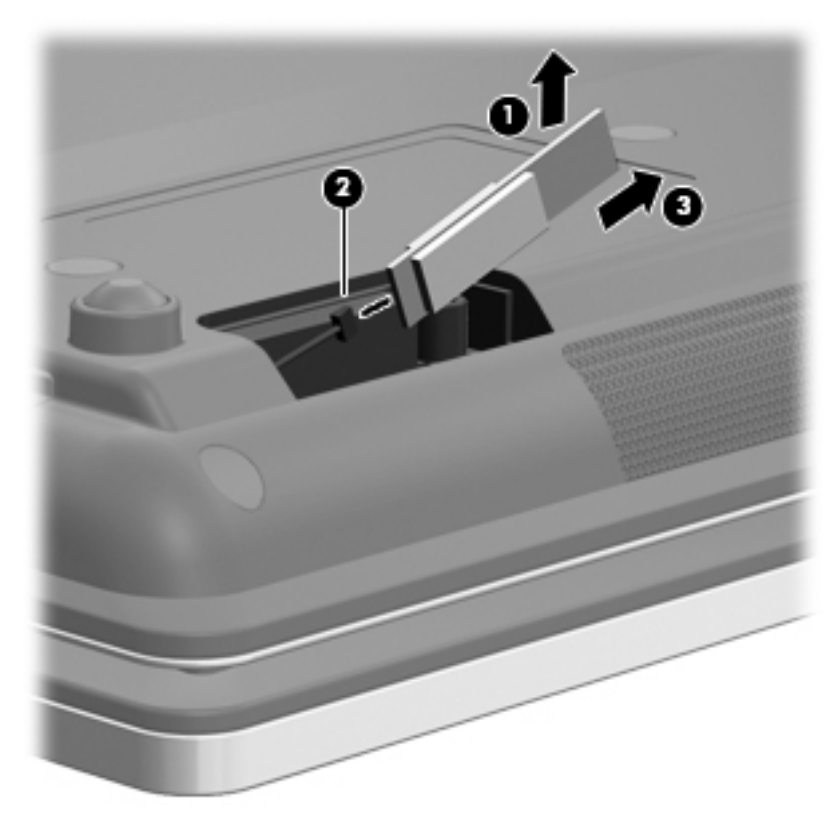

Reverse this procedure to install the Bluetooth module.

### <span id="page-85-0"></span>**Mass storage device**

**NOTE:** The mass storage device spare part kit includes a bracket.

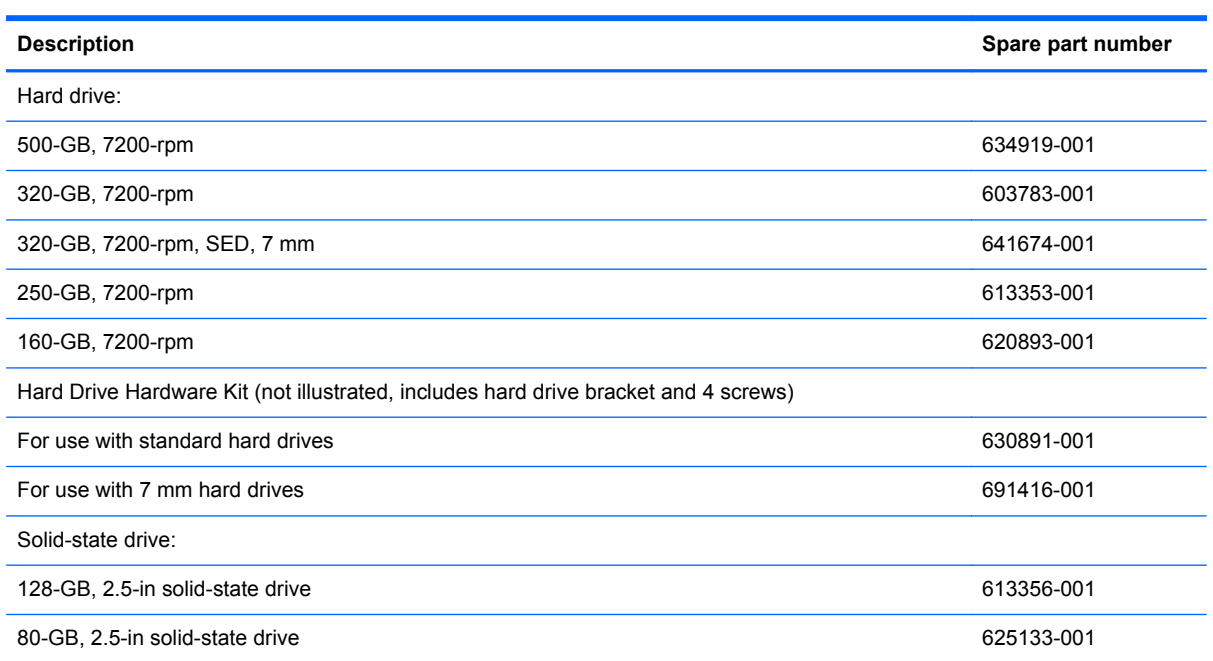

Before removing the mass storage device, follow these steps:

- **1.** Shut down the computer. If you are unsure whether the computer is off or in Hibernation, turn the computer on, and then shut it down through the operating system.
- **2.** Disconnect all external devices connected to the computer.
- **3.** Disconnect the power from the computer by first unplugging the power cord from the AC outlet and then unplugging the AC adapter from the computer.
- **4.** Remove the battery (see **Battery on page 74**).

Remove the mass storage device:

- **1.** Position the computer with the front toward you.
- **2.** Loosen the two Phillips PM2.0×6.0 captive screws **(1)** that secure the mass storage device cover to the computer.
- **3.** Lift the left side of the cover **(2)** to detach it from the computer.

**4.** Remove the mass storage device cover **(3)**. The mass storage device cover is included in the Plastics Kit, spare part numbers 613343-001 (for use only on computer models equipped with a 14.0-in display assembly) and 613344-001 (for use only on computer models equipped with a 15.6-in display assembly).

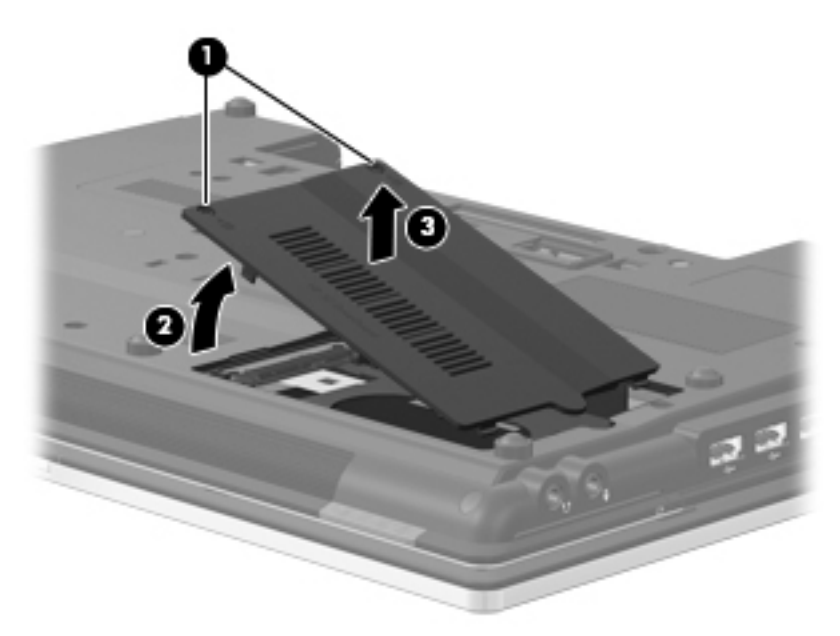

- **5.** Loosen the Phillips PM2.5×13.0 captive screw **(1)** that secures the mass storage device in the mass storage device bay.
- **6.** Grasp the Mylar tab **(2)** on the mass storage device bracket, and slide the mass storage device **(3)** to the right to disconnect it from the system board.
- **7.** Remove the mass storage device **(4)** from the mass storage device bay.

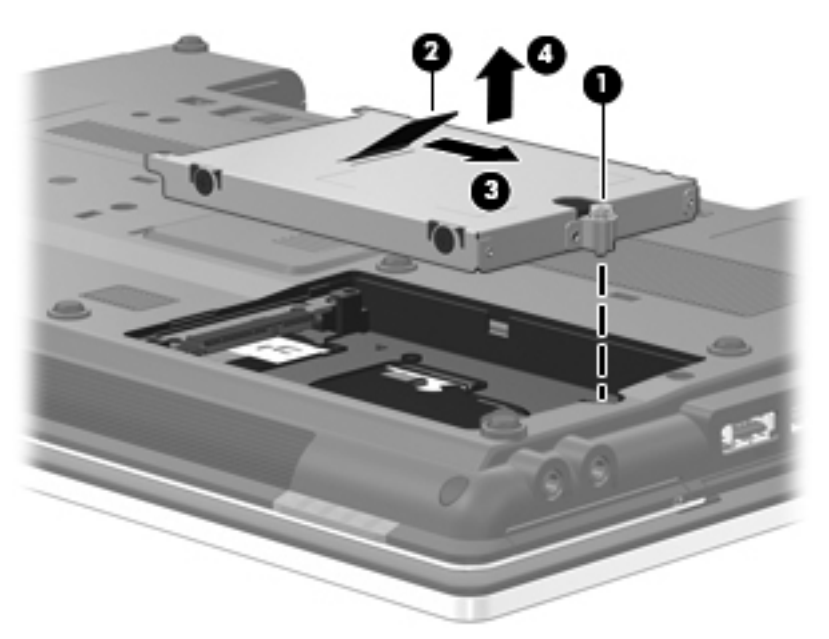

- **8.** If it is necessary to replace the mass storage device bracket, follow these steps:
	- **a.** Remove the four Phillips PM3.0×3.0 screws **(1)** that secure the mass storage device bracket to the mass storage device.
	- **b.** Lift the bracket **(2)** straight up to remove it from the mass storage device.

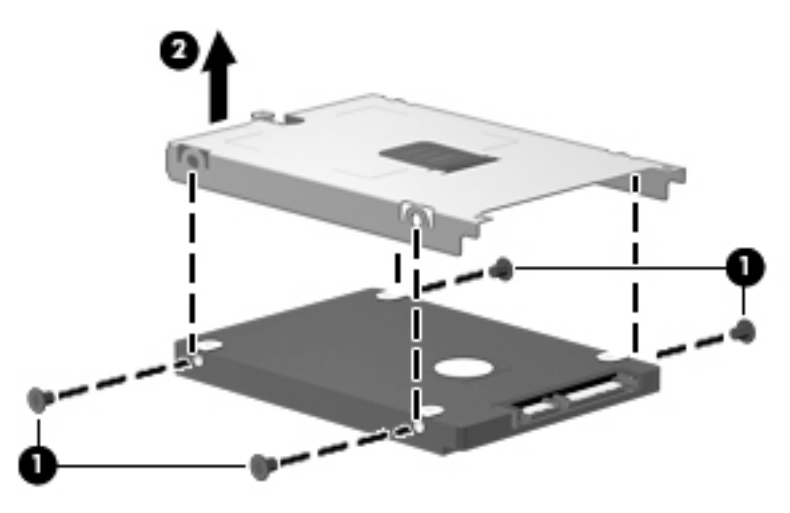

Reverse this procedure to reassemble and install the mass storage device.

### **Expansion memory module**

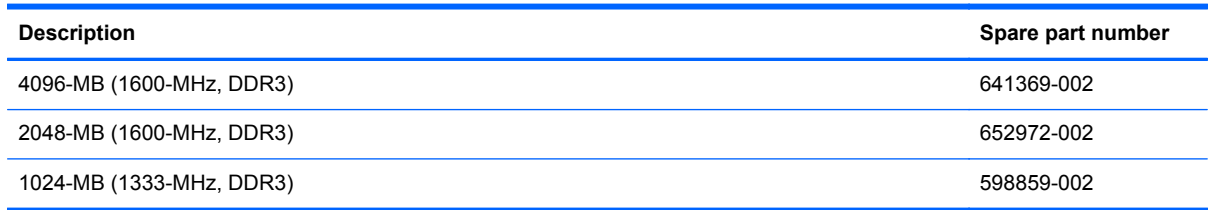

Before removing the expansion memory module, follow these steps:

- **1.** Shut down the computer. If you are unsure whether the computer is off or in Hibernation, turn the computer on, and then shut it down through the operating system.
- **2.** Disconnect all external devices connected to the computer.
- **3.** Disconnect the power from the computer by first unplugging the power cord from the AC outlet and then unplugging the AC adapter from the computer.
- **4.** Remove the battery (see [Battery on page 74\)](#page-81-0).

Remove the expansion memory module:

- **1.** Position the computer with the front toward you.
- **2.** Loosen the Phillips PM2.0×6.0 captive screw **(1)** that secures the memory module compartment cover to the computer.
- **3.** Lift the left side of the cover **(2)** to detach it from the computer.
- **4.** Remove the memory module compartment cover **(3)**. The memory module compartment cover is included in the Plastics Kit, spare part numbers 613343-001 (for use only on computer models equipped with a 14.0-in display assembly) and 613344-001 (for use only on computer models equipped with a 15.6-in display assembly).

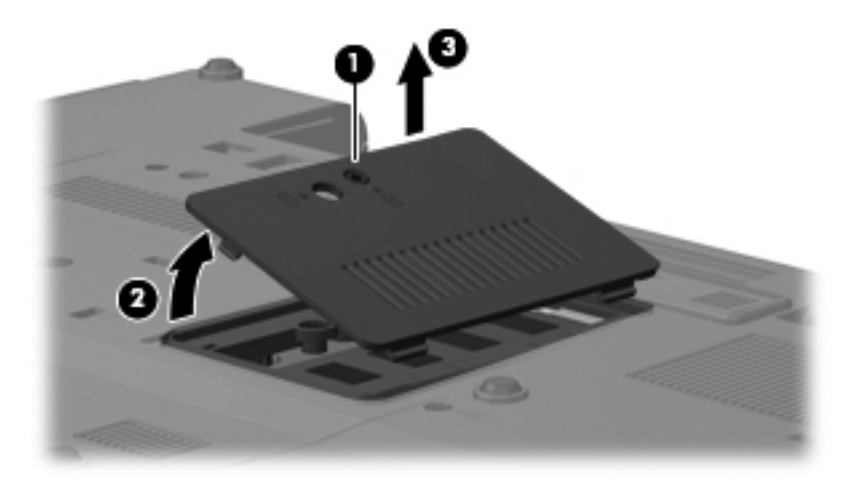

- **5.** Pull away the retention clips **(1)** on each side of the memory module to release the memory module. (The memory module tilts up.)
- A CAUTION: To prevent damage to the memory module, hold it by the edges only. Do not touch the components on the memory module.
- **6.** Grasp the edge of the memory module **(2)**, and then pull it out of the memory module slot.
- **NOTE:** Memory modules are designed with a notch (3) to prevent incorrect insertion into the memory module slot.

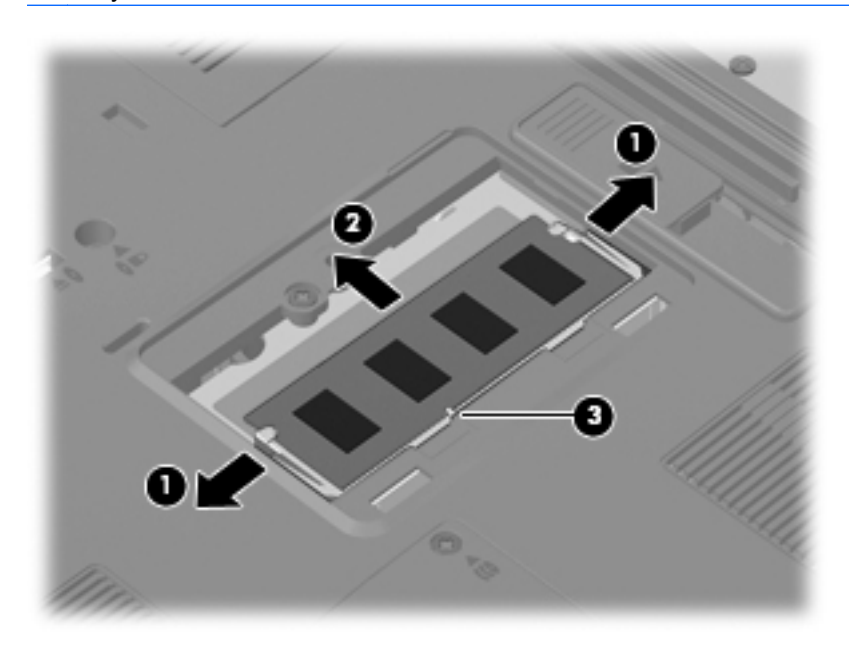

Reverse this procedure to install the expansion memory module.

### <span id="page-90-0"></span>**WLAN module**

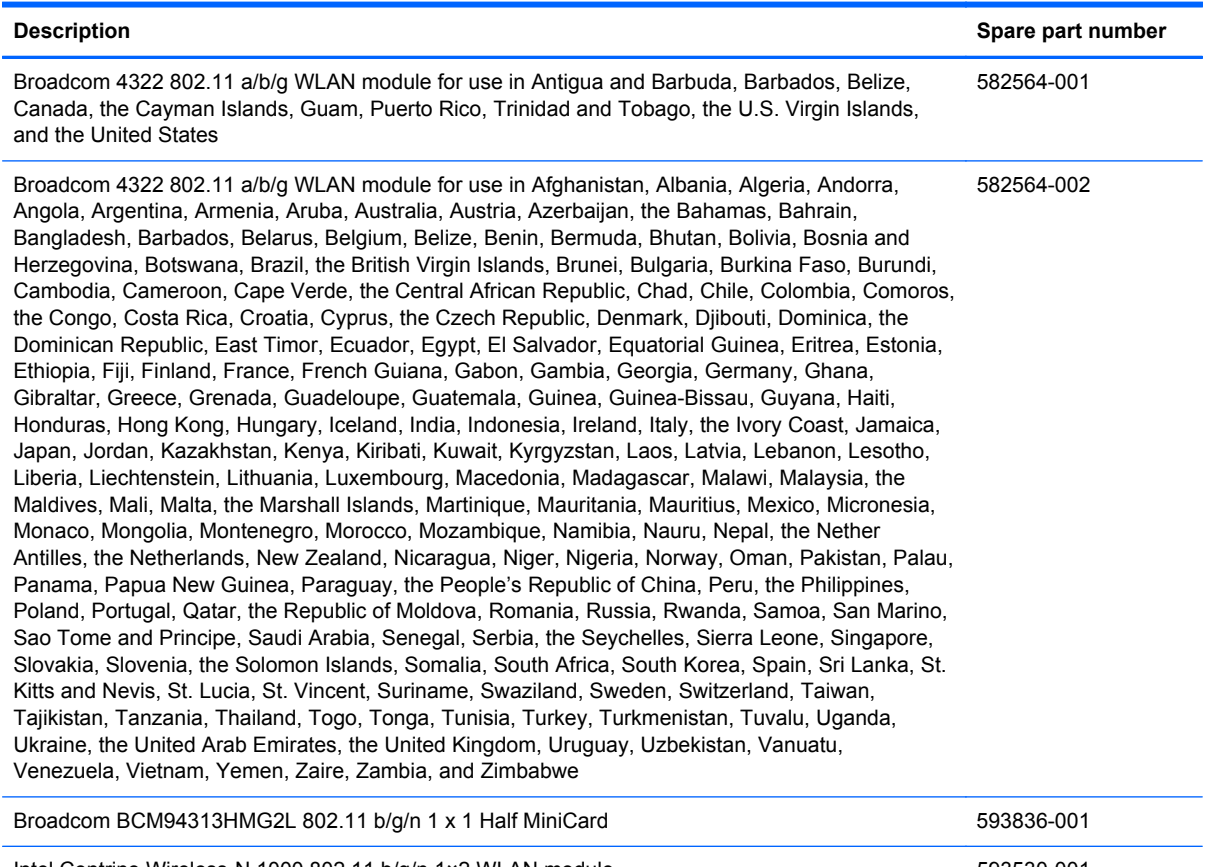

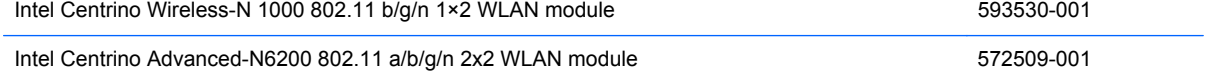

#### A CAUTION: The WWAN module and the WLAN module are not interchangeable.

To prevent an unresponsive system, replace the wireless module only with a wireless module authorized for use in the computer by the governmental agency that regulates wireless devices in your country or region. If you replace the module and then receive a warning message, remove the module to restore computer functionality, and then contact technical support through Help and Support.

Before removing the WLAN module, follow these steps:

- **1.** Shut down the computer. If you are unsure whether the computer is off or in Hibernation, turn the computer on, and then shut it down through the operating system.
- **2.** Disconnect all external devices connected to the computer.
- **3.** Disconnect the power from the device by first unplugging the power cord from the AC outlet and then unplugging the AC adapter from the computer.
- **4.** Remove the battery (see [Battery on page 74\)](#page-81-0).

Remove the WLAN module:

**1.** Position the computer with the front toward you.

**NOTE:** The black WLAN antenna cable is connected to the WLAN module "Main" terminal. The white WLAN antenna cable is connected to the WLAN module "Aux" terminal.

- **2.** Loosen the two Phillips PM2.0×6.0 captive screws **(1)** that secure the wireless module compartment cover to the computer.
- **3.** Lift the rear edge of the cover **(2)** to detach it from the computer.
- **4.** Remove the wireless module compartment cover **(3)**. The wireless module compartment cover is included in the Plastics Kit, spare part numbers 613343-001 (for use only on computer models equipped with a 14.0-in display assembly) and 613344-001 (for use only on computer models equipped with a 15.6-in display assembly).

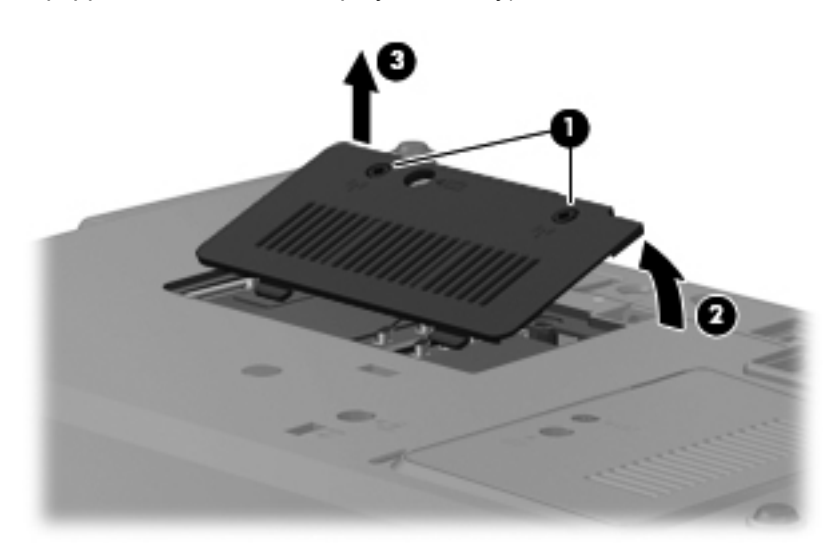

- **5.** Disconnect the WLAN antenna cables **(1)** from the terminals on the WLAN module.
- **NOTE:** The black WLAN antenna cable is connected to the WLAN module "Main" terminal. The white WLAN antenna cable is connected to the WLAN module "Aux" terminal. If the computer is equipped with an 802.11a/g/n WLAN module, the yellow WLAN antenna cable is connected to the middle terminal on the WLAN module.
- **6.** Remove the two Phillips PM2.5×6.0 screws **(2)** that secure the WLAN module to the system board. (The WLAN module tilts up.)
- **7.** Remove the WLAN module **(3)** by pulling it away from the slot at an angle.
	- **NOTE:** WLAN modules are designed with a notch **(4)** to prevent incorrect insertion of the WLAN module into the WLAN module slot.

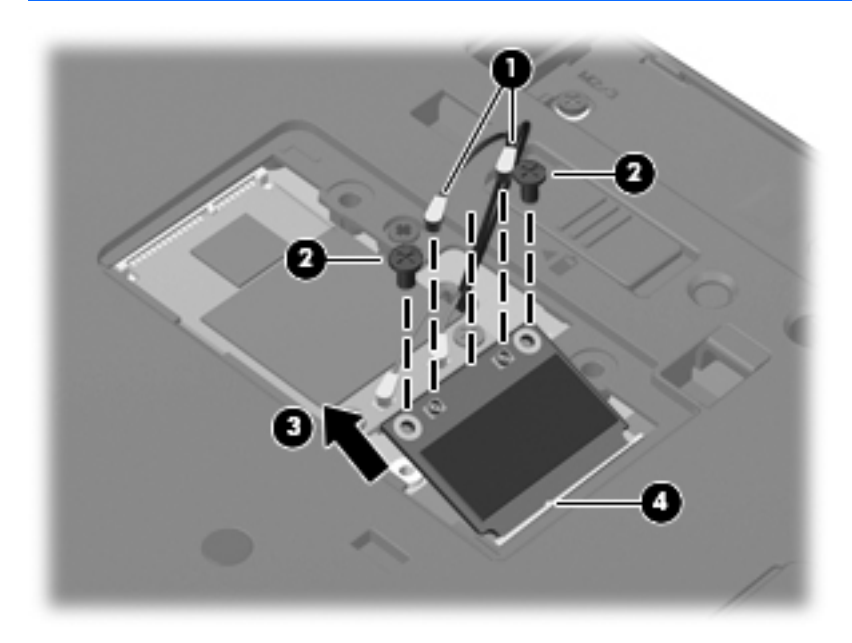

**NOTE:** If the WLAN antennas are not connected to the terminals on the WLAN module, the protective sleeves must be installed on the antenna connectors, as shown in the following illustration.

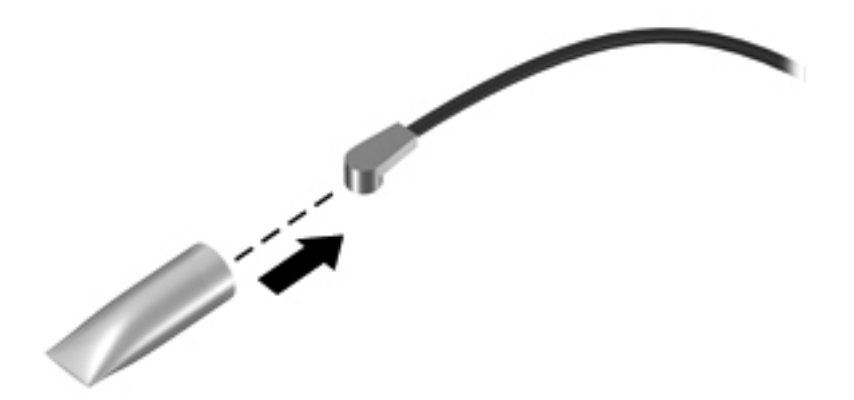

Reverse this procedure to install the WLAN module.

### **WWAN module**

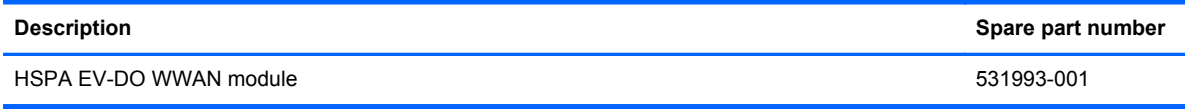

**A CAUTION:** The WWAN module and the WLAN module are not interchangeable.

To prevent an unresponsive system, replace the wireless module only with a wireless module authorized for use in the computer by the governmental agency that regulates wireless devices in your country or region. If you replace the module and then receive a warning message, remove the module to restore device functionality, and then contact technical support.

Before removing the WWAN module, follow these steps:

- **1.** Shut down the computer. If you are unsure whether the computer is off or in Hibernation, turn the computer on, and then shut it down through the operating system.
- **2.** Disconnect all external devices connected to the computer.
- **3.** Disconnect the power from the computer by first unplugging the power cord from the AC outlet and then unplugging the AC adapter from the computer.
- **4.** Remove the battery (see **Battery on page 74**).
- **5.** Remove the wireless module compartment cover (see [WLAN module on page 83](#page-90-0)).

Remove the WWAN module:

- **1.** Position the computer with the front toward you.
- **2.** Disconnect the WWAN antenna cables **(1)** from the terminals on the WWAN module.
	- **NOTE:** The red WWAN antenna cable is connected to the WWAN module "Main" terminal. The blue WWAN antenna cable is connected to the WWAN module "Aux" terminal.
- **3.** Remove the two Phillips PM2.5×6.0 screws **(2)** that secure the WWAN module to the system board. (The WWAN module tilts up.)

**4.** Remove the WWAN module **(3)** by pulling the module away from the slot at an angle.

**NOTE:** WWAN modules are designed with a notch (4) to prevent incorrect insertion of the WWAN module into the WWAN module slot.

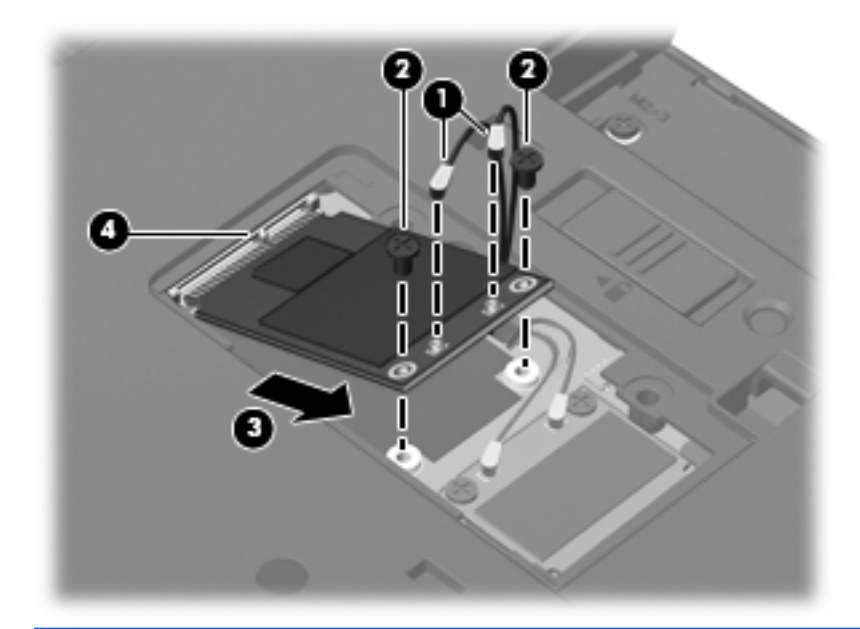

**NOTE:** If the WWAN antennas are not connected to the terminals on the WWAN module, the protective sleeves must be installed on the antenna connectors, as shown in the following illustration.

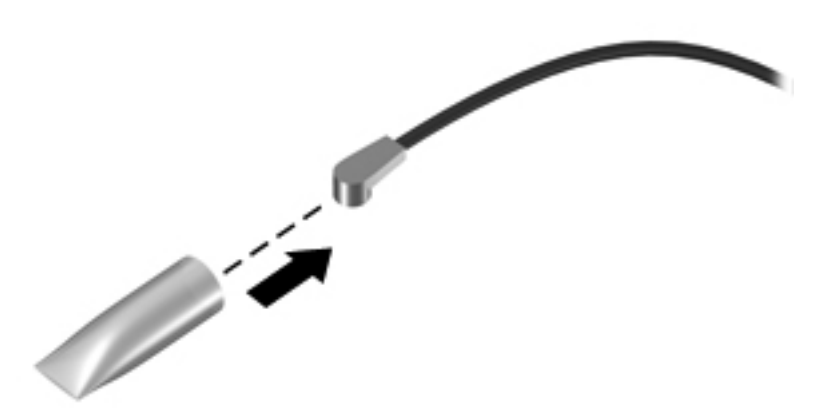

Reverse this procedure to install the WWAN module.

## **Optical drive**

**WOTE:** The optical drive spare part kit includes an optical drive bezel and bracket.

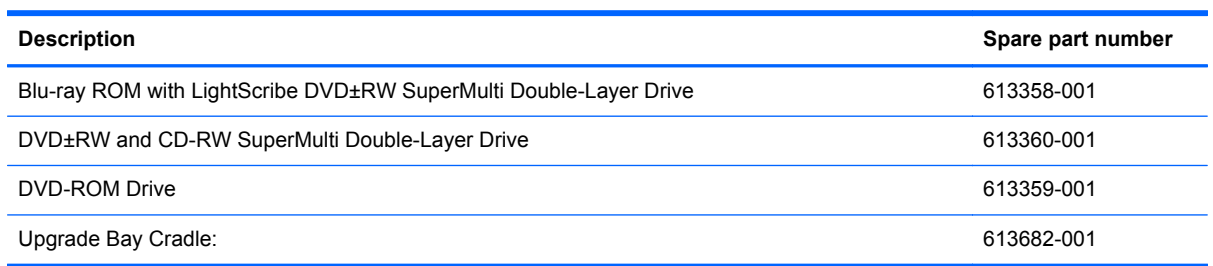

Before removing the optical drive, follow these steps:

- **1.** Shut down the computer. If you are unsure whether the computer is off or in Hibernation, turn the computer on, and then shut it down through the operating system.
- **2.** Disconnect all external devices connected to the computer.
- **3.** Disconnect the power from the computer by first unplugging the power cord from the AC outlet and then unplugging the AC adapter from the computer.
- **4.** Remove the battery (see **Battery on page 74**).

Remove the optical drive:

- **1.** Position the computer with the front toward you.
- **2.** Loosen the Phillips PM2.5×11.0 captive screw **(1)** that secures the optical drive to the computer.
- **3.** Insert a flat-bladed screwdriver or similar tool into the optical drive tab access **(2)** and press the tab to the left to release the optical drive from the computer.
- **4.** Remove the optical drive **(3)** from the optical drive bay.

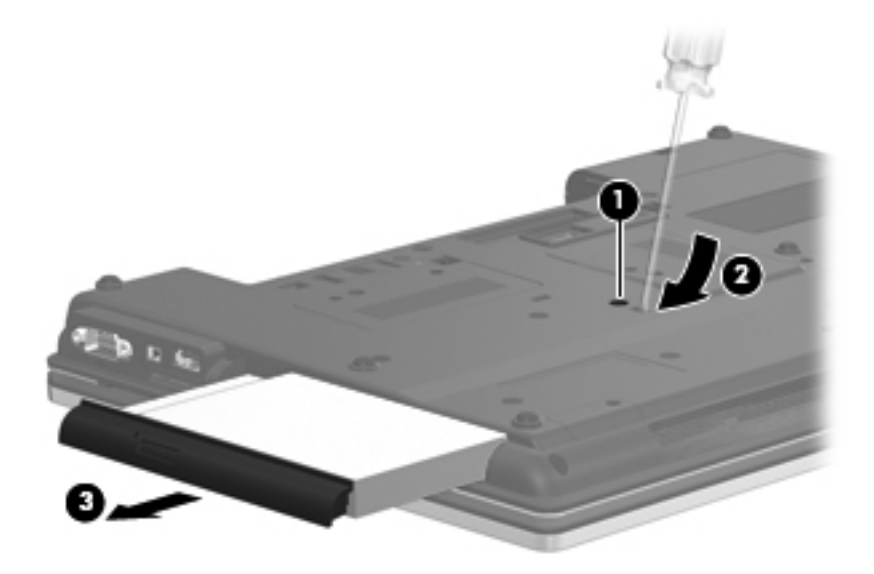

- **5.** If it is necessary to replace the optical drive bracket, follow these steps:
	- **a.** Position the optical drive with the rear toward you.
	- **b.** Remove the three Phillips PM2.0×3.0 screws **(1)** that secure the optical drive bracket to the optical drive.
	- **c.** Remove the optical drive bracket **(2)**.

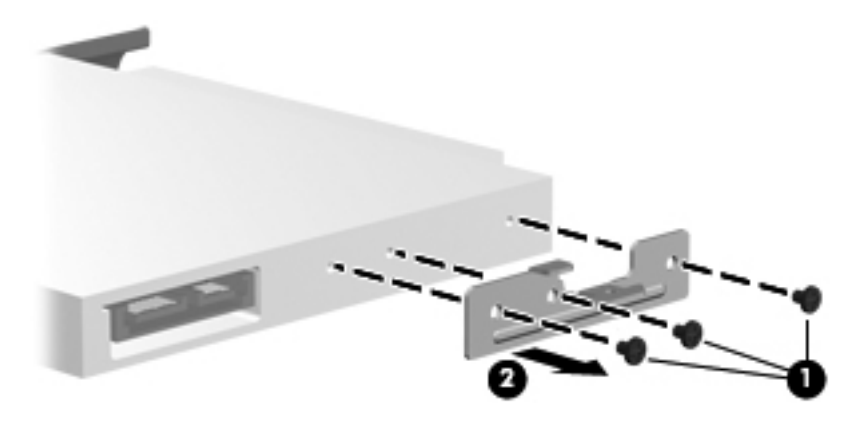

Reverse this procedure to reassemble and install the optical drive.

# <span id="page-97-0"></span>**Keyboard**

**NOTE:** The keyboard spare part kit includes a keyboard cable.

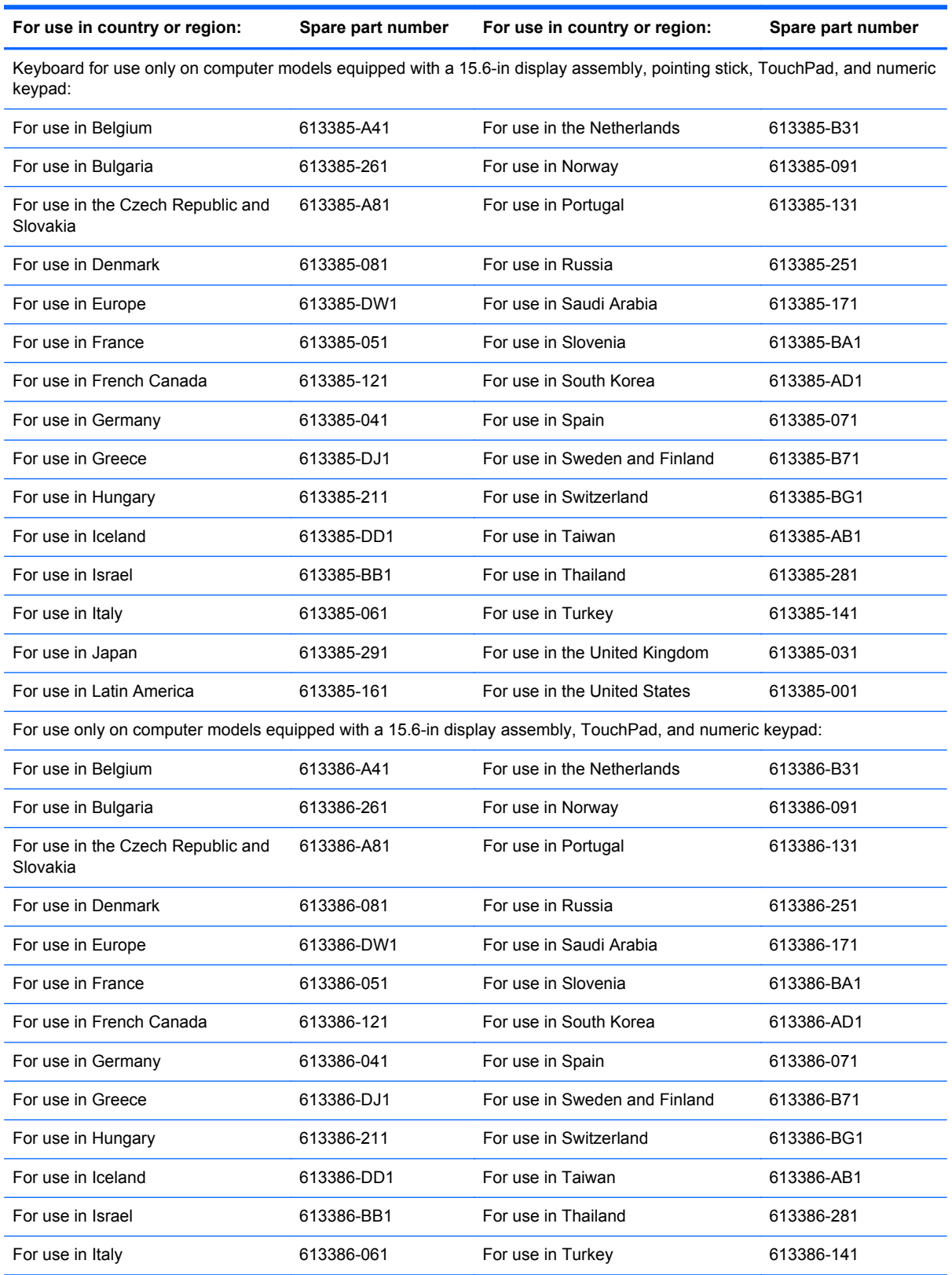

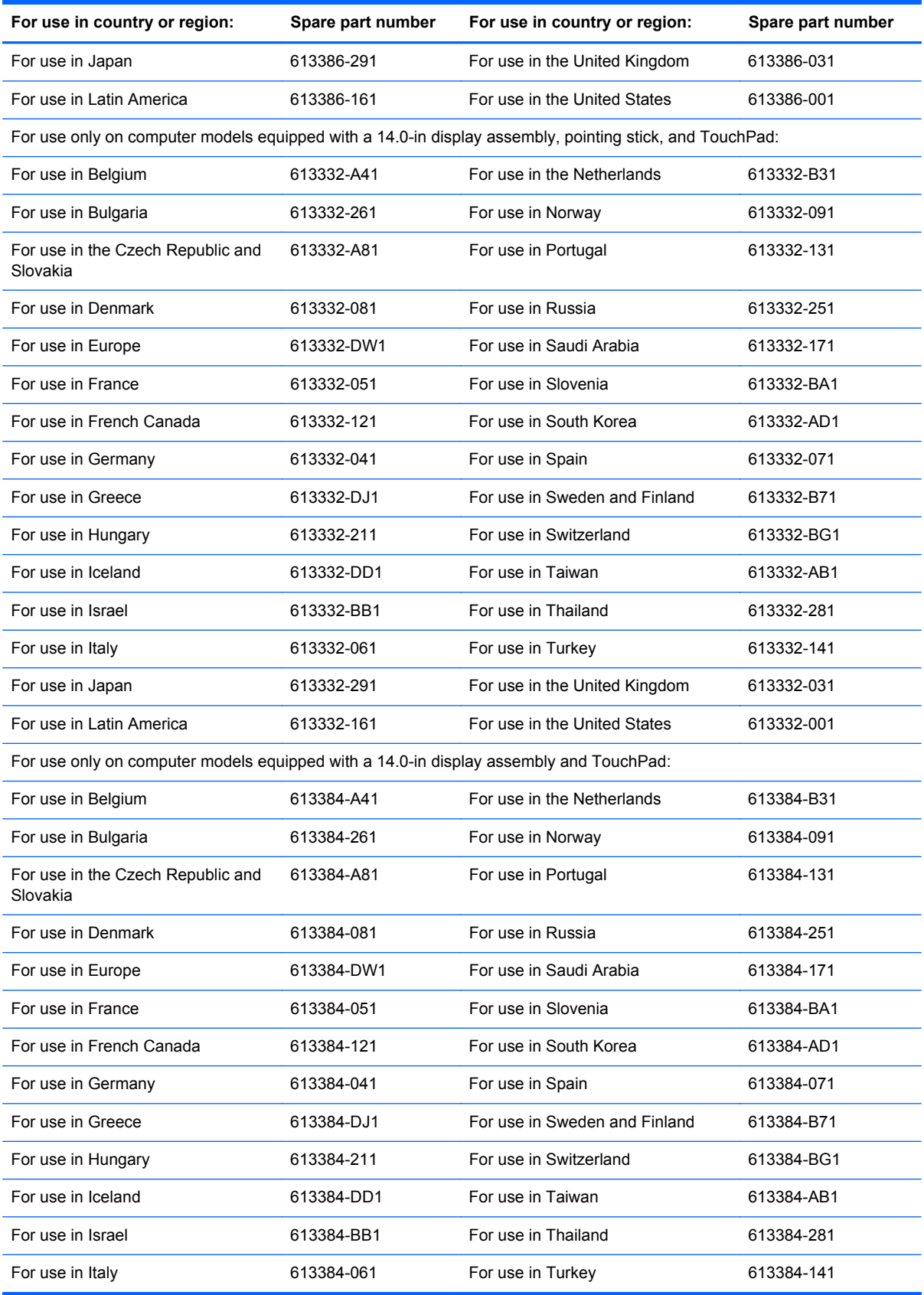

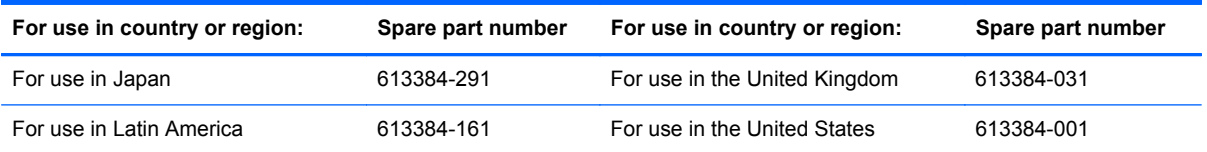

Before removing the keyboard, follow these steps:

- **1.** Shut down the computer. If you are unsure whether the computer is off or in Hibernation, turn the computer on, and then shut it down through the operating system.
- **2.** Disconnect all external devices connected to the computer.
- **3.** Disconnect the power from the computer by first unplugging the power cord from the AC outlet and then unplugging the AC adapter from the computer.
- **4.** Remove the battery (see [Battery on page 74\)](#page-81-0).

Remove the keyboard:

- **1.** Position the computer with the front toward you.
- **2.** Loosen the three Phillips PM2.5×11.0 captive screws that secure the keyboard to the computer.

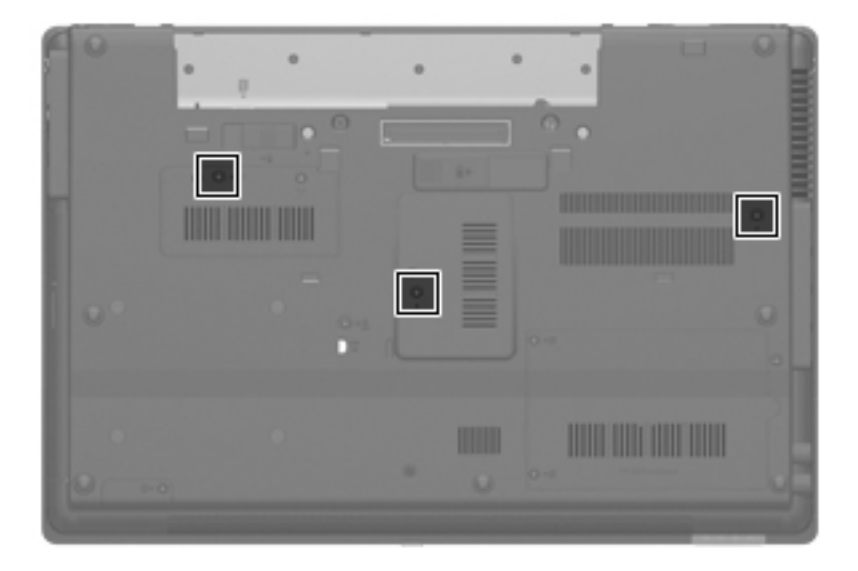

- **3.** Turn the computer right-side up, with the front toward you.
- **4.** Open the computer as far as it will open.
- **5.** Slide the four keyboard tabs **(1)** forward.

**6.** Lift the rear edge of the keyboard **(2)**, and then swing it up and forward until it rests upside down on the palm rest.

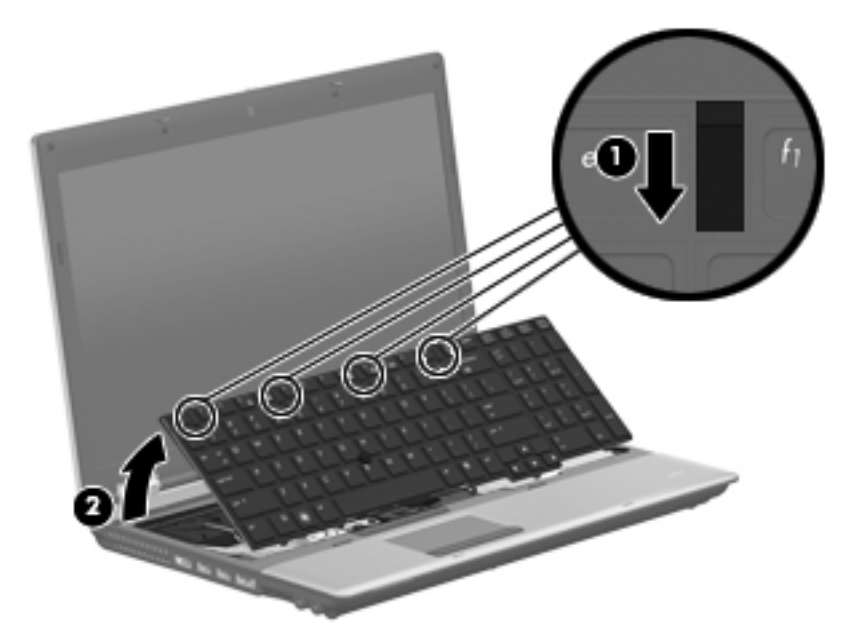

- **7.** Release the zero insertion force (ZIF) connector to which the pointing stick cable **(1)** is attached, and then disconnect the pointing stick cable from the system board.
- **8.** Release the ZIF connector to which the keyboard cable **(2)** is attached, and then disconnect the keyboard cable from the system board.

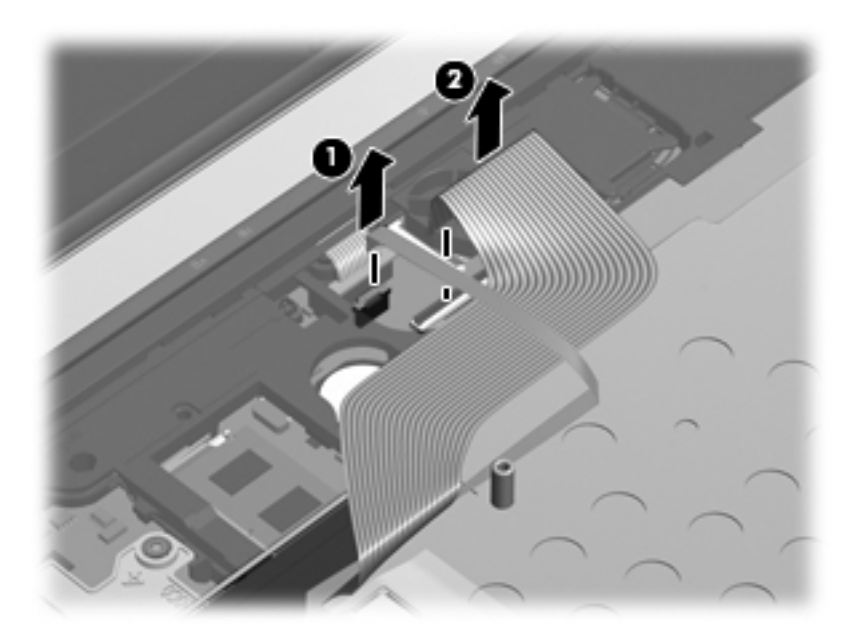

**9.** Remove the keyboard.

Reverse this procedure to install the keyboard.

### **Primary memory module**

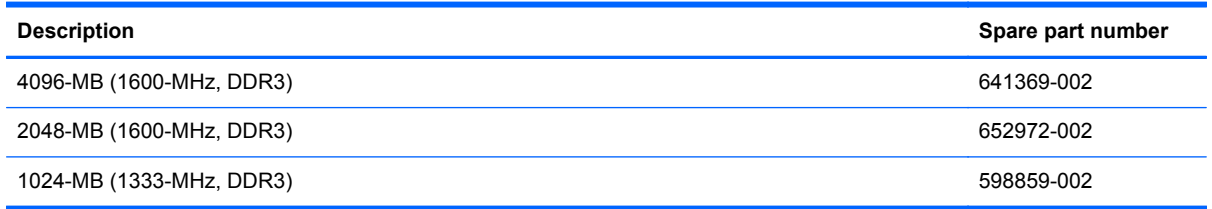

Before removing the primary memory module, follow these steps:

- **1.** Shut down the computer. If you are unsure whether the computer is off or in Hibernation, turn the computer on, and then shut it down through the operating system.
- **2.** Disconnect all external devices connected to the computer.
- **3.** Disconnect the power from the computer by first unplugging the power cord from the AC outlet and then unplugging the AC adapter from the computer.
- **4.** Remove the battery (see **Battery on page 74**).
- **5.** Remove the keyboard (see [Keyboard on page 90\)](#page-97-0).

Remove the primary memory module:

- **1.** Position the computer with the front toward you.
- **2.** Pull away the retention clips **(1)** on each side of the memory module to release the memory module. (The memory module tilts up.)
- A CAUTION: To prevent damage to the memory module, hold it by the edges only. Do not touch the components on the memory module.
- **3.** Grasp the edge of the memory module **(2)**, and then pull it out of the memory module slot.
- **NOTE:** Memory modules are designed with a notch 3 to prevent incorrect insertion into the memory module slot.

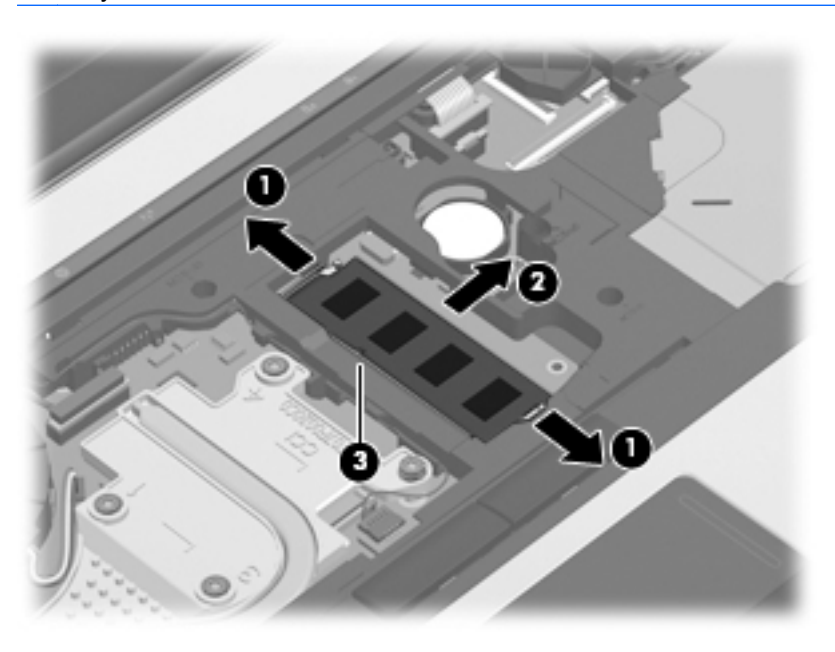

Reverse this procedure to install the primary memory module.

### **RTC battery**

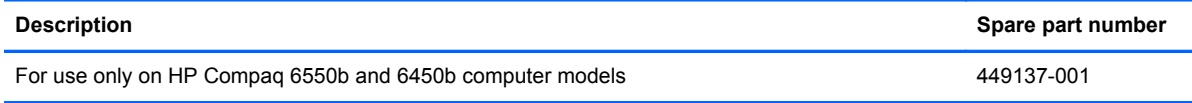

Before removing the real-time clock (RTC) battery, follow these steps:

- **1.** Shut down the computer. If you are unsure whether the computer is off or in Hibernation, turn the computer on, and then shut it down through the operating system.
- **2.** Disconnect all external devices connected to the computer.
- **3.** Disconnect the power from the computer by first unplugging the power cord from the AC outlet and then unplugging the AC adapter from the computer.
- **4.** Remove the battery (see **Battery on page 74**).
- **5.** Remove the keyboard (see [Keyboard on page 90\)](#page-97-0).

Remove the RTC battery:

**▲** Use a thin, non-conductive tool to remove the RTC battery from the socket on the system board.

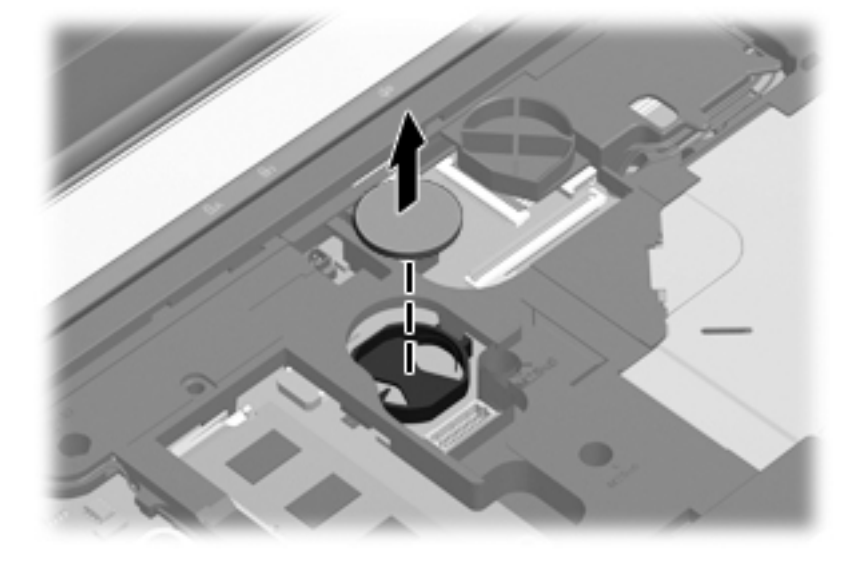

Reverse this procedure to install the RTC battery. When installing the RTC battery, make sure the "+" sign faces up.

### <span id="page-104-0"></span>**Switch cover**

**NOTE:** The switch cover spare part kit includes the capacitive board and cable.

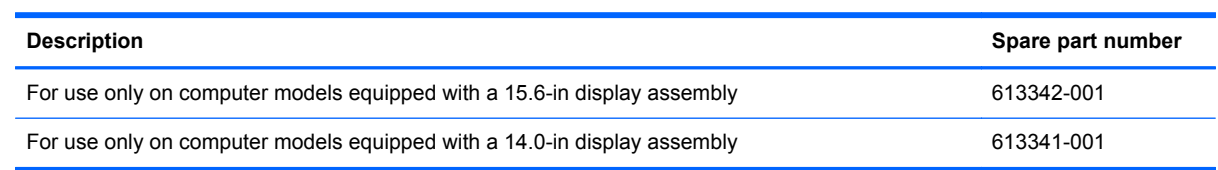

Before removing the switch cover, follow these steps:

- **1.** Shut down the computer. If you are unsure whether the computer is off or in Hibernation, turn the computer on, and then shut it down through the operating system.
- **2.** Disconnect all external devices connected to the computer.
- **3.** Disconnect the power from the computer by first unplugging the power cord from the AC outlet and then unplugging the AC adapter from the computer.
- **4.** Remove the battery (see [Battery on page 74\)](#page-81-0).
- **5.** Remove the keyboard (see [Keyboard on page 90\)](#page-97-0).

Remove the switch cover:

- **1.** Turn the computer upside down, with the front toward you.
- **2.** Remove the three Phillips PM2.0×3.0 screws that secure the switch cover to the computer.

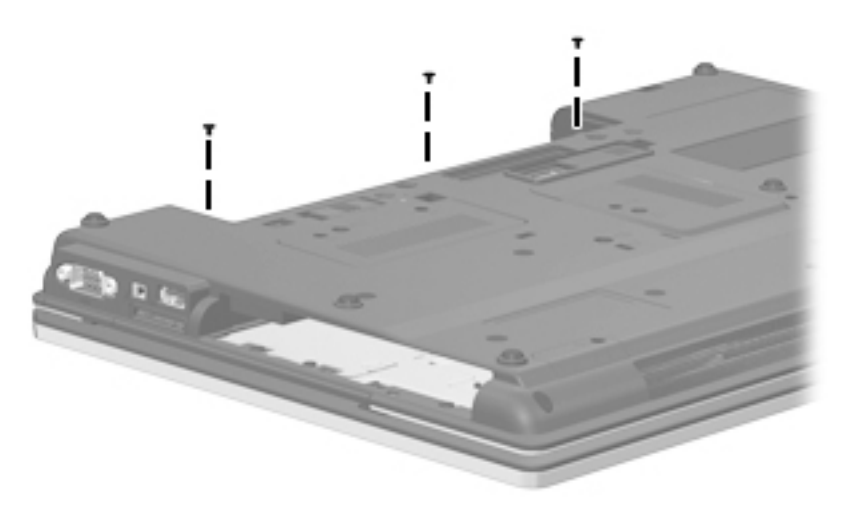

- **3.** Turn the computer display-side up, with the front toward you.
- **4.** Open the computer as far as possible.
- **5.** Release the ZIF connector to which the LED board cable **(1)** is attached, and then disconnect the LED board cable from the system board.

**6.** Lift the left and right sides of the switch cover **(2)** until it detaches from the computer.

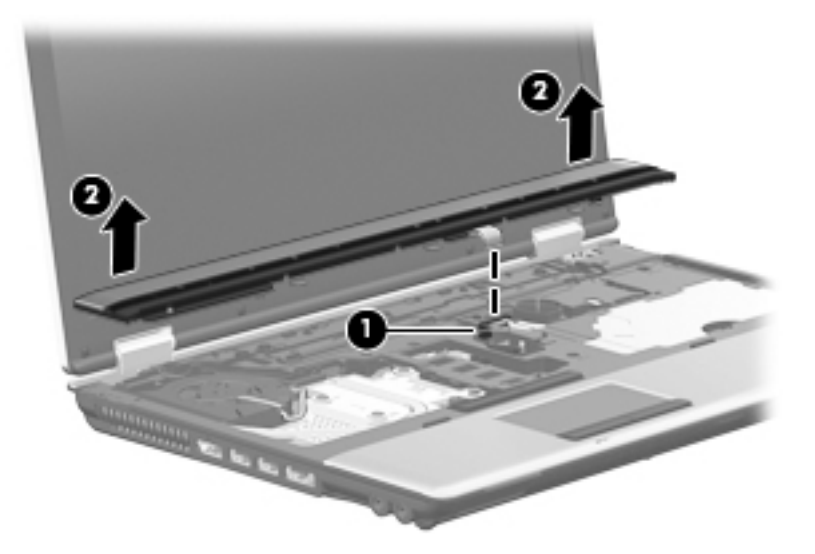

**7.** Remove the switch cover.

Reverse this procedure to install the switch cover.

### **Power button board**

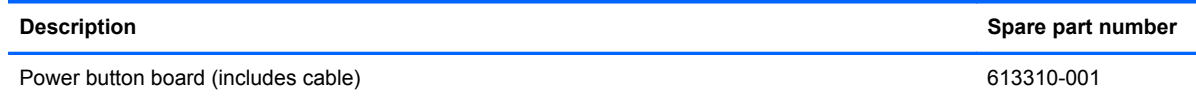

Before removing the power button board, follow these steps:

- **1.** Shut down the computer. If you are unsure whether the computer is off or in Hibernation, turn the computer on, and then shut it down through the operating system.
- **2.** Disconnect all external devices connected to the computer.
- **3.** Disconnect the power from the computer by first unplugging the power cord from the AC outlet and then unplugging the AC adapter from the computer.
- **4.** Remove the battery (see **Battery on page 74**).
- **5.** Remove the switch cover (see **[Switch cover on page 97](#page-104-0)**)

Remove the power button board:

- **1.** Turn the switch cover upside down, with the rear toward you.
- **2.** Release the ZIF connector to which the power button board cable is attached, and then disconnect the power button board cable **(1)** from the capacitive board.
- **3.** Remove the two Phillips PM2.0×3.0 screws **(2)** that secure the power button board to the switch cover.
- **4.** Remove the power button board **(3)** and cable.

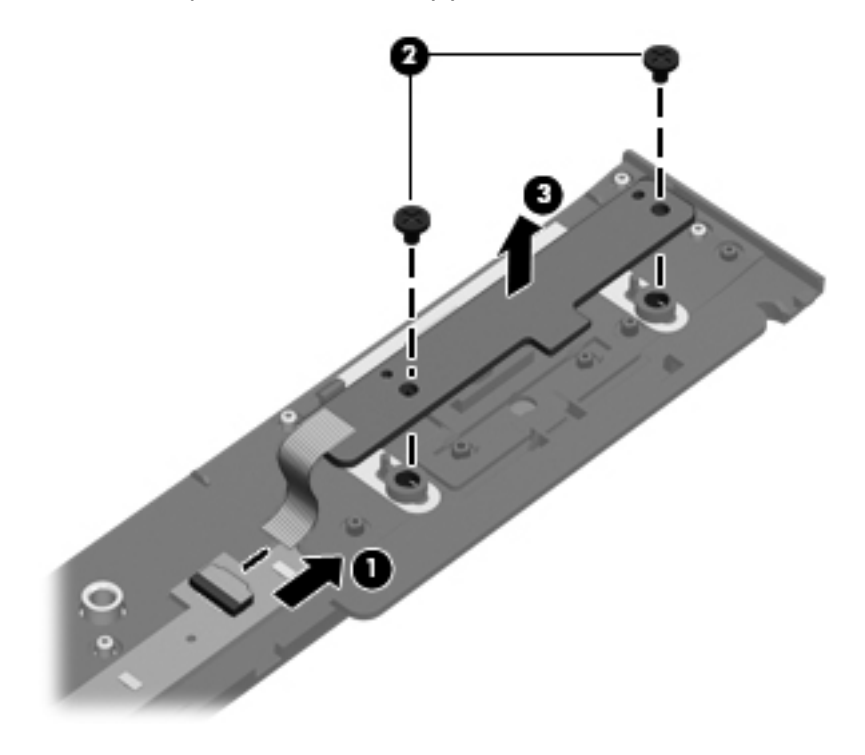

Reverse this procedure to install the power button board.

### **Palm rest**

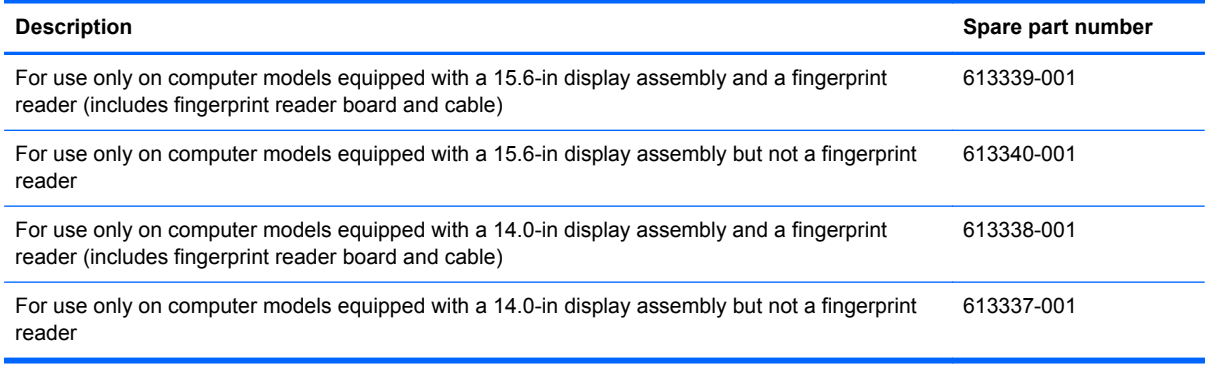

Before removing the palm rest, follow these steps:

- **1.** Shut down the computer. If you are unsure whether the computer is off or in Hibernation, turn the computer on, and then shut it down through the operating system.
- **2.** Disconnect all external devices connected to the computer.
- **3.** Disconnect the power from the computer by first unplugging the power cord from the AC outlet and then unplugging the AC adapter from the computer.
- **4.** Remove the battery (see **Battery on page 74**).
- **5.** Remove the mass storage device (see [Mass storage device on page 78\)](#page-85-0).

Remove the palm rest:

- **1.** Turn the computer upside down, with the front toward you.
- **2.** Remove the two rubber screw covers **(1)**. The rubber screw covers are included in the Rubber Kit, spare part number 613459-001.
- **3.** Remove the four slotted Torx T8M2.5×7.0 screws **(2)** that secure the palm rest to the computer.

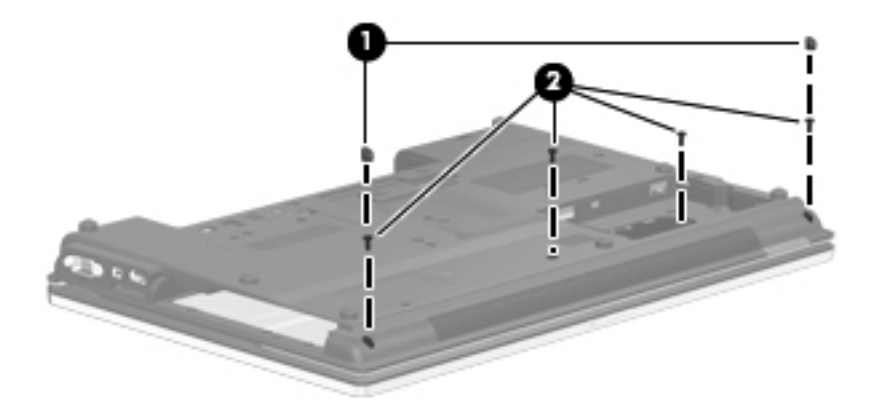

- **4.** Turn the computer display-side up, with the front toward you.
- **5.** Open the computer as far as possible.
- **6.** If the computer is equipped with a fingerprint reader, release the ZIF connector to which the fingerprint reader board cable **(1)** is attached, and then disconnect the fingerprint reader board cable **(2)** from the system board.
- **7.** Lift the front edge of the palm rest **(3)** until it rests at an angle, and then slide the palm rest forward **(4)** until it detaches from the computer.
- **8.** If the computer is equipped with a fingerprint reader, remove the fingerprint reader board cable from the opening **(5)** in the top cover.

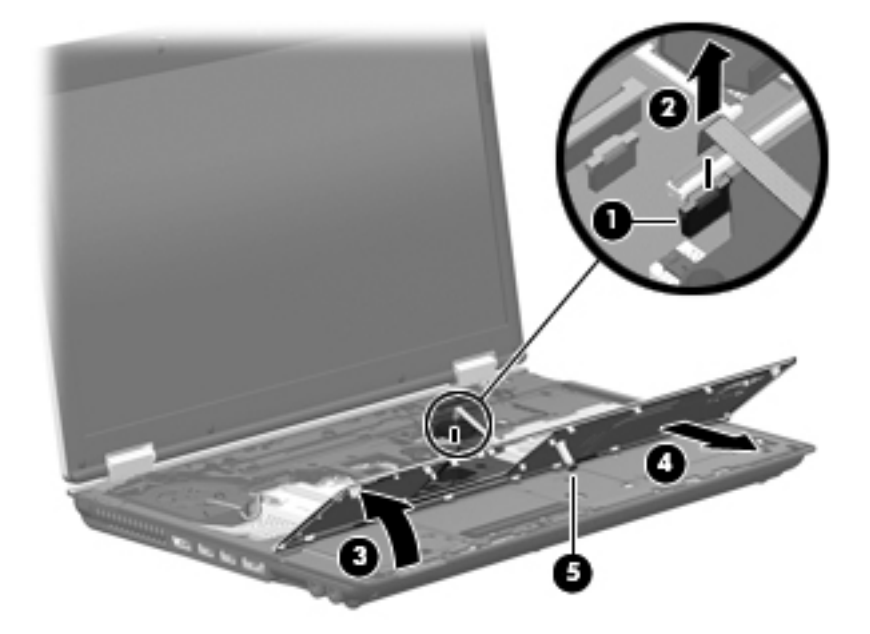

**9.** Remove the palm rest.

Reverse this procedure to install the palm rest.

#### <span id="page-109-0"></span>**Fan**

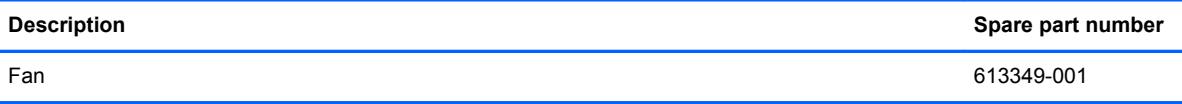

**NOTE:** To properly ventilate the computer, allow at least a **7.6-cm** (3-inch) clearance on the right side and rear panel of the computer.

The computer uses an electric fan for ventilation. The fan is controlled by a temperature sensor and is designed to turn on automatically when high temperature conditions exist. These conditions are affected by high external temperatures, system power consumption, power management/battery conservation configurations, battery fast charging, and software requirements. Exhaust air is displaced through the ventilation grill located on the left side of the computer.

Before removing the fan, follow these steps:

- **1.** Shut down the computer. If you are unsure whether the computer is off or in Hibernation, turn the computer on, and then shut it down through the operating system.
- **2.** Disconnect all external devices connected to the computer.
- **3.** Disconnect the power from the computer by first unplugging the power cord from the AC outlet, and then unplugging the AC adapter from the computer.
- **4.** Remove the battery (see [Battery on page 74\)](#page-81-0).
- **5.** Remove the keyboard (see [Keyboard on page 90\)](#page-97-0).
- **6.** Remove the switch cover (see [Switch cover on page 97](#page-104-0)).

#### Remove the fan:

- **1.** Disconnect the fan cable **(1)** from the system board.
- **2.** Remove the two slotted Torx T8M2.5×7.0 screws **(2)** that secure the fan to the system board.

#### **3.** Remove the fan **(3)**.

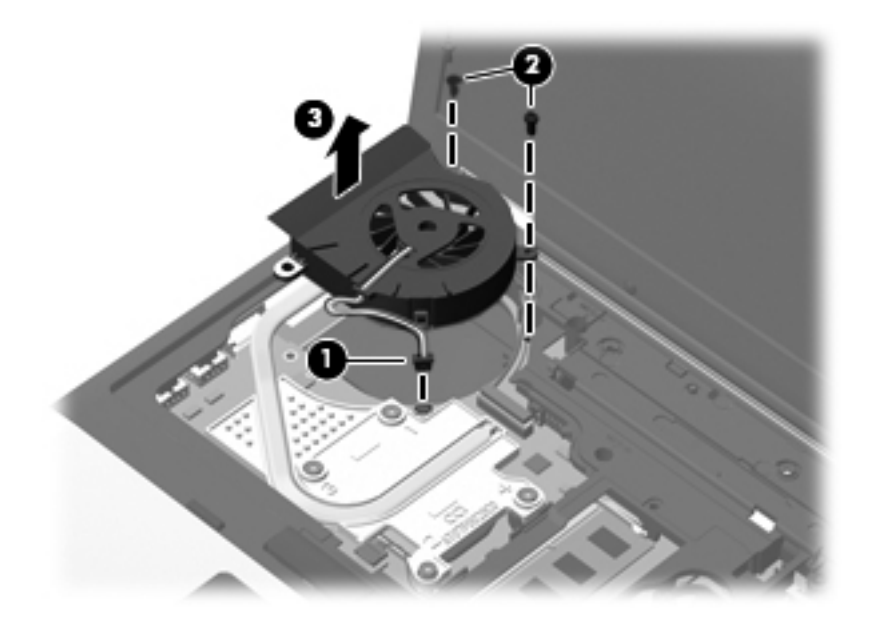

Reverse this procedure to install the fan.

### <span id="page-111-0"></span>**Heat sink**

**NOTE:** The heat sink spare part kit includes replacement thermal material.

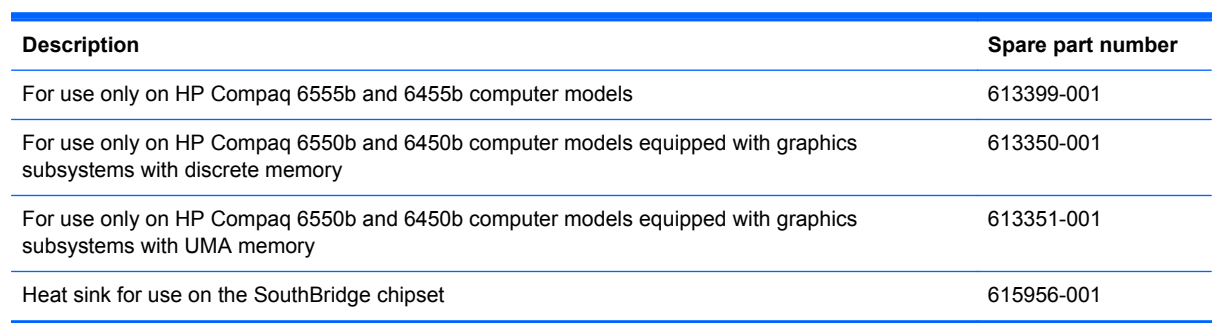

Before removing the heat sink, follow these steps:

- **1.** Shut down the computer. If you are unsure whether the computer is off or in Hibernation, turn the computer on, and then shut it down through the operating system.
- **2.** Disconnect all external devices connected to the computer.
- **3.** Disconnect the power from the computer by first unplugging the power cord from the AC outlet, and then unplugging the AC adapter from the computer.
- **4.** Remove the battery (see **Battery on page 74**).
- **5.** Remove the following components:
	- **a.** Keyboard (see [Keyboard on page 90](#page-97-0))
	- **b.** Switch cover (see **[Switch cover on page 97](#page-104-0)**")
	- **c.** Fan (see **Fan on page 102**)

Remove the heat sink:

- **1.** Following the 1, 2, 3, 4 sequence stamped into the heat sink, loosen the four Phillips PM2.5×9.0 captive screws **(1)** that secure the heat sink to the system board.
- **NOTE:** Due to the adhesive quality of the thermal material located between the heat sink and system board components, it may be necessary to move the heat sink from side to side to detach it.
- **2.** Lift the right side of the heat sink **(2)** until it rests at an angle.

**3.** Release the heat sink **(3)** by sliding it up and to the right at an angle.

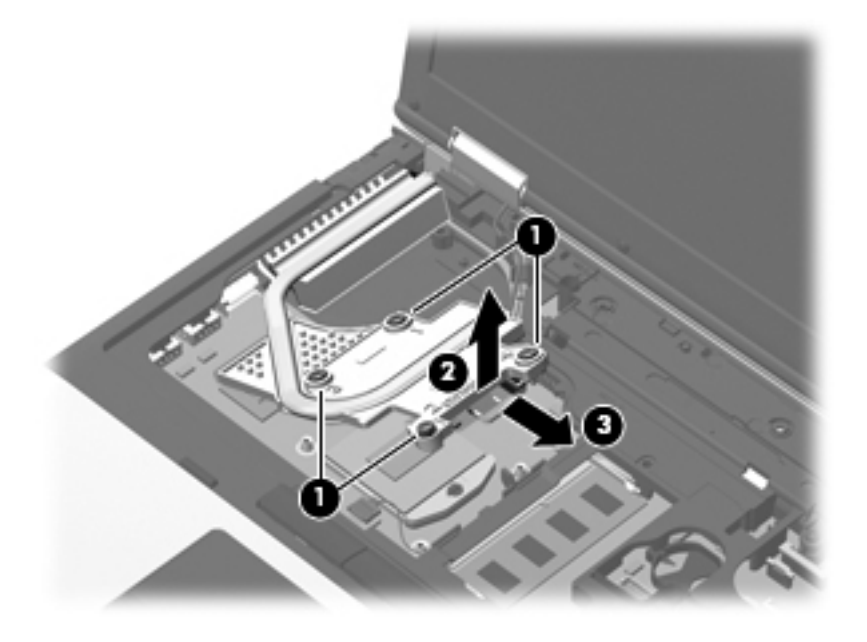

**4.** Remove the heat sink.

**NOTE:** The thermal material must be thoroughly cleaned from the surfaces of the heat sink and the system board each time the heat sink is removed:

- Thermal paste is used on the processor **(1)** and the heat sink section **(2)** that services it.
- Thermal pads are used on the Northbridge chip **(3)** and the heat sink section **(4)** that services it.
- Thermal pads are used on the Southbridge chip **(5)** and the heat sink section **(6)** that services it.

Replacement thermal material is included with all system board and heat sink spare part kits.

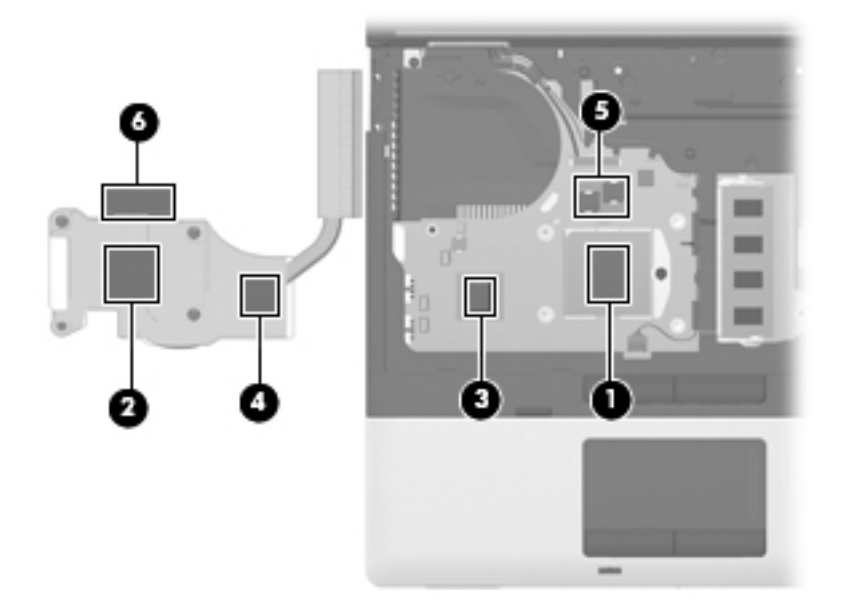

Reverse this procedure to install the heat sink.

#### <span id="page-113-0"></span>**Processor**

**NOTE:** The processor spare part kit includes replacement thermal material.

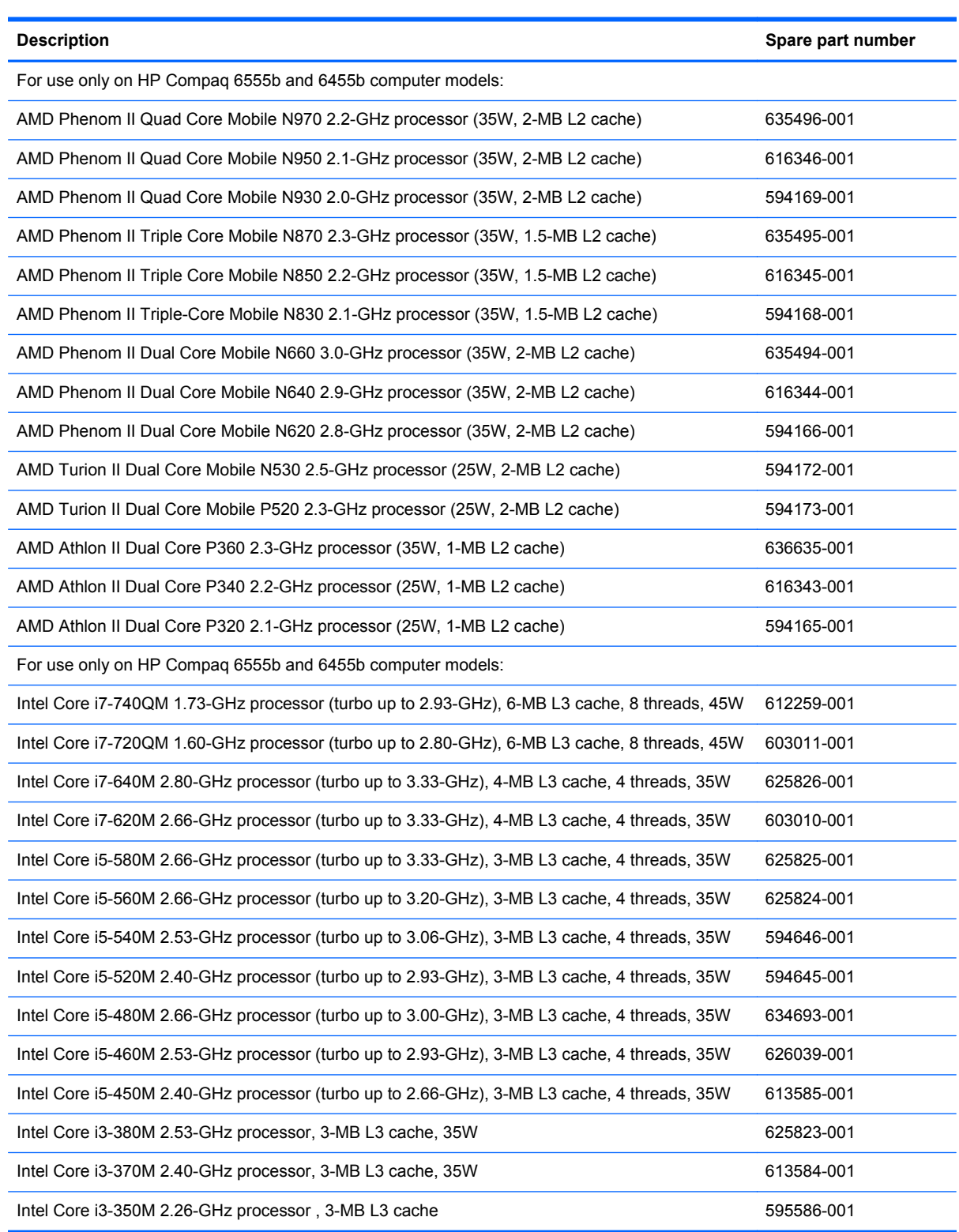

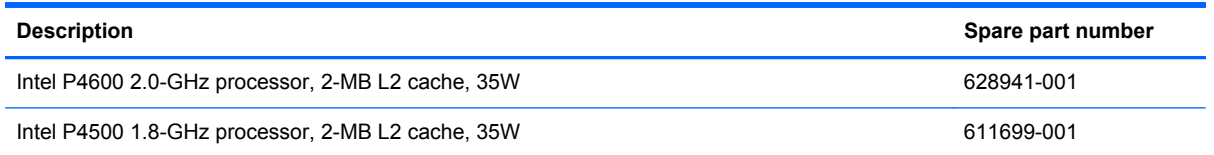

Before removing the processor, follow these steps:

- **1.** Shut down the computer. If you are unsure whether the computer is off or in Hibernation, turn the computer on, and then shut it down through the operating system.
- **2.** Disconnect all external devices connected to the computer.
- **3.** Disconnect the power from the computer by first unplugging the power cord from the AC outlet and then unplugging the AC adapter from the computer.
- **4.** Remove the battery (see [Battery on page 74\)](#page-81-0).
- **5.** Remove the following components:
	- **a.** Keyboard (see [Keyboard on page 90](#page-97-0))
	- **b.** Switch cover (see **[Switch cover on page 97](#page-104-0)**)
	- **c.** Fan (see **Fan on page 102**)
	- **d.** Heat sink (see [Heat sink on page 104\)](#page-111-0)

Remove the processor:

- **1.** Use a flat-bladed screwdriver to turn the processor locking screw **(1)** one-half turn counterclockwise, until you hear a click.
- **2.** Lift the processor **(2)** straight up and remove it.

**NOTE:** When you install the processor, the gold triangle (3) on the processor must be aligned with the triangle **(4)** embossed on the processor socket.

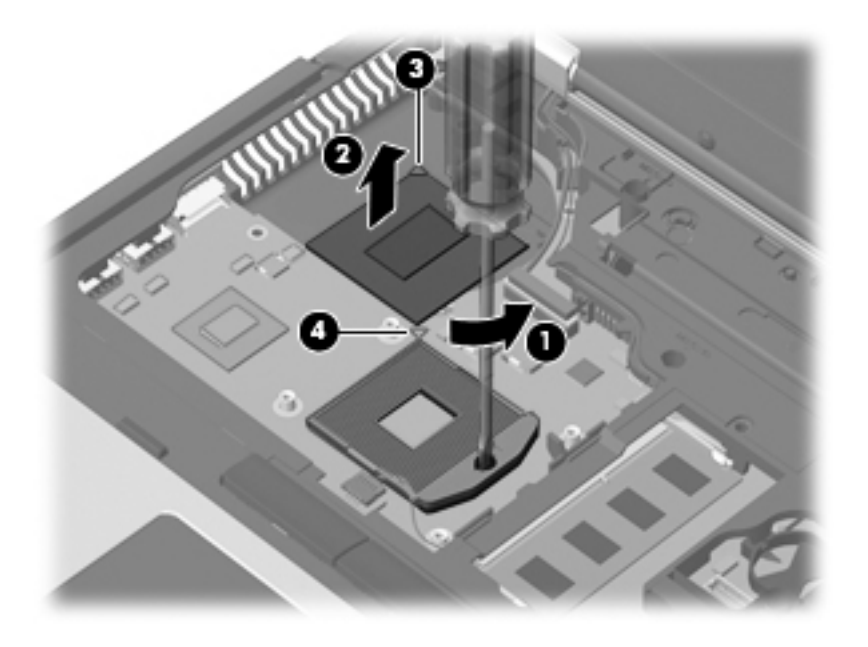

Reverse this procedure to install the processor.

#### <span id="page-115-0"></span>**Display assembly**

**NOTE:** The display assembly spare part kit includes 3 WLAN antenna transceivers and cables, microphones, nameplate, and logo.

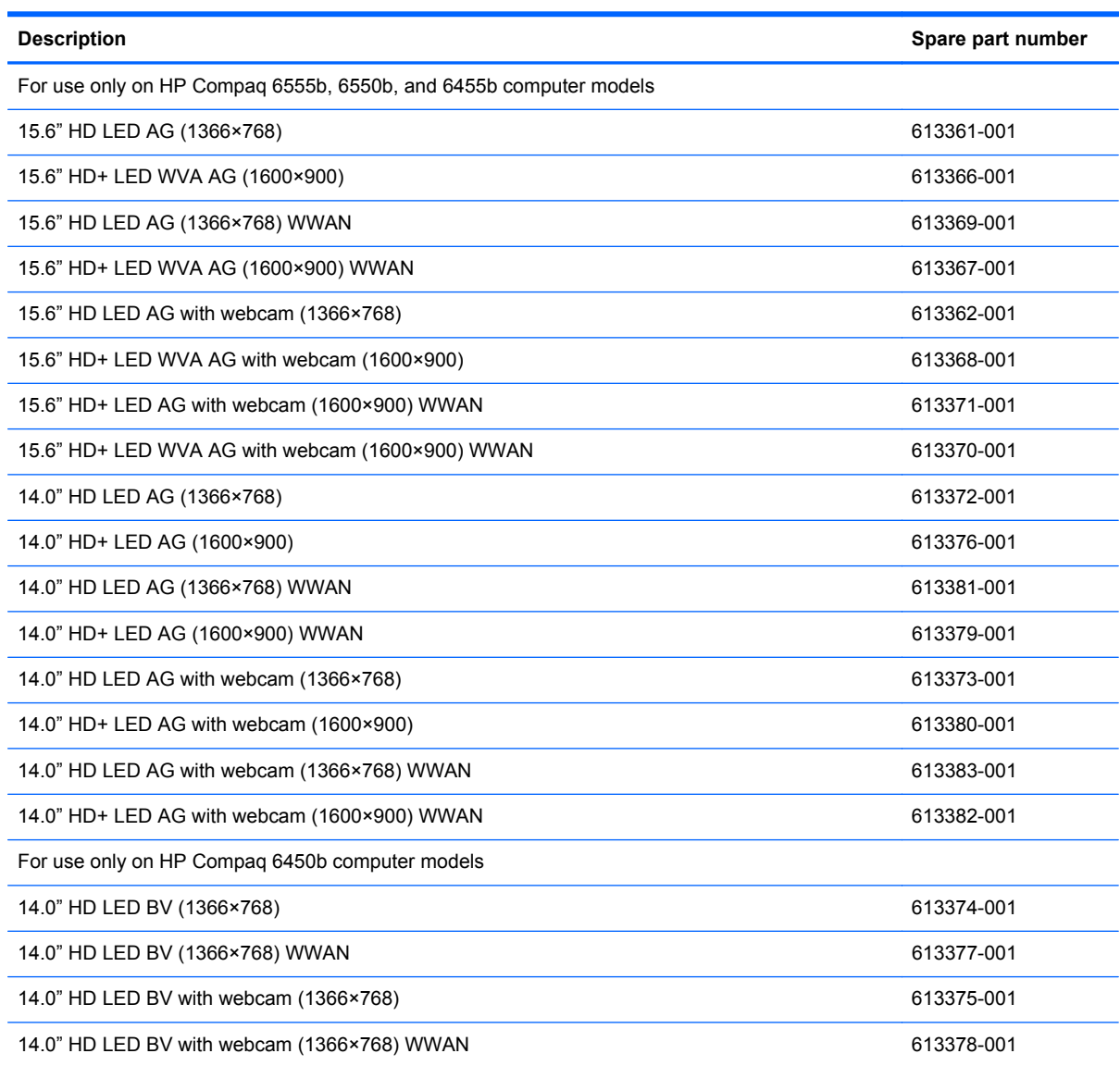

Before removing the display assembly, follow these steps:

- **1.** Shut down the computer. If you are unsure whether the computer is off or in Hibernation, turn the computer on, and then shut it down through the operating system.
- **2.** Disconnect all external devices connected to the computer.
- **3.** Disconnect the power from the computer by first unplugging the power cord from the AC outlet and then unplugging the AC adapter from the computer.
- **4.** Remove the battery (see [Battery on page 74\)](#page-81-0).
- **5.** Disconnect the antenna cables from the WLAN (see [WLAN module on page 83](#page-90-0)) and WWAN modules (see [WWAN module on page 86](#page-93-0)).
- **6.** Remove the keyboard (see [Keyboard on page 90\)](#page-97-0).
- **7.** Remove the switch cover (see **[Switch cover on page 97](#page-104-0)**).

Remove the display assembly:

- **1.** Close the computer.
- **2.** Position the computer with the rear panel toward you.
- **3.** Remove the four slotted Torx T8M2.5×11.0 screws that secure the display assembly to the computer.

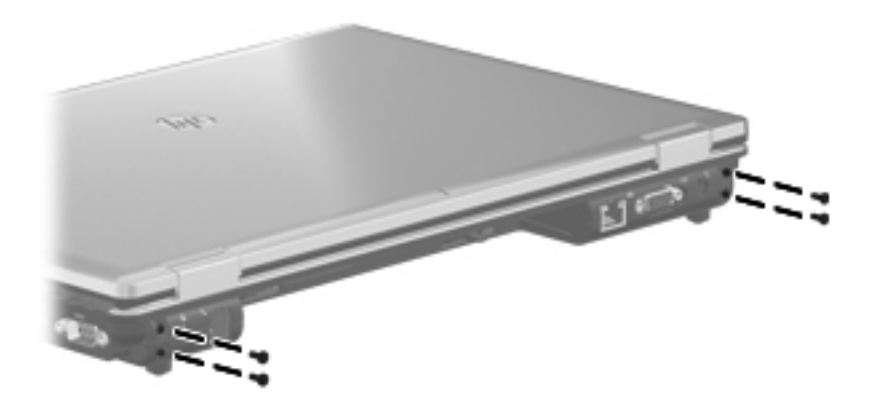

- **4.** Turn the computer display-side up, with the front toward you.
- **5.** Open the computer as far as it will open.
- **6.** Disconnect the microphone cable **(1)** from the system board.
- **7.** Remove the microphone cable from the clips and routing channel **(2)** built into the top cover.

**8.** Disconnect the display panel cable **(3)** from the system board.

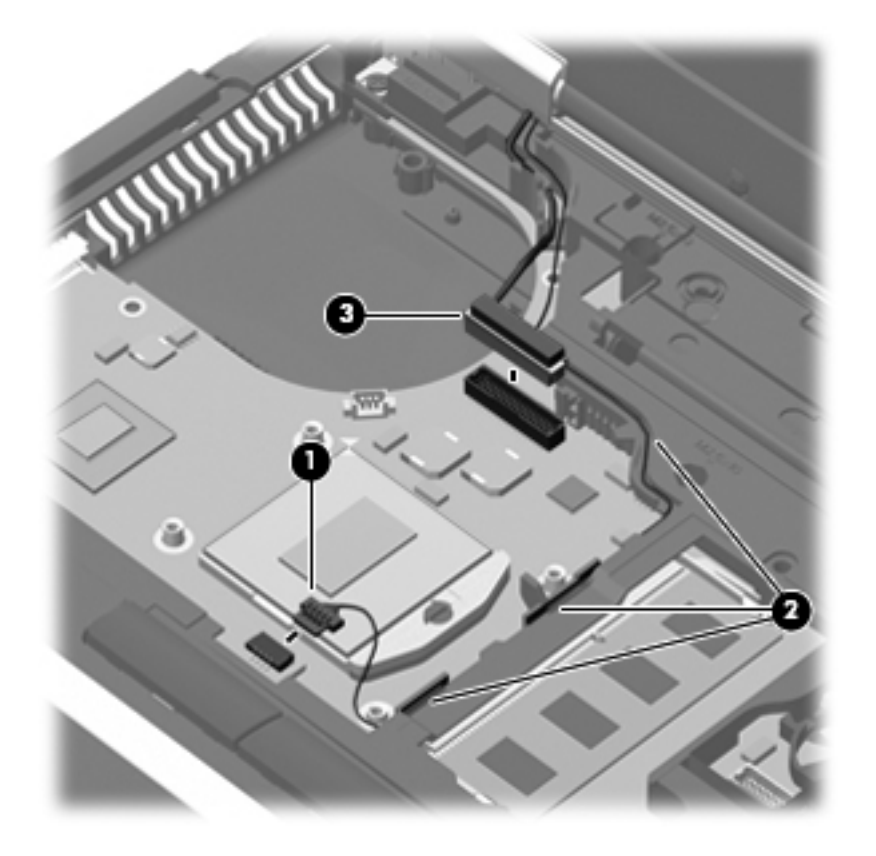

- **9.** Release the wireless antenna cables from the opening in the top cover **(1)**.
- **10.** Remove the wireless antenna cables from the clips **(2)** and routing channel built into the top cover.

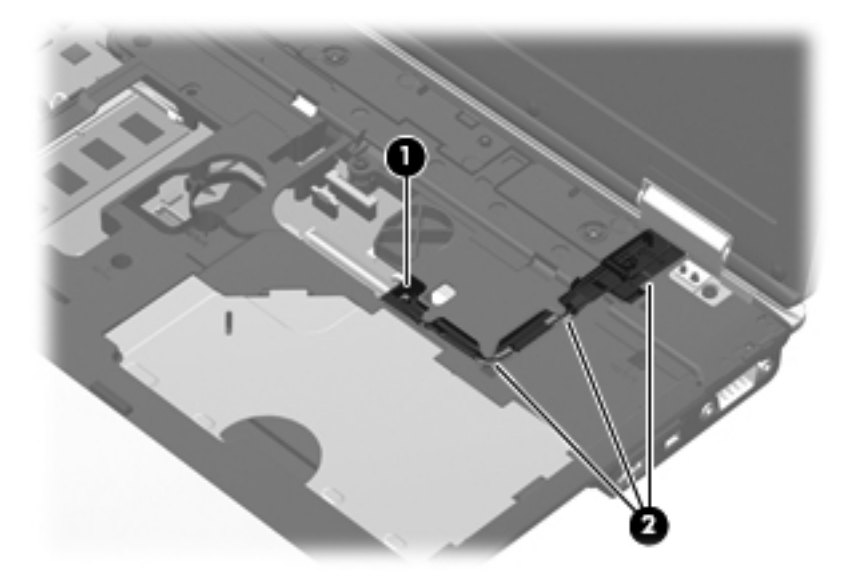

A CAUTION: Support the display assembly when removing the following screws. Failure to support the display assembly can result in damage to the display assembly and other computer components.

**11.** Remove the two slotted Torx T8M2.5×11.0 screws **(1)** that secure the display assembly to the base enclosure.

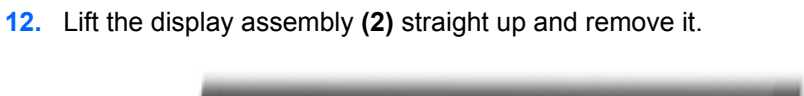

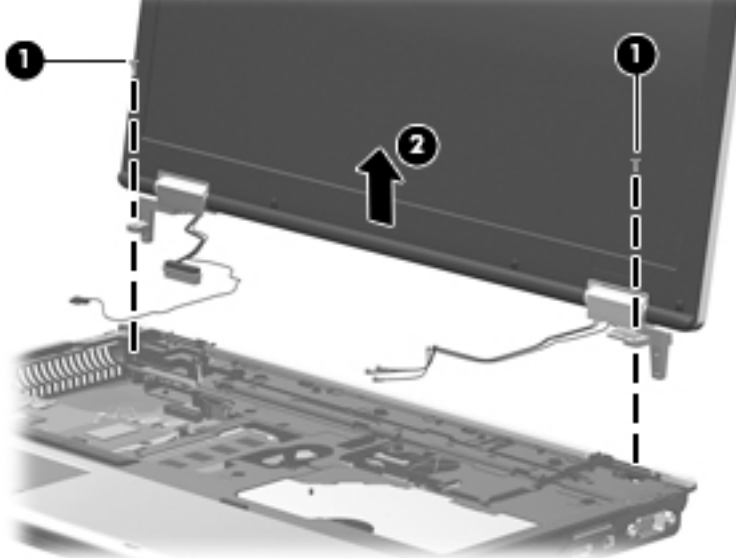

- **13.** If it is necessary to replace the display bezel or any of the display assembly internal components:
	- **a.** Remove the eight rubber screw covers **(1)**. The rubber screw covers are included in the Rubber Kit, spare part number 613459-001.
	- **b.** Remove the eight Phillips PM2.5×6.0 screws **(2)** that secure the display bezel to the display assembly.

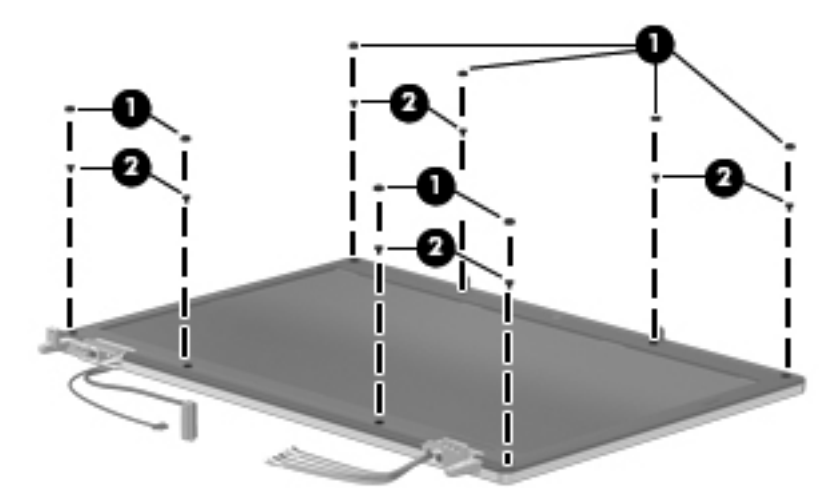

- **c.** Slide and hold the display release latch **(1)** to the right.
- **d.** Flex the inside edges of the top edge **(2)**, the left and right sides **(3)**, and the bottom edge **(4)** of the display bezel until the bezel disengages from the display enclosure.
- **e.** Remove the display bezel **(5)**. The display bezel is available using the following spare part numbers:
	- 613322-001—For use only on computer models equipped with a 15.6-in display assembly and a webcam
	- 613321-001—For use only on computer models equipped with a 15.6-in display assembly but not a webcam
	- 613320-001—For use only on computer models equipped with a 14.0-in display assembly and a webcam
	- 613319-001—For use only on computer models equipped with a 14.0-in display assembly but not a webcam

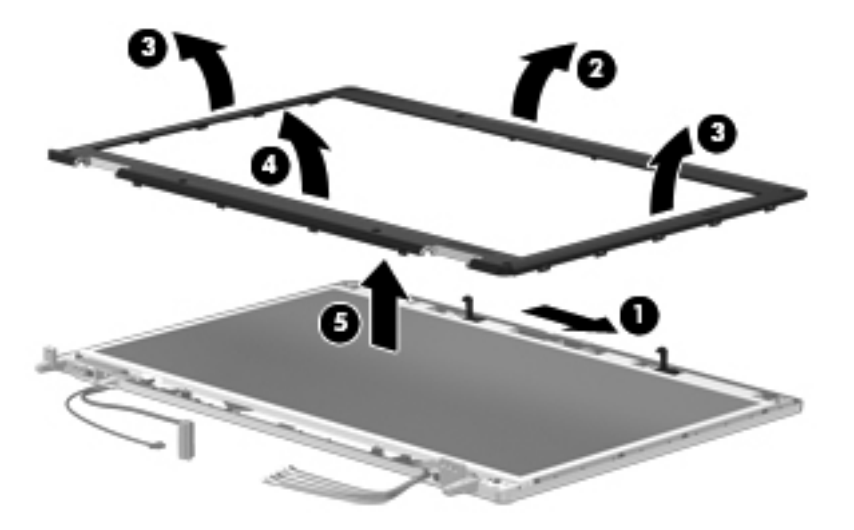

**NOTE:** When installing the display bezel, it may be necessary to replace the double-sided tape that secures the bezel to the display enclosure. The tape should be installed in the locations shown in the following illustration.

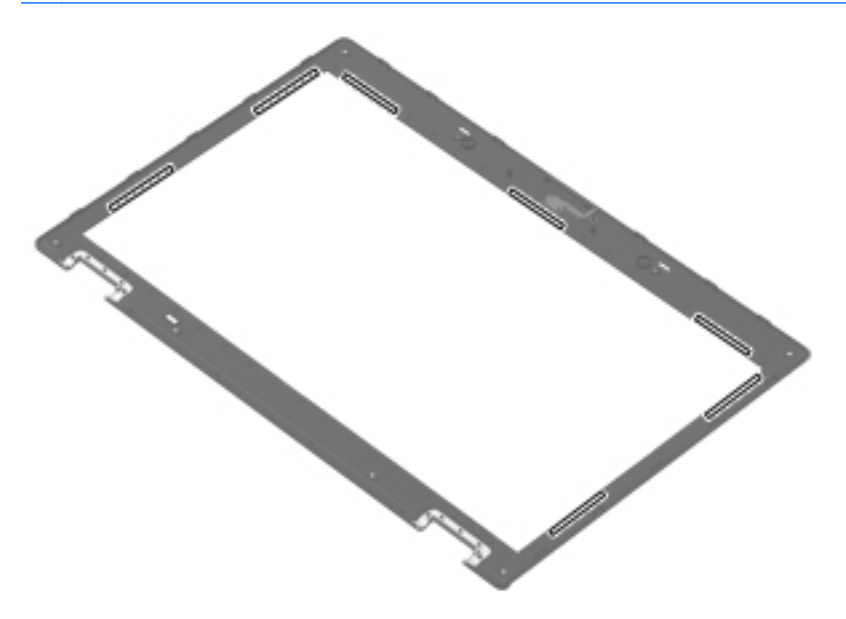

- **14.** If it is necessary to replace the webcam module:
	- **a.** Release the webcam module **(1)** as far from the display enclosure as the webcam module cable allows. (The webcam module is attached to the display enclosure with double-sided tape.)
	- **b.** Disconnect the webcam module cable **(2)** from the webcam module.
	- **c.** Remove the webcam module **(3)**. The webcam module is available using spare part number 611026-001.

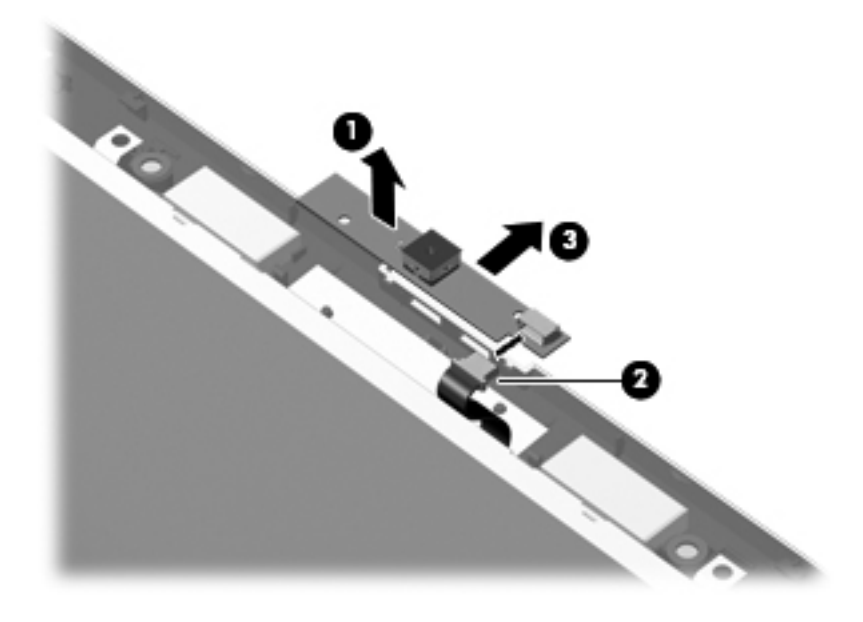

- **15.** If it is necessary to replace the display panel cable or display hinges:
	- **a.** Remove the two Phillips PM2.5×6.0 screws that secure the display panel to the display enclosure.

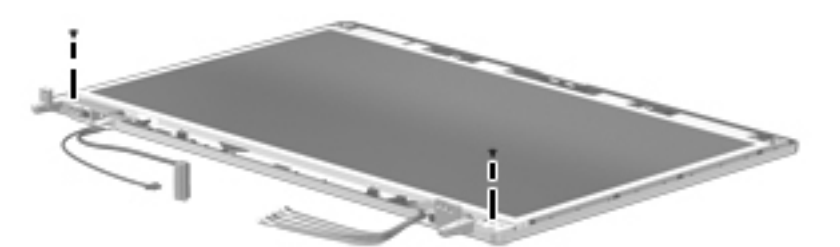

- **b.** Lift the top edge of the display panel **(1)**, and then swing it up and forward until it rests upside down in front of the display enclosure.
- **c.** Release the support strip **(2)** and locking bar **(3)** that secure the display panel cable to the display panel.

**d.** Disconnect the display panel cable **(4)** from the display panel.

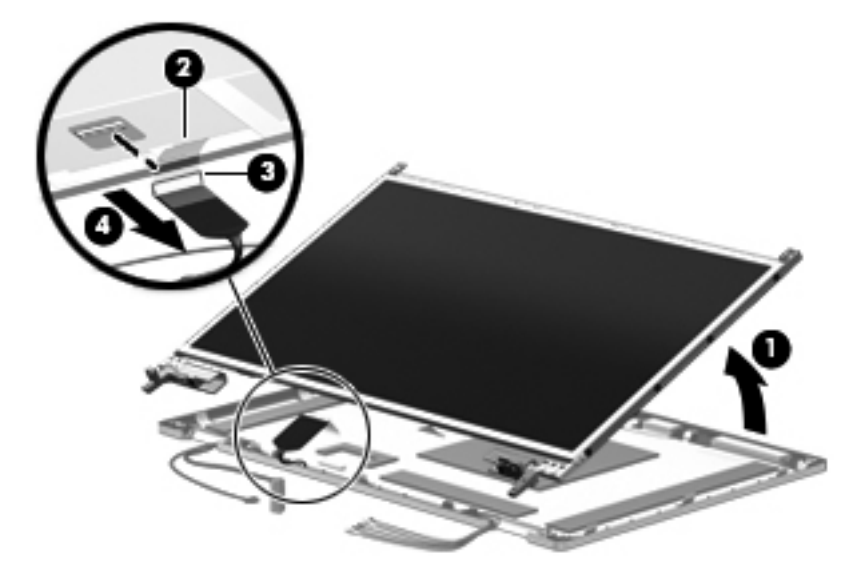

- **e.** Remove the display panel.
- **f.** Release the tabs **(1)** built into the display enclosure shielding that secure the display panel cable to the display enclosure.
- **g.** Release the display panel cable from the clips **(2)** and routing channel built into the bottom edge of the display enclosure.
- **h.** Remove the display panel cable **(3)**. The display panel cable is included in the Display Cable Kit, using the following spare part numbers:
	- 615957-001–For use only on computer models equipped with one microphone and a webcam
	- 615958-001–For use only on computer models equipped with two microphones but not a webcam
	- 615959-001–For use only on computer models equipped with two microphones and a webcam

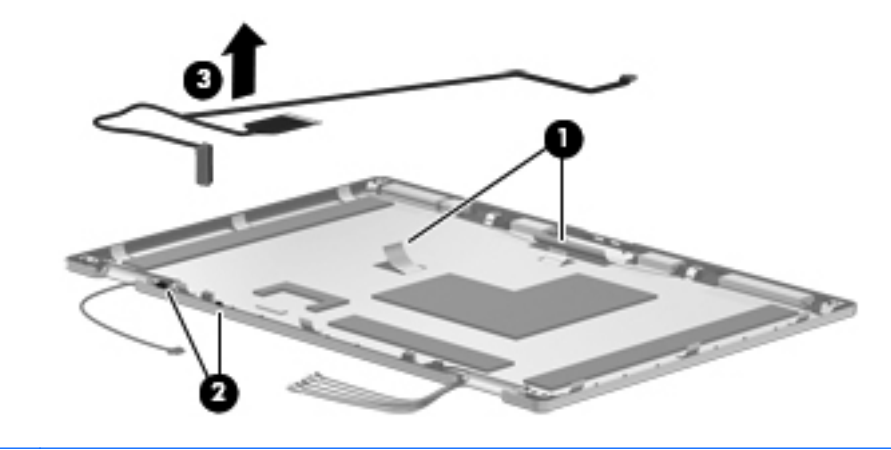

**NOTE:** Substeps i and j apply only to computer models equipped with a 15.6-in display ⊯ assembly.

- **i.** Remove the eight Phillips PM2.0×3.0 screws **(1)** that secure the display hinges to the display panel.
- **j.** Remove the display hinges **(2)**. The display hinges are available in the Display Hinge Kit, spare part numbers 613328-001 (for use only on computer models equipped with a 15.6-in display assembly) and 613327-001 (for use only on computer models equipped with a 14.0 in display assembly).

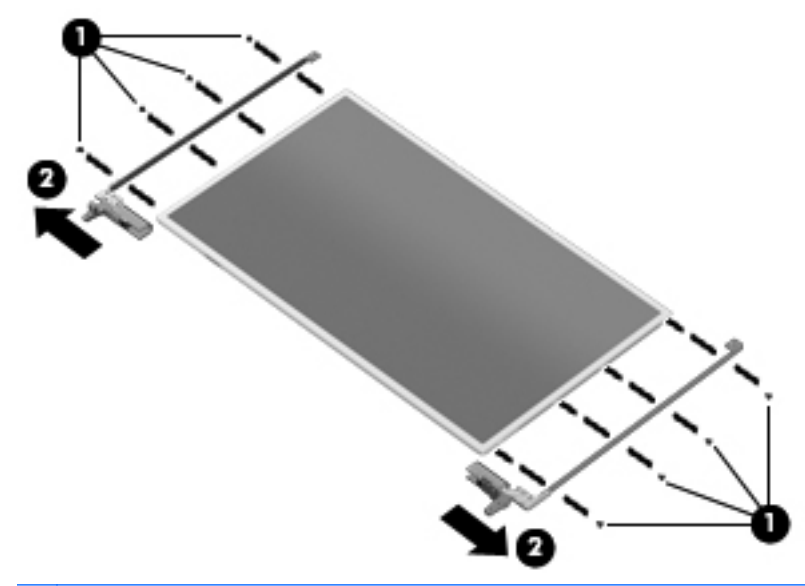

**NOTE:** Substeps k and I apply only to computer models equipped with a 14.0-in display assembly.

- **k.** Remove the six Phillips PM2.0×3.0 screws **(1)** that secure the display hinges to the display panel.
- **l.** Remove the display hinges **(2)**. The display hinges are available in the Display Hinge Kit, spare part numbers 613328-001 (for use only on computer models equipped with a 15.6-in display assembly) and 613327-001 (for use only on computer models equipped with a 14.0 in display assembly).

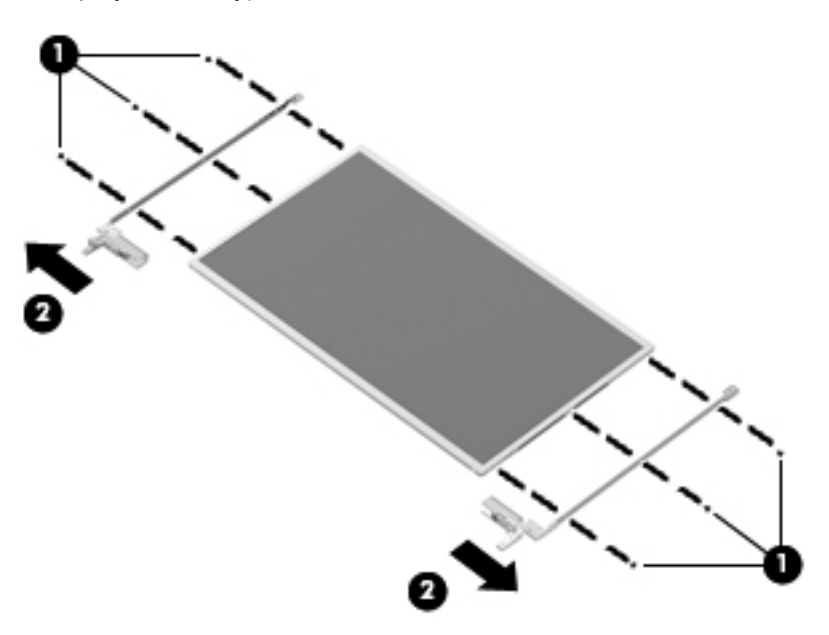

- **m.** Remove the two Phillips PM2.0×3.0 screws **(1)** that secure the display hinge covers to the display hinges.
- **n.** Remove the display hinge covers **(2)** by sliding them off of the display hinges. The display hinge covers are available in the Display Hinge Kit, spare part numbers 613328-001 (for use only on computer models equipped with a 15.6-in display assembly) and 613327-001 (for use only on computer models equipped with a 14.0-in display assembly).

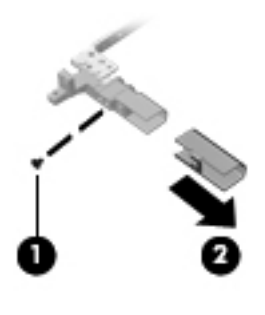

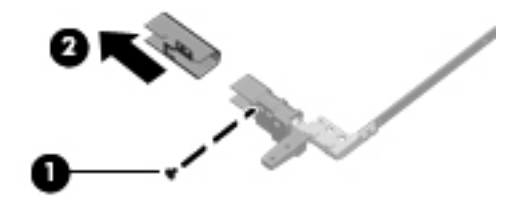

- **16.** If it is necessary to replace the WLAN antenna transceivers and cables:
	- **a.** Release the tabs **(1)** built into the display enclosure shielding that secure the WLAN antenna cables.
	- **b.** Detach the WLAN antenna transceivers **(2)** from the display enclosure. (The transceivers are attached to the enclosure with double-sided tape.)
	- **c.** Remove the WLAN antenna transceivers **(3)** and cables. The WLAN antenna transceivers and cables are included in the Display Cable Kit, using the following spare part numbers:
		- 583956-001–For use only on computer models equipped with a 15.6-in HD+ display assembly
		- 589230-001–For use only on computer models equipped with a 15.6-in HD display assembly

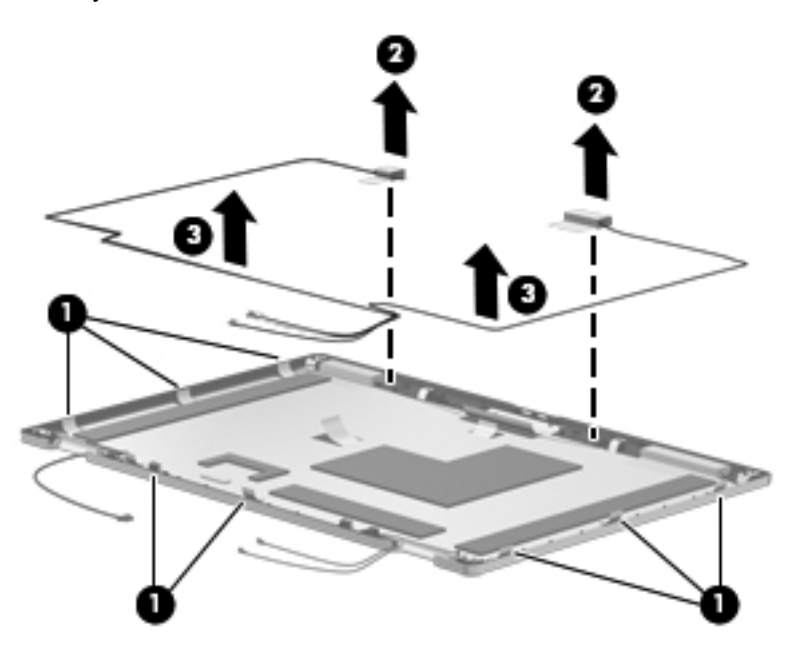

589231-001–For use only on computer models equipped with a 14.0-in HD display assembly

- **17.** If it is necessary to replace the WWAN antenna transceivers and cables:
	- **a.** Release the tabs **(1)** built into the display enclosure shielding that secure the WWAN antenna cables.
	- **b.** Detach the WWAN antenna transceivers **(2)** from the display enclosure. (The transceivers are attached to the enclosure with double-sided tape.)
	- **c.** Remove the WWAN antenna transceivers **(3)** and cables. The WWAN antenna transceivers and cables are included in the Display Cable Kit, using the following spare part numbers:
		- 615957-001–For use only on computer models equipped with one microphone and a webcam
		- 615958-001–For use only on computer models equipped with two microphones but not a webcam

615959-001-For use only on computer models equipped with two microphones and a webcam

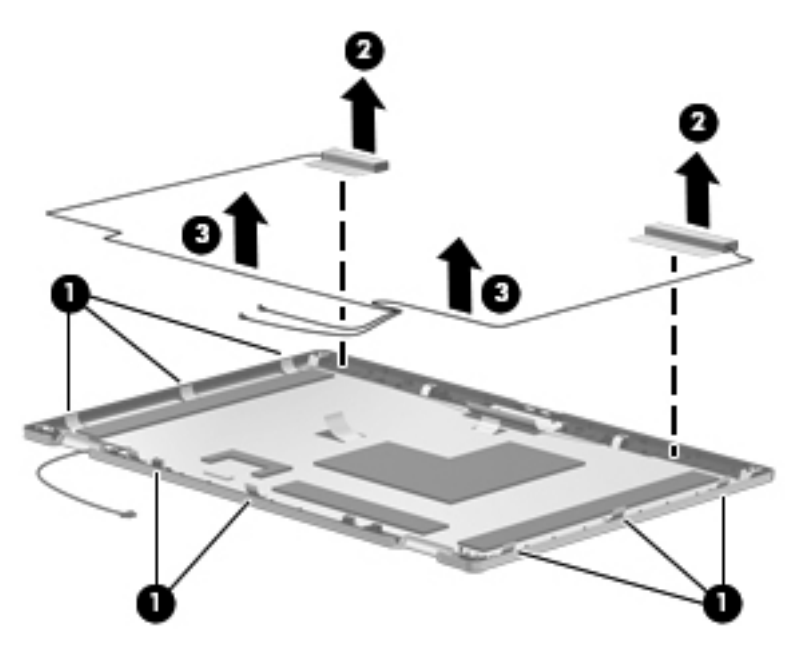

- **18.** If it is necessary to replace the microphones and cables:
	- **a.** Release the tabs **(1)** built into the display enclosure shielding that secure the microphone cables.
	- **b.** Release the microphone receivers from the clips **(2)** built into the display enclosure.
	- **c.** Release the microphone cables from the clips and routing channel **(3)** built into the bottom edge of the display enclosure.
	- **d.** Remove the microphones and cables **(4)**. The microphones and cables are included in the Display Cable Kit, using the following spare part numbers:
		- 615957-001–For use only on computer models equipped with one microphone and a webcam
		- 615958-001–For use only on computer models equipped with two microphones but not a webcam

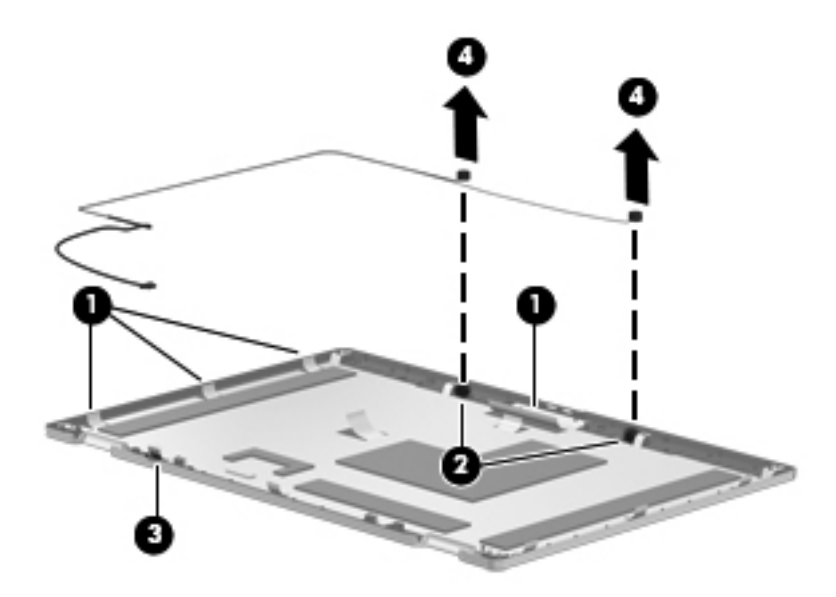

● 615959-001–For use only on computer models equipped with two microphones and a webcam

Reverse this procedure to reassemble and install the display assembly.

#### <span id="page-127-0"></span>**Top cover**

**NOTE:** The top cover spare part kit includes the TouchPad, TouchPad cable, TouchPad button board, and TouchPad button board cable.

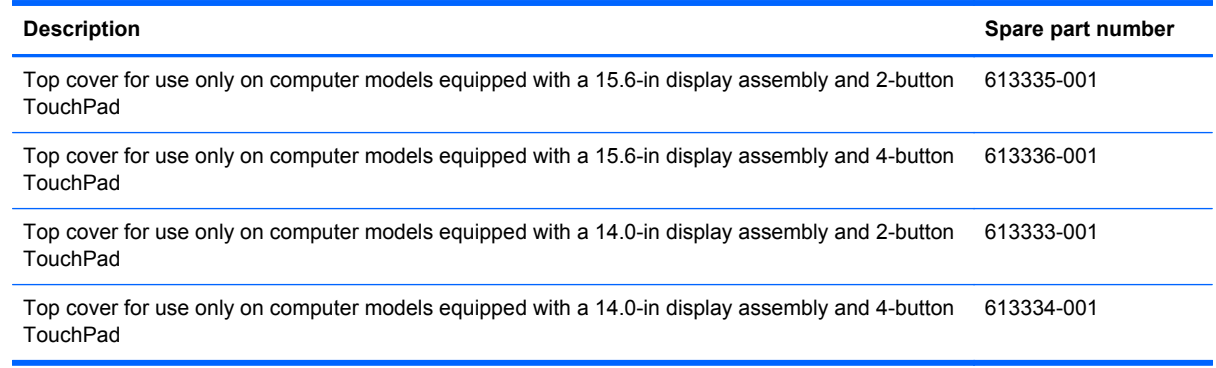

Before removing the top cover, follow these steps:

- **1.** Shut down the computer. If you are unsure whether the computer is off or in Hibernation, turn the computer on, and then shut it down through the operating system.
- **2.** Disconnect all external devices connected to the computer.
- **3.** Disconnect the power from the computer by first unplugging the power cord from the AC outlet and then unplugging the AC adapter from the computer.
- **4.** Remove the battery (see **Battery on page 74**).
- **5.** Remove the following components:
	- Bluetooth module (see **[Bluetooth module on page 76\)](#page-83-0)**
	- Mass storage device (see [Mass storage device on page 78](#page-85-0))
	- Optical drive (see [Optical drive on page 88](#page-95-0))
	- Keyboard (see [Keyboard on page 90](#page-97-0))
	- Switch cover (see [Switch cover on page 97](#page-104-0))
	- Palm rest (see [Palm rest on page 100\)](#page-107-0)
	- Display assembly (see [Display assembly on page 108](#page-115-0))

Remove the top cover.

**1.** Turn the computer upside down, with the front toward you.

**2.** Remove the five slotted Torx T8M2.5×7.0 screws **(1)** (in the mass storage device bay) and the five Phillips PM2.0×3.0 screws **(2)** (in the optical drive and battery bays) that secure the top cover to the base enclosure.

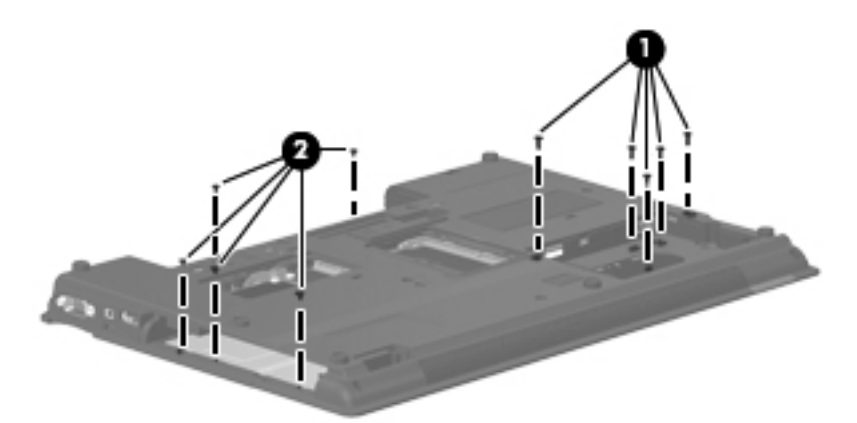

**3.** Turn the computer right-side up, with the front toward you.

**NOTE:** Step 4 applies only to computer models equipped with a 15.6-in display assembly.

**4.** Remove the nine slotted Torx T8M2.5×7.0 screws **(1)** and the two slotted Torx T8M2.5×11.0 screws **(2)** that secure the top cover to the base enclosure.

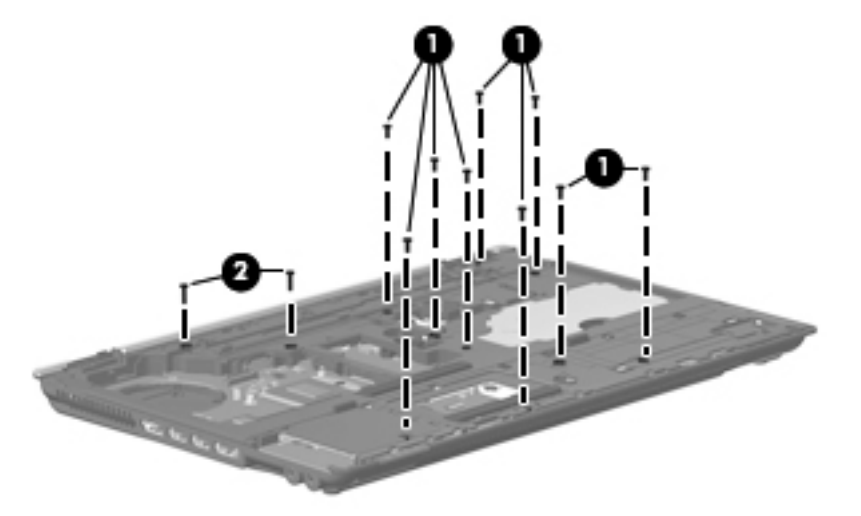

**NOTE:** Step 5 applies only to computer models equipped with a 14.0-in display assembly.

**5.** Remove the six slotted Torx T8M2.5×7.0 screws **(1)** and the two slotted Torx T8M2.5×11.0 screws **(2)** that secure the top cover to the base enclosure.

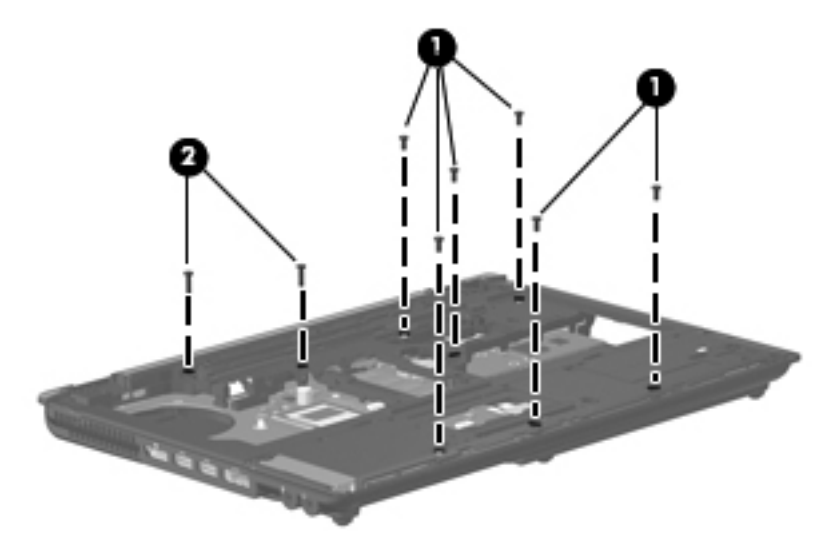

- **6.** Lift the rear edge **(1)** of the top cover until it detaches from the base enclosure.
- **7.** Remove the top cover **(2)** by lifting it straight up.

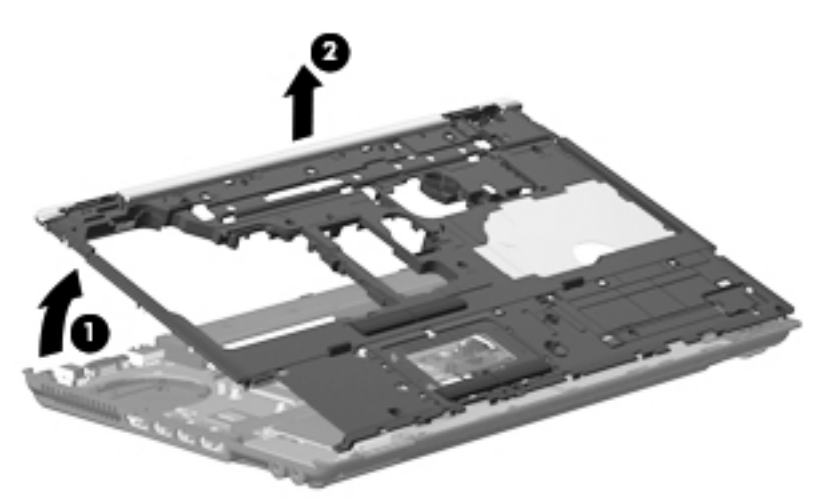

Reverse this procedure to install the top cover.

#### **Smart Card Reader**

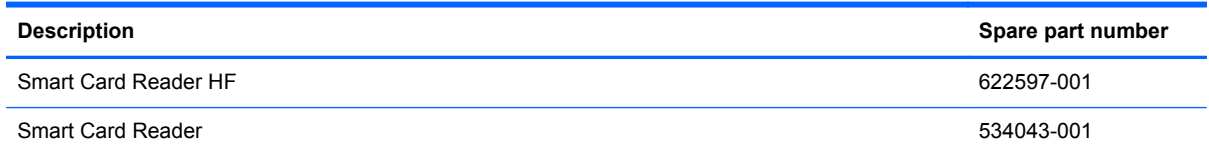

Before removing the Smart Card Reader, follow these steps:

- **1.** Shut down the computer. If you are unsure whether the computer is off or in Hibernation, turn the computer on, and then shut it down through the operating system.
- **2.** Disconnect all external devices connected to the computer.
- **3.** Disconnect the power from the computer by first unplugging the power cord from the AC outlet and then unplugging the AC adapter from the computer.
- **4.** Remove the battery (see [Battery on page 74\)](#page-81-0).
- **5.** Remove the following components:
	- Bluetooth module (see **[Bluetooth module on page 76\)](#page-83-0)**
	- Mass storage device (see [Mass storage device on page 78](#page-85-0))
	- Optical drive (see [Optical drive on page 88](#page-95-0))
	- Keyboard (see [Keyboard on page 90](#page-97-0))
	- Switch cover (see [Switch cover on page 97](#page-104-0))
	- Palm rest (see [Palm rest on page 100\)](#page-107-0)
	- Display assembly (see [Display assembly on page 108](#page-115-0))

Remove the Smart Card Reader:

- **1.** Use a flat-bladed screwdriver **(1)** to release the hooks **(2)** on each side of the Smart Card Reader from the edges of the base enclosure.
- **2.** Press in on the Smart Card Reader **(3)** to release it from the ExpressCard assembly.

**3.** Remove the Smart Card Reader **(4)** from the ExpressCard assembly.

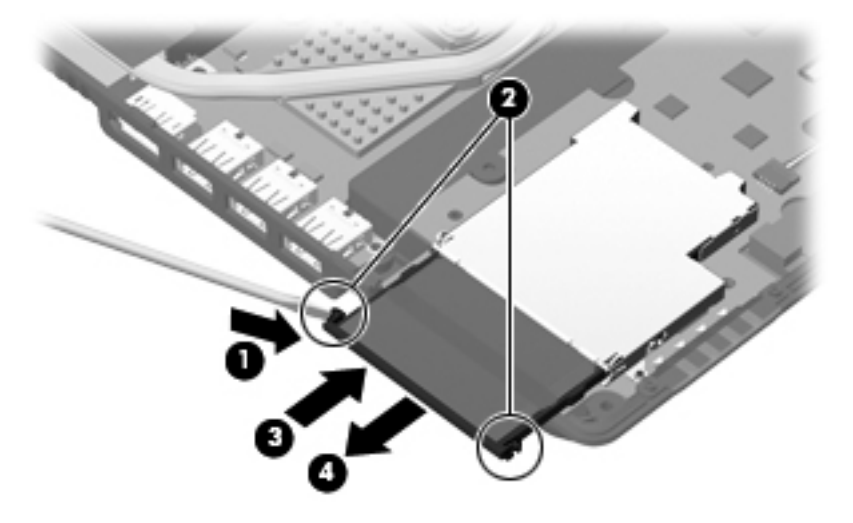

Reverse this procedure to install the Smart Card reader.

## <span id="page-132-0"></span>**ExpressCard assembly**

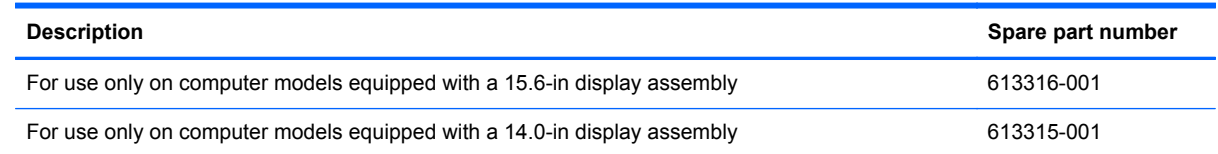

Before removing the ExpressCard assembly, follow these steps:

- **1.** Shut down the computer. If you are unsure whether the computer is off or in Hibernation, turn the computer on, and then shut it down through the operating system.
- **2.** Disconnect all external devices connected to the computer.
- **3.** Disconnect the power from the computer by first unplugging the power cord from the AC outlet and then unplugging the AC adapter from the computer.
- **4.** Remove the battery (see [Battery on page 74\)](#page-81-0).
- **5.** Remove the following components:
	- Bluetooth module (see **[Bluetooth module on page 76\)](#page-83-0)**
	- Mass storage device (see [Mass storage device on page 78](#page-85-0))
	- Optical drive (see [Optical drive on page 88](#page-95-0))
	- Keyboard (see [Keyboard on page 90](#page-97-0))
	- Switch cover (see [Switch cover on page 97](#page-104-0))
	- Palm rest (see [Palm rest on page 100\)](#page-107-0)
	- Display assembly (see [Display assembly on page 108](#page-115-0))
	- Top cover (see [Top cover on page 120](#page-127-0))
	- Speaker assembly (only on computer models equipped with a 14.0-in display assembly, see [Speaker assembly on page 129\)](#page-136-0)

Remove the ExpressCard assembly:

NOTE: Steps 1 through 3 apply only to computer models equipped with a 15.6-in display assembly. See steps 4 and 5 for information on removing the ExpressCard assembly on computer models equipped with a 14.0-in display assembly.

- **1.** Disconnect the speaker cable **(1)** from the ExpressCard assembly.
- **2.** Lift the right side **(2)** of the ExpressCard assembly to disconnect it from the system board.

**3.** Remove the ExpressCard assembly **(3)** by sliding it up and to the right.

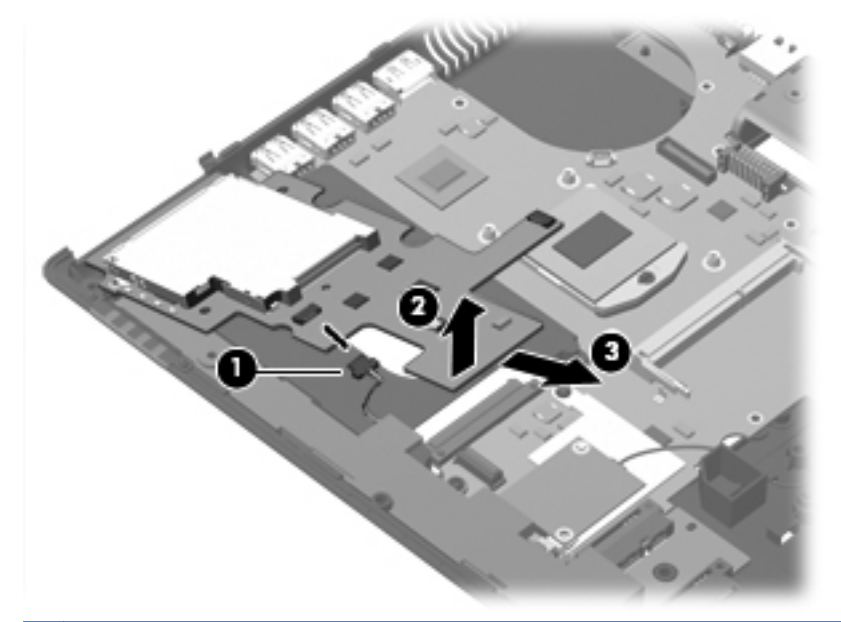

**NOTE:** Steps 4 and 5 apply only to computer models equipped with a 14.0-in display assembly.

- **4.** Lift the right side **(1)** of the ExpressCard assembly to disconnect it from the system board.
- **5.** Remove the ExpressCard assembly **(2)** by sliding it up and to the right.

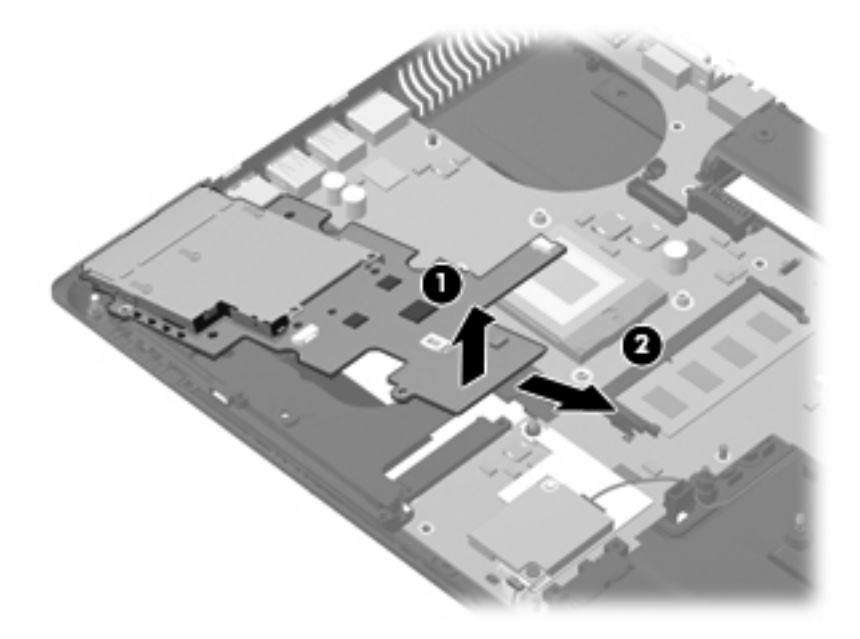

Reverse this procedure to install the ExpressCard assembly.

#### <span id="page-134-0"></span>**Modem module**

**NOTE:** The modem module spare part kit does not include a modem module cable. The modem module cable is included in the Cable Kit, spare part numbers 613352-001.

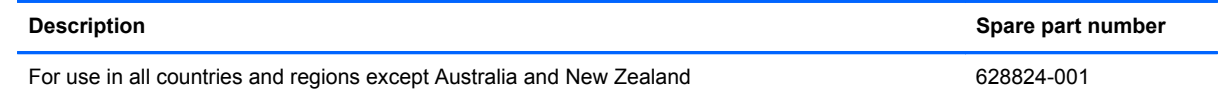

Before removing the modem module, follow these steps:

- **1.** Shut down the computer. If you are unsure whether the computer is off or in Hibernation, turn the computer on, and then shut it down through the operating system.
- **2.** Disconnect all external devices connected to the computer.
- **3.** Disconnect the power from the computer by first unplugging the power cord from the AC outlet and then unplugging the AC adapter from the computer.
- **4.** Remove the battery (see [Battery on page 74\)](#page-81-0).
- **5.** Remove the following components:
	- **a.** Bluetooth module (see [Bluetooth module on page 76\)](#page-83-0)
	- **b.** Mass storage device (see [Mass storage device on page 78](#page-85-0))
	- **c.** Optical drive (see **[Optical drive on page 88](#page-95-0)**)
	- **d.** Keyboard (see [Keyboard on page 90](#page-97-0))
	- **e.** Switch cover (see [Switch cover on page 97](#page-104-0))
	- **f.** Palm rest (see [Palm rest on page 100\)](#page-107-0)
	- **g.** Display assembly (see [Display assembly on page 108](#page-115-0))
	- **h.** Top cover (see [Top cover on page 120](#page-127-0))

Remove the modem module:

- **1.** Remove the Phillips PM2.0×5.0 screw **(1)** that secures the modem module to the system board.
- **2.** Lift the right side **(2)** of the modem module to disconnect it from the system board.

**3.** Disconnect the modem module cable **(3)** from the modem module.

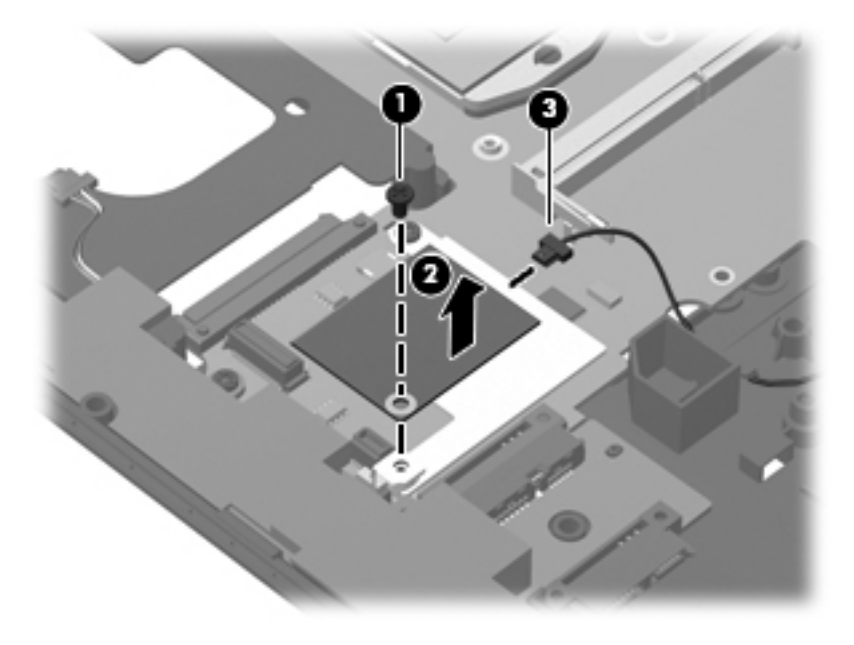

Reverse this procedure to install the modem module.

#### <span id="page-136-0"></span>**Speaker assembly**

**NOTE:** The speaker assembly spare part kit includes a cable.

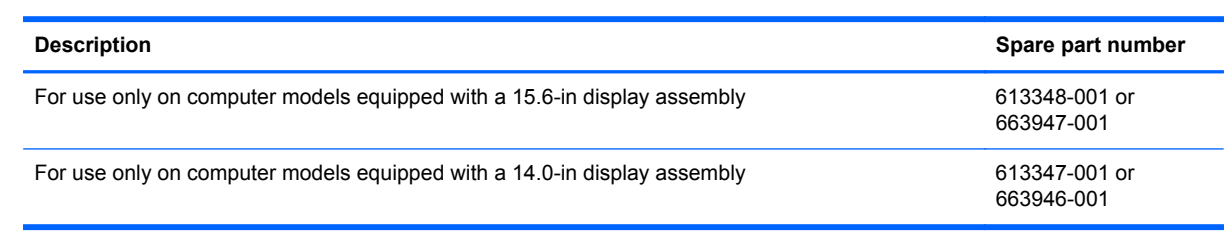

Before removing the speaker assembly, follow these steps:

- **1.** Shut down the computer. If you are unsure whether the computer is off or in Hibernation, turn the computer on, and then shut it down through the operating system.
- **2.** Disconnect all external devices connected to the computer.
- **3.** Disconnect the power from the computer by first unplugging the power cord from the AC outlet and then unplugging the AC Adapter from the computer.
- **4.** Remove the battery (see **Battery on page 74**).
- **5.** Remove the following components:
	- **a.** Bluetooth module (see [Bluetooth module on page 76\)](#page-83-0)
	- **b.** Mass storage device (see [Mass storage device on page 78](#page-85-0))
	- **c.** Optical drive (see [Optical drive on page 88](#page-95-0))
	- **d.** Keyboard (see [Keyboard on page 90](#page-97-0))
	- **e.** Switch cover (see **[Switch cover on page 97](#page-104-0)**)
	- **f.** Palm rest (see [Palm rest on page 100\)](#page-107-0)
	- **g.** Display assembly (see [Display assembly on page 108](#page-115-0))
	- **h.** Top cover (see [Top cover on page 120](#page-127-0))
	- **i.** ExpressCard assembly (only on computer models equipped with a 15.6-in display assembly, see [ExpressCard assembly on page 125\)](#page-132-0)

Remove the speaker assembly:

NOTE: Steps 1 and 2 apply only to computer models equipped with a 15.6-in display assembly. See steps 3 through 5 for speaker assembly removal information for computer models equipped with 14.0 in display assembly.

**1.** Remove the slotted Torx T8M2.5×7.0 screw **(1)** that secures the speaker assembly to the base enclosure.

**2.** Remove the speaker assembly **(2)**.

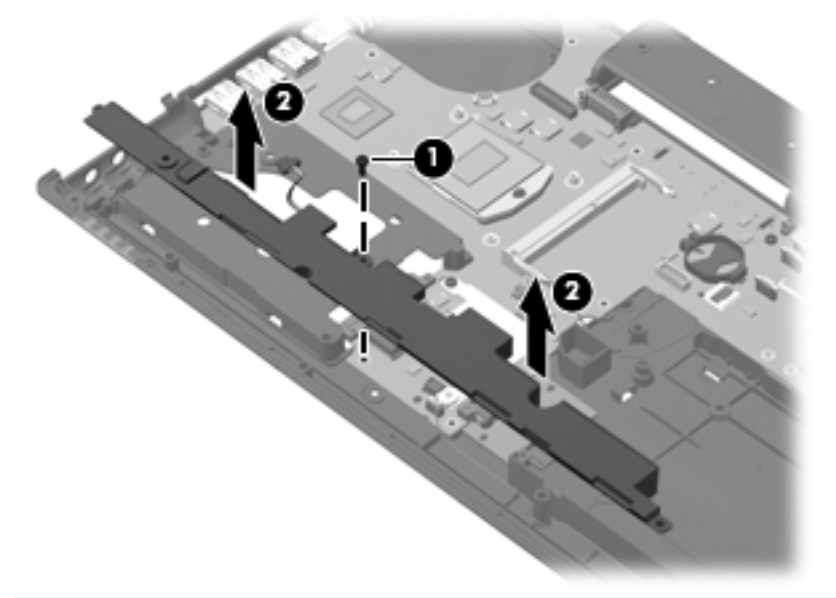

**NOTE:** Steps 3 through 5 apply only to computer models equipped with a 14.0-in display assembly.

- **3.** Disconnect the speaker cable **(1)** from the ExpressCard assembly.
- **4.** Remove the slotted Torx T8M2.5×7.0 screw **(2)** that secures the speaker assembly to the base enclosure.
- **5.** Remove the speaker assembly **(3)**.

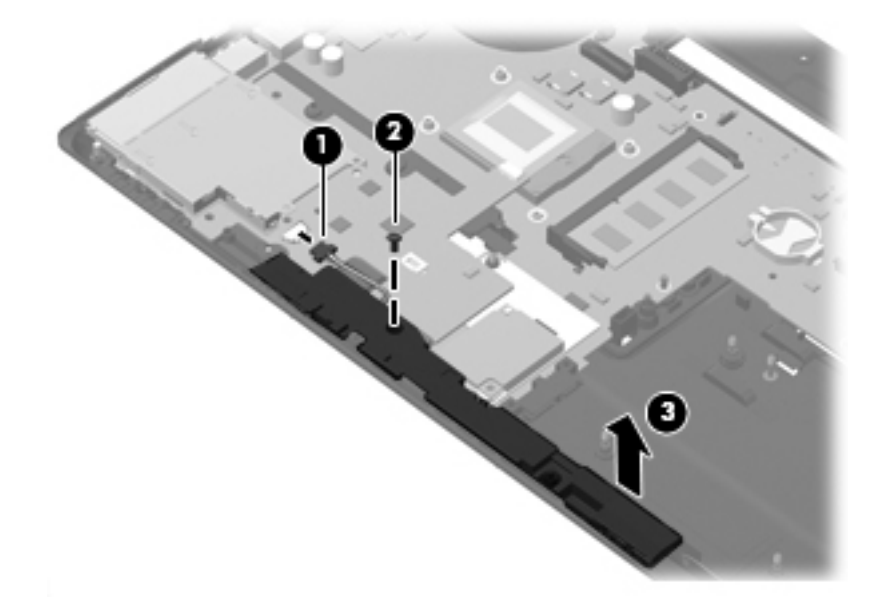

Reverse this procedure to install the speaker assembly.

#### <span id="page-138-0"></span>**Bluetooth module cable**

**NOTE:** The Bluetooth module cable is included in the Cable Kit, spare part number 613352-001.

Before removing the Bluetooth module cable, follow these steps:

- **1.** Shut down the computer. If you are unsure whether the computer is off or in Hibernation, turn the computer on, and then shut it down through the operating system.
- **2.** Disconnect all external devices connected to the computer.
- **3.** Disconnect the power from the computer by first unplugging the power cord from the AC outlet and then unplugging the AC adapter from the computer.
- **4.** Remove the battery (see **Battery on page 74**).
- **5.** Remove the following components:
	- **a.** Bluetooth module (see [Bluetooth module on page 76\)](#page-83-0)
	- **b.** Mass storage device (see [Mass storage device on page 78](#page-85-0))
	- **c.** Optical drive (see [Optical drive on page 88](#page-95-0))
	- **d.** Keyboard (see [Keyboard on page 90](#page-97-0))
	- **e.** Switch cover (see **[Switch cover on page 97](#page-104-0)**)
	- **f.** Palm rest (see [Palm rest on page 100\)](#page-107-0)
	- **g.** Display assembly (see [Display assembly on page 108](#page-115-0))
	- **h.** Top cover (see [Top cover on page 120](#page-127-0))

Remove the Bluetooth module cable:

- **1.** Disconnect the Bluetooth module cable **(1)** from the system board.
- **2.** Remove the Bluetooth module cable from the clips and routing channel **(2)** built into the base enclosure.

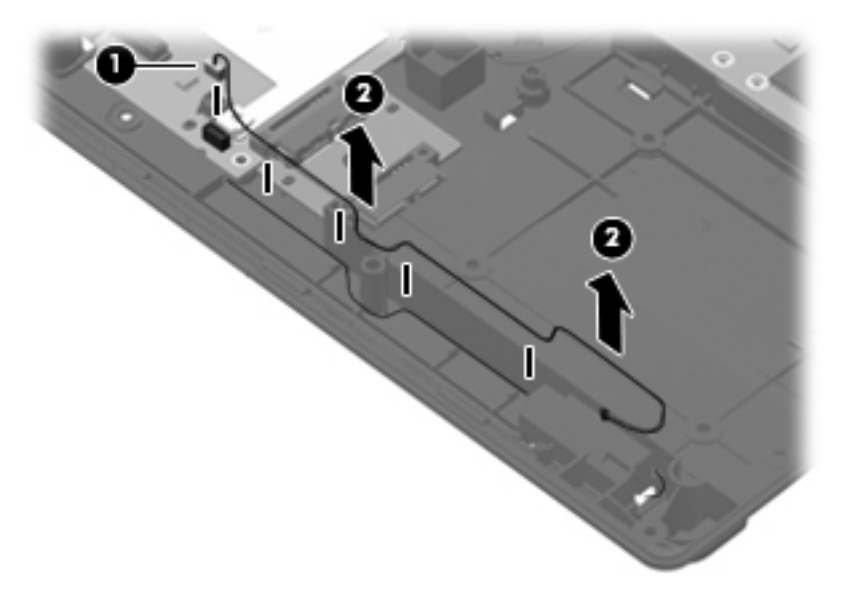

Reverse this procedure to install the Bluetooth module cable.

#### <span id="page-139-0"></span>**Flash media/1394 board**

**NOTE:** The flash media/1394 board spare part kit includes a cable.

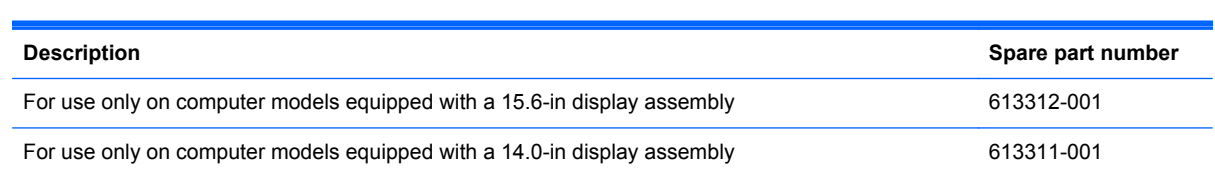

Before removing the flash media/1394 board, follow these steps:

- **1.** Shut down the computer. If you are unsure whether the computer is off or in Hibernation, turn the computer on, and then shut it down through the operating system.
- **2.** Disconnect all external devices connected to the computer.
- **3.** Disconnect the power cord.
- **4.** Remove the battery (see **Battery on page 74**).
- **5.** Remove the following components:
	- **a.** Bluetooth module (see [Bluetooth module on page 76\)](#page-83-0)
	- **b.** Mass storage device (see [Mass storage device on page 78](#page-85-0))
	- **c.** Optical drive (see **[Optical drive on page 88](#page-95-0)**)
	- **d.** Keyboard (see [Keyboard on page 90](#page-97-0))
	- **e.** Switch cover (see [Switch cover on page 97](#page-104-0))
	- **f.** Palm rest (see [Palm rest on page 100\)](#page-107-0)
	- **g.** Display assembly (see [Display assembly on page 108](#page-115-0))
	- **h.** Top cover (see [Top cover on page 120](#page-127-0))

Remove the flash media/1394 board:

- **1.** Release the ZIF connector to which the flash media/1394 board cable is attached, and then disconnect the flash media/1394 board cable **(1)** from the system board.
- **2.** Remove the slotted Torx T8M2.5×7.0 screw **(2)** that secures the flash media/1394 board to the base enclosure.
- **3.** Lift the left side **(3)** of the flash media/1394 board to release the connectors from the openings in the base enclosure.

**4.** Remove the flash media/1394 board by sliding it up and to the left **(4)**.

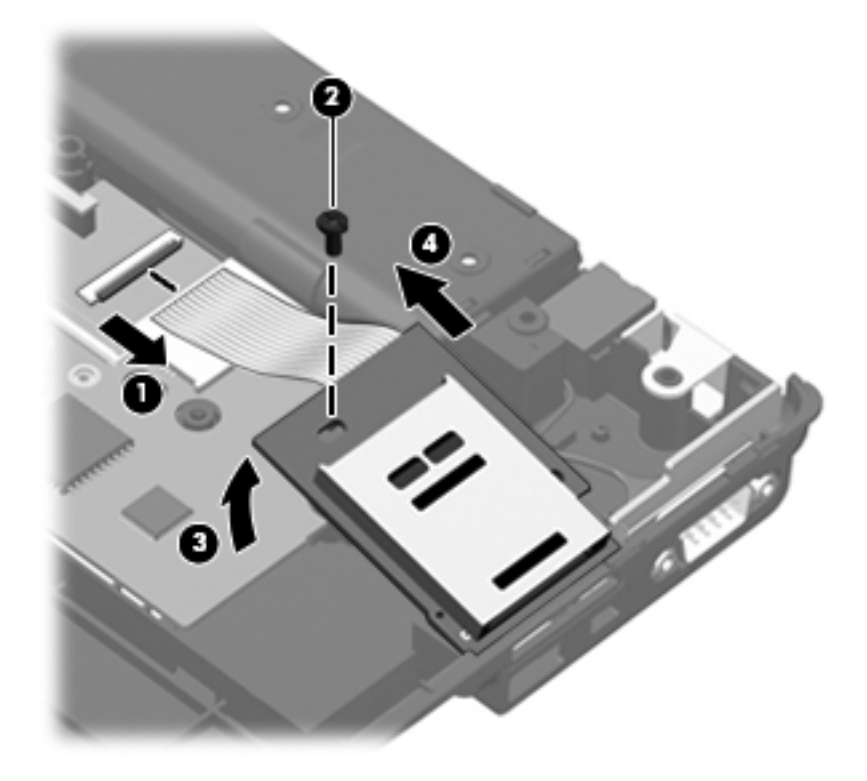

Reverse this procedure to install the flash media/1394 board.

# **System board**

**NOTE:** The system board spare part kit includes replacement thermal material.

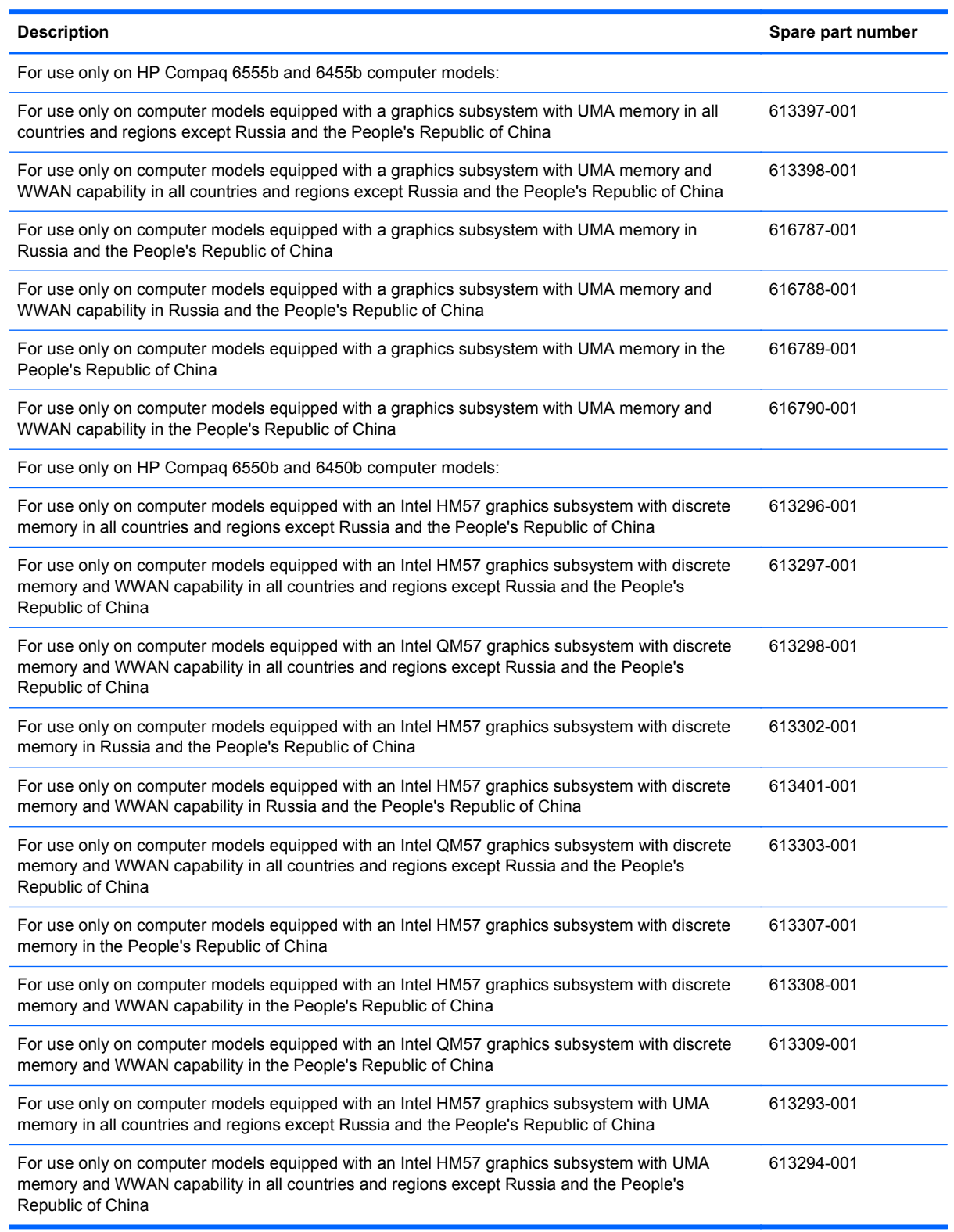

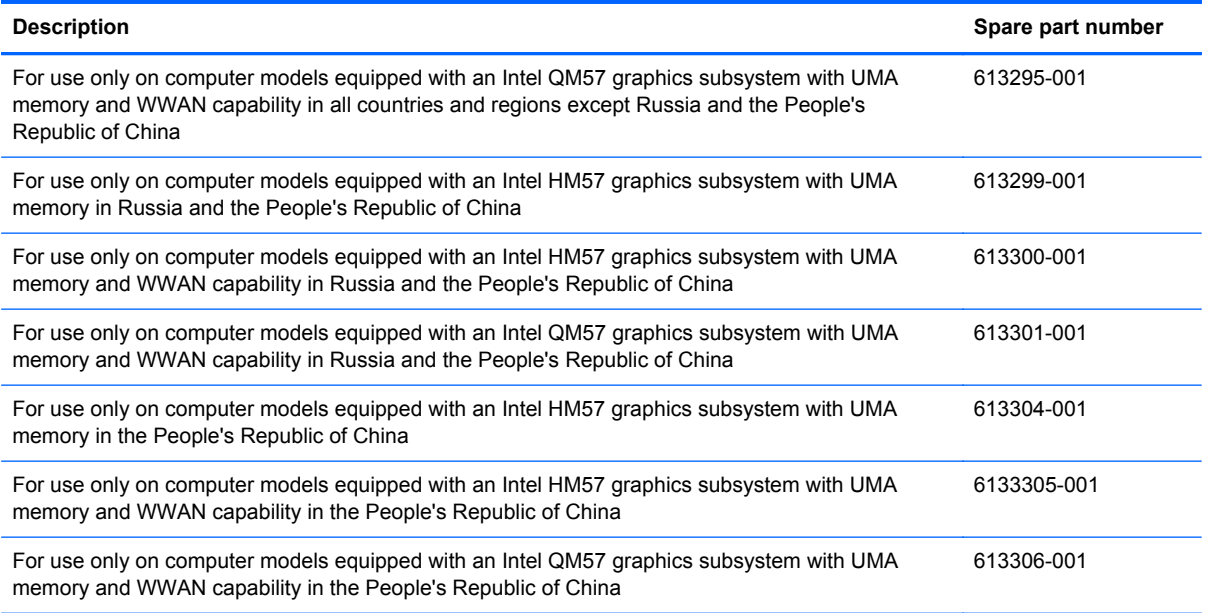

Before removing the system board, follow these steps:

- **1.** Shut down the computer. If you are unsure whether the computer is off or in Hibernation, turn the computer on, and then shut it down through the operating system.
- **2.** Disconnect all external devices connected to the computer.
- **3.** Disconnect the power from the computer by first unplugging the power cord from the AC outlet and then unplugging the AC adapter from the computer.
- **4.** Remove the battery (see [Battery on page 74\)](#page-81-0).
- **5.** Remove the following components:
	- **a.** Bluetooth module (see [Bluetooth module on page 76\)](#page-83-0)
	- **b.** Mass storage device (see [Mass storage device on page 78](#page-85-0))
	- **c.** Optical drive (see [Optical drive on page 88](#page-95-0))
	- **d.** Keyboard (see [Keyboard on page 90](#page-97-0))
	- **e.** Switch cover (see [Switch cover on page 97](#page-104-0))
	- **f.** Fan (see [Fan on page 102\)](#page-109-0)
	- **g.** Heat sink (see [Heat sink on page 104\)](#page-111-0)
	- **h.** Palm rest (see [Palm rest on page 100\)](#page-107-0)
	- **i.** Display assembly (see [Display assembly on page 108](#page-115-0))
	- **j.** Top cover (see [Top cover on page 120](#page-127-0))
	- **k.** ExpressCard assembly (see [ExpressCard assembly on page 125](#page-132-0))
- **l.** Speaker assembly (see **Speaker assembly on page 129**)
- **m.** Card reader/USB board (see [Flash media/1394 board on page 132](#page-139-0))

When replacing the system board, be sure that the following components are removed from the defective system board and installed on the replacement system board:

- SIM (see [SIM on page 75](#page-82-0))
- Expansion and primary memory modules (see [Primary memory module on page 94](#page-101-0) and [Expansion memory module on page 81\)](#page-88-0)
- WLAN module (see [WLAN module on page 83\)](#page-90-0)
- WWAN module (see [WWAN module on page 86\)](#page-93-0)
- RTC battery (see [RTC battery on page 96\)](#page-103-0)
- Processor (see [Processor on page 106](#page-113-0))
- Modem module (see [Modem module on page 127](#page-134-0))
- Bluetooth module cable (see [Bluetooth module cable on page 131](#page-138-0))

Remove the system board:

- **1.** Disconnect the following cables:
	- Bluetooth module cable (1) from the system board
	- Modem module cable (2) from the modem module
	- External monitor cable (3) from the system board

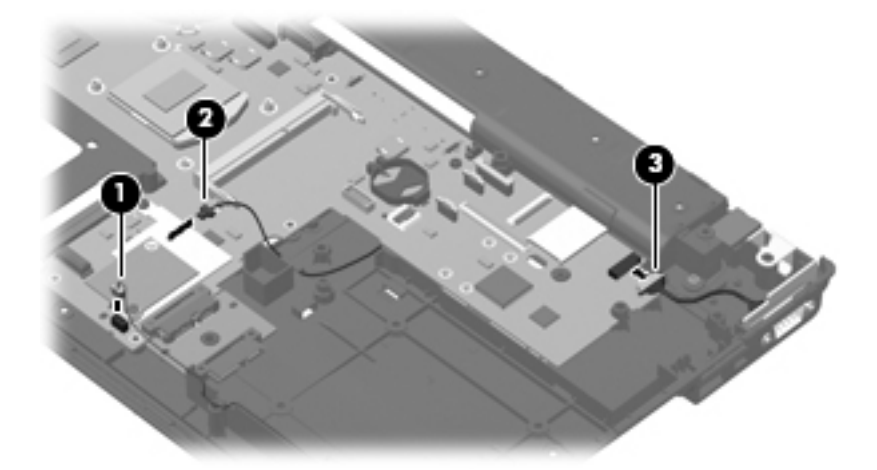
**2.** Remove the three slotted Torx T8M2.5×7.0 screws **(1)** and **(2)** that secure the system board to the base enclosure. The front-most screw **(2)** is present only on computer models equipped with a 15.6-in display assembly.

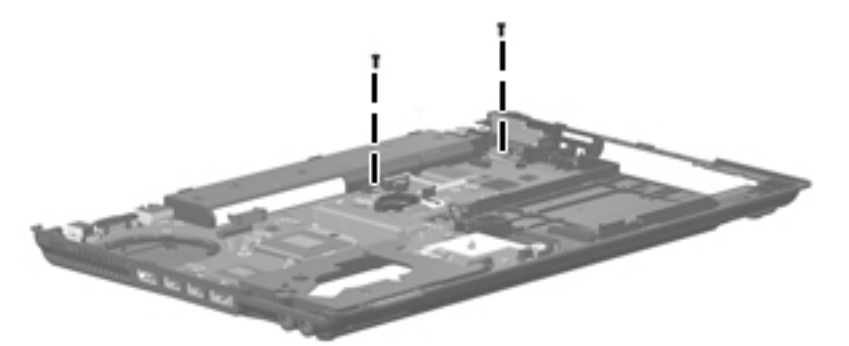

- **3.** Use the middle of the system board **(1)** to lift the right side **(2)** of the system board until it rests at an angle.
- **4.** Remove the system board **(3)** by sliding it away from the base enclosure at an angle.

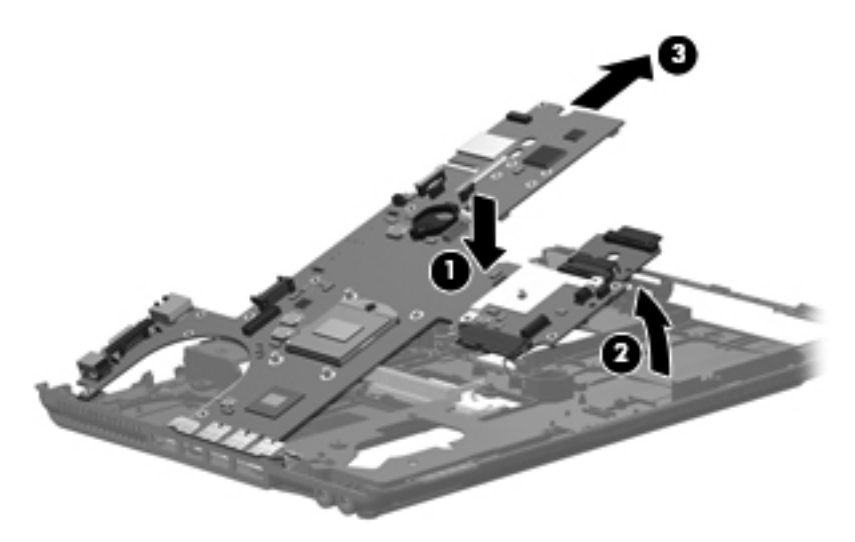

A CAUTION: Do not attempt to remove the optical drive connector board from the system board until after the system board has been removed from the base enclosure. Failure to follow this caution can result in damage to the system board and the optical drive connector board.

**5.** If it is necessary to replace the optical drive connector board, slide the board off of the system board. The optical drive connector board is available using spare part number 613314-001. The optical drive connector board is used only with computer models equipped with a 15.6-in display assembly.

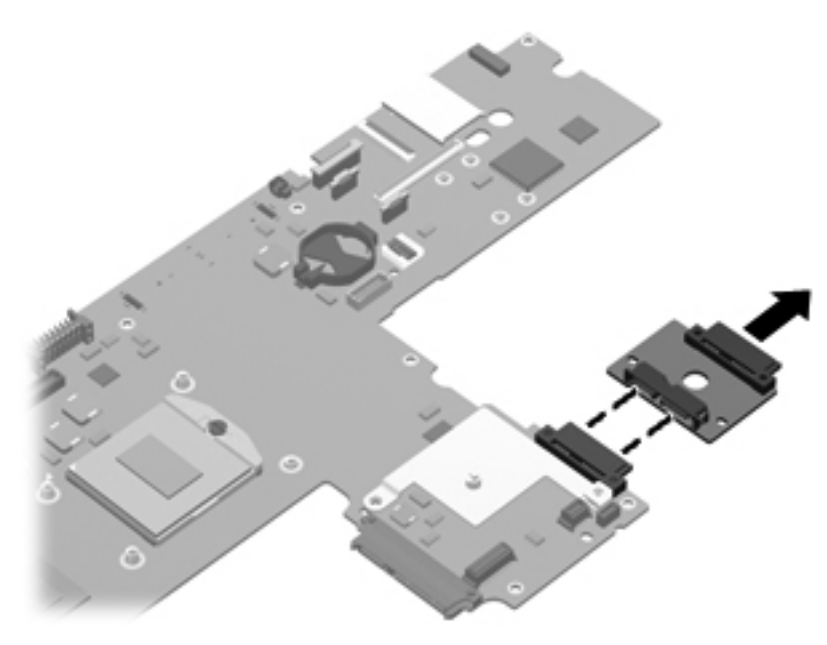

Reverse the procedure to install the system board.

### **Serial connector and cable**

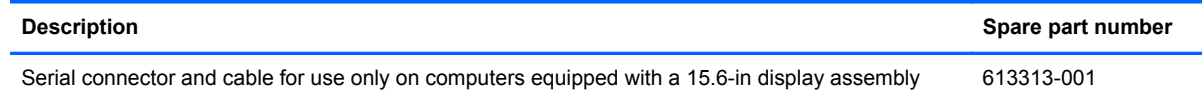

Before removing the serial connector and cable, follow these steps:

- **1.** Shut down the computer. If you are unsure whether the computer is off or in Hibernation, turn the computer on, and then shut it down through the operating system.
- **2.** Disconnect all external devices connected to the computer.
- **3.** Disconnect the power from the computer by first unplugging the power cord from the AC outlet and then unplugging the AC adapter from the computer.
- **4.** Remove the battery (see **Battery on page 74**).
- **5.** Remove the following components:
	- **a.** Bluetooth module (see [Bluetooth module on page 76\)](#page-83-0)
	- **b.** Mass storage device (see [Mass storage device on page 78](#page-85-0))
	- **c.** Optical drive (see **[Optical drive on page 88](#page-95-0)**)
	- **d.** Keyboard (see [Keyboard on page 90](#page-97-0))
	- **e.** Switch cover (see [Switch cover on page 97](#page-104-0))
	- **f.** Fan (see [Fan on page 102\)](#page-109-0)
	- **g.** Heat sink (see [Heat sink on page 104\)](#page-111-0)
	- **h.** Palm rest (see **Palm rest on page 100**)
	- **i.** Display assembly (see **[Display assembly on page 108](#page-115-0)**)
	- **j.** Top cover (see [Top cover on page 120](#page-127-0))
	- **k.** ExpressCard assembly (see [ExpressCard assembly on page 125](#page-132-0))
	- **l.** Speaker assembly (see [Speaker assembly on page 129\)](#page-136-0)

Remove the serial connector and cable:

- **1.** Disconnect the serial connector cable **(1)** from the system board.
- **2.** Remove the two Hex HM5.0×10.0 screw locks **(2)** that secure the serial connector to the base enclosure.

**3.** Remove the serial connector **(3)**.

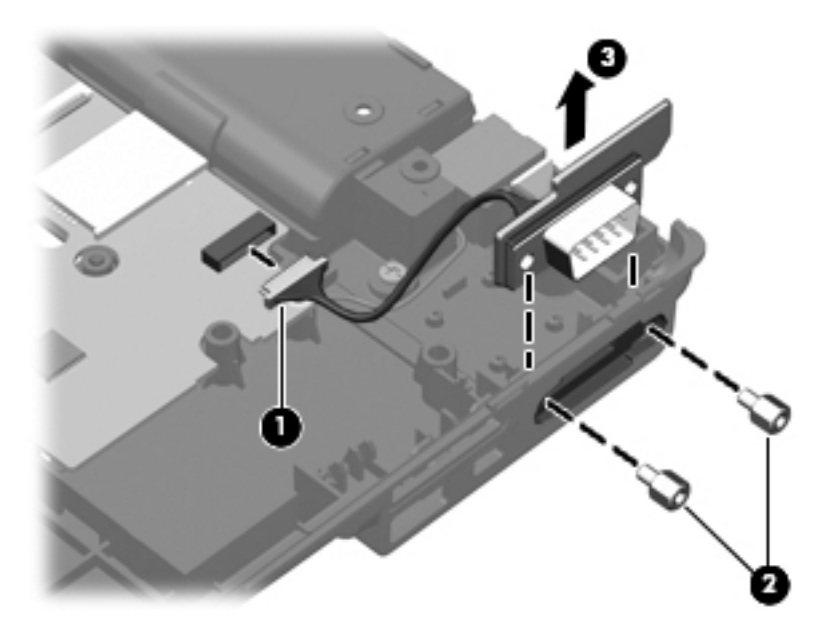

Reverse this procedure to install the serial connector and cable.

### **Modem module cable**

**NOTE:** The modem module cable is included in the Cable Kit, spare part numbers 613352-001.

Before removing the modem module cable, follow these steps:

- **1.** Shut down the computer. If you are unsure whether the computer is off or in Hibernation, turn the computer on, and then shut it down through the operating system.
- **2.** Disconnect all external devices connected to the computer.
- **3.** Disconnect the power from the computer by first unplugging the power cord from the AC outlet and then unplugging the AC adapter from the computer.
- **4.** Remove the battery (see **Battery on page 74**).
- **5.** Remove the following components:
	- **a.** Bluetooth module (see [Bluetooth module on page 76\)](#page-83-0)
	- **b.** Mass storage device (see [Mass storage device on page 78](#page-85-0))
	- **c.** Optical drive (see [Optical drive on page 88](#page-95-0))
	- **d.** Keyboard (see [Keyboard on page 90](#page-97-0))
	- **e.** Switch cover (see **[Switch cover on page 97](#page-104-0)**)
	- **f.** Fan (see [Fan on page 102\)](#page-109-0)
	- **g.** Heat sink (see [Heat sink on page 104\)](#page-111-0)
	- **h.** Palm rest (see [Palm rest on page 100\)](#page-107-0)
	- **i.** Display assembly (see [Display assembly on page 108](#page-115-0))
	- **j.** Top cover (see [Top cover on page 120](#page-127-0))
	- **k.** ExpressCard assembly (see [ExpressCard assembly on page 125](#page-132-0))
	- **l.** Speaker assembly (see [Speaker assembly on page 129\)](#page-136-0)
	- **m.** Card reader/USB board (see [Flash media/1394 board on page 132](#page-139-0))
	- **n.** System board (see **[System board on page 134\)](#page-141-0)**

Remove the modem module cable:

- **1.** Release the RJ-11 connector **(1)** from the clip built into the base enclosure.
- **2.** Release the modem module cable from the clips **(2)** and routing channel built into the base enclosure.

**3.** Remove the modem module cable **(3)**.

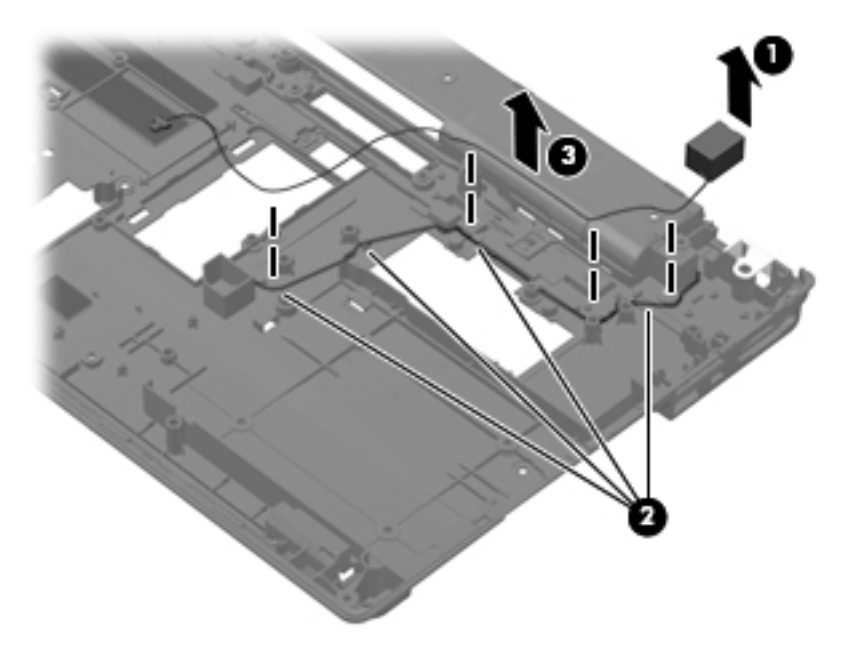

Reverse this procedure to install the modem module cable.

# **5 Computer Setup**

## **Computer Setup in Windows 7**

To view the drives installed on the computer, select **Start > Computer**.

On models with a secondary hard drive (drive D), the optical drive becomes drive E. The next drive added to the system, such as a new USB drive, will be assigned the next available drive letter.

#### **Starting Computer Setup**

Computer Setup is a preinstalled, ROM-based utility that can be used even when the operating system is not working or will not load.

NOTE: Some of the Computer Setup menu items listed in this guide may not be supported by your computer.

NOTE: An external keyboard or mouse connected to a USB port can be used with Computer Setup only if USB legacy support is enabled.

To start Computer Setup, follow these steps:

- **1.** Turn on or restart the computer, and then press esc while the "Press the ESC key for Startup Menu" message is displayed at the bottom of the screen.
- **2.** Press f10 to enter BIOS Setup.

#### **Using Computer Setup**

#### **Navigating and selecting in Computer Setup**

The information and settings in Computer Setup are accessed from the File, Security, Diagnostics, and System Configuration menus.

To navigate and select in Computer Setup, follow these steps:

- **1.** Turn on or restart the computer, and then press esc while the "Press the ESC key for Startup Menu" message is displayed at the bottom of the screen.
	- To select a menu or a menu item, use the tab key and the keyboard arrow keys and then press enter, or use a pointing device to click the item.
	- To scroll up and down, click the up arrow or the down arrow in the upper-right corner of the screen, or use the up arrow key or the down arrow key.
	- To close open dialog boxes and return to the main Computer Setup screen, press esc, and then follow the on-screen instructions.

**NOTE:** You can use either a pointing device (TouchPad, pointing stick, or USB mouse) or the keyboard to navigate and make selections in Computer Setup.

- **2.** Press f10 to enter BIOS Setup.
- **3.** Select the **File**, **Security**, **Diagnostics**, or **System Configuration** menu.

To exit Computer Setup menus, choose one of the following methods:

● To exit Computer Setup menus without saving your changes, click the **Exit** icon in the lower-left corner of the screen, and then follow the on-screen instructions.

 $-$  or  $-$ 

Use the tab key and the arrow keys to select **File > Ignore changes and exit**, and then press enter.

 $-$  or  $-$ 

● To save your changes and exit Computer Setup menus, click the **Save** icon in the lower-left corner of the screen, and then follow the on-screen instructions.

 $-$  or  $-$ 

Use the tab key and the arrow keys to select **File > Save changes and exit**, and then press enter.

Your changes go into effect when the computer restarts.

#### **Restoring factory settings in Computer Setup**

**NOTE:** Restoring defaults will not change the hard drive mode.

To return all settings in Computer Setup to the values that were set at the factory, follow these steps:

- **1.** Turn on or restart the computer, and then press esc while the "Press the ESC key for Startup Menu" message is displayed at the bottom of the screen.
- **2.** Press f10 to enter BIOS Setup.
- **3.** Use a pointing device or the arrow keys to select **File > Restore defaults**.
- **4.** Follow the on-screen instructions.
- **5.** To save your changes and exit, click the **Save** icon in the lower-left corner of the screen, and then follow the on-screen instructions.

 $-$  or  $-$ 

Use the arrow keys to select **File > Save changes and exit**, and then press enter.

Your changes go into effect when the computer restarts.

NOTE: Your password settings and security settings are not changed when you restore the factory settings.

#### **Computer Setup menus**

The menu tables in this section provide an overview of Computer Setup options.

**NOTE:** Some of the Computer Setup menu items listed in this chapter may not be supported by your computer.

#### **File menu**

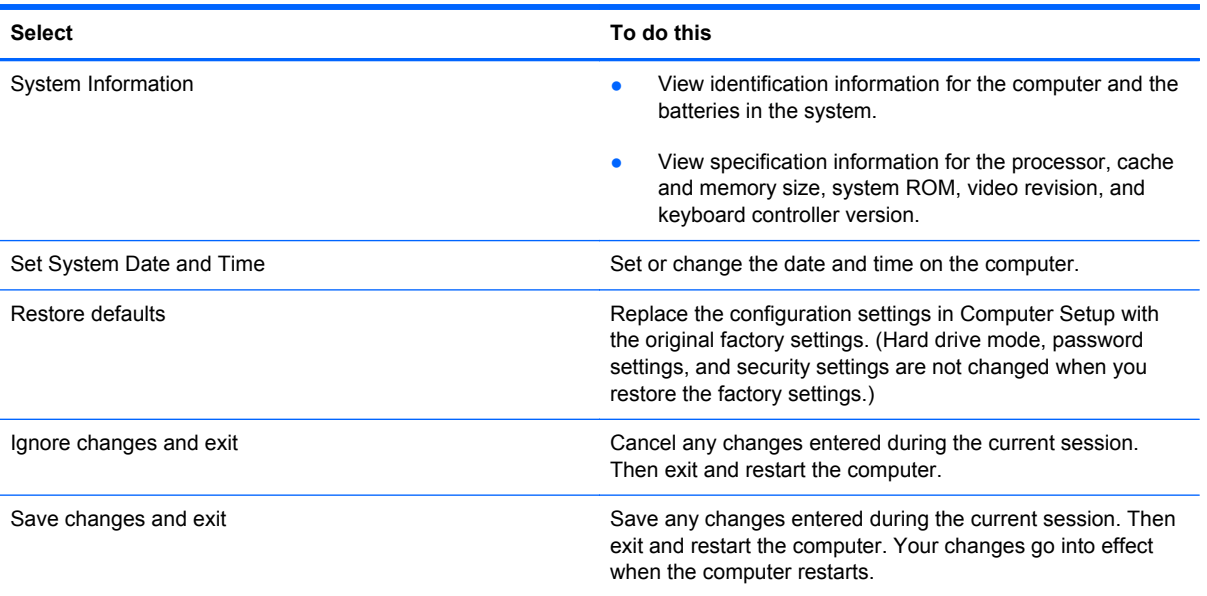

#### **Diagnostics menu**

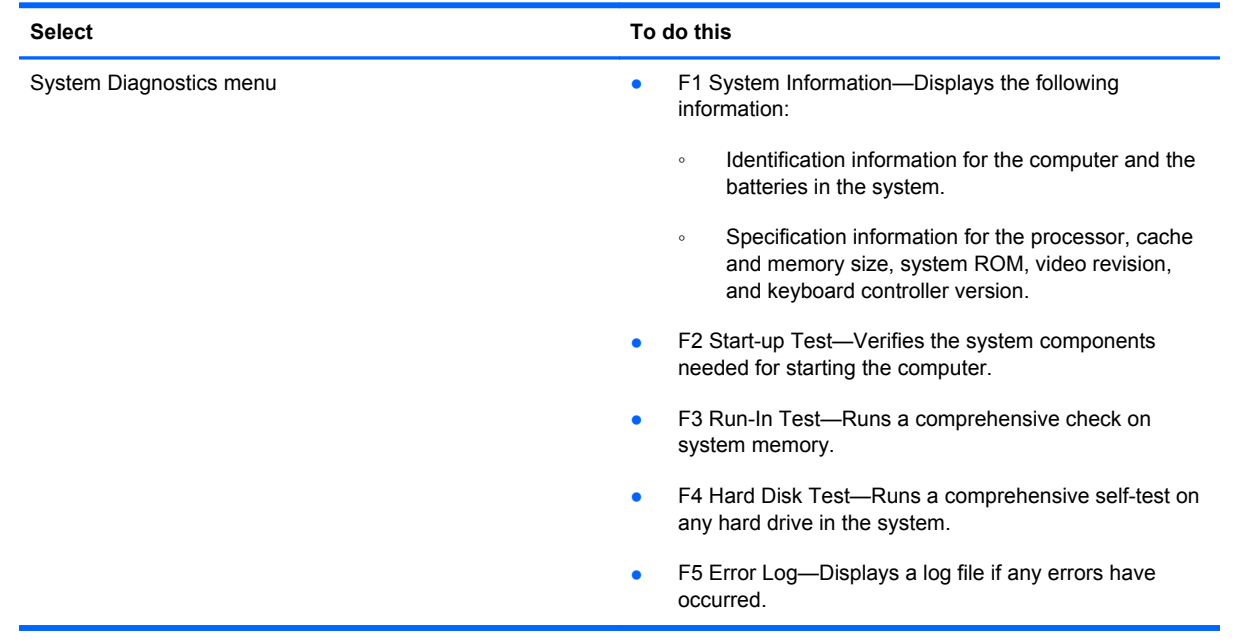

### **System Configuration menu**

**NOTE:** Some of the listed System Configuration options may not be supported by your computer.

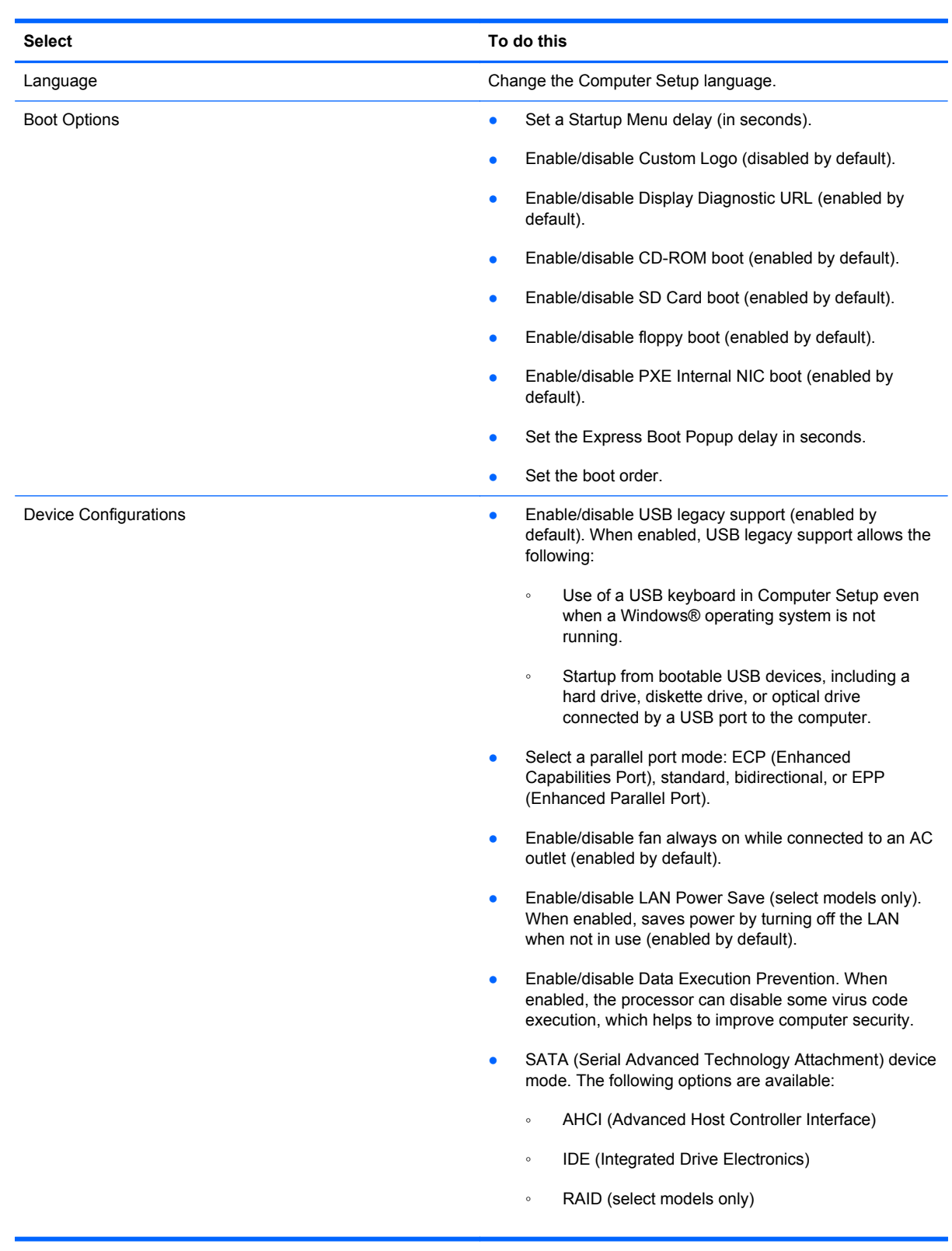

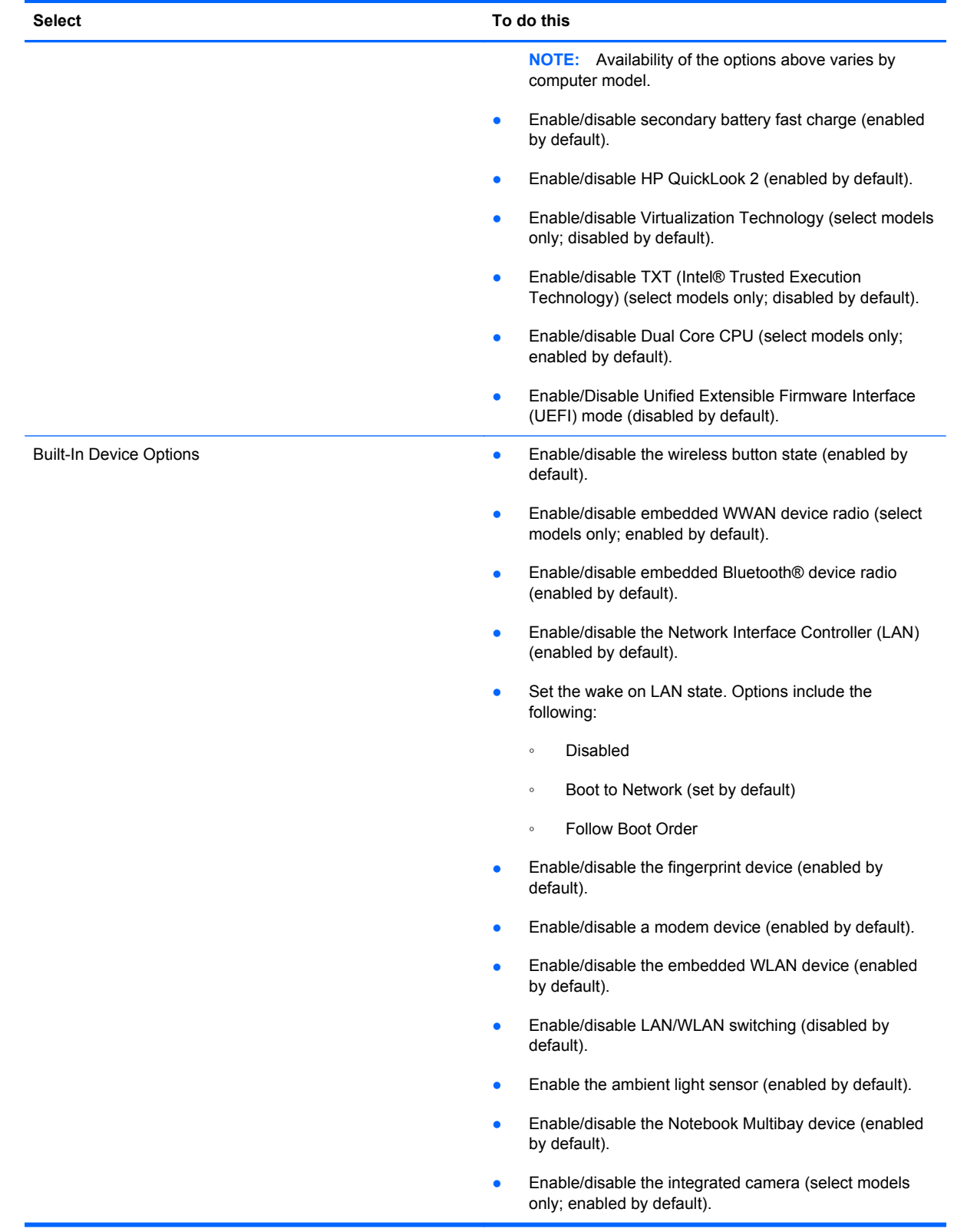

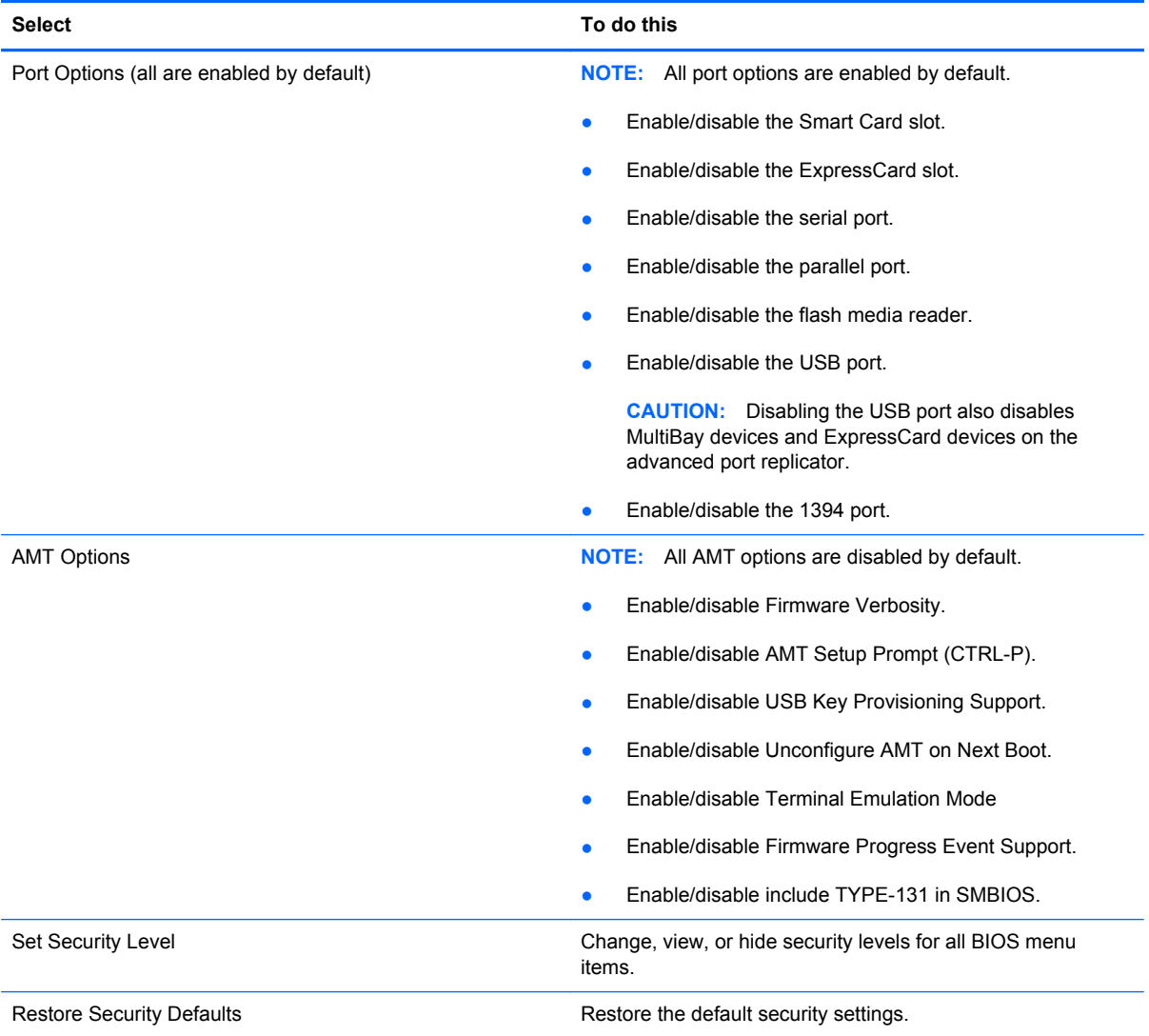

## **Computer Setup in Windows Vista**

### **Starting Computer Setup**

Computer Setup is a preinstalled, ROM-based utility that can be used even when the operating system is not working or will not load.

**NOTE:** Some of the Computer Setup menu items listed in this guide may not be supported by your computer.

**NOTE:** An external keyboard or mouse connected to a USB port can be used with Computer Setup only if USB legacy support is enabled.

To start Computer Setup, follow these steps:

- **1.** Turn on or restart the computer, and then press esc while the "Press the ESC key for Startup Menu" message is displayed at the bottom of the screen.
- **2.** Press f10 to enter BIOS Setup.

### **Using Computer Setup**

#### **Navigating and selecting in Computer Setup**

The information and settings in Computer Setup are accessed from the File, Security, Diagnostics, and System Configuration menus.

To navigate and select in Computer Setup, follow these steps:

- **1.** Turn on or restart the computer, and then press esc while the "Press the ESC key for Startup Menu" message is displayed at the bottom of the screen.
	- To select a menu or a menu item, use the tab key and the keyboard arrow keys and then press enter, or use a pointing device to click the item.
	- To scroll up and down, click the up arrow or the down arrow in the upper-right corner of the screen, or use the up arrow key or the down arrow key.
	- To close open dialog boxes and return to the main Computer Setup screen, press esc, and then follow the on-screen instructions.

**NOTE:** You can use either a pointing device (TouchPad, pointing stick, or USB mouse) or the keyboard to navigate and make selections in Computer Setup.

- **2.** Press f10 to enter BIOS Setup.
- **3.** Select the **File**, **Security**, **Diagnostics**, or **System Configuration** menu.

To exit Computer Setup menus, choose one of the following methods:

● To exit Computer Setup menus without saving your changes, click the **Exit** icon in the lower-left corner of the screen, and then follow the on-screen instructions.

 $-$  or  $-$ 

Use the tab key and the arrow keys to select **File > Ignore changes and exit**, and then press enter.

 $-$  or  $-$ 

● To save your changes and exit Computer Setup menus, click the **Save** icon in the lower-left corner of the screen, and then follow the on-screen instructions.

 $-$  or  $-$ 

Use the tab key and the arrow keys to select **File > Save changes and exit**, and then press enter.

Your changes go into effect when the computer restarts.

#### **Restoring factory settings in Computer Setup**

**NOTE:** Restoring defaults will not change the hard drive mode.

To return all settings in Computer Setup to the values that were set at the factory, follow these steps:

- **1.** Turn on or restart the computer, and then press esc while the "Press the ESC key for Startup Menu" message is displayed at the bottom of the screen.
- **2.** Press f10 to enter BIOS Setup.
- **3.** Use a pointing device or the arrow keys to select **File > Restore defaults**.
- **4.** Follow the on-screen instructions.
- **5.** To save your changes and exit, click the **Save** icon in the lower-left corner of the screen, and then follow the on-screen instructions.

 $-$  or  $-$ 

Use the arrow keys to select **File > Save changes and exit**, and then press enter.

Your changes go into effect when the computer restarts.

**NOTE:** Your password settings and security settings are not changed when you restore the factory settings.

## **Computer Setup menus**

The menu tables in this section provide an overview of Computer Setup options.

**NOTE:** Some of the Computer Setup menu items listed in this chapter may not be supported by your computer.

#### **File menu**

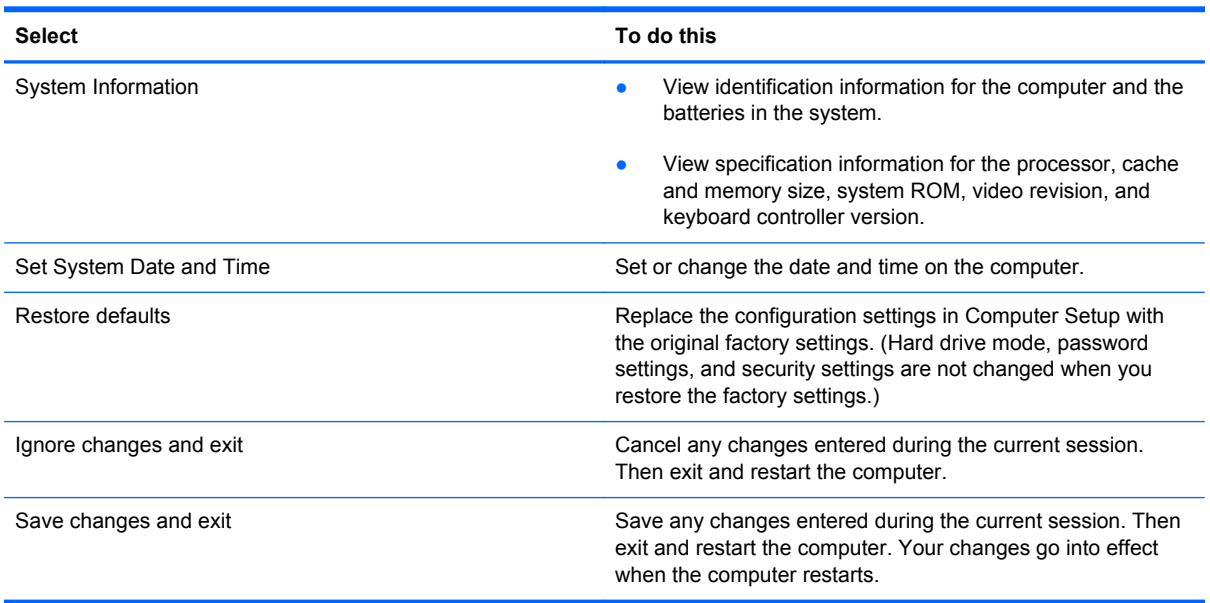

#### **Security menu**

**NOTE:** Some of the menu items listed in this section may not be supported by your computer.

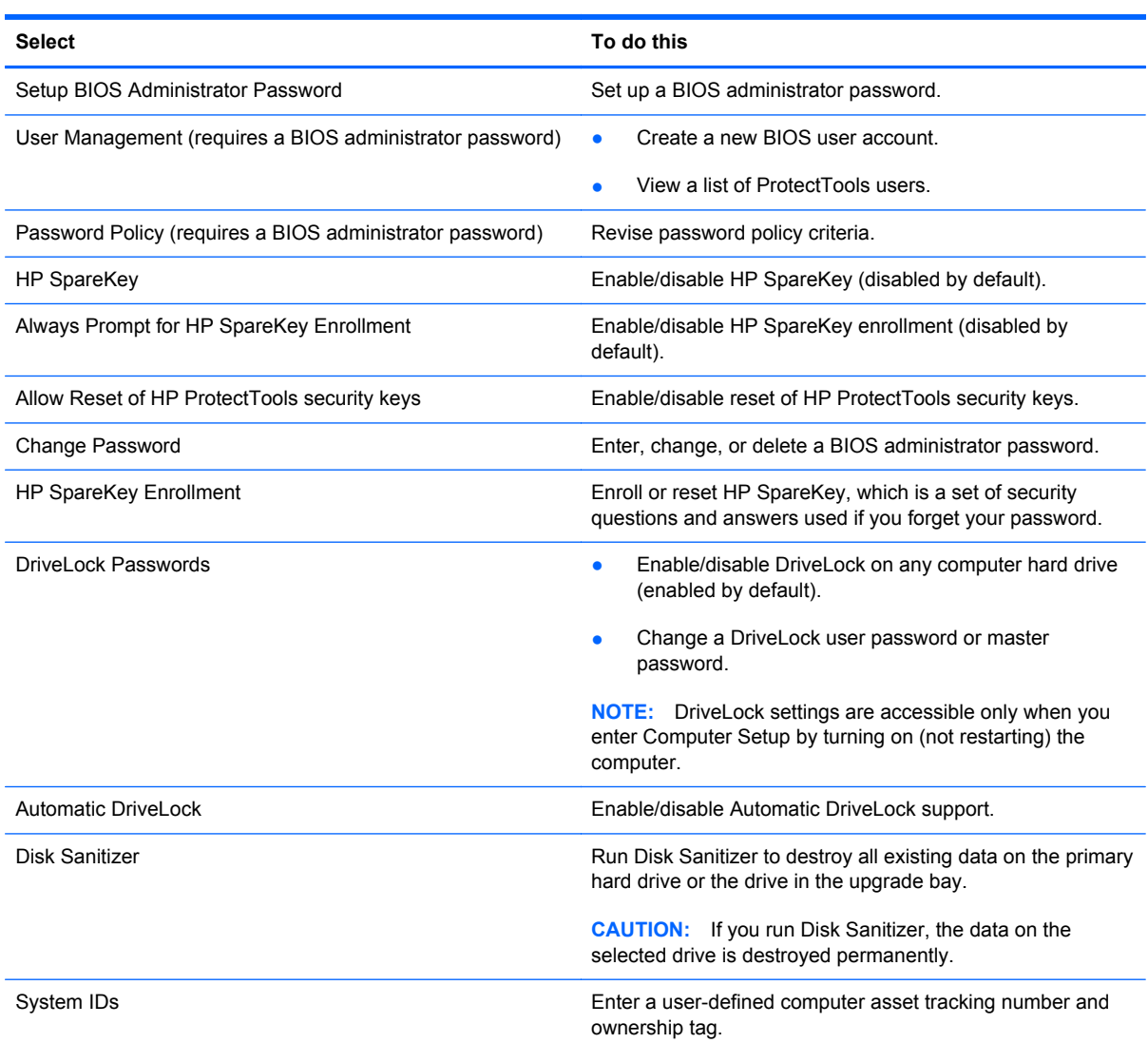

#### **Diagnostics menu**

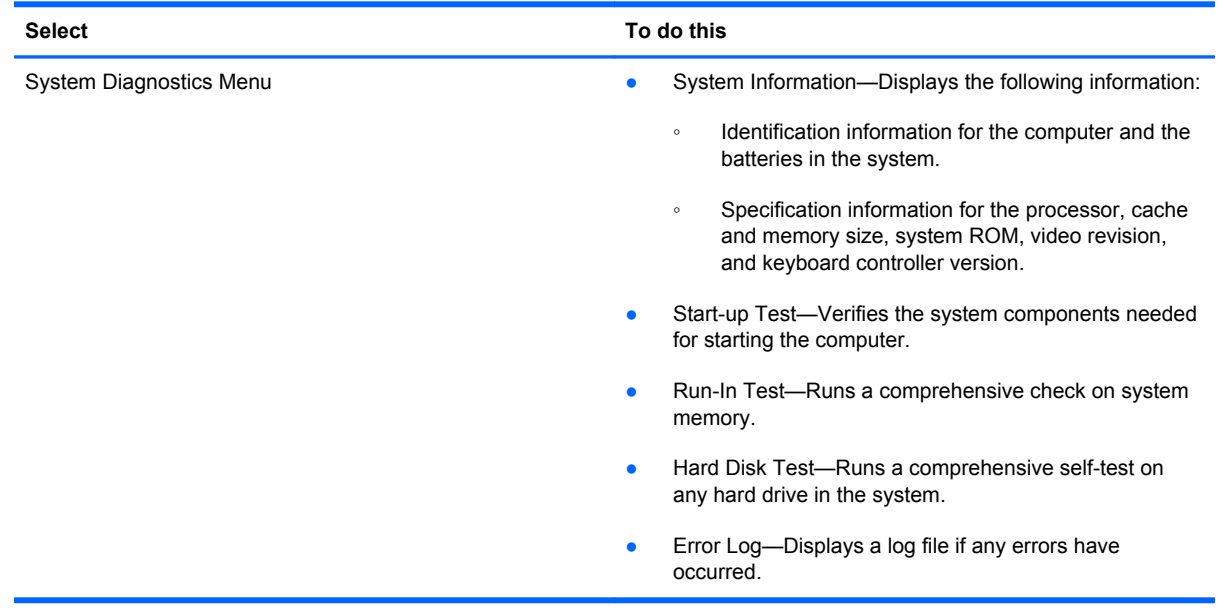

### **System Configuration menu**

**NOTE:** Some of the listed System Configuration options may not be supported by your computer.

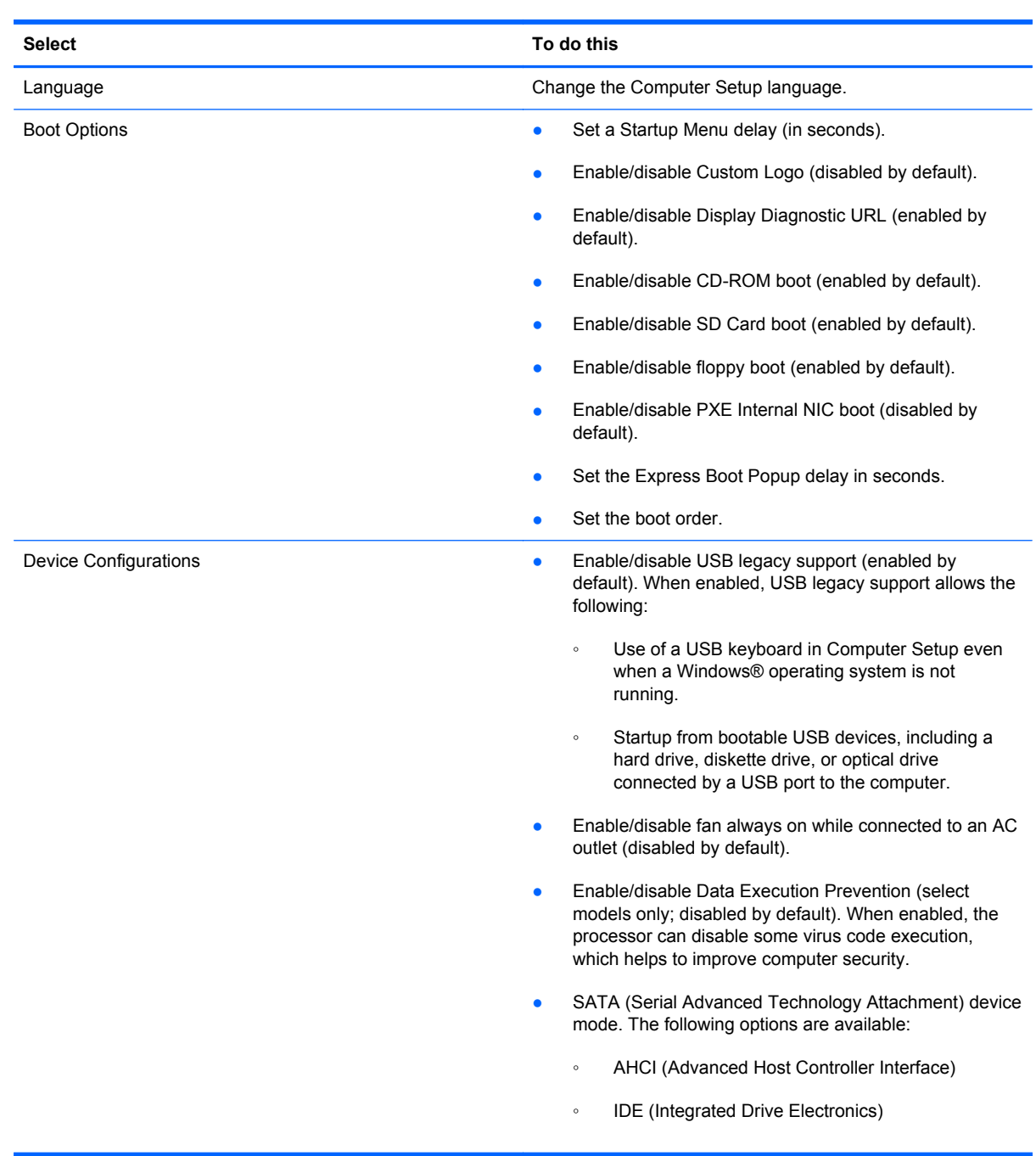

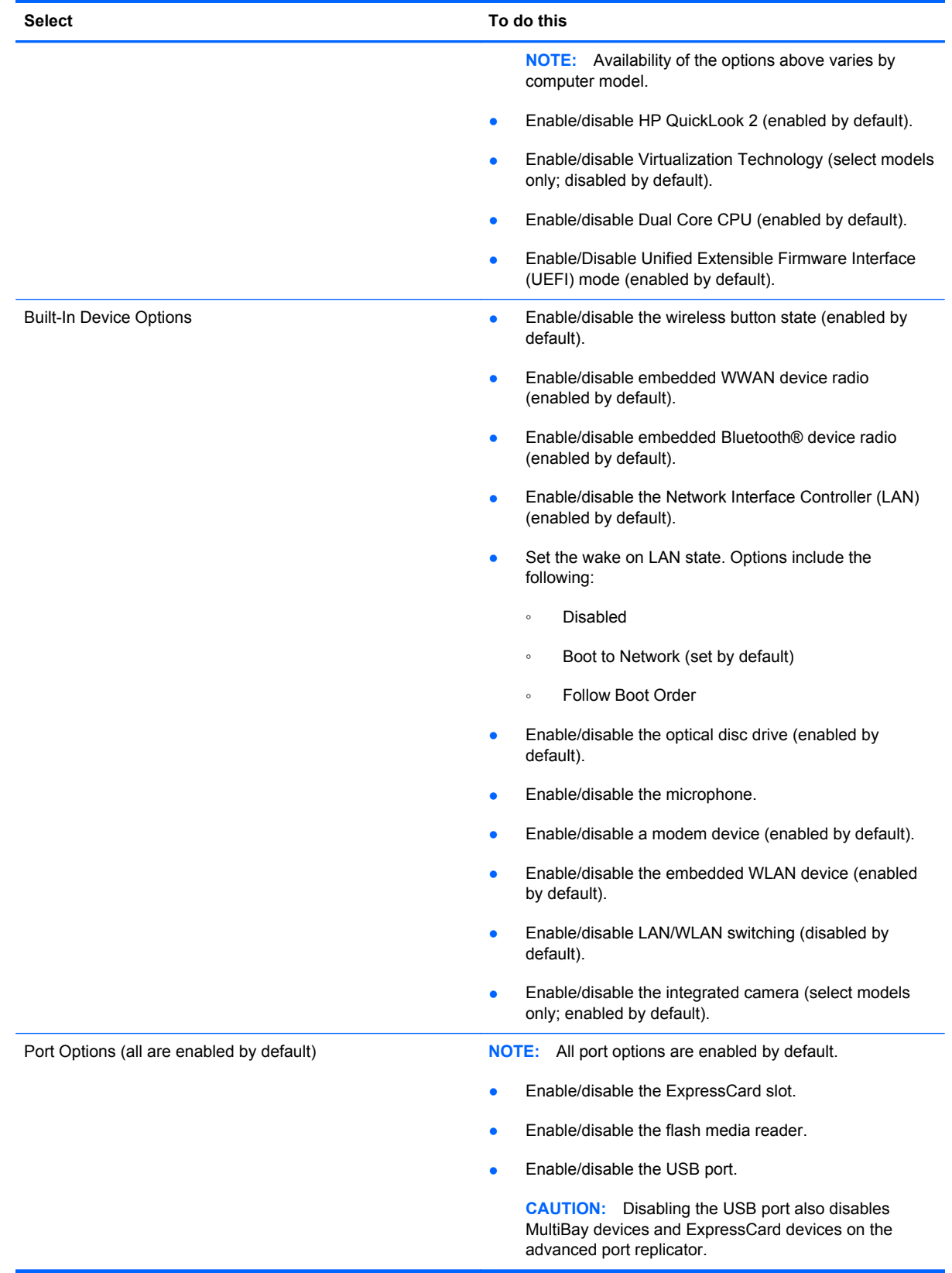

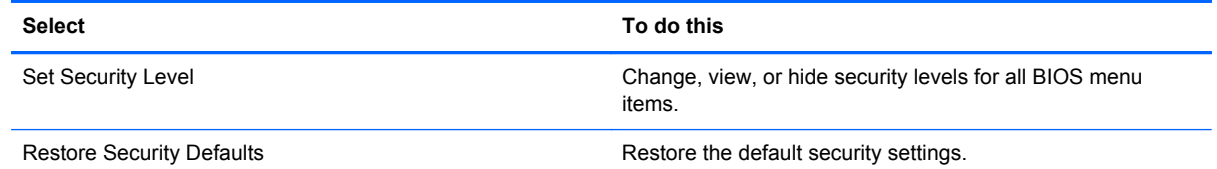

## **Computer Setup in Windows XP**

## **Starting Computer Setup**

Computer Setup is a preinstalled, ROM-based utility that can be used even when the operating system is not working or will not load.

- NOTE: Some of the Computer Setup menu items listed in this guide may not be supported by your computer.
- NOTE: An external keyboard or mouse connected to a USB port can be used with Computer Setup only if USB legacy support is enabled.

To start Computer Setup, follow these steps:

- **1.** Turn on or restart the computer, and then press esc while the "Press the ESC key for Startup Menu" message is displayed at the bottom of the screen.
- **2.** Press f10 to enter BIOS Setup.

### **Using Computer Setup**

#### **Navigating and selecting in Computer Setup**

The information and settings in Computer Setup are accessed from the File, Security, Diagnostics, and System Configuration menus.

To navigate and select in Computer Setup, follow these steps:

- **1.** Turn on or restart the computer, and then press esc while the "Press the ESC key for Startup Menu" message is displayed at the bottom of the screen.
	- To select a menu or a menu item, use the tab key and the keyboard arrow keys and then press enter, or use a pointing device to click the item.
	- To scroll up and down, click the up arrow or the down arrow in the upper-right corner of the screen, or use the up arrow key or the down arrow key.
	- To close open dialog boxes and return to the main Computer Setup screen, press esc, and then follow the on-screen instructions.

**NOTE:** You can use either a pointing device (TouchPad, pointing stick, or USB mouse) or the keyboard to navigate and make selections in Computer Setup.

- **2.** Press f10 to enter BIOS Setup.
- **3.** Select the **File**, **Security**, **Diagnostics**, or **System Configuration** menu.

To exit Computer Setup menus, choose one of the following methods:

● To exit Computer Setup menus without saving your changes, click the **Exit** icon in the lower-left corner of the screen, and then follow the on-screen instructions.

 $-$  or  $-$ 

Use the tab key and the arrow keys to select **File > Ignore changes and exit**, and then press enter.

 $-$  or  $-$ 

● To save your changes and exit Computer Setup menus, click the **Save** icon in the lower-left corner of the screen, and then follow the on-screen instructions.

 $-$  or  $-$ 

Use the tab key and the arrow keys to select **File > Save changes and exit**, and then press enter.

Your changes go into effect when the computer restarts.

#### **Restoring factory settings in Computer Setup**

**NOTE:** Restoring defaults will not change the hard drive mode.

To return all settings in Computer Setup to the values that were set at the factory, follow these steps:

- **1.** Turn on or restart the computer, and then press esc while the "Press the ESC key for Startup Menu" message is displayed at the bottom of the screen.
- **2.** Press f10 to enter BIOS Setup.
- **3.** Use a pointing device or the arrow keys to select **File > Restore defaults**.
- **4.** Follow the on-screen instructions.
- **5.** To save your changes and exit, click the **Save** icon in the lower-left corner of the screen, and then follow the on-screen instructions.

 $-$  or  $-$ 

Use the arrow keys to select **File > Save changes and exit**, and then press enter.

Your changes go into effect when the computer restarts.

**NOTE:** Your password settings and security settings are not changed when you restore the factory settings.

## **Computer Setup menus**

The menu tables in this section provide an overview of Computer Setup options.

**NOTE:** Some of the Computer Setup menu items listed in this chapter may not be supported by your computer.

#### **File menu**

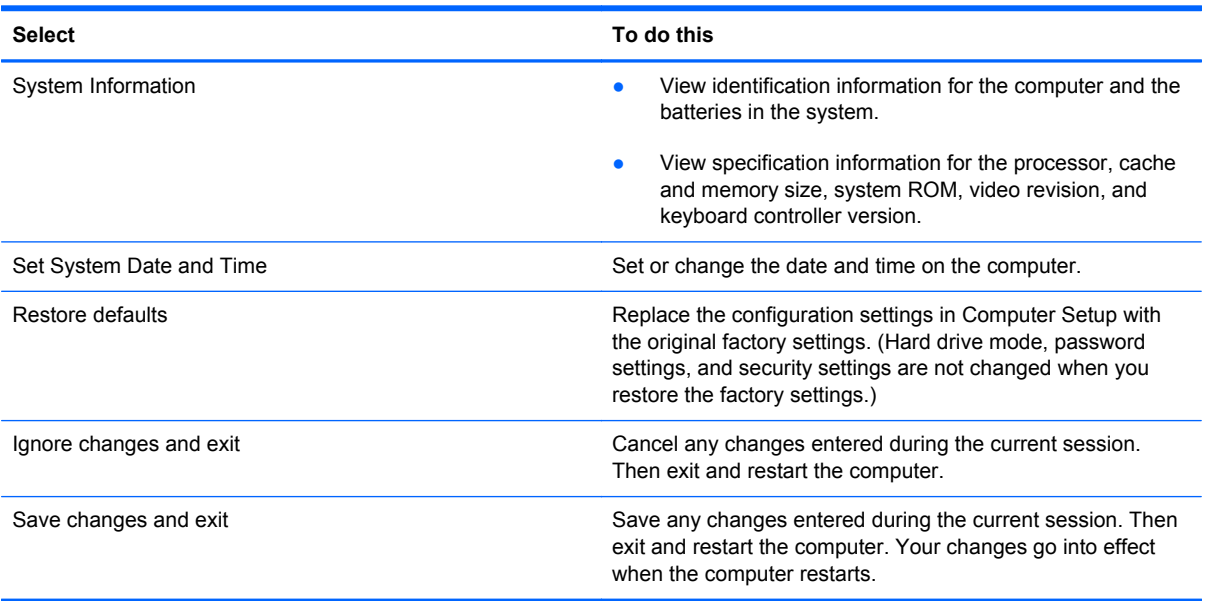

### **Security menu**

**NOTE:** Some of the menu items listed in this section may not be supported by your computer.

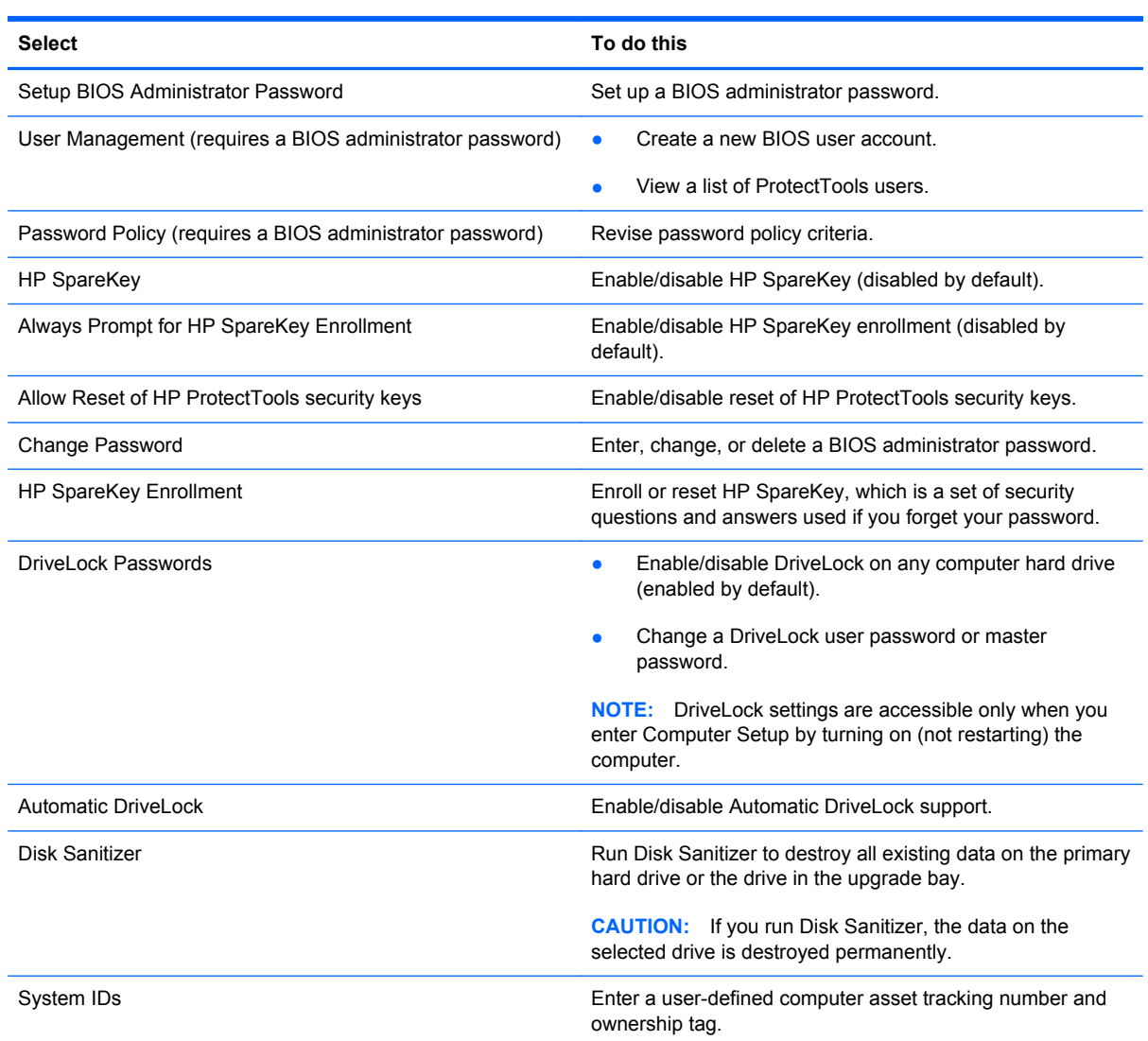

#### **Diagnostics menu**

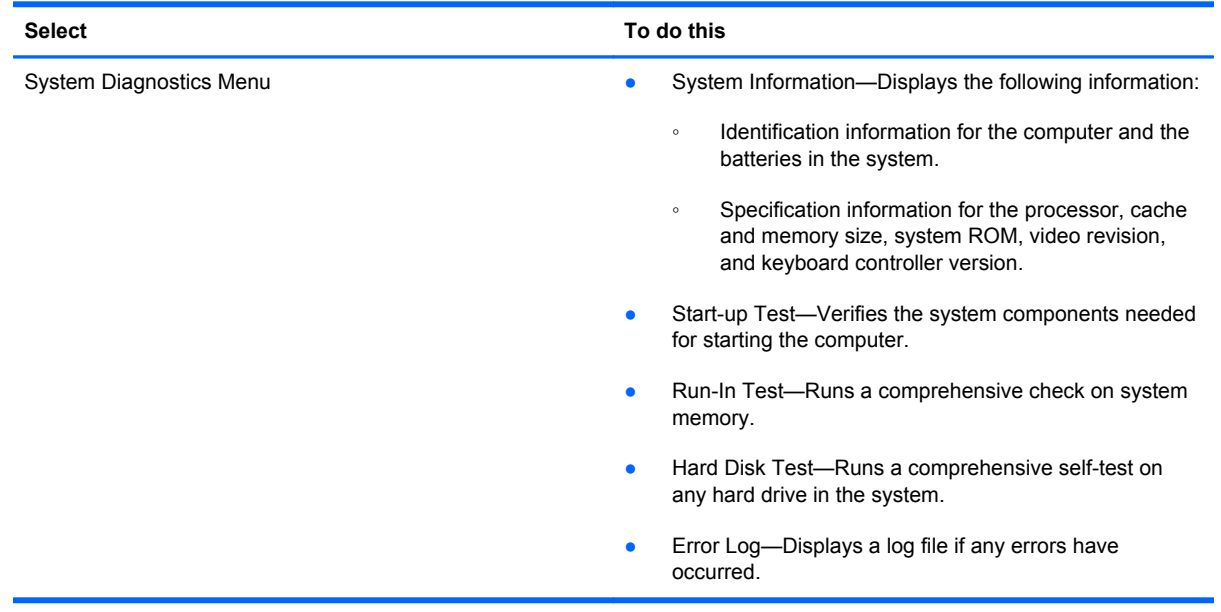

## **System Configuration menu**

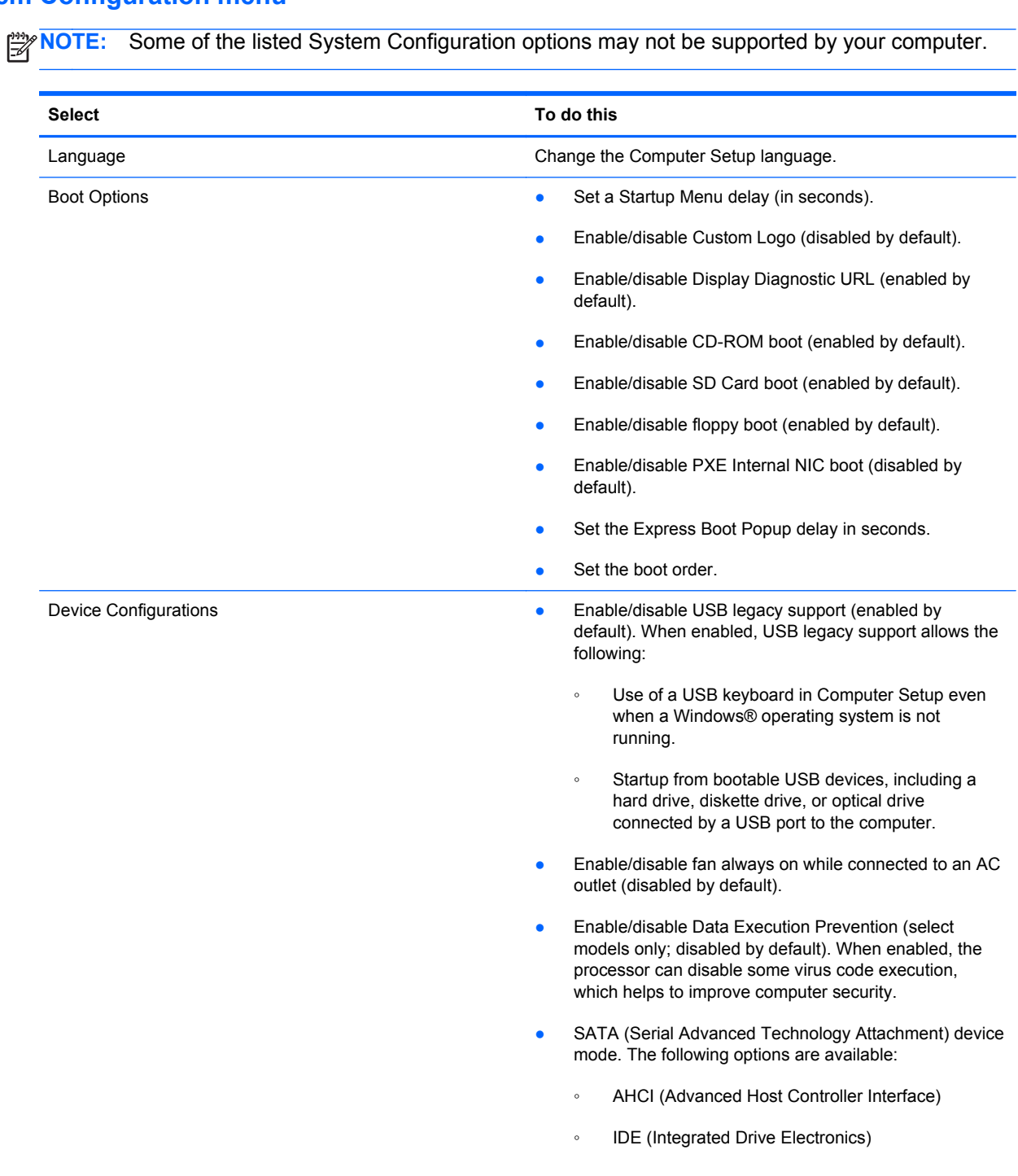

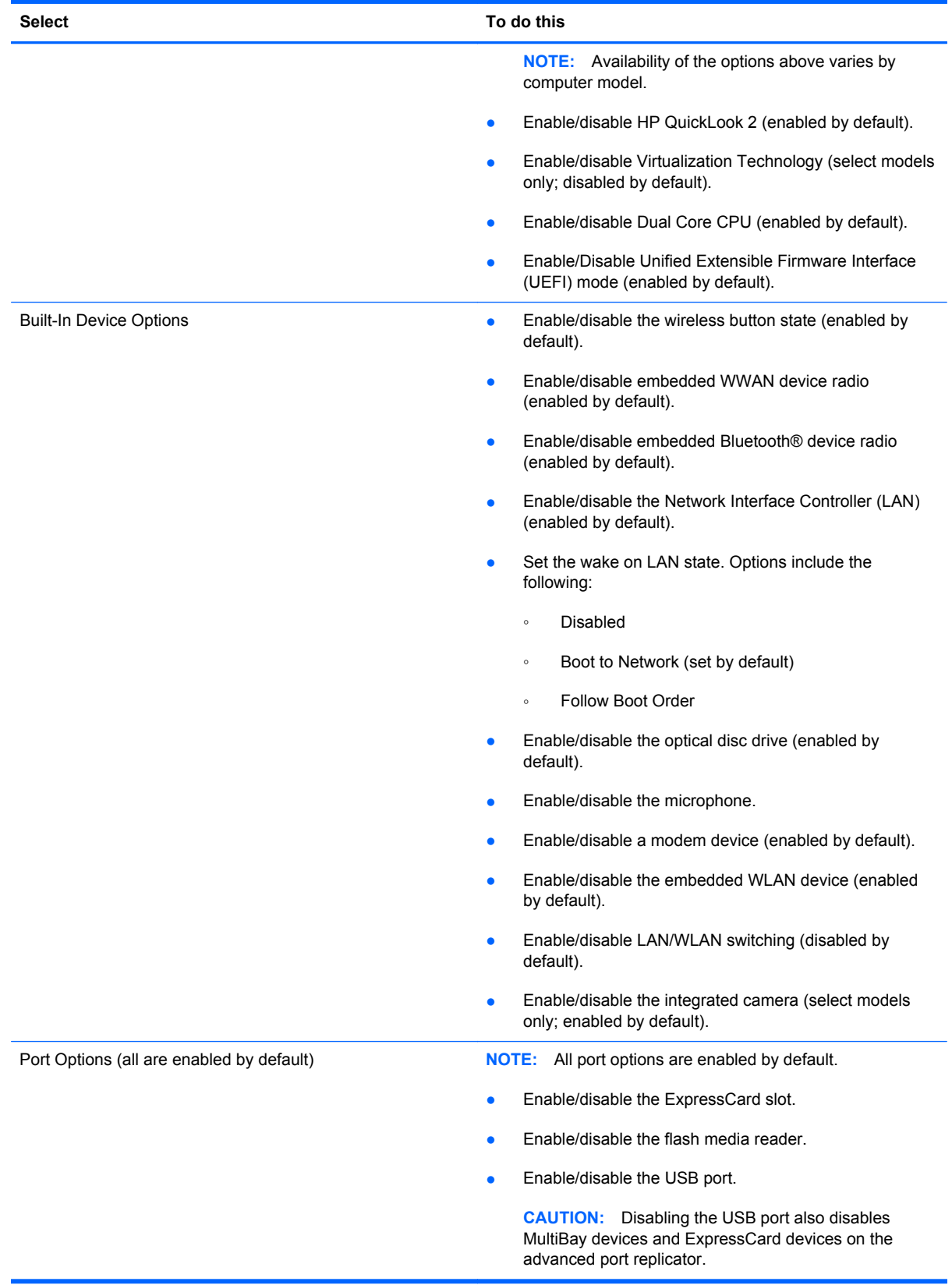

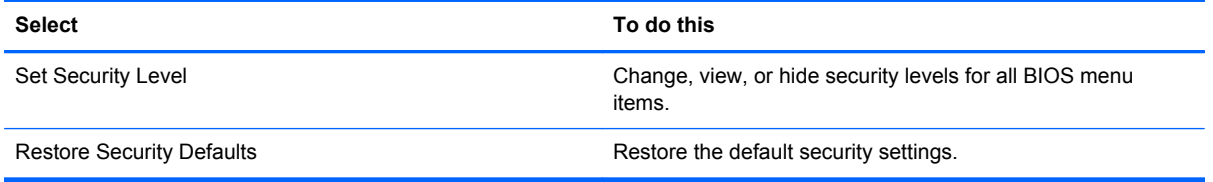

# **6 Specifications**

# **Computer specifications**

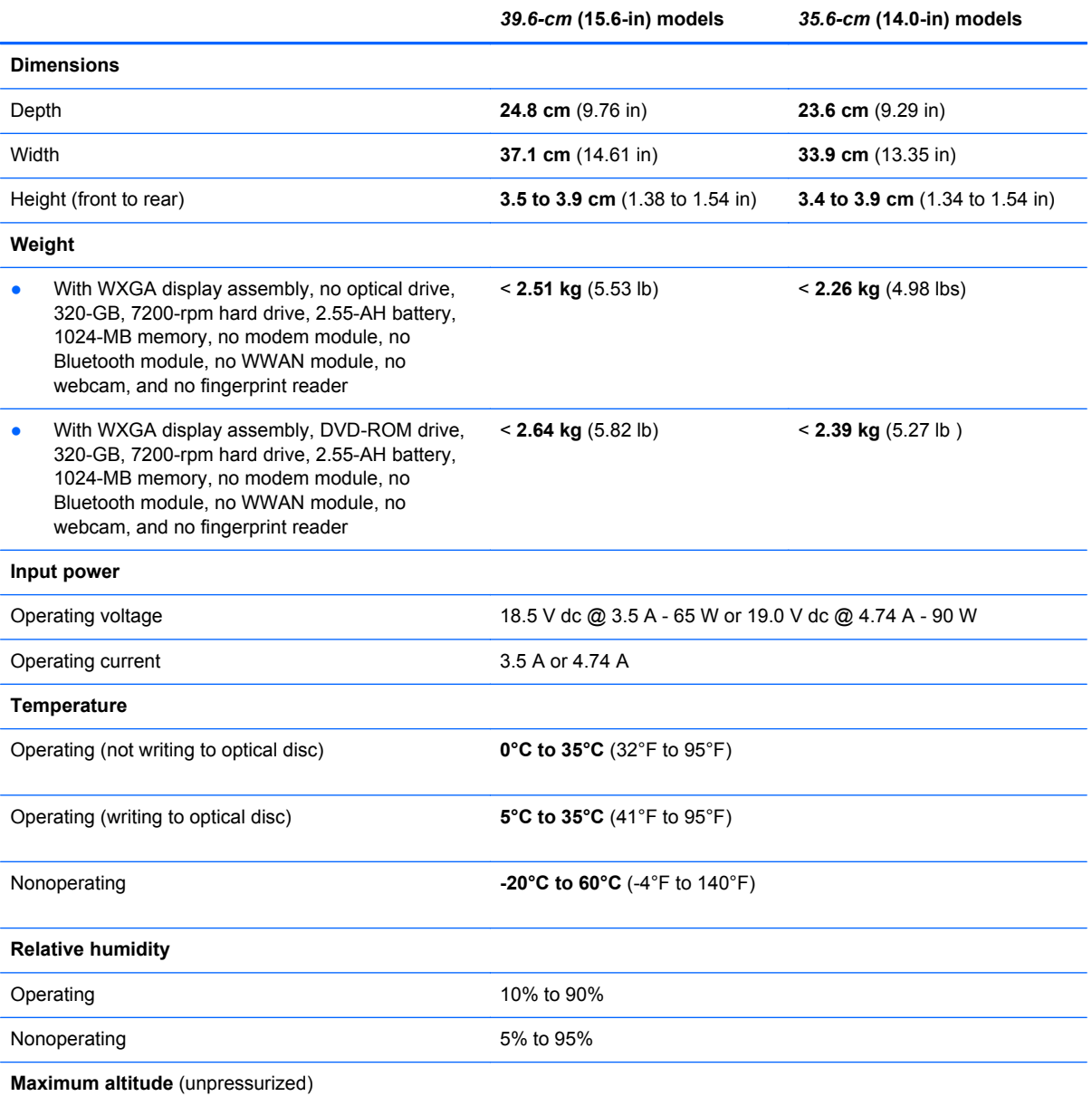

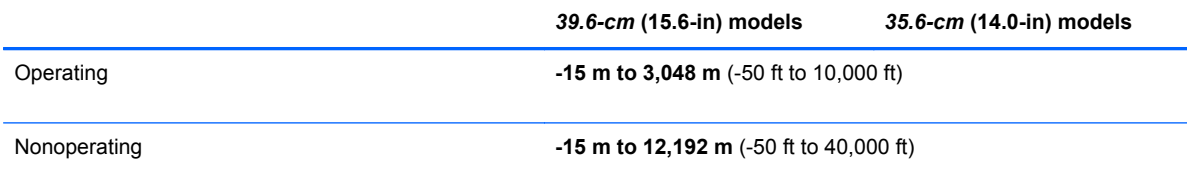

**NOTE:** Applicable product safety standards specify thermal limits for plastic surfaces. The computer operates well within this range of temperatures.

# *39.6-cm* **(15.6-in) display specifications**

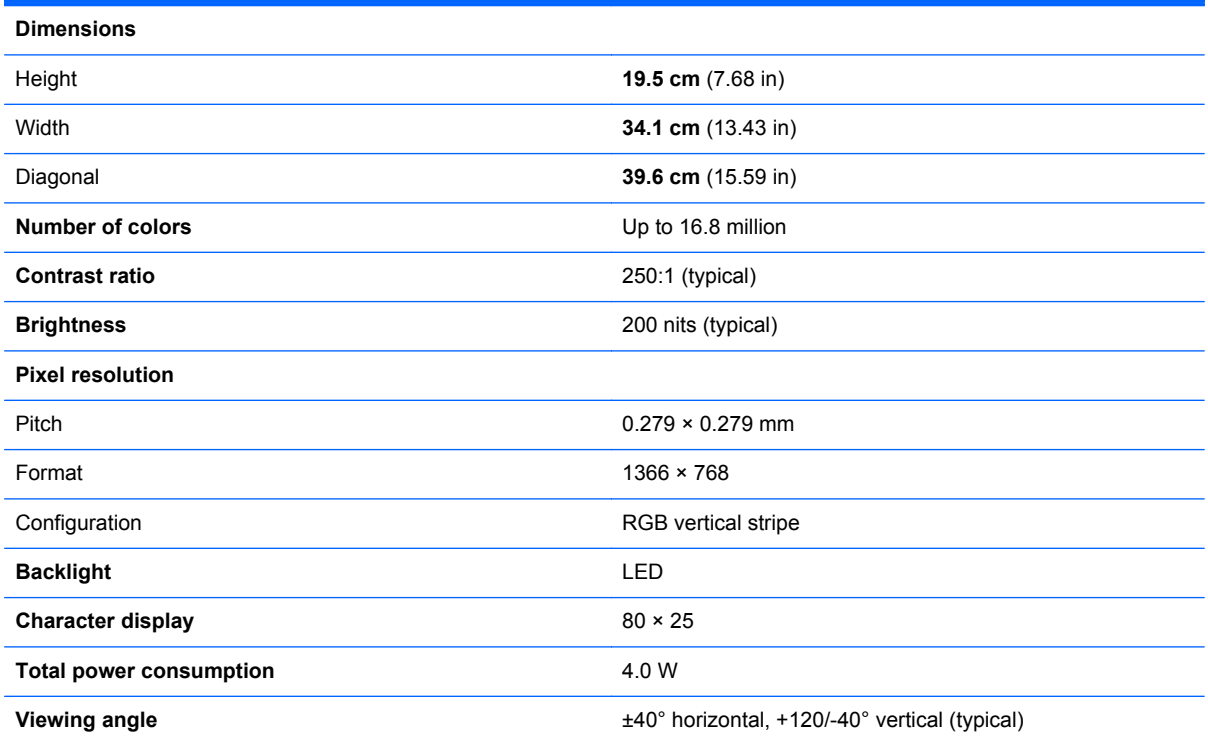

# *35.6-cm* **(14.0-in) display specifications**

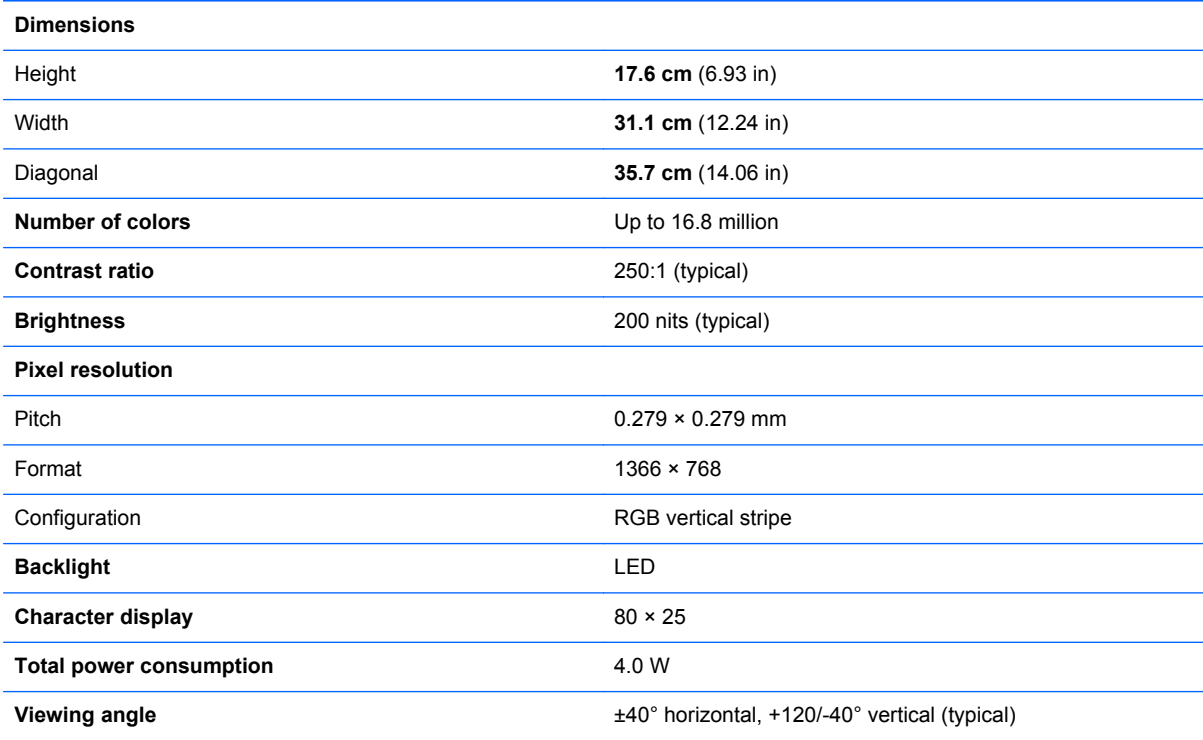

## **Hard drive specifications**

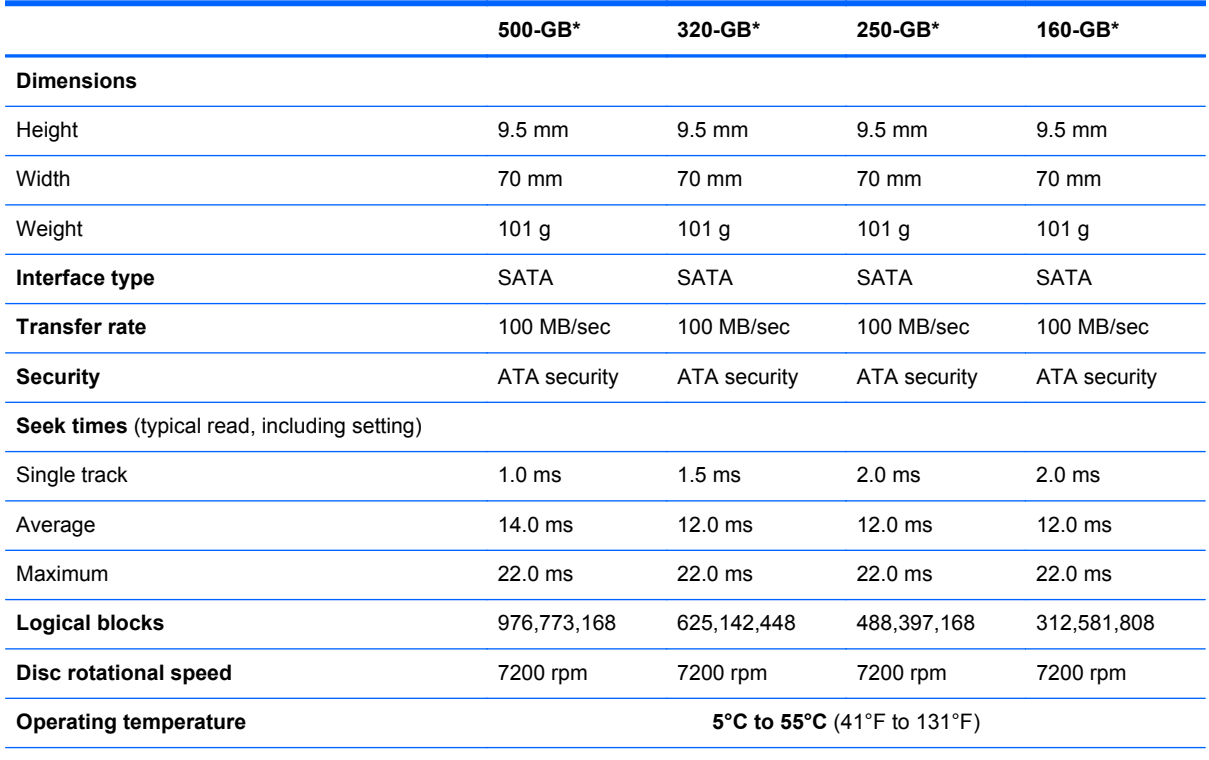

\*1 GB = 1 billion bytes when referring to hard drive storage capacity. Actual accessible capacity is less. Actual drive specifications may differ slightly.

**NOTE:** Certain restrictions and exclusions apply. Contact technical support for details.

## **Blu-ray ROM DVD±RW SuperMulti Double-Layer Drive specifications**

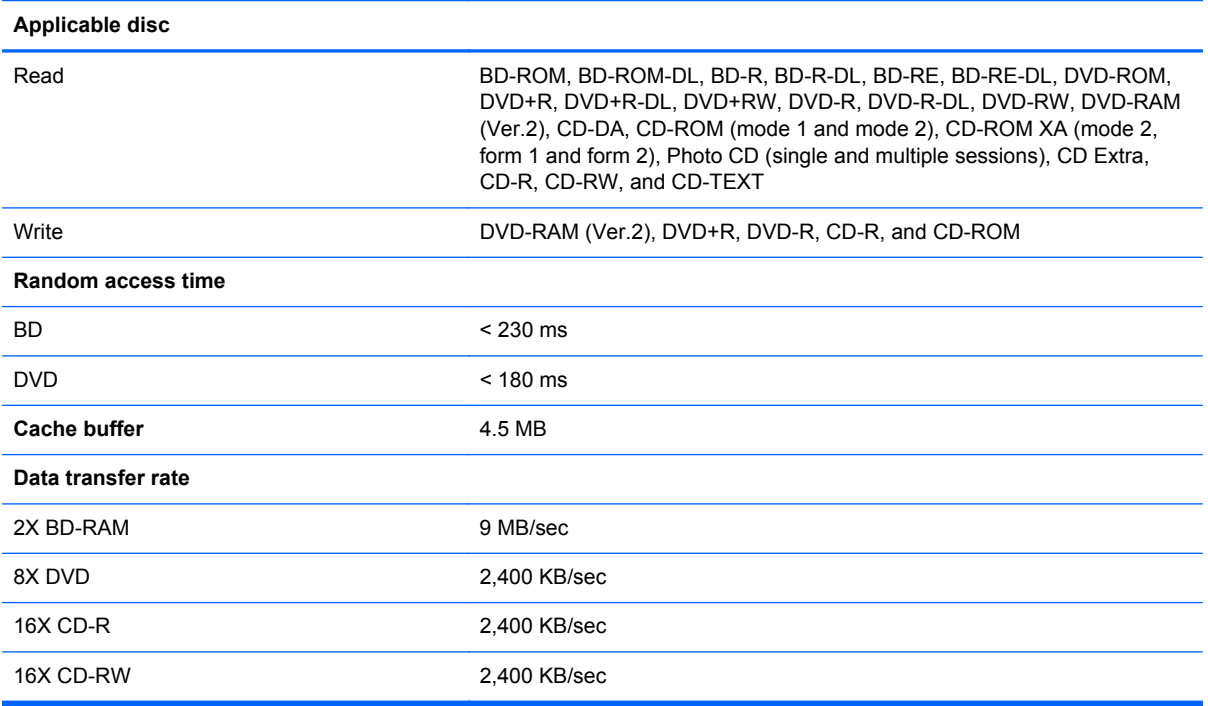

## **DVD±RW and CD-RW SuperMulti Double-Layer Drive specifications**

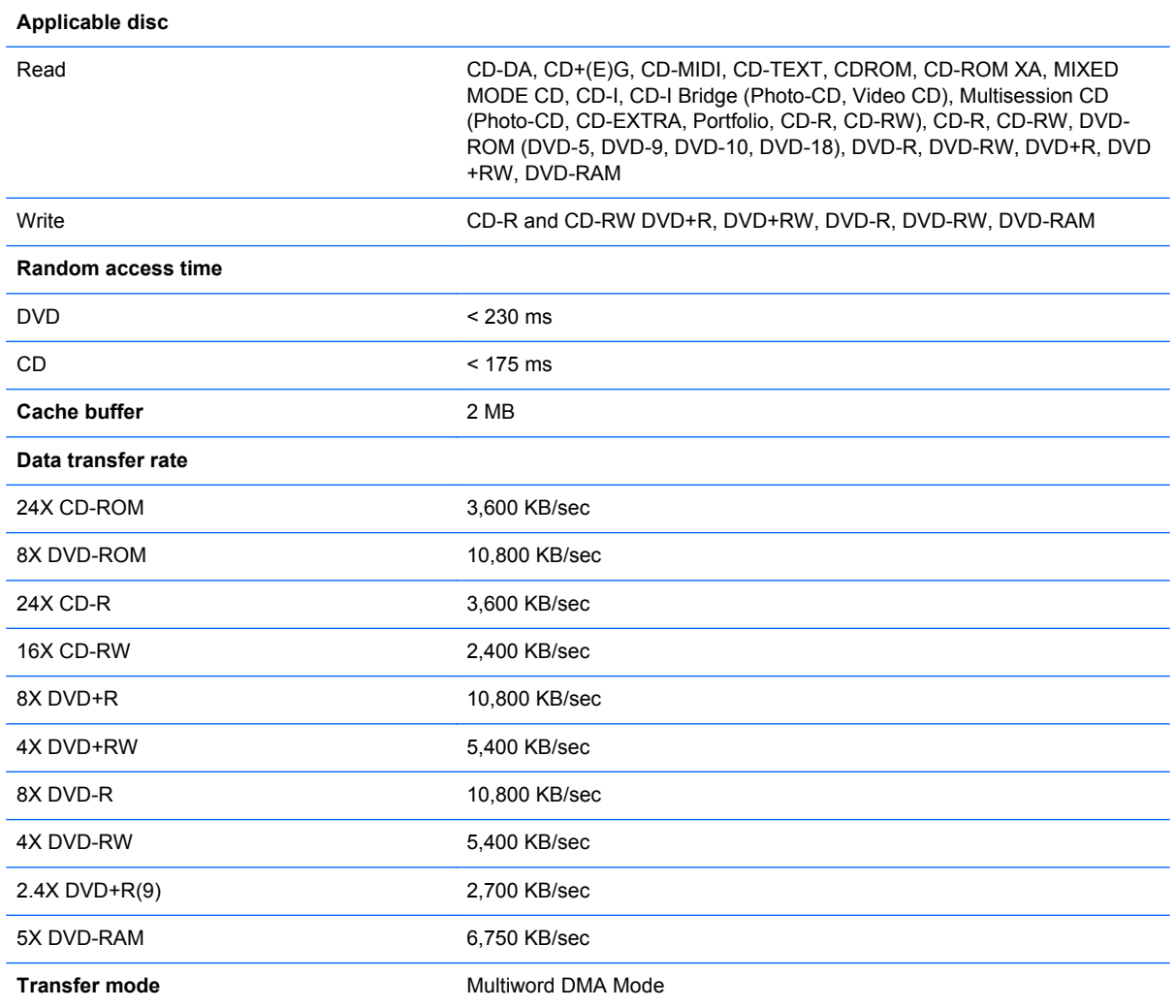

# **DVD ROM Drive specifications**

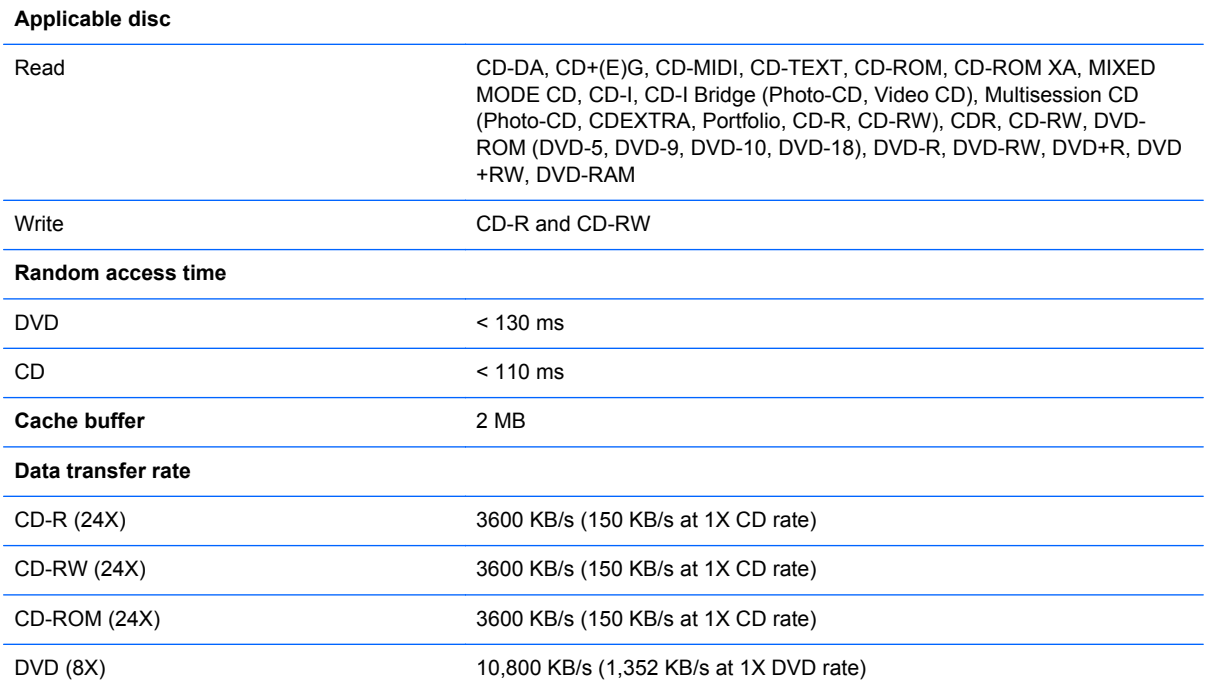

# **7 Backup and recovery**

## **Windows 7 backup and recovery**

To protect your information, use Windows® Backup and Restore to back up individual files and folders, back up your entire hard drive (select models only), create system repair discs (select models only), or create system restore points. In case of system failure, you can use the backup files to restore the contents of your computer.

Windows Backup and Restore provides the following options:

- Creating a system repair disc (select models only)
- Backing up individual files and folders
- Creating a system image (select models only)
- Scheduling automatic backups (select models only)
- Creating system restore points
- Recovering individual files
- Restoring the computer to a previous state
- Recovering information using recovery tools

**NOTE:** For detailed instructions, perform a search for these topics in Help and Support.

NOTE: In case of system instability, HP recommends that you print the recovery procedures and save them for later use.

#### **Backing up**

Recovery after a system failure is as complete as your most current backup. You should create system repair discs (select models only) and your initial backup immediately after software setup. As you add new software and data files, you should continue to back up your system on a regular basis to maintain a reasonably current backup. The system repair discs (select models only) are used to start up (boot) the computer and repair the operating system in case of system instability or failure. Your initial and subsequent backups allow you to restore your data and settings if a failure occurs.

You can back up your information to an optional external hard drive, a network drive, or discs.
<span id="page-180-0"></span>Note the following when backing up:

- Store personal files in the Documents library, and back it up regularly.
- Back up templates that are stored in their associated programs.
- Save customized settings that appear in a window, toolbar, or menu bar by taking a screen shot of your settings. The screen shot can be a time-saver if you have to reset your preferences.

To create a screen shot:

- **1.** Display the screen you want to save.
- **2.** Copy the screen image:

To copy only the active window, press alt+fn+prt sc.

To copy the entire screen, press fn+prt sc.

**3.** Open a word-processing document, and then select **Edit>Paste**.

The screen image is added to the document.

- **4.** Save the document.
- When backing up to discs, use any of the following types of discs (purchased separately): CD-R, CD-RW, DVD+R, DVD+R DL, DVD-R, DVD-R DL, or DVD±RW. The discs you use will depend on the type of optical drive installed in your computer.
- NOTE: DVDs and DVDs with double-layer (DL) support store more information than CDs, so using them for backup reduces the number of recovery discs required.
- When backing up to discs, number each disc before inserting it into the optical drive of the computer.

To create a backup using Backup and Restore, follow these steps:

**NOTE:** Be sure that the computer is connected to AC power before you start the backup process.

**NOTE:** The backup process may take over an hour, depending on file size and the speed of the computer.

#### **1.** Select **Start>All Programs>Maintenance>Backup and Restore**.

**2.** Follow the on-screen instructions to set up your backup, create a system image (select models only), or create a system repair disc (select models only).

**NOTE:** Windows® includes the User Account Control feature to improve the security of your computer. You may be prompted for your permission or password for tasks such as installing software, running utilities, or changing Windows settings. Refer to Help and Support for more information.

### <span id="page-181-0"></span>**Recovering**

In case of system failure or instability, the computer provides the following tools to recover your files.

- Windows recovery tools: You can use Windows Backup and Restore to recover information you have previously backed up. You can also use Windows Startup Repair to fix problems that might prevent Windows from starting correctly.
- f11 recovery tools: You can use f11 recovery tools to recover your original hard drive image. The image includes the Windows operating system and software programs installed at the factory.

NOTE: If you are unable to boot (start up) your computer and you cannot use the system repair discs you previously created (select models only), you must purchase a Windows 7 operating system DVD to reboot the computer and repair the operating system.

A CAUTION: Using f11 completely erases hard drive contents and reformats the hard drive. All files you have created and any software installed on the computer are permanently removed. The f11 recovery tool reinstalls the operating system and HP programs and drivers that were installed at the factory. Software not installed at the factory must be reinstalled. Personal files must be restored from a backup.

- **1.** If possible, back up all personal files.
- **2.** If possible, check for the presence of the HP Recovery partition. select **Start**, right-click **Computer**, click **Manage**, and then click **Disk Management**.
- **WARCH:** If the HP Recovery partition is not listed, you must recover your operating system and programs using the *Windows 7 Operating System Operating System* DVD and the *Driver Recovery* disc (both purchased separately). For additional information, contact technical support by selecting **Start > Help and Support > Contact support**.
- **3.** If the HP Recovery partition is listed, restart the computer, and then press esc while the "Press the ESC key for Startup Menu" message is displayed at the bottom of the screen.
- **4.** Press f11 while the "Press f11 for recovery" message is displayed on the screen.
- **5.** Follow the on-screen instructions.

**NOTE:** Windows 7 provides additional recovery tools through the operating system. For additional information, go to Help and Support.

**NOTE:** If you are unable to boot (start up) your computer, you must purchase a *Windows* 7 *Operating System* DVD to reboot the computer and repair the operating system. For additional information, contact technical support by selecting **Start>Help and Support>Contact support**.

## <span id="page-182-0"></span>**Backup and recovery in Windows Vista**

### **Overview**

To protect your information, use the Backup and Restore Center to back up individual files and folders, back up your entire hard drive (select models only), or create system restore points. In case of system failure, you can use the backup files to restore the contents of your computer.

The Backup and Restore Center provides the following options:

- Backing up individual files and folders
- Backing up the entire hard drive (select models only)
- Scheduling automatic backups (select models only)
- Creating system restore points
- Recovering individual files
- Restoring the computer to a previous state
- Recovering information using recovery tools

**NOTE:** For detailed instructions, perform a search for these topics in Help and Support.

**WOTE:** In case of system instability, HP recommends that you print the recovery procedures and save them for later use.

### **Backing up your information**

Recovery after a system failure is as complete as your most current backup. You should create your initial backup immediately after software setup. As you add new software and data files, you should continue to back up your system on a regular basis to maintain a reasonably current backup.

You can back up your information to an optional external hard drive, a network drive, or discs.

Note the following when backing up:

- Store personal files in the Documents folder, and back it up regularly.
- Back up templates that are stored in their associated programs.
- Save customized settings that appear in a window, toolbar, or menu bar by taking a screen shot of your settings. The screen shot can be a time-saver if you have to reset your preferences.

To create a screen shot:

- **1.** Display the screen you want to save.
- **2.** Copy the screen image:

To copy only the active window, press alt+fn+prt sc.

To copy the entire screen, press fn+prt sc.

**3.** Open a word-processing document, and then select **Edit > Paste**.

The screen image is added to the document.

- **4.** Save the document.
- <span id="page-183-0"></span>When backing up to discs, use any of the following types of discs (purchased separately): CD-R, CD-RW, DVD+R, DVD+R DL, DVD-R, DVD-R DL, or DVD±RW. The discs you use will depend on the type of optical drive installed in your computer.

NOTE: DVDs and DVDs with double-layer (DL) support store more information than CDs, so using them for backup reduces the number of recovery discs required.

When backing up to discs, number each disc before inserting it into the optical drive of the computer.

To create a backup using Backup and Restore Center, follow these steps:

NOTE: Be sure that the computer is connected to AC power before you start the backup process.

**NOTE:** The backup process may take over an hour, depending on file size and the speed of the computer.

- **1.** Select **Start > All Programs > Maintenance > Backup and Restore Center**.
- **2.** Follow the on-screen instructions to back up your entire computer (select models only) or your files.

### **Performing a recovery**

In case of system failure or instability, the computer provides the following tools to recover your files:

- Windows recovery tools: You can use the Backup and Restore Center to recover information you have previously backed up. You can also use Windows Startup Repair to fix problems that might prevent Windows from starting correctly.
- f11 recovery tools: You can use the f11 recovery tools to recover your original hard drive image. The image includes the Windows operating system and software programs installed at the factory.

**NOTE:** If you are unable to boot (start up) your computer, you must purchase a Windows Vista® operating system DVD to reboot the computer and repair the operating system. For additional information, refer to the "Using a Windows Vista operating system DVD (purchased separately)" section in this guide.

### **Using the Windows recovery tools**

To recover information you previously backed up, follow these steps:

- **1.** Click **Start > All Programs > Maintenance > Backup and Restore Center**.
- **2.** Follow the on-screen instructions to recover your entire computer (select models only) or your files.

**NOTE:** Windows® includes the User Account Control feature to improve the security of your computer. You may be prompted for your permission or password for tasks such as installing software, running utilities, or changing Windows settings. Refer to Help and Support for more information.

<span id="page-184-0"></span>**NOTE:** Windows includes the User Account Control feature to improve the security of your computer. You may be prompted for your permission or password for tasks such as installing software, running utilities, or changing Windows settings. Refer to Help and Support for more information.

To recover your information using Startup Repair, follow these steps:

A CAUTION: Using Startup Repair completely erases hard drive contents and reformats the hard drive. All files you have created and any software installed on the computer are permanently removed. When reformatting is complete, the recovery process restores the operating system, as well as the drivers, software, and utilities from the backup used for recovery.

- **1.** If possible, back up all personal files.
- **2.** If possible, check for the presence of the Windows partition and the HP Recovery partition. To find the partitions, select **Start > Computer**.

**NOTE:** If the Windows partition and the HP Recovery partition have been deleted, you must recover your operating system and programs using the Windows Vista operating system DVD and the *Driver Recovery* disc (both purchased separately). For additional information, refer to the "Using a Windows Vista operating system DVD (purchased separately)" section in this guide.

- **3.** Restart the computer, and then press f8 before the Windows operating system loads.
- **4.** Select **Repair your computer**.
- **5.** Follow the on-screen instructions.

**NOTE:** For additional information on recovering information using the Windows tools, perform a search for these topics in Help and Support.

### **Using f11**

A CAUTION: Using f11 completely erases hard drive contents and reformats the hard drive. All files you have created and any software installed on the computer are permanently removed. The f11 recovery tool reinstalls the operating system and HP programs and drivers that were installed at the factory. Software not installed at the factory must be reinstalled.

To recover the original hard drive image using f11, follow these steps:

- **1.** If possible, back up all personal files.
- **2.** If possible, check for the presence of the HP Recovery partition. To find the partition, select **Start > Computer**.
- NOTE: If the HP Recovery partition has been deleted, you must recover your operating system and programs using the Windows Vista operating system DVD and the *Driver Recovery* disc (both purchased separately). For additional information, refer to the "Using a Windows Vista operating system DVD (purchased separately)" section in this guide.
- **3.** Turn on or restart the computer, and then press esc while the "Press the ESC key for Startup Menu" message is displayed at the bottom of the screen.
- **4.** Press f11 while the "Press <F11> for recovery" message is displayed on the screen.
- **5.** Follow the on-screen instructions.

### <span id="page-185-0"></span>**Using a Windows Vista operating system DVD (purchased separately)**

If you are unable to boot (start up) your computer, you must purchase a Windows Vista operating system DVD to reboot the computer and repair the operating system. Make sure that your most recent backup (stored on discs or on an external drive) is easily accessible. To order a Windows Vista operating system DVD, go to http://www.hp.com/support, select your country or region, and follow the on-screen instructions. You can also order the DVD by calling technical support. For contact information, refer to the *Worldwide Telephone Numbers* booklet included with the computer.

**A CAUTION:** Using a Windows Vista operating system DVD completely erases hard drive contents and reformats the hard drive. All files you have created and any software installed on the computer are permanently removed. When reformatting is complete, the recovery process helps you restore the operating system, as well as drivers, software, and utilities.

To initiate recovery using a Windows Vista operating system DVD, follow these steps:

**NOTE:** This process takes several minutes.

- **1.** If possible, back up all personal files.
- **2.** Restart the computer, and then insert the Windows Vista operating system DVD into the optical drive before the Windows operating system loads.
- **3.** When prompted, press any keyboard key.
- **4.** Follow the on-screen instructions.
- **5.** Click **Next**.
- **6.** Select **Repair your computer**.
- **7.** Follow the on-screen instructions.

## <span id="page-186-0"></span>**Backup and recovery in Windows XP**

### **Overview**

To protect your information, use the Windows® Backup utility (select models only) to back up files and folders or create recovery points. In case of system failure, you can use the backup files to restore your computer.

Windows provides the following options:

- Backing up individual files and folders
- Backing up all files and folders
- Scheduling automatic backups
- Creating recovery points
- **Recovering information**

NOTE: For detailed instructions, perform a search for these topics in Help and Support.

**WOTE:** In case of system instability, HP recommends that you print the recovery procedures and save them for later use.

### **Backing up your information**

Recovery after a system failure is as complete as your most current backup. You should create your initial backup immediately after software setup. As you add new software and data files, you should continue to back up your system on a regular basis to maintain a reasonably current backup.

You can back up individual files or folders to an optional external hard drive or to a network drive.

Note the following when backing up:

- Store personal files in the My Documents folder, and back it up periodically.
- Back up templates stored in their associated programs.
- Save customized settings that appear in a window, toolbar, or menu bar by taking a screen shot of your settings. The screen shot can be a time saver if you have to reset your preferences.

To copy the screen and paste it into a word-processing document:

- **a.** Display the screen you want to save.
- **b.** Copy the screen image:

To copy only the active window, press alt+fn+prt sc.

To copy the entire screen, press fn+prt sc.

**c.** Open a word-processing document, click **Edit > Paste**.

The screen image is added to the document.

**d.** Save the document.

To create a backup using the Windows Backup utility (select models only), follow these steps:

<span id="page-187-0"></span>NOTE: Be sure that the computer is connected to AC power before you start the backup process.

NOTE: The backup process may take over an hour, depending on file size and the speed of the computer.

- **1.** Click **Start > All Programs > Accessories > System Tools > Backup**.
- **2.** Follow the on-screen instructions.

### **Performing a recovery**

In case of system failure or instability, the computer provides the following tools to recover your files:

- Windows recovery tools (select models only): You can use the Windows Backup utility to recover information you have previously backed up.
- *Operating System* and *Driver Recovery* discs (included with your computer): You can use the discs to recover your operating system and programs installed at the factory.

#### **Recovering your information**

To recover information you previously backed up, follow these steps:

- **1.** If possible, back up all personal files.
- **2.** Click **Start > All Programs > Accessories > System Tools > Backup**.

The Backup or Restore Wizard opens.

- **3.** Click **Restore files and settings**, and then click **Next**.
- **4.** Follow the on-screen instructions.

**NOTE:** For additional information on initiating a recovery in Windows, perform a search for this topic in Help and Support.

### **Recovering the operating system and programs**

A **CAUTION:** The recovery process reformats and completely erases the hard drive. All files you have created and any software installed on the computer are permanently removed. The recovery process reinstalls the original operating system, software, and drivers. Software, drivers, and updates not installed by HP must be manually reinstalled.

To recover your operating system and programs, follow these steps:

- **1.** If possible, back up all personal files.
- **2.** Insert the *Operating System* disc into the optical drive.
- **3.** Shut down the computer.
- **4.** Turn on the computer.
- **5.** Follow the on-screen instructions to install the operating system.
- **6.** After the operating system is installed, remove the *Operating System* disc and insert the *Driver Recovery* disc.
- **7.** Follow the on-screen instructions to install the drivers and programs.

## **Linux backup and recovery**

Use the instructions in this section if SUSE Linux SLED 11 is installed on your computer.

To protect your information, back up your files and folders. Then if the system fails, you can restore your important files from copies. You can also use the options listed in this section to restore the operating system and programs that were installed at the factory.

A CAUTION: Using f11 completely erases hard drive contents and reformats the hard drive. All files you have created and any software installed on the computer are permanently removed. The f11 recovery tool reinstalls the original operating system and HP programs and drivers that were installed at the factory. Software, drivers, and updates not installed by HP must be manually reinstalled. Personal files must be restored from a backup.

To recover the original hard drive image using f11, follow these steps:

- **1.** If possible, back up all personal files.
- **2.** Restart the computer, and then press f11 while the "Press <F11> for recovery" message is displayed on the screen.
- **3.** Follow the on-screen instructions.

# <span id="page-189-0"></span>**8 Connector pin assignments**

## **1394**

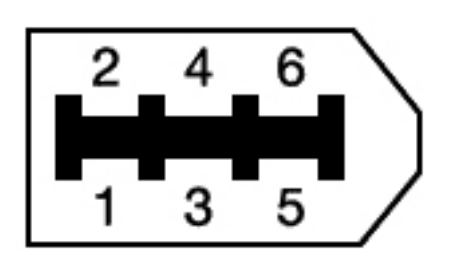

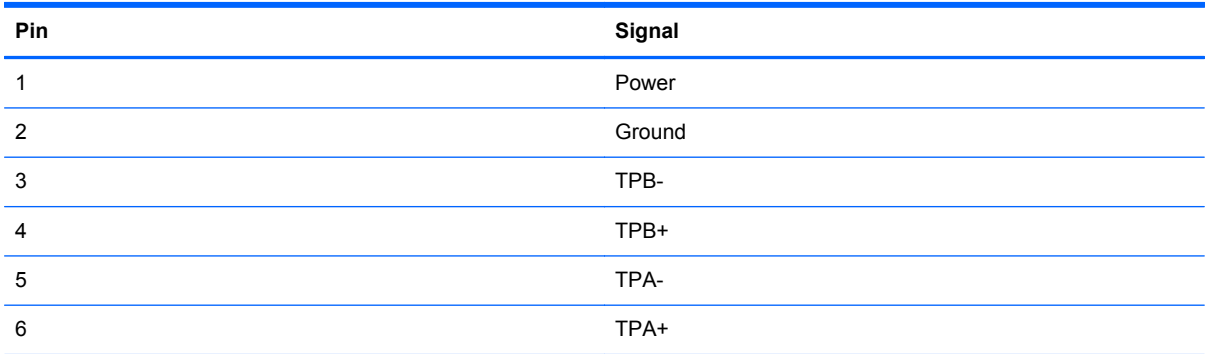

## **Audio-in (microphone)**

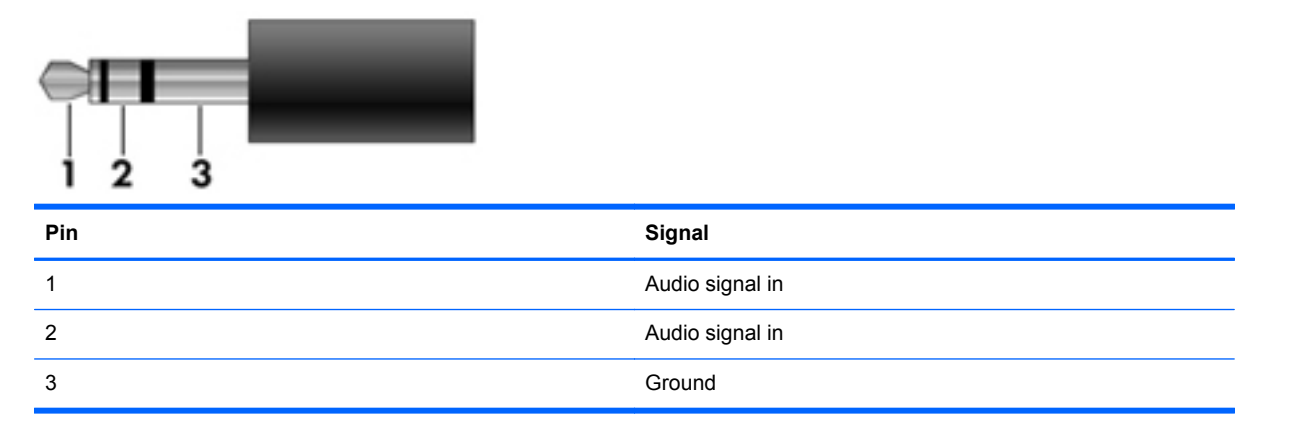

# <span id="page-190-0"></span>**Audio-out (headphone)**

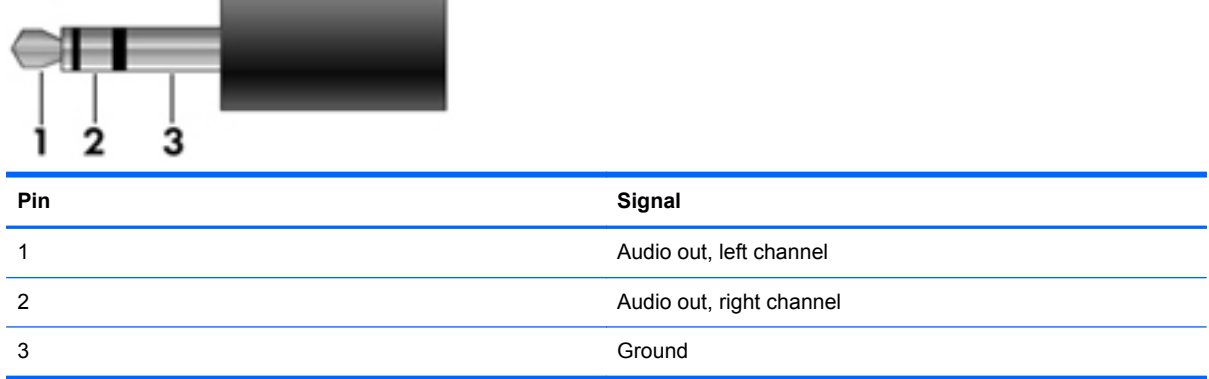

# **External monitor**

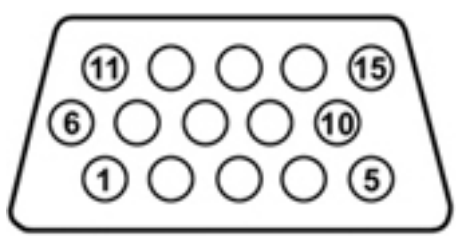

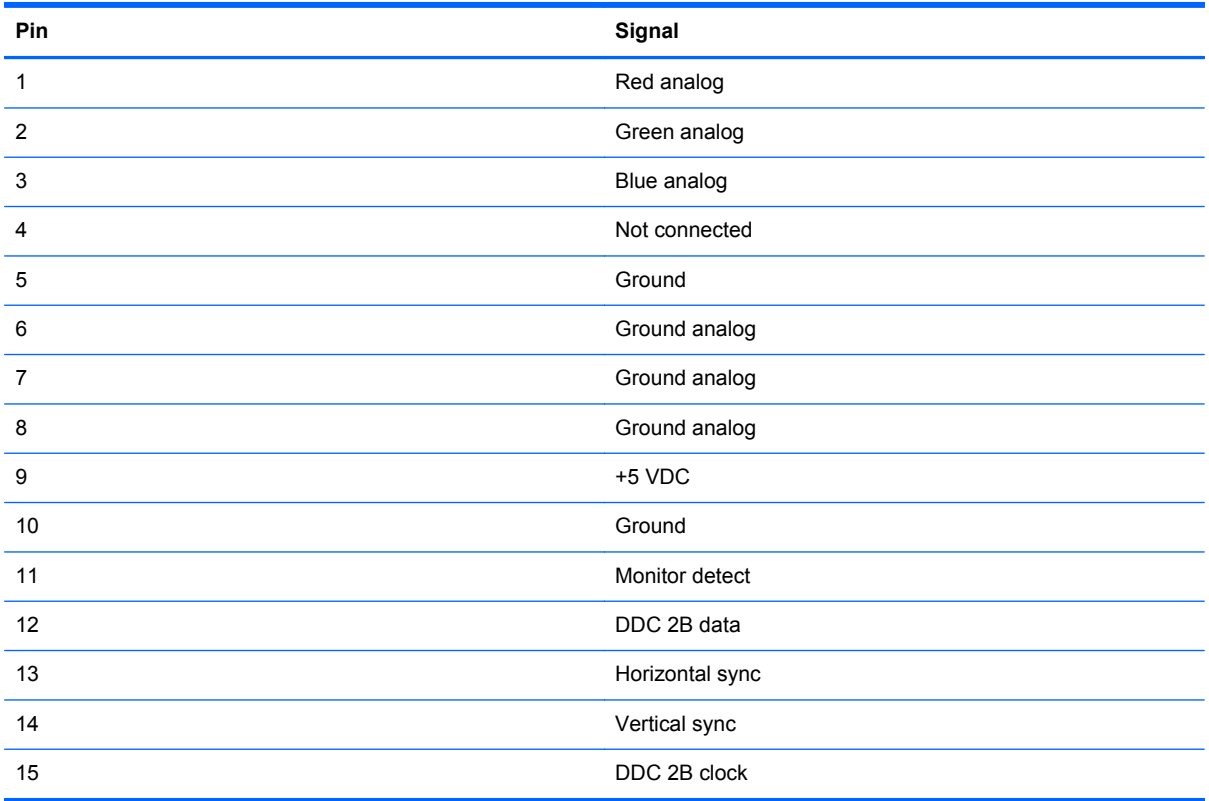

# <span id="page-191-0"></span>**RJ-45 (network)**

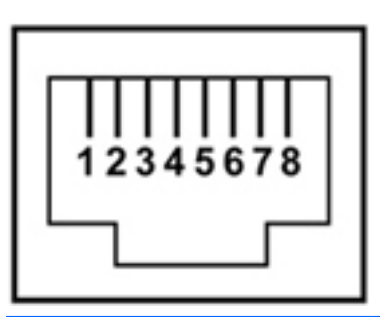

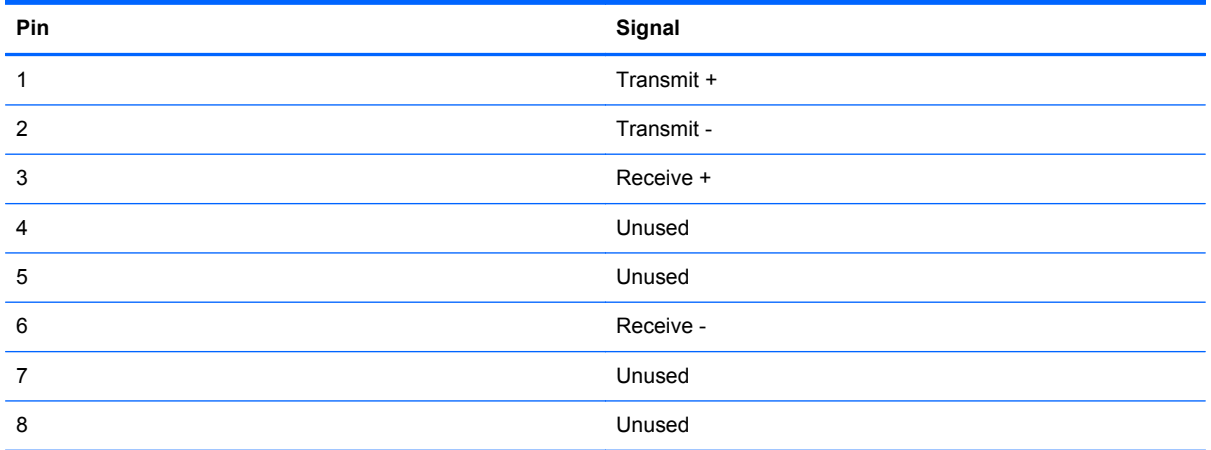

# **RJ-11 (modem)**

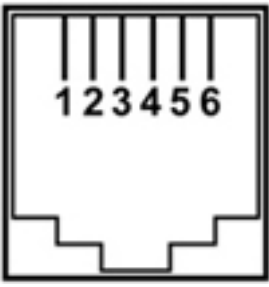

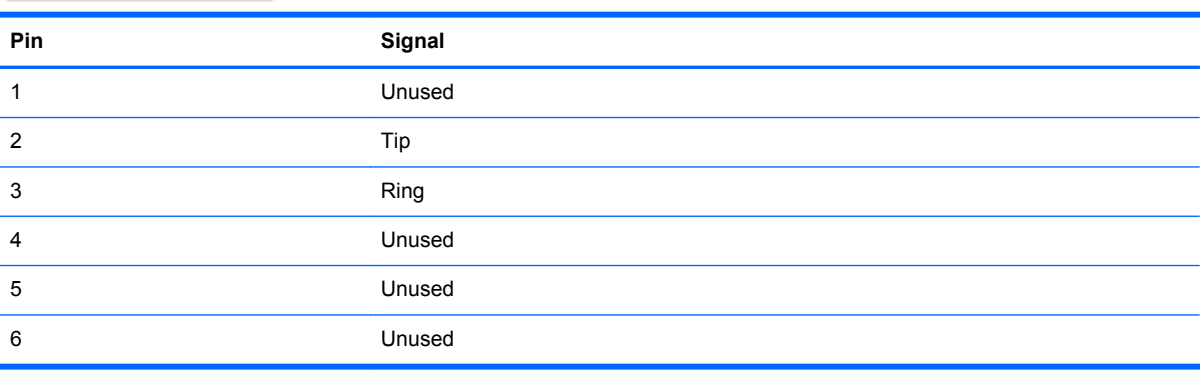

# <span id="page-192-0"></span>**Serial (select models only)**

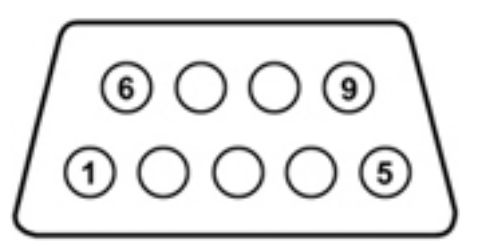

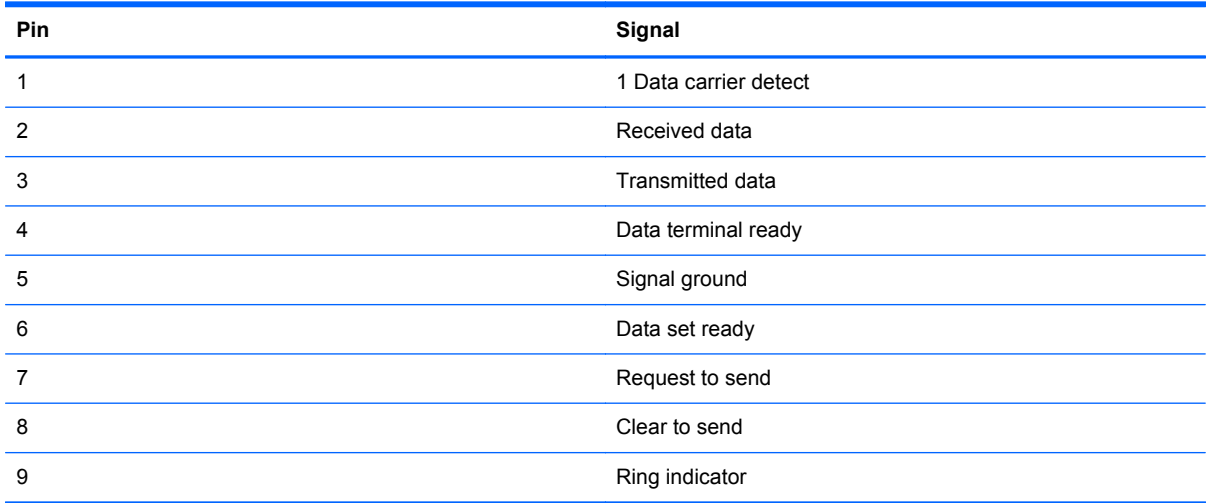

## **Universal Serial Bus**

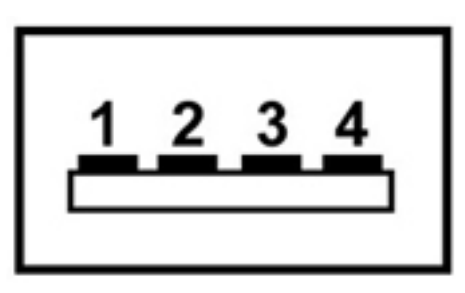

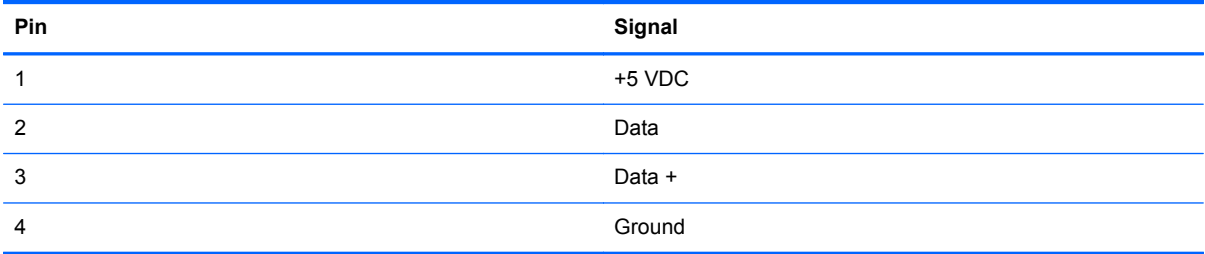

# <span id="page-193-0"></span>**9 Power cord set requirements**

The wide-range input feature of the computer permits it to operate from any line voltage from 100 to 120 volts AC, or from 220 to 240 volts AC

The 3-conductor power cord set included with the computer meets the requirements for use in the country or region where the equipment is purchased.

Power cord sets for use in other countries and regions must meet the requirements of the country or region where the computer is used.

### **Requirements for all countries**

The following requirements are applicable to all countries and regions:

- The length of the power cord set must be at least **1.5 m** (5.0 ft) and no more than **2.0 m** (6.5 ft).
- All power cord sets must be approved by an acceptable accredited agency responsible for evaluation in the country or region where the power cord set will be used.
- The power cord sets must have a minimum current capacity of 10 amps and a nominal voltage rating of 125 or 250 V AC, as required by the power system of each country or region.
- The appliance coupler must meet the mechanical configuration of an EN 60 320/IEC 320 Standard Sheet C13 connector for mating with the appliance inlet on the back of the computer.

## **Requirements for specific countries and regions**

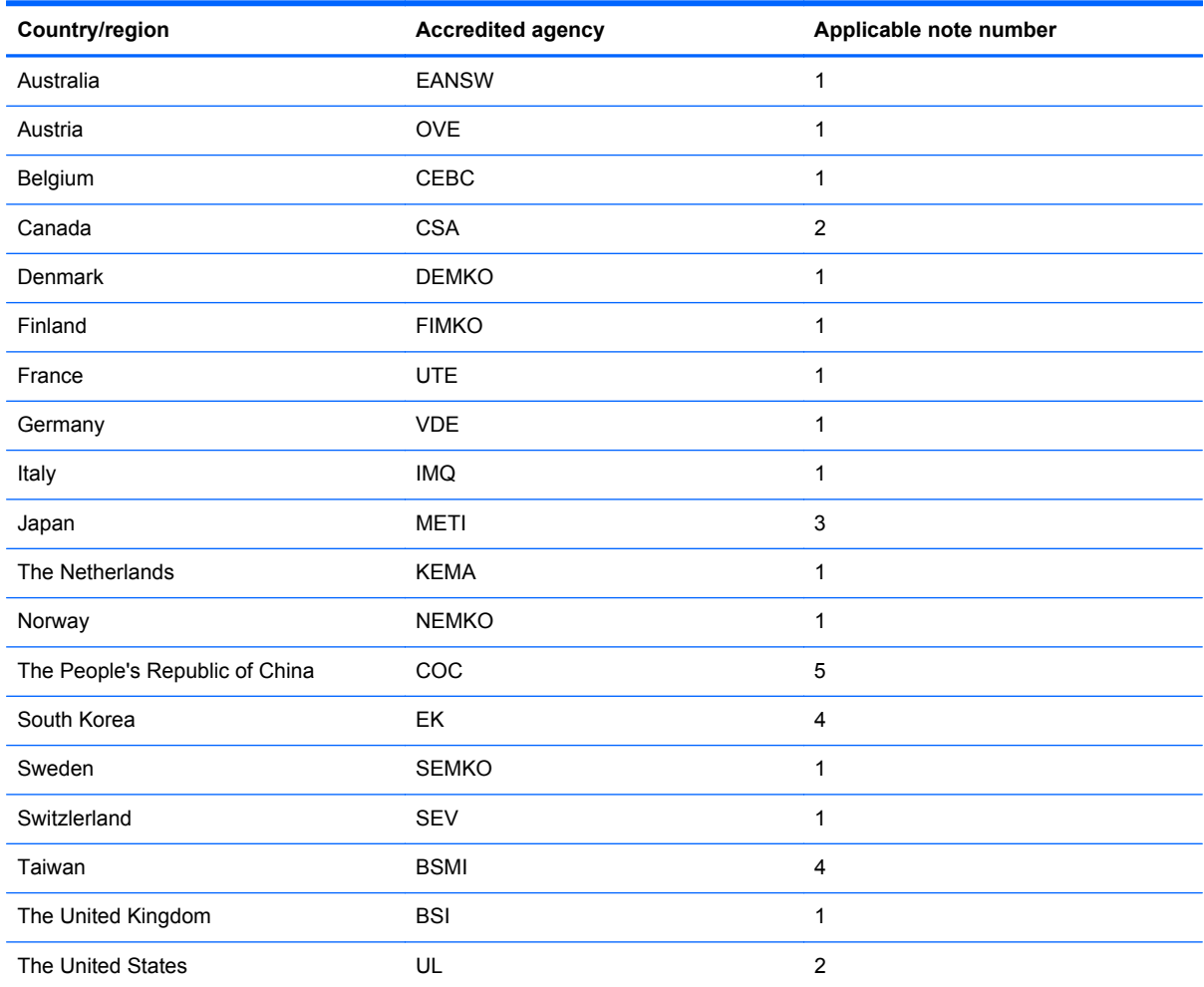

**1.** The flexible cord must be Type HO5VV-F, 3-conductor, 1.0-mm² conductor size. Power cord set fittings (appliance coupler and wall plug) must bear the certification mark of the agency responsible for evaluation in the country or region where it will be used.

- **2.** The flexible cord must be Type SPT-3 or equivalent, No. 18 AWG, 3-conductor. The wall plug must be a two-pole grounding type with a NEMA 5-15P (15 A, 125 V) or NEMA 6-15P (15 A, 250 V) configuration.
- **3.** The appliance coupler, flexible cord, and wall plug must bear a "T" mark and registration number in accordance with the Japanese Dentori Law. The flexible cord must be Type VCT or VCTF, 3-conductor, 1.00-mm<sup>2</sup> conductor size. The wall plug must be a two-pole grounding type with a Japanese Industrial Standard C8303 (7 A, 125 V) configuration.
- **4.** The flexible cord must be Type RVV, 3-conductor, 0.75-mm² conductor size. Power cord set fittings (appliance coupler and wall plug) must bear the certification mark of the agency responsible for evaluation in the country or region where it will be used.
- **5.** The flexible cord must be Type VCTF, 3-conductor, 0.75-mm² conductor size. Power cord set fittings (appliance coupler and wall plug) must bear the certification mark of the agency responsible for evaluation in the country or region where it will be used.

# **10 Recycling**

### **Battery**

When a battery has reached the end of its useful life, do not dispose of the battery in general household waste. Follow the local laws and regulations in your area for computer battery disposal.

### **Display**

**A WARNING!** The backlight contains mercury. Caution must be exercised when removing and handling the backlight to avoid damaging this component and causing exposure to the mercury.

**CAUTION:** The procedures in this chapter can result in damage to display components. The only components intended for recycling purposes are the liquid crystal display (LCD) panel and the backlight. When you remove these components, handle them carefully.

**NOTE:** Materials Disposal. This HP product contains mercury in the backlight in the display assembly that might require special handling at end-of-life. Disposal of mercury may be regulated because of environmental considerations. For disposal or recycling information, contact your local authorities, or see the Electronic Industries Alliance (EIA) Web site at http://www.eiai.org.

This section provides disassembly instructions for the display assembly. The display assembly must be disassembled to gain access to the backlight **(1)** and the liquid crystal display (LCD) panel **(2)**.

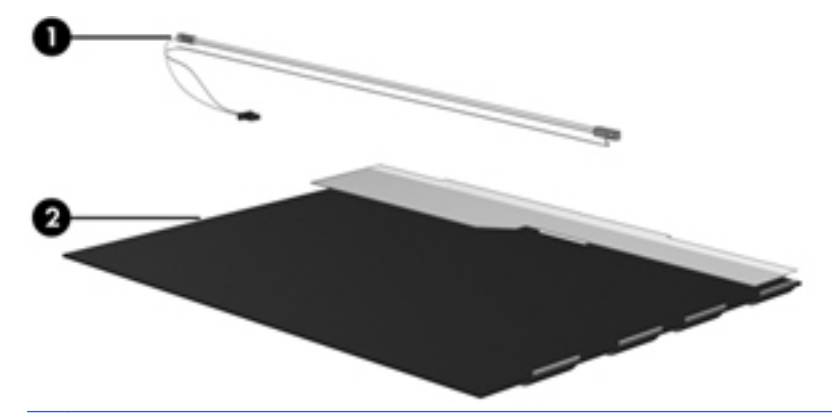

**NOTE:** The procedures provided in this chapter are general disassembly instructions. Specific details, such as screw sizes, quantities, and locations, and component shapes and sizes, can vary from one computer model to another.

Perform the following steps:

**1.** Remove all screw covers **(1)** and screws **(2)** that secure the display bezel to the display assembly.

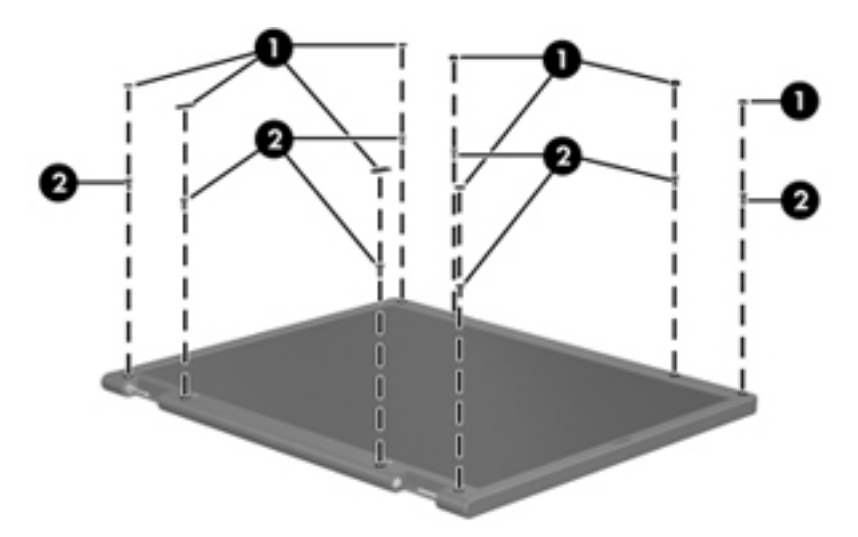

- **2.** Lift up and out on the left and right inside edges **(1)** and the top and bottom inside edges **(2)** of the display bezel until the bezel disengages from the display assembly.
- **3.** Remove the display bezel **(3)**.

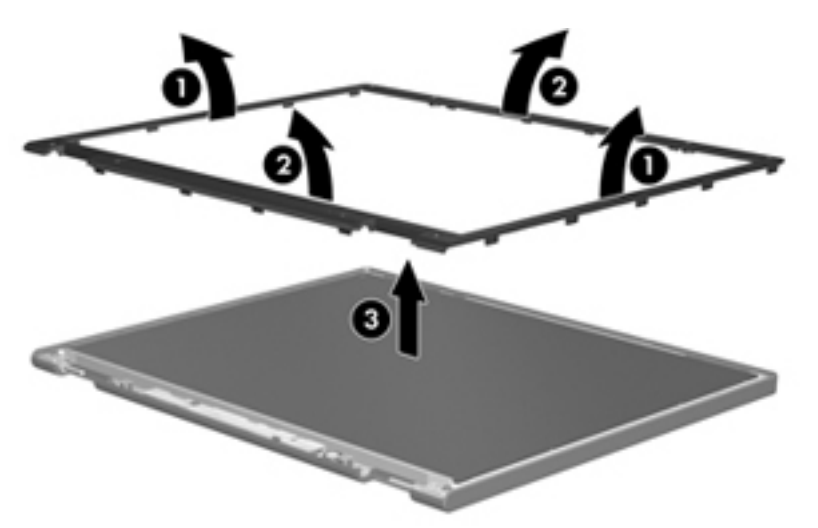

**4.** Disconnect all display panel cables **(1)** from the display inverter and remove the inverter **(2)**.

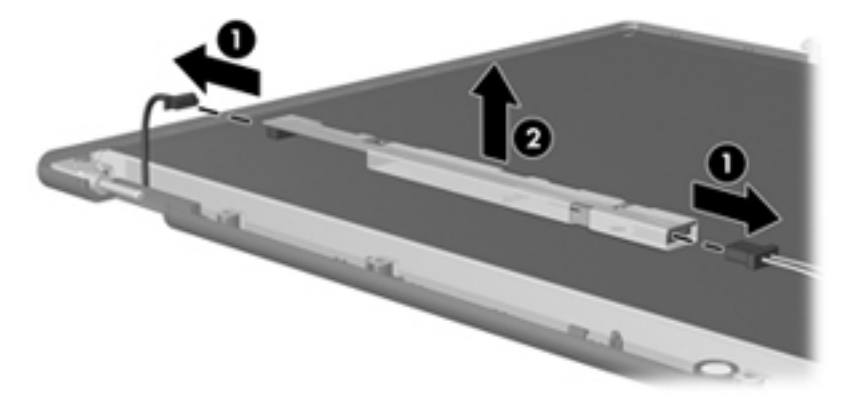

**5.** Remove all screws **(1)** that secure the display panel assembly to the display enclosure.

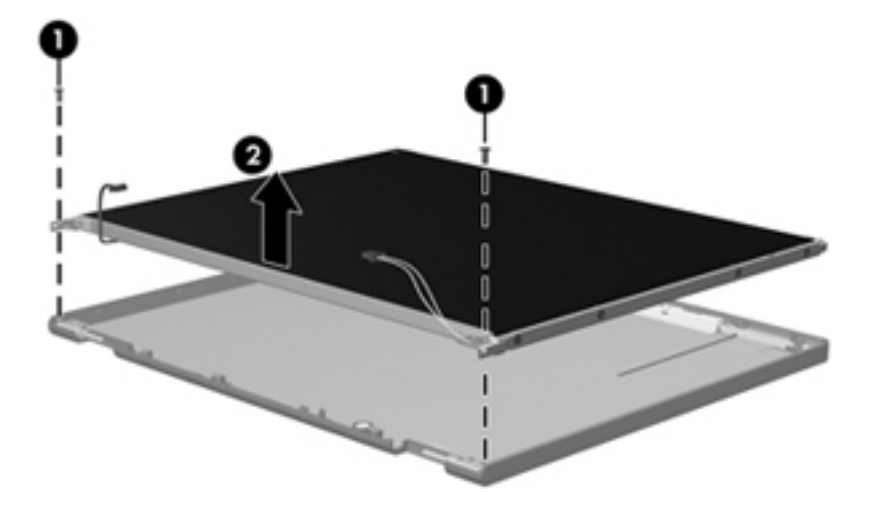

**6.** Remove the display panel assembly **(2)** from the display enclosure.

- **7.** Turn the display panel assembly upside down.
- **8.** Remove all screws that secure the display panel frame to the display panel.

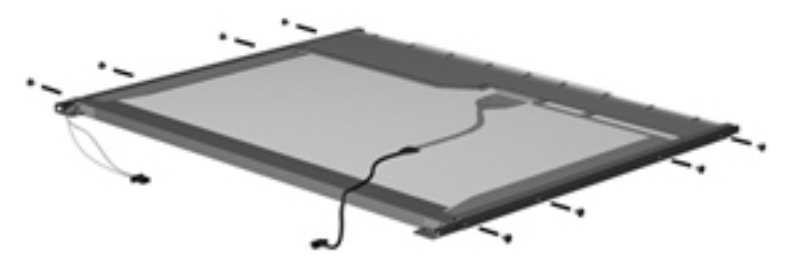

**9.** Use a sharp-edged tool to cut the tape **(1)** that secures the sides of the display panel to the display panel frame.

**10.** Remove the display panel frame **(2)** from the display panel.

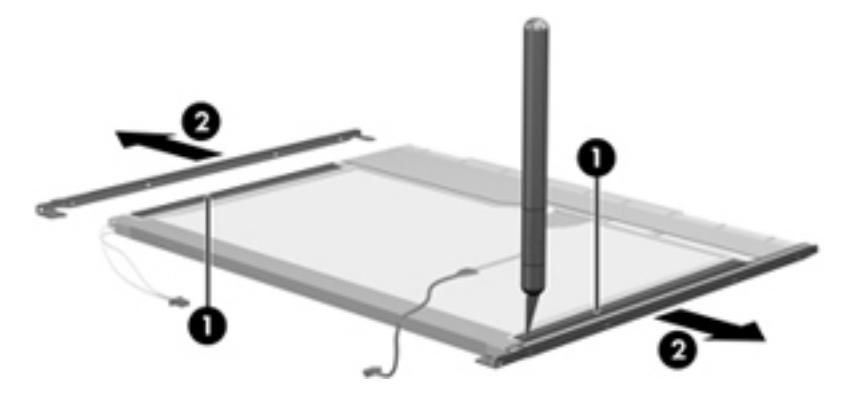

- **11.** Remove the screws **(1)** that secure the backlight cover to the display panel.
- **12.** Lift the top edge of the backlight cover **(2)** and swing it outward.

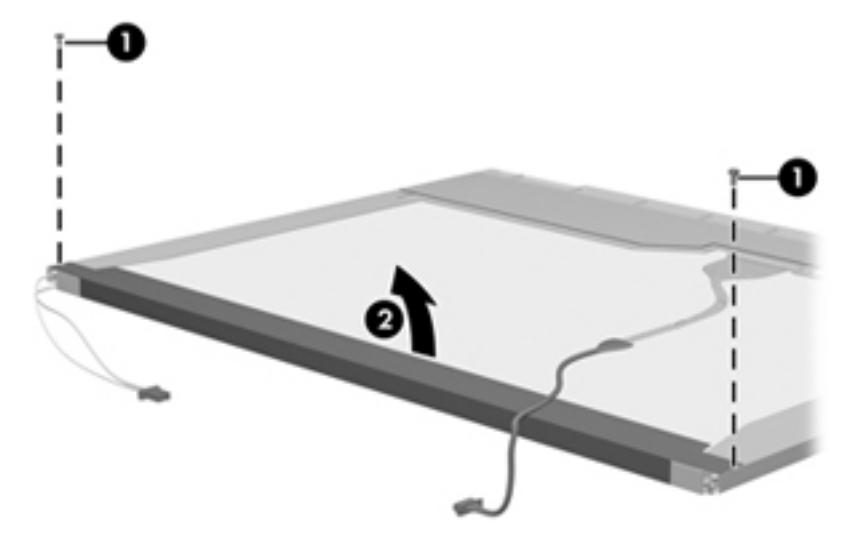

- **13.** Remove the backlight cover.
- **14.** Turn the display panel right-side up.

**15.** Remove the backlight cables **(1)** from the clip **(2)** in the display panel.

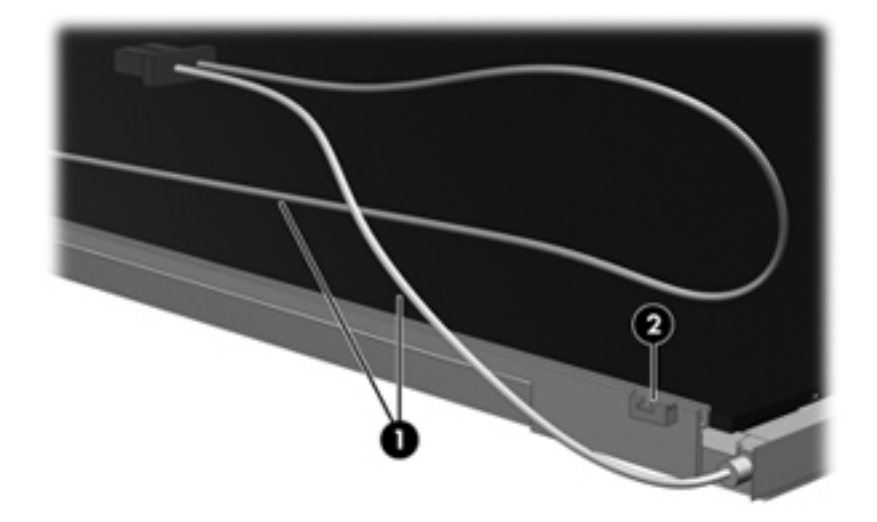

- **16.** Turn the display panel upside down.
- **17.** Remove the backlight frame from the display panel.

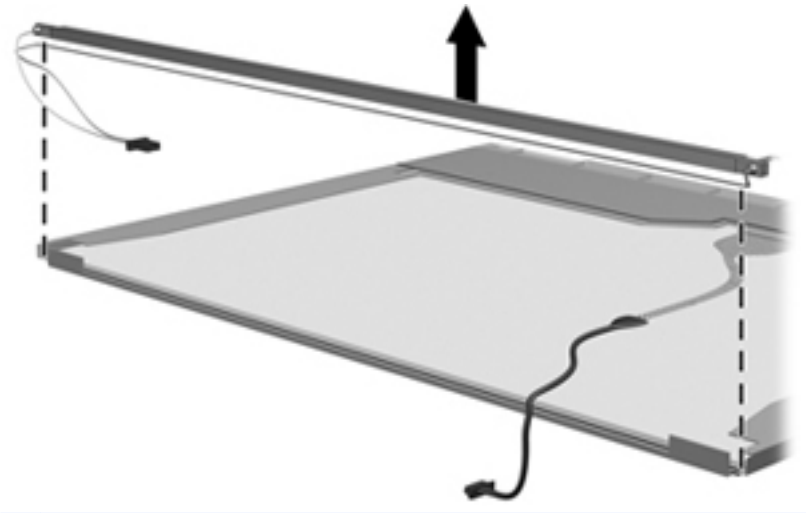

- **WARNING!** The backlight contains mercury. Exercise caution when removing and handling the backlight to avoid damaging this component and causing exposure to the mercury.
- **18.** Remove the backlight from the backlight frame.

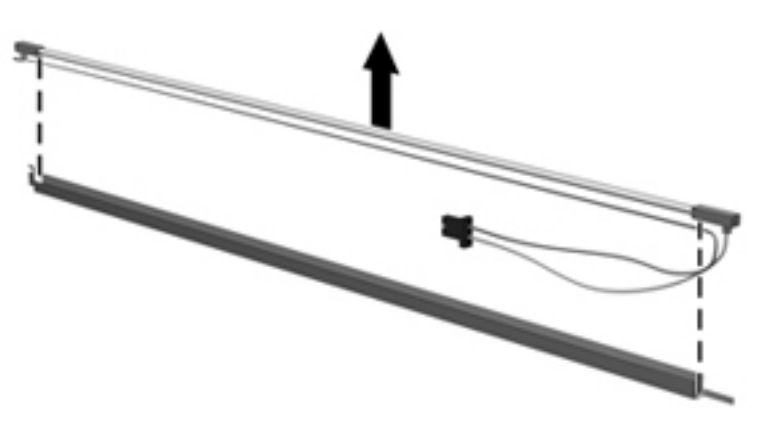

- **19.** Disconnect the display cable **(1)** from the LCD panel.
- **20.** Remove the screws **(2)** that secure the LCD panel to the display rear panel.
- **21.** Release the LCD panel **(3)** from the display rear panel.
- **22.** Release the tape **(4)** that secures the LCD panel to the display rear panel.

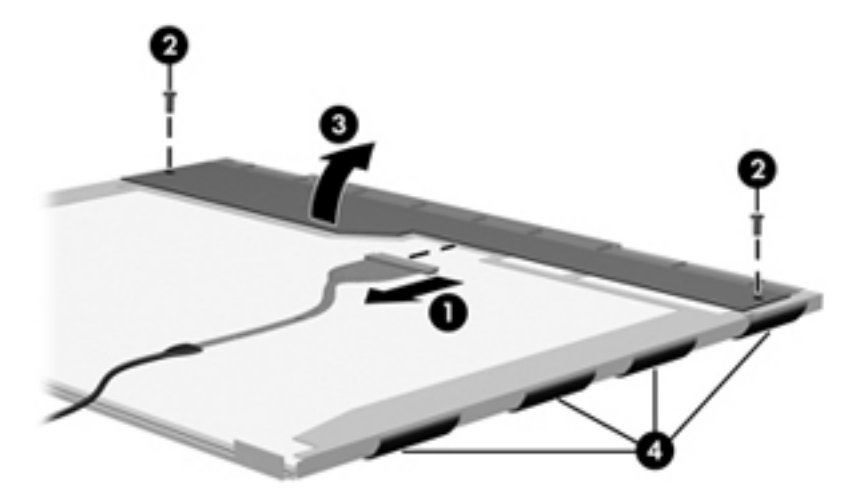

**23.** Remove the LCD panel.

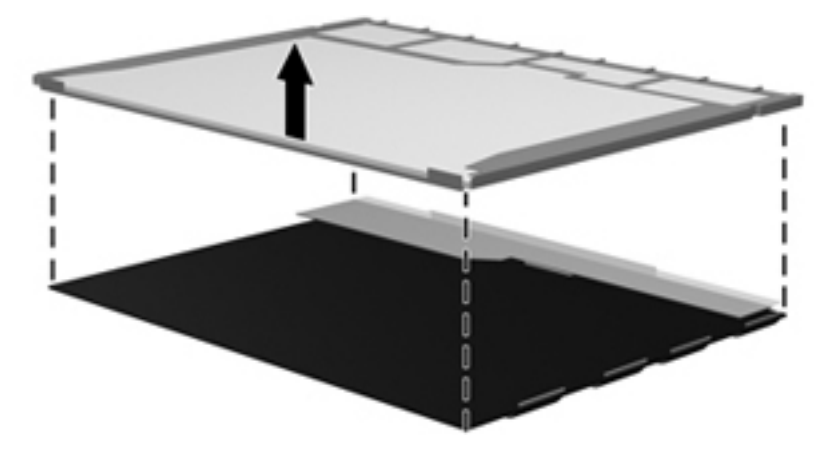

**24.** Recycle the LCD panel and backlight.

# **Index**

#### **Symbols/Numerics**

1394

connector pinout [182](#page-189-0)

#### **A**

AC adapter, spare part numbers [51](#page-58-0) AMT options [149](#page-156-0) AMT setup prompt (CTRL-P) [149](#page-156-0) firmware progress event support [149](#page-156-0) firmware verbosity [149](#page-156-0) terminal emulation mode [149](#page-156-0) TYPE-131 in SMBIOS [149](#page-156-0) unconfigure AMT on next boot [149](#page-156-0) USB key provisioning support [149](#page-156-0) audio, product description [5](#page-12-0) audio-in jack connector pinout [182](#page-189-0) audio-out jack connector pinout [183](#page-190-0)

### **B**

backing up [172](#page-179-0) Windows Vista [175](#page-182-0) Windows XP [179](#page-186-0) Backup and Restore [172](#page-179-0), [173](#page-180-0) Backup and Restore Center [175](#page-182-0), [176](#page-183-0) base enclosure spare part numbers [44](#page-51-0) battery removal [74](#page-81-0) spare part numbers [45,](#page-52-0) [74](#page-81-0) BIOS administrator password [153,](#page-160-0) [160](#page-167-0)

Blu-ray ROM DVD±R/RW SuperMulti Drive, spare part number [49](#page-56-0) Blu-ray ROM with LightScribe DVD ±R/RW SuperMulti DL Drive specifications [169](#page-176-0) Blu-ray ROM with LightScribe DVD ±RW SuperMulti Double-Layer Drive removal [88](#page-95-0) spare part number [44,](#page-51-0) [88](#page-95-0) Bluetooth module removal [76](#page-83-0) spare part number [45,](#page-52-0) [76](#page-83-0) Bluetooth module cable removal [131](#page-138-0) spare part number [131](#page-138-0) boot options [147](#page-154-0), [155](#page-162-0), [162](#page-169-0) boot order [147](#page-154-0), [155,](#page-162-0) [162](#page-169-0) built-in device ambient light sensor [148](#page-155-0) Bluetooth device radio [148,](#page-155-0) [156,](#page-163-0) [163](#page-170-0) embedded WLAN [148,](#page-155-0) [156,](#page-163-0) [163](#page-170-0) fingerprint reader [148](#page-155-0) integrated camera [148](#page-155-0), [156,](#page-163-0) [163](#page-170-0) LAN/WLAN switching [148,](#page-155-0) [156,](#page-163-0) [163](#page-170-0) microphone [156](#page-163-0), [163](#page-170-0) modem [148](#page-155-0), [156](#page-163-0), [163](#page-170-0) Network Interface Controller (LAN) [148,](#page-155-0) [156](#page-163-0), [163](#page-170-0) Notebook Multibay [148](#page-155-0) optical disc drive [156,](#page-163-0) [163](#page-170-0) options [156,](#page-163-0) [163](#page-170-0) Wake on LAN [148](#page-155-0), [156,](#page-163-0) [163](#page-170-0)

wireless button [148](#page-155-0), [156,](#page-163-0) [163](#page-170-0) WWAN device radio [148](#page-155-0), [156](#page-163-0), [163](#page-170-0) built-in device options [148](#page-155-0) buttons pointing stick [17](#page-24-0) power [18](#page-25-0), [20](#page-27-0) TouchPad [17](#page-24-0) buttons and fingerprint reader components [18](#page-25-0)

### **C**

Cable Kit contents [48](#page-55-0) spare part number [48](#page-55-0) spare part numbers [40](#page-47-0) cables, service considerations [68](#page-75-0) chipset, product description [2](#page-9-0) components bottom [30](#page-37-0) buttons and fingerprint reader [18](#page-25-0) display [14](#page-21-0), [29](#page-36-0) front [24](#page-31-0) left-side [27](#page-34-0) pointing device [17](#page-24-0) pointing devices [17](#page-24-0) right-side [25](#page-32-0) computer feet locations [73](#page-80-0) spare part number [73](#page-80-0) Computer Setup accessing [150](#page-157-0), [157](#page-164-0) Diagnostics menu [146](#page-153-0), [154,](#page-161-0) [161](#page-168-0) File menu [145,](#page-152-0) [152,](#page-159-0) [159](#page-166-0) navigating and selecting [143](#page-150-0), [150,](#page-157-0) [157](#page-164-0)

restoring factory settings [144,](#page-151-0) [151,](#page-158-0) [158](#page-165-0) Security menu [153,](#page-160-0) [160](#page-167-0) System Configuration menu [147,](#page-154-0) [155,](#page-162-0) [162](#page-169-0) using [150,](#page-157-0) [157](#page-164-0) computer specifications [165](#page-172-0) connector pinout 1394 [182](#page-189-0) audio-in jack [182](#page-189-0) audio-out jack [183](#page-190-0) external monitor port [183](#page-190-0) headphone [183](#page-190-0) microphone [182](#page-189-0) monitor port [183](#page-190-0) network jack [184](#page-191-0) RJ-45 jack [184](#page-191-0) Universal Serial Bus (USB) port [185](#page-192-0) connectors, service considerations [68](#page-75-0)

#### **D**

device configurations [147,](#page-154-0) [155,](#page-162-0) [162](#page-169-0) Diagnostics menu [146](#page-153-0), [154](#page-161-0), [161](#page-168-0) discs Driver Recovery [180](#page-187-0) Operating System [180](#page-187-0) Disk Sanitizer [153,](#page-160-0) [160](#page-167-0) diskette drive precautions [68](#page-75-0) display assembly removal [108](#page-115-0) spare part numbers [34,](#page-41-0) [108](#page-115-0) display bezel, spare part numbers [46](#page-53-0) Display Cable Kit, spare part numbers [47](#page-54-0) display enclosure, spare part numbers [47](#page-54-0) Display Hinge Kit, spare part number [46](#page-53-0) display panel, spare part numbers [47](#page-54-0) display specifications [166,](#page-173-0) [167](#page-174-0) docking, product description [7](#page-14-0) **DriveLock** automatic [153](#page-160-0), [160](#page-167-0) password [153](#page-160-0), [160](#page-167-0)

Driver Recovery disc [180](#page-187-0) drives boot order [155](#page-162-0), [162](#page-169-0) drives, boot order [147](#page-154-0) drives, preventing damage [68](#page-75-0) Dual Core CPU [148,](#page-155-0) [156,](#page-163-0) [163](#page-170-0) DVD-ROM Drive removal [88](#page-95-0) spare part number [44,](#page-51-0) [49,](#page-56-0) [88](#page-95-0) specifications [171](#page-178-0) DVD±RW and CD-RW SuperMulti Double-Layer Drive removal [88](#page-95-0) spare part number [88](#page-95-0) DVD±RW SuperMulti Double-Layer Drive specifications [170](#page-177-0) DVD±RW SuperMulti Double-Layer Drive with LightScribe spare part number [44](#page-51-0) DVD±RW SuperMulti with LightScribe Drive, spare part number [49](#page-56-0)

#### **E**

electrostatic discharge [69](#page-76-0) embedded numeric keypad [16](#page-23-0) error log [146](#page-153-0), [154](#page-161-0), [161](#page-168-0) esc key [15,](#page-22-0) [16](#page-23-0) Ethernet, product description [5](#page-12-0) Execution Disable [147,](#page-154-0) [155](#page-162-0), [162](#page-169-0) ExpressCard assembly removal [125](#page-132-0) spare part numbers [40,](#page-47-0) [125](#page-132-0) external media cards, product description [6](#page-13-0) external monitor port connector pinout [183](#page-190-0)

#### **F**

f11 recovery [177](#page-184-0) fan removal [102](#page-109-0) spare part number [102](#page-109-0) spare part numbers [40](#page-47-0) feet locations [73](#page-80-0) spare part number [73](#page-80-0) File menu [145,](#page-152-0) [152,](#page-159-0) [159](#page-166-0)

fingerprint reader board, spare part numbers [40](#page-47-0) flash media/1394 board removal [132](#page-139-0) spare part numbers [132](#page-139-0) flash media/1394 board, spare part numbers [42](#page-49-0) fn key [15,](#page-22-0) [16](#page-23-0) function keys [15,](#page-22-0) [16](#page-23-0)

#### **G**

graphics, product description [2](#page-9-0) grounding equipment and methods [71](#page-78-0)

#### **H**

hard disk test [146](#page-153-0), [154,](#page-161-0) [161](#page-168-0) hard drive precautions [68](#page-75-0) removal [78](#page-85-0) spare part numbers [44,](#page-51-0) [49,](#page-56-0) [78](#page-85-0) specifications [168](#page-175-0) Hard Drive Hardware Kit, spare part number [45](#page-52-0), [49,](#page-56-0) [78](#page-85-0) hard drive recovery [177](#page-184-0) headphone jack connector pinout [183](#page-190-0) heat sink removal [104](#page-111-0) spare part numbers [40,](#page-47-0) [104](#page-111-0) hinge, spare part numbers [46](#page-53-0) HP QuickLook 2 [148,](#page-155-0) [156](#page-163-0), [163](#page-170-0) HP SpareKey enrollment [153,](#page-160-0) [160](#page-167-0)

### **I**

integrated numeric keypad [15](#page-22-0)

### **K**

keyboard product description [8](#page-15-0) removal [90](#page-97-0) spare part numbers [35,](#page-42-0) [90](#page-97-0) keys embedded numeric keypad [16](#page-23-0) esc [15,](#page-22-0) [16](#page-23-0) fn [15,](#page-22-0) [16](#page-23-0) function [15](#page-22-0), [16](#page-23-0) integrated numeric keypad [15](#page-22-0) Windows applications [15](#page-22-0), [16](#page-23-0) Windows logo [15](#page-22-0), [16](#page-23-0)

### **L**

LAN Power Save [147](#page-154-0) language, changing in Computer Setup [147,](#page-154-0) [155](#page-162-0), [162](#page-169-0) legacy support, USB [143,](#page-150-0) [147](#page-154-0), [150,](#page-157-0) [155,](#page-162-0) [157](#page-164-0), [162](#page-169-0) lights power [21](#page-28-0), [23](#page-30-0) wireless [21](#page-28-0), [22](#page-29-0)

#### **M**

mass storage device removal [78](#page-85-0) spare part numbers [44,](#page-51-0) [49](#page-56-0), [78](#page-85-0) mass storage devices product description [4](#page-11-0) memory module product description [4](#page-11-0) removal [81,](#page-88-0) [94](#page-101-0) spare part numbers [41,](#page-48-0) [81](#page-88-0), [94](#page-101-0) microphone product description [5](#page-12-0) microphone jack connector pinout [182](#page-189-0) model name [1](#page-8-0) modem jack, pin assignments [184](#page-191-0) modem module removal [127](#page-134-0) spare part numbers [43,](#page-50-0) [127](#page-134-0) modem module cable removal [141](#page-148-0) spare part number [141](#page-148-0) modem, product description [5](#page-12-0) monitor port connector pinout [183](#page-190-0)

### **N**

network jack connector pinout [184](#page-191-0)

### **O**

Operating System disc [180](#page-187-0) operating system, product description [9](#page-16-0) optical drive product description [5](#page-12-0) removal [88](#page-95-0)

spare part numbers [44,](#page-51-0) [49,](#page-56-0) [88](#page-95-0) specifications [169,](#page-176-0) [170](#page-177-0), [171](#page-178-0) optical drive connector board spare part number [41](#page-48-0)

#### **P**

packing guidelines [70](#page-77-0) palm rest removal [100](#page-107-0) spare part numbers [39,](#page-46-0) [100](#page-107-0) panels, product description [3](#page-10-0) parallel port mode [147](#page-154-0) passwords [153,](#page-160-0) [160](#page-167-0) pin assignments modem jack [184](#page-191-0) RJ-11 [184](#page-191-0) plastic parts [67](#page-74-0) Plastics Kit contents [50](#page-57-0) spare part numbers [40,](#page-47-0) [50](#page-57-0) pointing device components [17](#page-24-0) product description [8](#page-15-0) pointing stick [17](#page-24-0) port options [149](#page-156-0), [156](#page-163-0), [163](#page-170-0) 1394 port [149](#page-156-0) ExpressCard slot [149,](#page-156-0) [156](#page-163-0), [163](#page-170-0) flash media reader [149,](#page-156-0) [156,](#page-163-0) [163](#page-170-0) parallel port [149](#page-156-0) serial port [149](#page-156-0) Smart Card slot [149](#page-156-0) USB port [149](#page-156-0), [156,](#page-163-0) [163](#page-170-0) ports product description [7](#page-14-0) power button [18,](#page-25-0) [20](#page-27-0) power button board removal [99](#page-106-0) spare part number [35,](#page-42-0) [99](#page-106-0) power connector cable removal [139](#page-146-0) spare part number [139](#page-146-0) power cord set requirements [186](#page-193-0) spare part numbers [51](#page-58-0) power lights [21,](#page-28-0) [23](#page-30-0) power requirements, product description [8](#page-15-0)

processor removal [106](#page-113-0) spare part numbers [42,](#page-49-0) [106](#page-113-0) processor, product description [1](#page-8-0) product description audio [5](#page-12-0) chipset [2](#page-9-0) docking [7](#page-14-0) Ethernet [5](#page-12-0) external media cards [6](#page-13-0) graphics [2](#page-9-0) keyboard [8](#page-15-0) mass storage devices [4](#page-11-0) memory module [4](#page-11-0) microphone [5](#page-12-0) modem [5](#page-12-0) operating system [9](#page-16-0) optical drive [5](#page-12-0) panels [3](#page-10-0) pointing device [8](#page-15-0) ports [7](#page-14-0) power requirements [8](#page-15-0) processors [1](#page-8-0) product name [1](#page-8-0) security [8](#page-15-0) serviceability [11](#page-18-0) webcam [5](#page-12-0) wireless [6](#page-13-0) product name [1](#page-8-0)

### **R**

RAID (Redundant Array of Independent Disks) devices [147](#page-154-0) recovering [174](#page-181-0) recovery partition [177](#page-184-0) removal/replacement preliminaries [67](#page-74-0) procedures [72](#page-79-0) restore security defaults [149](#page-156-0), [157,](#page-164-0) [164](#page-171-0) restore the factory settings [145,](#page-152-0) [152,](#page-159-0) [159](#page-166-0) restoring the hard drive [177](#page-184-0) RJ-11 (modem) jack pin assignments [184](#page-191-0) RJ-45 jack connector pinout [184](#page-191-0) RTC battery removal [96](#page-103-0)

spare part number [96](#page-103-0) spare part numbers [41](#page-48-0) run-in test [146](#page-153-0), [154](#page-161-0), [161](#page-168-0)

### **S**

SATA (Serial Advanced Technology Attachment) devices [147,](#page-154-0) [155,](#page-162-0) [162](#page-169-0) AHCI (Advanced Host Controller Interface) [147](#page-154-0), [155,](#page-162-0) [162](#page-169-0) IDE (Integrated Drive Electronics) [147,](#page-154-0) [155](#page-162-0), [162](#page-169-0) Screw Kit, spare part number [51](#page-58-0) Secondary Battery Fast Charge [148](#page-155-0) Security menu [153,](#page-160-0) [160](#page-167-0) allow reset of HP ProtectTools security keys [153](#page-160-0), [160](#page-167-0) always prompt for HP SpareKey enrollment [153](#page-160-0), [160](#page-167-0) Automatic DriveLock [153](#page-160-0), [160](#page-167-0) change password [153](#page-160-0), [160](#page-167-0) Disk Sanitizer [153,](#page-160-0) [160](#page-167-0) DriveLock [153](#page-160-0), [160](#page-167-0) HP Sparekey [153,](#page-160-0) [160](#page-167-0) HP Sparekey enrollment [153](#page-160-0), [160](#page-167-0) password policy [153,](#page-160-0) [160](#page-167-0) set up BIOS administrator password [153](#page-160-0), [160](#page-167-0) System IDs [153,](#page-160-0) [160](#page-167-0) user management [153](#page-160-0), [160](#page-167-0) security, product description [8](#page-15-0) serial connector spare part number [41](#page-48-0) serial number [32](#page-39-0) service considerations [67](#page-74-0) service cover spare part number [97](#page-104-0) service tag [32](#page-39-0), [72](#page-79-0) serviceability, product description [11](#page-18-0) set security level [149,](#page-156-0) [157,](#page-164-0) [164](#page-171-0) setup utility Diagnostics menu [146](#page-153-0), [154](#page-161-0), [161](#page-168-0) File menu [145,](#page-152-0) [152,](#page-159-0) [159](#page-166-0)

navigating and selecting [143](#page-150-0), [150,](#page-157-0) [157](#page-164-0) restoring factory settings [144,](#page-151-0) [151,](#page-158-0) [158](#page-165-0) Security menu [153,](#page-160-0) [160](#page-167-0) System Configuration menu [147,](#page-154-0) [155,](#page-162-0) [162](#page-169-0) SIM, removal [75](#page-82-0) Smart Card Reader removal [123](#page-130-0) spare part numbers [40,](#page-47-0) [123](#page-130-0) solid-state drive removal [78](#page-85-0) spare part numbers [45,](#page-52-0) [49,](#page-56-0) [78](#page-85-0) speaker assembly removal [129](#page-136-0) spare part number [129](#page-136-0) spare part numbers [42](#page-49-0) specifications Blu-ray ROM with LightScribe DVD±R/RW SuperMulti DL Drive [169](#page-176-0) computer [165](#page-172-0) display [166,](#page-173-0) [167](#page-174-0) DVD ±RW and CD-RW SuperMulti Double-Layer Drive [170](#page-177-0) DVD-ROM Drive [171](#page-178-0) hard drive [168](#page-175-0) optical drive [169](#page-176-0), [170](#page-177-0), [171](#page-178-0) start-up test [146,](#page-153-0) [154,](#page-161-0) [161](#page-168-0) static-shielding materials [71](#page-78-0) switch cover removal [97](#page-104-0) spare part numbers [35](#page-42-0) system board removal [134](#page-141-0) spare part numbers [41,](#page-48-0) [134](#page-141-0) System Configuration menu [147](#page-154-0), [155,](#page-162-0) [162](#page-169-0) system date and time [145,](#page-152-0) [152](#page-159-0), [159](#page-166-0) System Diagnostics menu [146](#page-153-0), [154,](#page-161-0) [161](#page-168-0) system fan [147](#page-154-0), [155](#page-162-0), [162](#page-169-0) system IDs [153](#page-160-0), [160](#page-167-0) system information [145,](#page-152-0) [152,](#page-159-0) [159](#page-166-0)

#### **T**

tools required [67](#page-74-0)

top cover removal [120](#page-127-0) spare part numbers [39,](#page-46-0) [120](#page-127-0) **TouchPad** location [17](#page-24-0) TouchPad button [17](#page-24-0) transporting guidelines [70](#page-77-0) TXT (Intel® Trusted Execution Technology) [148](#page-155-0)

### **U**

Unified Extensible Firmware Interface (UEFI) mode [148,](#page-155-0) [156,](#page-163-0) [163](#page-170-0) Universal Serial Bus (USB) port connector pinout [185](#page-192-0) Upgrade Bay Cradle, spare part number [44](#page-51-0), [49,](#page-56-0) [88](#page-95-0) USB legacy support [143](#page-150-0), [147](#page-154-0), [150,](#page-157-0) [155,](#page-162-0) [157](#page-164-0), [162](#page-169-0)

### **V**

Virtualization Technology [148,](#page-155-0) [156,](#page-163-0) [163](#page-170-0)

### **W**

webcam panel, spare part number [46](#page-53-0) webcam, product description [5](#page-12-0) Windows applications key [15,](#page-22-0) [16](#page-23-0) Windows Backup utility [179](#page-186-0), [180](#page-187-0) Windows logo key [15,](#page-22-0) [16](#page-23-0) Windows recovery [176](#page-183-0), [180](#page-187-0) Windows Vista operating system DVD [178](#page-185-0) wireless lights [21](#page-28-0), [22](#page-29-0) wireless module, product description [6](#page-13-0) WLAN module removal [83](#page-90-0) spare part numbers [44,](#page-51-0) [83](#page-90-0) workstation guidelines [70](#page-77-0) WWAN module removal [86](#page-93-0) spare part number [44,](#page-51-0) [86](#page-93-0)